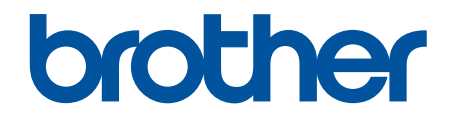

# **Korisnički priručnik na internetu**

**MFC-J2340DW MFC-J2740DW MFC-J5955DW** 

© 2021 Brother Industries, Ltd. Sva prava pridržana.

### <span id="page-1-0"></span>▲ Početna stranica > Sadržaj

# Sadržaj

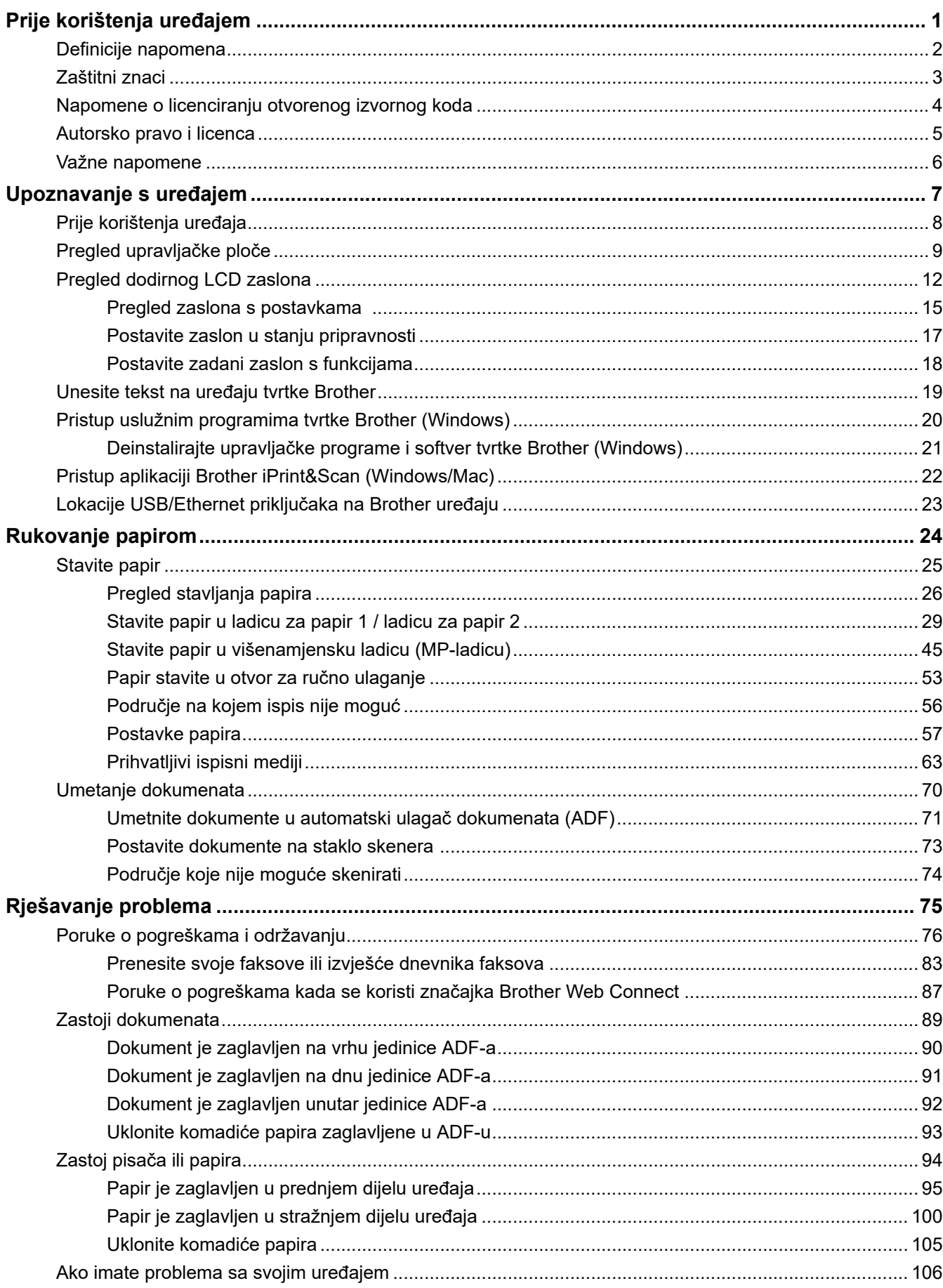

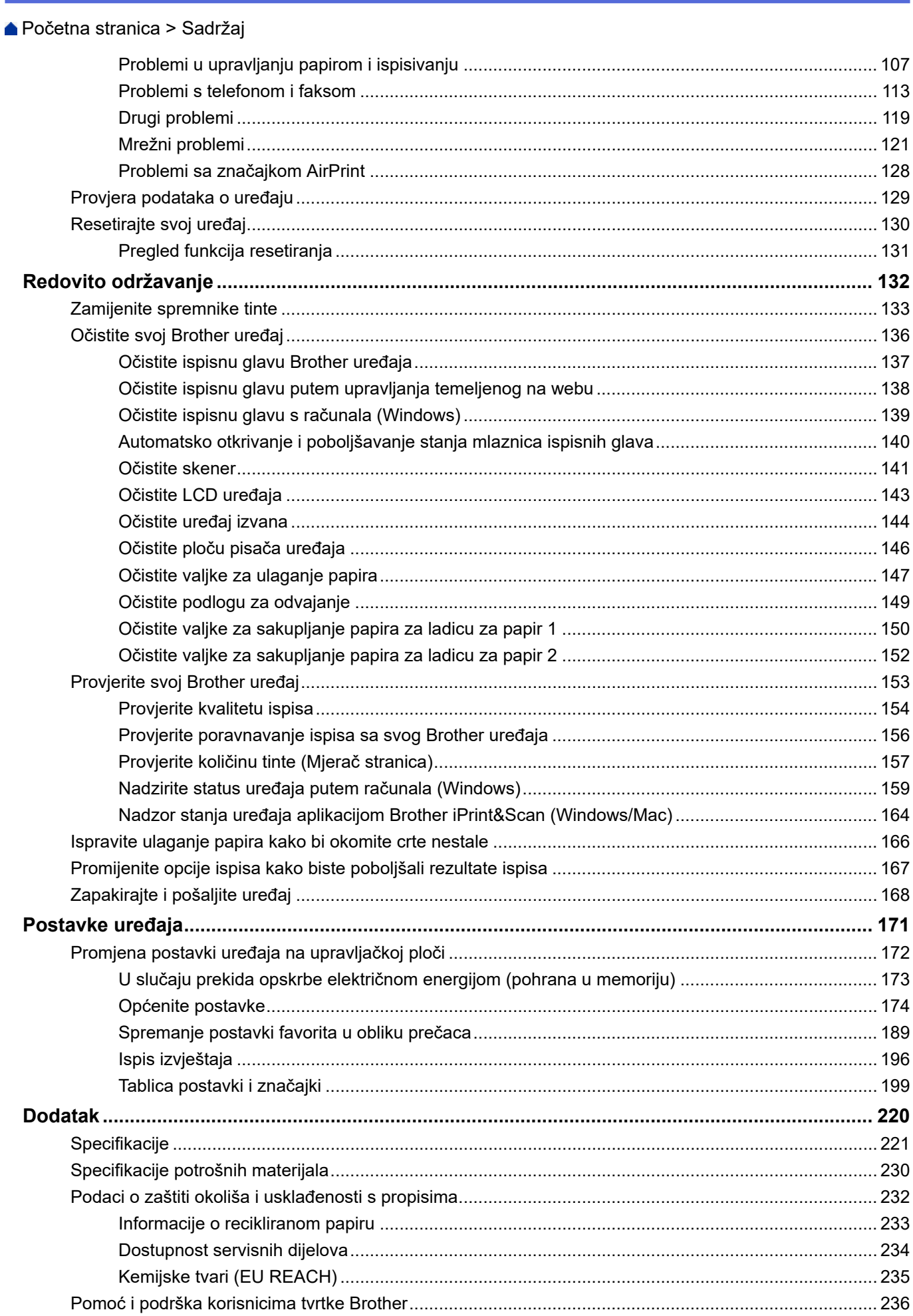

<span id="page-3-0"></span> [Početna stranica](#page-1-0) > Prije korištenja uređajem

- [Definicije napomena](#page-4-0)
- [Zaštitni znaci](#page-5-0)
- [Napomene o licenciranju otvorenog izvornog koda](#page-6-0)
- [Autorsko pravo i licenca](#page-7-0)
- [Važne napomene](#page-8-0)

<span id="page-4-0"></span> [Početna stranica](#page-1-0) > [Prije korištenja uređajem](#page-3-0) > Definicije napomena

# **Definicije napomena**

U ovom korisničkom priručniku koristimo se sljedećim simbolima i općevažećim stavkama:

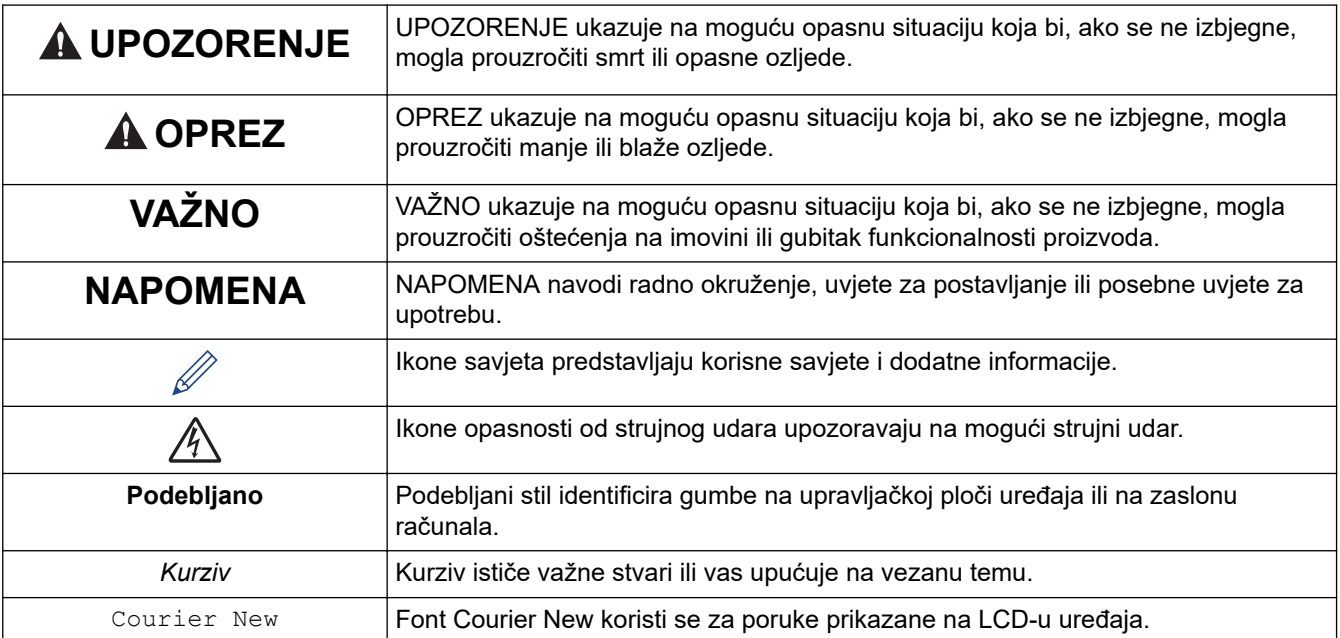

# **Srodne informacije**

<span id="page-5-0"></span> [Početna stranica](#page-1-0) > [Prije korištenja uređajem](#page-3-0) > Zaštitni znaci

# **Zaštitni znaci**

Apple, App Store, AirPrint, Mac, macOS, iPadOS, iPad, iPhone, iPod touch i Safari zaštitni su znaci tvrtke Apple Inc., registrirani u Sjedinjenim Američkim Državama i drugim zemljama.

Nuance i PaperPort zaštitni su znaci ili registrirani zaštitni znaci tvrtke Nuance Communications, Inc. ili njezinih pridruženih tvrtki u Sjedinjenim Američkim Državama i/ili drugim zemljama.

Wi-Fi®, Wi-Fi Alliance® i Wi-Fi Direct® registrirani su zaštitni znaci tvrtke Wi-Fi Alliance®.

WPA™, WPA2™, WPA3™ i Wi-Fi Protected Setup™ zaštitni su znaci tvrtke Wi-Fi Alliance®.

Android, Google Chrome, Google Drive i Google Play zaštitni su znaci tvrtke Google LLC.

EVERNOTE je zaštitni znak tvrtke Evernote Corporation i upotrebljava se pod licencom.

Verbalna oznaka Bluetooth® je registrirani zaštitni znak u vlasništvu tvrtke Bluetooth SIG, Inc. i svaka uporaba te oznake od strane tvrtke Brother Industries, Ltd. obavlja se pod licencom. Ostali zaštitni znaci i trgovački nazivi u vlasništvu su odgovarajućih tvrtki.

Mopria™ i logotip Mopria™ registrirani su i/ili neregistrirani zaštitni znaci i oznake usluge tvrtke Mopria Alliance, Inc. u SAD-u i drugim državama. Svaka neovlaštena upotreba strogo je zabranjena.

Adobe® je registrirani zaštitni znak tvrtke Adobe Systems Incorporated u Sjedinjenim Američkim Državama i drugim zemljama.

Svaka tvrtka čiji se naziv softvera spominje u ovom priručniku ima licenčni ugovor softvera koji je poseban za svaki vlasnički program.

#### **Zaštitni znaci softvera**

FlashFX® registrirani je zaštitni znak tvrtke Datalight, Inc.

FlashFX® Pro™ zaštitni je znak tvrtke Datalight, Inc.

FlashFX® Tera™ zaštitni je znak tvrtke Datalight, Inc.

Reliance™ zaštitni je znak tvrtke Datalight, Inc.

Reliance Nitro™ zaštitni je znak tvrtke Datalight, Inc.

Datalight® je registrirani zaštitni znak tvrtke Datalight, Inc.

**Svi trgovački nazivi i nazivi proizvoda tvrtki koji se pojavljuju u proizvodima tvrtke Brother, povezanim dokumentima i svim drugim materijalima zaštitni su znaci ili registrirani zaštitni znaci tih odgovarajućih tvrtki.**

#### **Srodne informacije**

<span id="page-6-0"></span> [Početna stranica](#page-1-0) > [Prije korištenja uređajem](#page-3-0) > Napomene o licenciranju otvorenog izvornog koda

### **Napomene o licenciranju otvorenog izvornog koda**

Ovaj proizvod sadržava softver otvorenog izvornog koda.

Kako biste pregledali napomene o licenciranju otvorenog izvornog koda i informacije o autorskim pravima, idite na stranicu **Manuals (Priručnici)** svog modela na [support.brother.com/manuals](https://support.brother.com/g/b/midlink.aspx?content=ml).

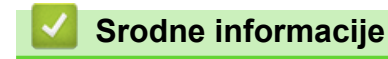

<span id="page-7-0"></span> [Početna stranica](#page-1-0) > [Prije korištenja uređajem](#page-3-0) > Autorsko pravo i licenca

# **Autorsko pravo i licenca**

©2021 Brother Industries, Ltd. Sva prava pridržana. Ovaj proizvod sadržava softver koji su razvili sljedeći dobavljači: Ovaj proizvod sadržava softver "KASAGO TCP/IP" koji je razvila tvrtka ZUKEN ELMIC, Inc. Copyright 1989-2020 Datalight, Inc., Sva prava pridržana. FlashFX® Autorsko pravo 1998-2020 Datalight, Inc.

### **Srodne informacije**

<span id="page-8-0"></span> [Početna stranica](#page-1-0) > [Prije korištenja uređajem](#page-3-0) > Važne napomene

# **Važne napomene**

- Provjerite [support.brother.com](https://support.brother.com/g/b/midlink.aspx) za ažuriranja Brother upravljačkih programa i softvera.
- Kako bi vaš uređaj kontinuirano dobro radio, na [support.brother.com](https://support.brother.com/g/b/midlink.aspx) potražite najnoviju nadogradnju firmvera. U protivnom neke funkcije vašeg uređaja možda neće biti dostupne.
- Proizvod nemojte upotrebljavati izvan zemlje kupovine jer biste time mogli kršiti energetske propise i propise o bežičnoj telekomunikaciji zemlje u kojoj ga trenutno upotrebljavate.
- Prije nego što svoj uređaj date nekom drugom, zamijenite ga ili zbrinete, preporučujemo da ga vratite na tvorničke postavke kako biste uklonili sve osobne podatke.
- Windows 10 u ovom dokumentu odnosi se na sustave Windows 10 Home, Windows 10 Pro, Windows 10 Education i Windows 10 Enterprise.
- Windows Server 2008 u ovom dokumentu predstavlja Windows Server 2008 i Windows Server 2008 R2.
- U ovom Korisničkom priručniku upotrebljavaju se LCD poruke uređaja MFC-J5955DW, osim ako nije drugačije navedeno.
- U ovome Korisničkom priručniku upotrebljavaju se ilustracije uređaja MFC-J5955DW, osim ako nije drugačije navedeno.
- Zasloni ili slike u ovom Korisničkom priručniku služe samo za ilustraciju, njihov stvarni sadržaj može biti različit na uređajima.
- Zasloni u ovom priručniku prikazuju operacijski sustav Windows 10, osim ako nije drugačije navedeno. Zasloni na računalu mogu se razlikovati ovisno o operacijskom sustavu.
- Sadržaj ovoga priručnika i specifikacije ovoga proizvoda predmet su promjene bez prethodne najave.
- U ovom dokumentu XXX-XXXX predstavlja naziv modela vašeg uređaja.

### **Srodne informacije**

• [Prije korištenja uređajem](#page-3-0)

#### **Srodne teme:**

• [Resetirajte svoj uređaj](#page-132-0)

<span id="page-9-0"></span> [Početna stranica](#page-1-0) > Upoznavanje s uređajem

## **Upoznavanje s uređajem**

- [Prije korištenja uređaja](#page-10-0)
- [Pregled upravljačke ploče](#page-11-0)
- [Pregled dodirnog LCD zaslona](#page-14-0)
- [Unesite tekst na uređaju tvrtke Brother](#page-21-0)
- [Pristup uslužnim programima tvrtke Brother \(Windows\)](#page-22-0)
- [Pristup aplikaciji Brother iPrint&Scan \(Windows/Mac\)](#page-24-0)
- [Lokacije USB/Ethernet priključaka na Brother uređaju](#page-25-0)

<span id="page-10-0"></span> [Početna stranica](#page-1-0) > [Upoznavanje s uređajem](#page-9-0) > Prije korištenja uređaja

# **Prije korištenja uređaja**

Prije nego pokušate ispisivati, potvrdite sljedeće:

- Provjerite jeste li instalirali odgovarajući softver i upravljačke programe za svoj uređaj.
- Za korisnike USB-a ili mrežnog kabela: Uvjerite se da je kabel sučelja fizički zaštićen.

### **Odabir ispravne vrste papira**

Za visokokvalitetno ispisivanje važno je odabrati odgovarajuću vrstu papira. Uvjerite se da ste pročitali informacije o prihvatljivom papiru prije nego što papir kupite te da ste utvrdili ispisivo područje ovisno o postavkama u upravljačkom programu pisača ili u aplikaciji kojom se koristite za ispis.

### **Istodobno ispisivanje, skeniranje i faksiranje**

Uređaj može ispisivati s računala za vrijeme slanja faksova iz memorija ili primanja faksova u memoriju ili za vrijeme skeniranja dokumenata i spremanja na računalo. Slanje faksa neće se zaustaviti za vrijeme ispisivanja s računala. Međutim, kada uređaj kopira ili prima faks s ispisom na papir, pauzirat će trenutačno ispisivanje i zatim ga nastaviti po završetku kopiranja ili primanja faksa.

### **Vatrozid (Windows)**

Ako je računalo zaštićeno vatrozidom i ne možete koristiti mrežno ispisivanje, mrežno skeniranje ili PC-FAX primanje, morat ćete konfigurirati postavke vatrozida. Ako koristite vatrozid sustava Windows i ako ste instalirali upravljačke programe prema uputama u programu za instalaciju, potrebne postavke vatrozida već su postavljene. Ako koristite neki drugi softver za osobni vatrozid, pogledajte Korisnički priručnik za taj softver ili se obratite proizvođaču softvera.

#### **Srodne informacije**

• [Upoznavanje s uređajem](#page-9-0)

<span id="page-11-0"></span> [Početna stranica](#page-1-0) > [Upoznavanje s uređajem](#page-9-0) > Pregled upravljačke ploče

## **Pregled upravljačke ploče**

#### >> MFC-J2340DW

[>> MFC-J2740DW/MFC-J5955DW](#page-12-0)

### **MFC-J2340DW**

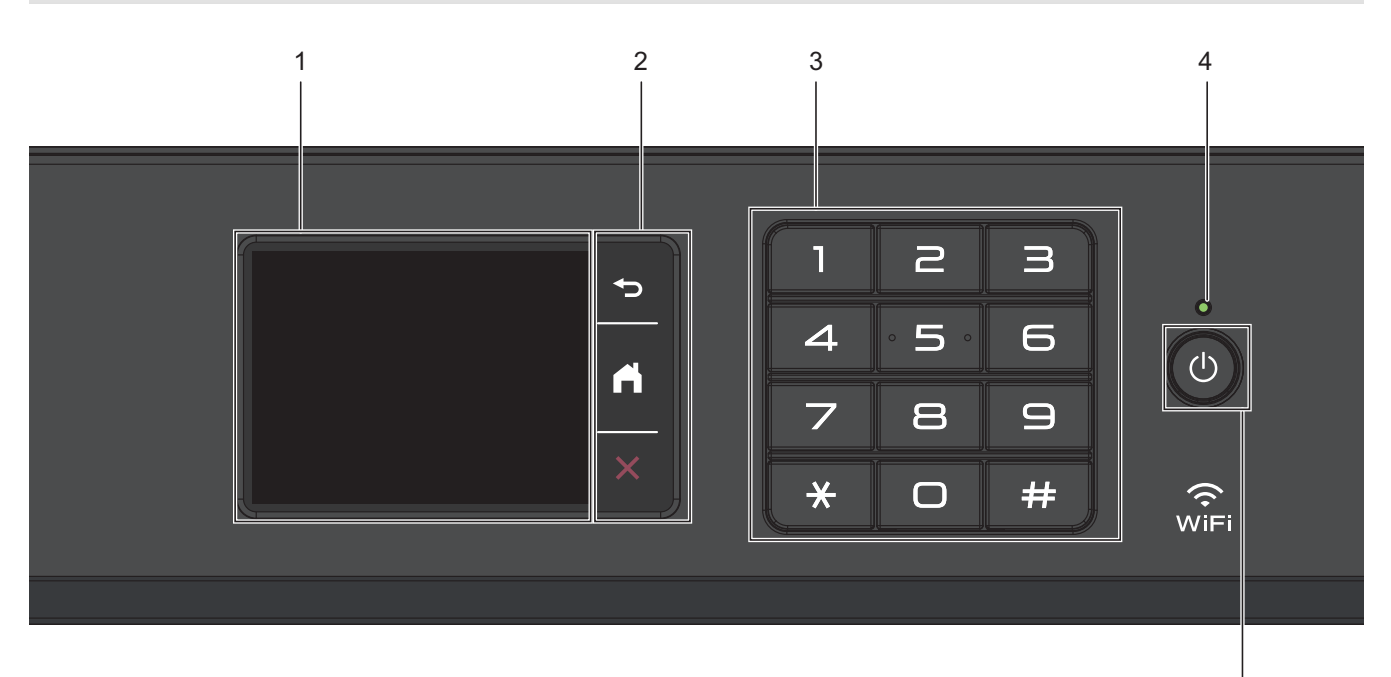

#### **1. Dodirni zaslon s tekućim kristalima (LCD)**

Pristupite izbornicima i opcijama tako da ih pritisnete na dodirnom zaslonu.

#### **2. Gumbi izbornika**

### **(Natrag)**

Pritisnite za povratak na prethodni izbornik.

#### **(Početni zaslon)** est.<br>Andre

Pritisnite za povratak na početni zaslon.

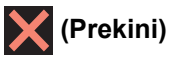

Pritisnite kako biste prekinuli radnju.

#### **3. Brojčanik**

Pritisnite brojeve kako biste birali brojeve telefona ili faksa i unijeli broj kopija.

#### **4. LED pokazatelj za napajanje**

LED će zasvijetliti ovisno o statusu napajanja uređaja.

LED će treperiti kada uređaj bude u stanju mirovanja.

#### **5. Uključivanje/isključivanje napajanja**

Pritisnite ( $\bigcirc$ ) kako biste uključili uređaj.

Pritisnite i držite ( $\circledcirc$ ) kako biste isključili uređaj. Na dodirnom zaslonu prikazuje se poruka

[Iskljucivanje] na nekoliko sekundi prije nego se zaslon isključi. Spojeni eksterni telefon ili telefonski govorni automat (TGA) uvijek će ostati dostupni.

5

<span id="page-12-0"></span>Ako isključite uređaj gumbom  $\Box$ ), on će i dalje povremeno čistiti ispisnu glavu kako bi se održala kvaliteta ispisa. Kako biste produžili vijek trajanja ispisne glave, pružili bolju učinkovitost tinte i održali kvalitetu ispisa, neka uređaj uvijek bude priključen na izvor napajanja.

### **MFC-J2740DW/MFC-J5955DW**

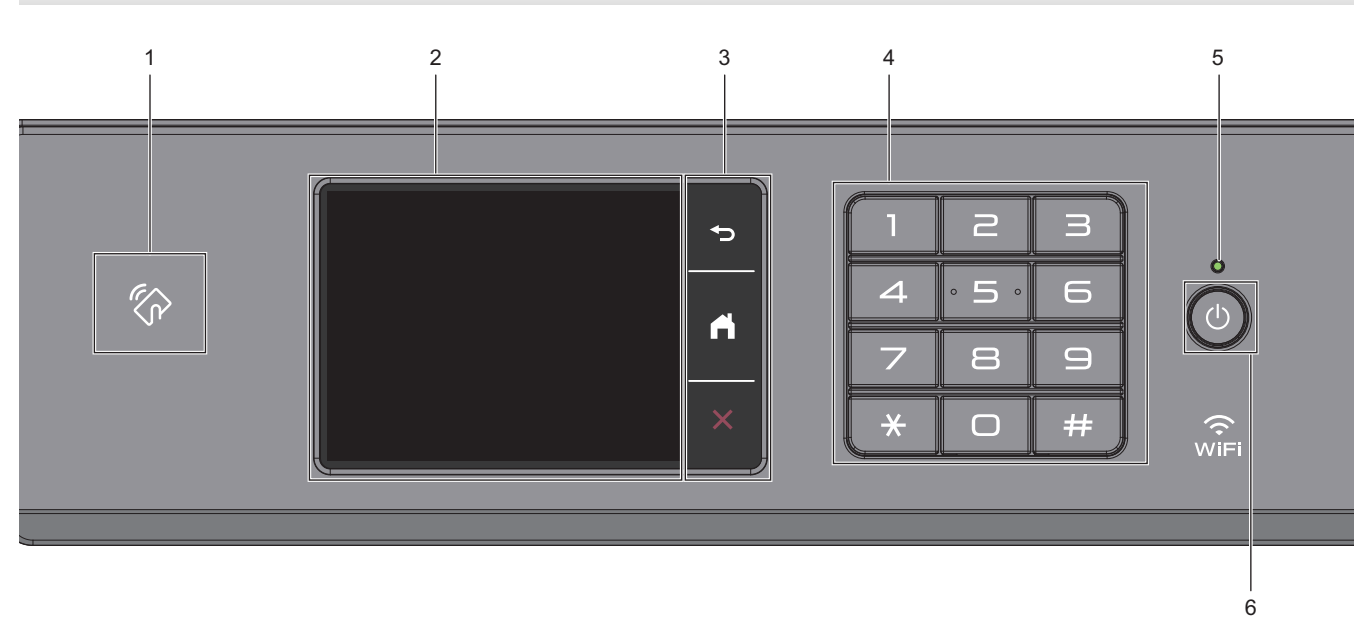

### **1.**  $\mathbb{Z}$ **Simbol NFC (komunikacija kratkog dometa)**

### **(MFC-J5955DW)**

Možete upotrebljavati provjeru autentičnosti kartice tako da dodirnete IC karticu pokraj NFC-ova simbola na upravljačkoj ploči.

### **2. Dodirni zaslon s tekućim kristalima (LCD)**

Pristupite izbornicima i opcijama tako da ih pritisnete na dodirnom zaslonu.

#### **3. Gumbi izbornika**

# **(Natrag)**

Pritisnite za povratak na prethodni izbornik.

# **(Početni zaslon)**

Pritisnite za povratak na početni zaslon.

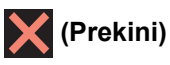

Pritisnite kako biste prekinuli radnju.

#### **4. Brojčanik**

Pritisnite brojeve kako biste birali brojeve telefona ili faksa i unijeli broj kopija.

#### **5. LED pokazatelj za napajanje**

LED će zasvijetliti ovisno o statusu napajanja uređaja.

LED će treperiti kada uređaj bude u stanju mirovanja.

### **6. Uključivanje/isključivanje napajanja**

Pritisnite (1) kako biste uključili uređaj.

Pritisnite i držite  $\left(\circlearrowleft\right)$  kako biste isključili uređaj. Na dodirnom zaslonu prikazuje se poruka

[Iskljucivanje] na nekoliko sekundi prije nego se zaslon isključi. Spojeni eksterni telefon ili telefonski govorni automat (TGA) uvijek će ostati dostupni.

Ako isključite uređaj gumbom ( $\bigcirc$ ), on će i dalje povremeno čistiti ispisnu glavu kako bi se održala kvaliteta ispisa. Kako biste produžili vijek trajanja ispisne glave, pružili bolju učinkovitost tinte i održali kvalitetu ispisa, neka uređaj uvijek bude priključen na izvor napajanja.

### **Srodne informacije**

• [Upoznavanje s uređajem](#page-9-0)

<span id="page-14-0"></span> [Početna stranica](#page-1-0) > [Upoznavanje s uređajem](#page-9-0) > Pregled dodirnog LCD zaslona

# **Pregled dodirnog LCD zaslona**

Prstom pritisnite <  $\blacktriangleright$  ili ▲  $\blacktriangleright$  na LCD-u kako bi se prikazale opcije uređaja i kako biste im mogli pristupiti.

(MFC-J2740DW/MFC-J5955DW) Svim opcijama uređaja možete pristupiti klizanjem lijevo, desno, gore ili dolje na LCD-u i pregledati ih.

Početne zaslone možete mijenjati pritiskom na ◀ ili ▶.

S početnih zaslona možete pristupiti različitim postavkama.

#### **Početni zaslon**

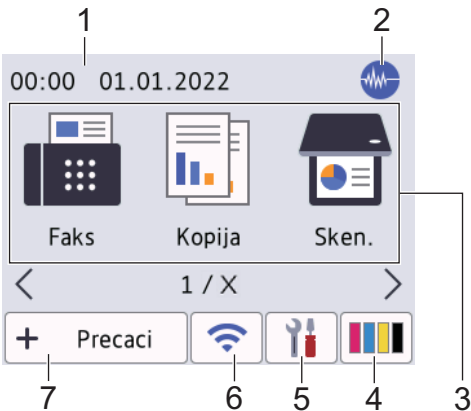

Ovaj zaslon prikazuje status uređaja dok je u stanju pripravnosti. Kada se prikaže, znači da je uređaj pripravan za primanje sljedeće naredbe.

### 1. **Datum i vrijeme**

Prikazuju se datum i vrijeme postavljeni na uređaju.

#### 2. **Tihi način rada**

Ova će se ikona pojaviti kada postavku [Tihi nacin] podesite na [Uklj].

Postavkom tihog načina rada može se smanjiti buka tijekom ispisivanja. Kada se uključi tihi način rada, ispisivanje će se usporiti.

#### 3. **Načini rada:**

Pritisnite za prijelaz na svaki način rada.

```
[Faks] / [Kopija] / [Sken.] / [Siguran ispis] (MFC-J5955DW) / [Web] / [Aplikacije] / [USB] /
[Precaci A3 kopiranja] / [Preuzmi softver] / [Ciscenje ispisne gl.]
```
#### 4. **[Tinta]**

Prikazuje približnu dostupnu količinu tinte. Pritisnite za pristup izborniku [Tinta].

Kada je spremnik tinte pri kraju upotrebe ili ako postoji problem, prikazat će se ikona o pogrešci na pokazatelju boje tinte.

#### 5. **[Postavke]**

Pritisnite za pristup izborniku [Postavke].

#### 6. **Status bežične veze**

Svaka ikona u sljedećoj tablici prikazuje status bežične mreže:

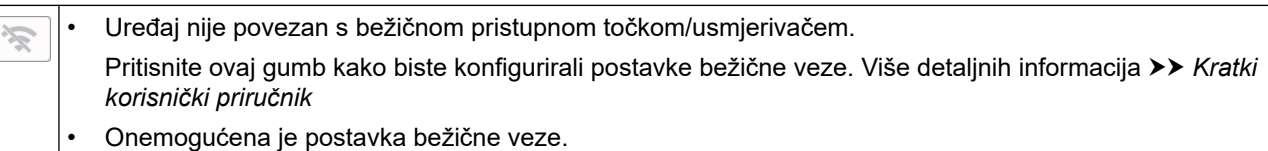

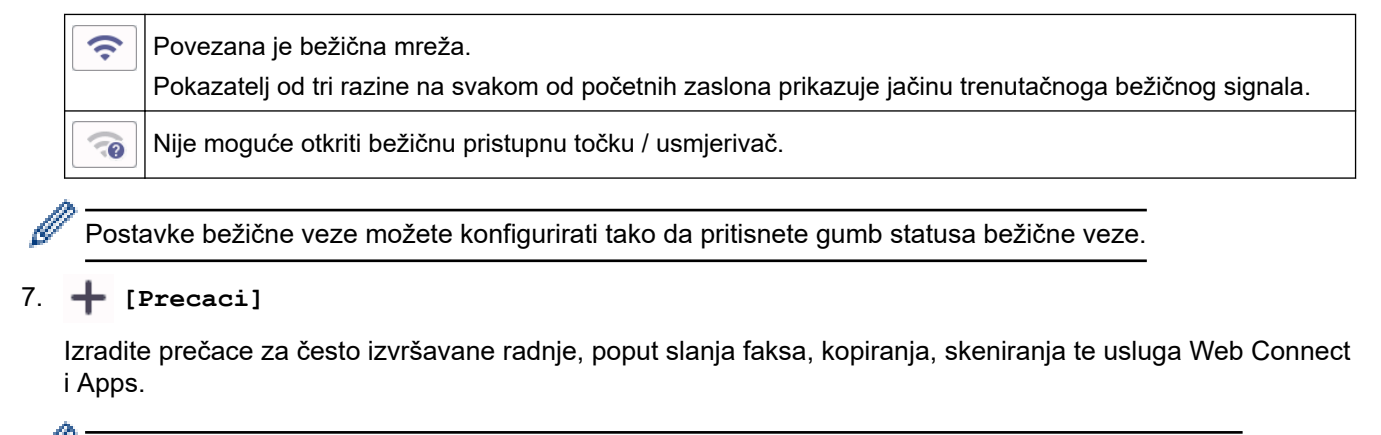

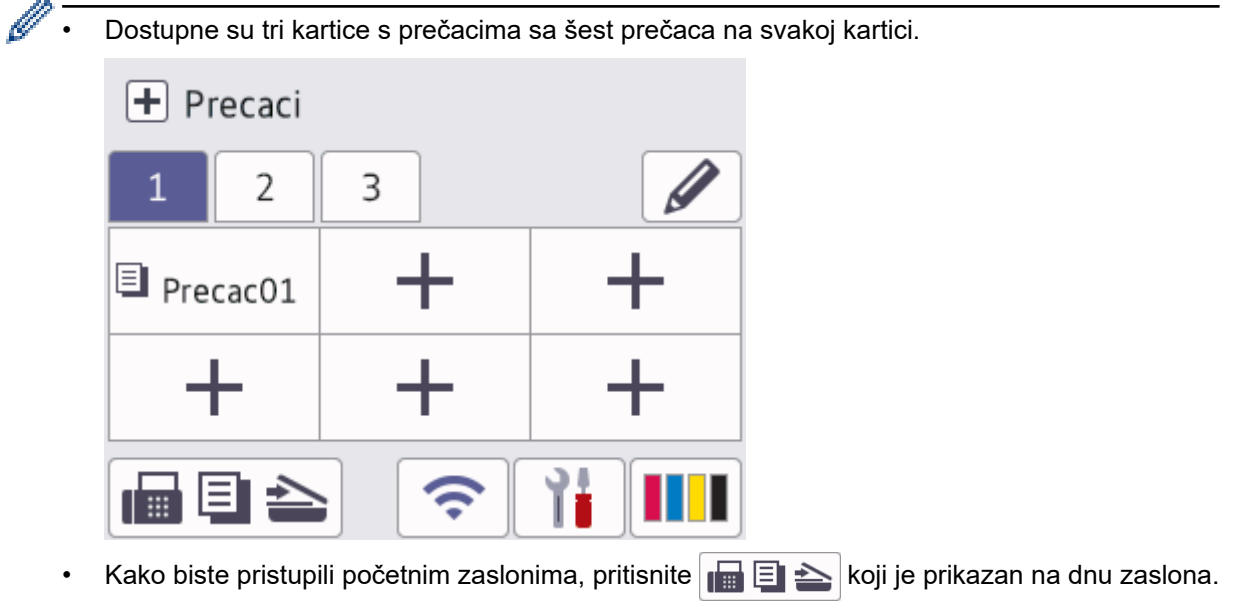

8. **Ikona za informacije**

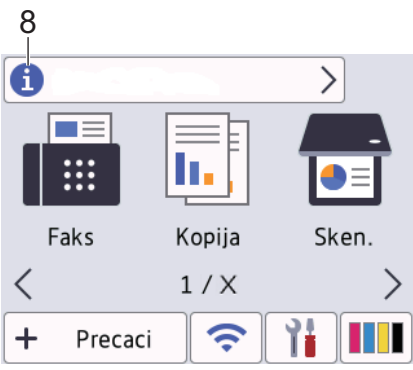

Nove informacije iz tvrtke Brother pojavljuju se na informativnoj traci kada se postavke obavijesti, kao što su [Poruka od Brothera] i [Auto. prov. firmvera], postave na [Uklj].

(Potrebna je internetska veza, a moguća je primjena tarifa pružatelja podatkovnih usluga.)

Za pregled pojedinosti pritisnite **fi** 

#### 9. **Ikona upozorenja**

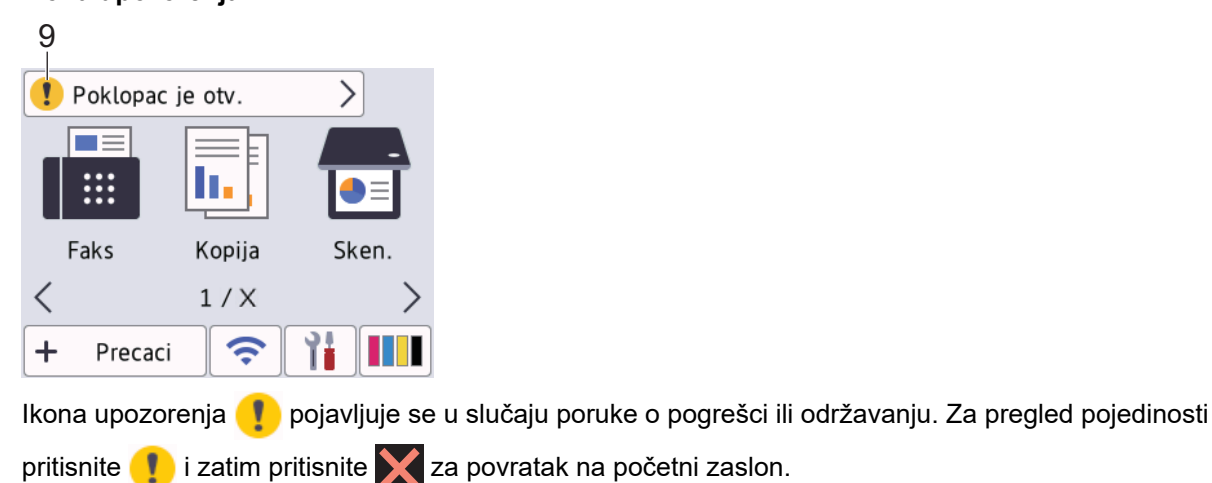

# **VAŽNO**

Ø

NEMOJTE pritiskati LCD oštrim predmetom, poput olovke ili elektroničke olovke. Uređaj bi se mogao oštetiti.

# **NAPOMENA**

NEMOJTE dodirivati LCD odmah nakon što ste ukopčali kabel napajanja ili uključili uređaj. Time biste mogli prouzročiti pogrešku.

Ovaj proizvod prihvaća font tvrtke ARPHIC TECHNOLOGY CO., LTD.

### **Srodne informacije**

- [Upoznavanje s uređajem](#page-9-0)
	- [Pregled zaslona s postavkama](#page-17-0)
	- [Postavite zaslon u stanju pripravnosti](#page-19-0)
	- [Postavite zadani zaslon s funkcijama](#page-20-0)

#### **Srodne teme:**

- [Smanjite buku tijekom ispisivanja](#page-188-0)
- [Provjerite količinu tinte \(Mjerač stranica\)](#page-159-0)
- [Poruke o pogreškama i održavanju](#page-78-0)

<span id="page-17-0"></span> [Početna stranica](#page-1-0) > [Upoznavanje s uređajem](#page-9-0) > [Pregled dodirnog LCD zaslona](#page-14-0) > Pregled zaslona s postavkama

### **Pregled zaslona s postavkama**

Na dodirnom zaslonu će se prikazati status uređaja kada pritisnete  $\|\cdot\|_2$  [Postavke].

Izbornik postavki koristite za pristup svim postavkama Brotherova uređaja.

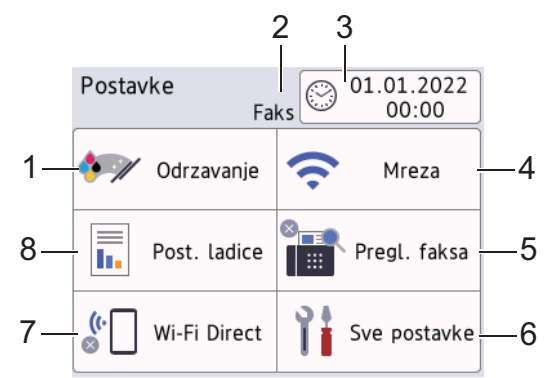

#### **1. [Odrzavanje]**

Pritisnite za pristup sljedećim izbornicima:

- [Pobolj. kval. ispisa]
- [Cisc. glave pisaca]
- [Uklonite kom. papira]
- [Preost.tinte]
- [Model spremnika]
- [Opcije ispisa]
- [Provjera spremnika tinte]
- [Autom. prov. kval. ispisa]

#### **2. Način prijema**

Prikazuje se trenutačni način prijema.

**3. [Dat. i vrij.]**

Prikaz datuma i vremena.

Pritisnite za pristup izborniku [Dat. i vrij.].

### **4. [Mreza]**

Pritisnite za podešavanje mrežne veze.

Ako se koristite bežičnom vezom, pokazatelj s tri razine  $\left|\bullet\right|$  na zaslonu prikazuje trenutačnu jačinu signala bežične mreže.

**5. [Pregl. faksa]**

Prikaz postavke za pretpregled faksa.

Pritisnite za pristup izborniku [Pregl. faksa].

**6. [Sve postavke]**

Pritisnite za pristup izborniku sa svim postavkama uređaja.

**7. [Wi-Fi Direct]**

Pritisnite za postavljanje Wi-Fi Direct mrežne veze.

**8. [Post. ladice]**

Pritisnite za pristup izborniku [Post. ladice].

Putem ovih opcija promijenite veličinu i vrstu papira.

# **Srodne informacije**

• [Pregled dodirnog LCD zaslona](#page-14-0)

### **Srodne teme:**

• [Provjerite količinu tinte \(Mjerač stranica\)](#page-159-0)

<span id="page-19-0"></span> [Početna stranica](#page-1-0) > [Upoznavanje s uređajem](#page-9-0) > [Pregled dodirnog LCD zaslona](#page-14-0) > Postavite zaslon u stanju pripravnosti

# **Postavite zaslon u stanju pripravnosti**

Zaslon u stanju pripravnosti možete podesiti tako da prikazuje određeni početni zaslon ili zaslon s prečacima.

Ako je uređaj u stanju pripravnosti ili ako pritisnete , uređaj će se vratiti na zaslon koji ste postavili.

- 1. Pritisnite | | | | [Postavke] > [Sve postavke] > [Opce postavke] > [Post. zaslona] > [Pocetni zaslon].
- 2. Pritisnite ▲ ili V za prikaz opcija zaslona, a zatim odaberite željenu opciju.
- 3. Pritisnite ...

Uređaj će prijeći na novi početni zaslon.

### **Srodne informacije**

• [Pregled dodirnog LCD zaslona](#page-14-0)

<span id="page-20-0"></span> [Početna stranica](#page-1-0) > [Upoznavanje s uređajem](#page-9-0) > [Pregled dodirnog LCD zaslona](#page-14-0) > Postavite zadani zaslon s funkcijama

# **Postavite zadani zaslon s funkcijama**

Možete postaviti zadani zaslon za skeniranje koristeći se postavkama zaslona.

- 1. Pritisnite | | | [Postavke] > [Sve postavke] > [Opce postavke] > [Post. zaslona] > [Zaslon sken.].
- 2. Pritisnite ▲ ili V za prikaz opcija skeniranja, zatim odaberite opciju koju želite postaviti kao zadani zaslon.
- 3. Pritisnite

### **Srodne informacije**

• [Pregled dodirnog LCD zaslona](#page-14-0)

<span id="page-21-0"></span> [Početna stranica](#page-1-0) > [Upoznavanje s uređajem](#page-9-0) > Unesite tekst na uređaju tvrtke Brother

# **Unesite tekst na uređaju tvrtke Brother**

- Dostupni znakovi mogu se razlikovati ovisno o državi.
- Izgled tipkovnice može se razlikovati ovisno o funkciji koju podešavate.

Kada budete trebali unijeti tekst u uređaj tvrtke Brother, na dodirnom zaslonu pojavit će se tipkovnica.

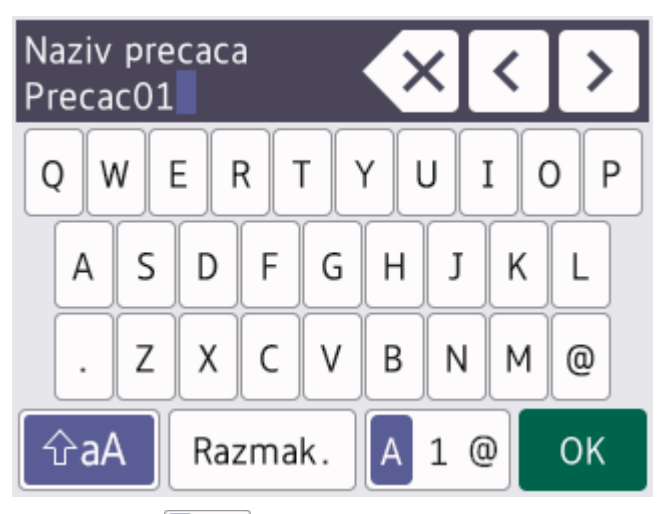

- Pritisnite  $\mathbf{A}$  1 @ kako biste pomicali između slova, brojeva i posebnih znakova.
- Pritisnite  $\alpha$ aA kako biste pomicali između velikih i malih slova.
- Pritisnite ◀ ili ▶ kako biste pokazivač pomicali ulijevo ili udesno.

#### **Umetanje razmaka**

Za unos razmaka pritisnite [Razmak.]. Ili možete pritisnuti ▶ kako biste pomaknuli pokazivač.

#### **Ispravljanje**

- Ako ste unijeli pogrešan znak i želite ga promijeniti, pritisnite ◀ ili ▶ kako biste istaknuli pogrešan znak. Pritisnite  $\mathbf{X}$ , zatim unesite točan znak.
- Za unos znaka pritisnite < ili ▶ kako biste pokazivač pomaknuli do točnog mjesta, zatim unesite znak.
- Pritisnite  $\{x\}$ za svaki znak koji želite izbrisati ili pritisnite i držite pritisnuto  $\{x\}$ kako biste izbrisali sve znakove.

#### **Srodne informacije**

• [Upoznavanje s uređajem](#page-9-0)

#### **Srodne teme:**

- [Postavite ID stanice](#page-185-0)
- [Promjena ili brisanje prečaca](#page-193-0)

<span id="page-22-0"></span> [Početna stranica](#page-1-0) > [Upoznavanje s uređajem](#page-9-0) > Pristup uslužnim programima tvrtke Brother (Windows)

# **Pristup uslužnim programima tvrtke Brother (Windows)**

**Brother Utilities** pokretač je aplikacija koji pruža prikladan pristup svim aplikacijama tvrtke Brother koje su instalirane na računalu.

- 1. Napravite jedno od sljedećeg:
	- Windows 10

Kliknite > **Brother** > **Brother Utilities**.

• Windows 8.1

Strelicu miša pomaknite u donji lijevi kut zaslona Start i kliknite (+) (ako se koristite uređajem s dodirnim zaslonom, povucite od dna zaslona **Start** prema gore kako bi se prikazao zaslon **Aplikacije**).

Kada se pojavi zaslon **Aplikacije**, dodirnite ili kliknite (**Brother Utilities**).

Windows 7

Kliknite **(Start)** > **Svi programi** > **Brother** > **Brother Utilities**.

2. Odaberite svoj uređaj.

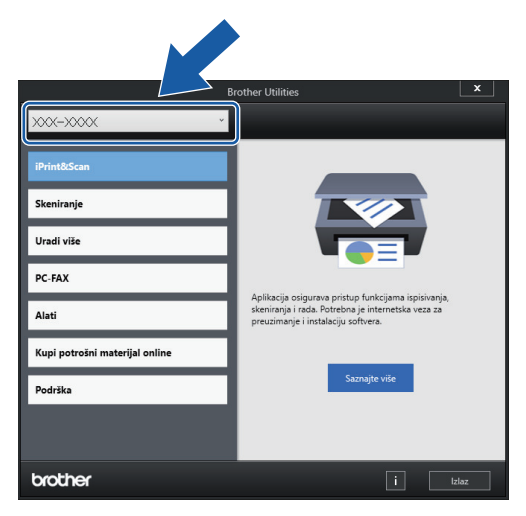

3. Odaberite željenu radnju.

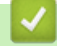

### **Srodne informacije**

- [Upoznavanje s uređajem](#page-9-0)
	- [Deinstalirajte upravljačke programe i softver tvrtke Brother \(Windows\)](#page-23-0)

<span id="page-23-0"></span> [Početna stranica](#page-1-0) > [Upoznavanje s uređajem](#page-9-0) > [Pristup uslužnim programima tvrtke Brother](#page-22-0) [\(Windows\)](#page-22-0) > Deinstalirajte upravljačke programe i softver tvrtke Brother (Windows)

# **Deinstalirajte upravljačke programe i softver tvrtke Brother (Windows)**

- 1. Napravite jedno od sljedećeg:
	- Windows 10

Kliknite > **Brother** > **Brother Utilities**.

Windows 8.1

Strelicu miša pomaknite u donji lijevi kut zaslona Start i kliknite (1) (ako se koristite uređajem s dodirnim zaslonom, povucite od dna zaslona **Start** prema gore kako bi se prikazao zaslon **Aplikacije**).

Kada se pojavi zaslon **Aplikacije**, dodirnite ili kliknite (**Brother Utilities**).

• Windows 7

Kliknite **(Start)** > **Svi programi** > **Brother** > **Brother Utilities**.

2. Kliknite na padajući popis i odaberite naziv modela (ako već nije odabran). U lijevoj navigacijskoj traci kliknite **Alati**, zatim kliknite **Deinstalacija**.

Pridržavajte se uputa navedenih u dijaloškom okviru kako biste deinstalirali softver i upravljačke programe.

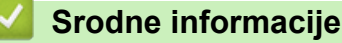

• [Pristup uslužnim programima tvrtke Brother \(Windows\)](#page-22-0)

<span id="page-24-0"></span> [Početna stranica](#page-1-0) > [Upoznavanje s uređajem](#page-9-0) > Pristup aplikaciji Brother iPrint&Scan (Windows/Mac)

# **Pristup aplikaciji Brother iPrint&Scan (Windows/Mac)**

Upotrijebite Brother iPrint&Scan za Windows i Mac za ispis i skeniranje s računala.

Sljedeći zaslon prikazuje primjer aplikacije Brother iPrint&Scan za Windows. Stvarni zaslon može se razlikovati ovisno o verziji aplikacije.

Za Windows:

Posjetite stranicu **Downloads (Preuzimanja)** svog modela na [support.brother.com](https://support.brother.com/g/b/midlink.aspx) kako biste preuzeli najnoviju aplikaciju.

• Za Mac

Preuzmite i instalirajte Brother iPrint&Scan iz trgovine App Store.

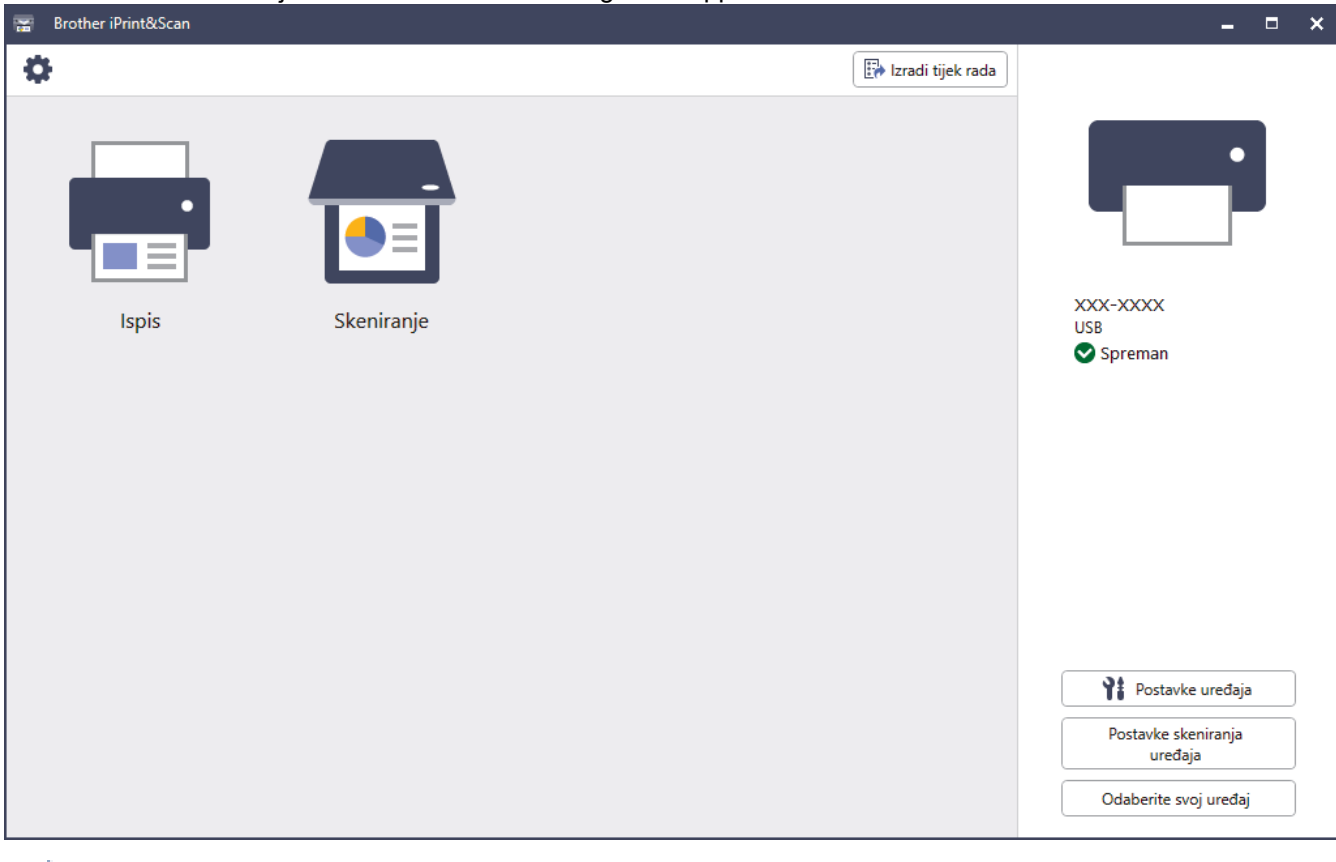

Ako se pojavi upit, instalirajte upravljački program i softver potrebne za upotrebu uređaja. Preuzmite instalacijski program sa stranice **Downloads (Preuzimanja)** svog modela na [support.brother.com.](https://support.brother.com/g/b/midlink.aspx)

### **Srodne informacije**

Ø

• [Upoznavanje s uređajem](#page-9-0)

<span id="page-25-0"></span> [Početna stranica](#page-1-0) > [Upoznavanje s uređajem](#page-9-0) > Lokacije USB/Ethernet priključaka na Brother uređaju

# **Lokacije USB/Ethernet priključaka na Brother uređaju**

USB i Ethernet priključci nalaze se unutar uređaja.

Za instaliranje upravljačkog programa i softvera potrebnog za korištenje uređajem posjetite stranicu **Downloads (Preuzimanja)** svog modela na [support.brother.com.](https://support.brother.com/g/b/midlink.aspx)

1. S obje ruke podignite poklopac skenera (1) u otvoreni položaj koristeći se utorima za prste sa svake strane uređaja.

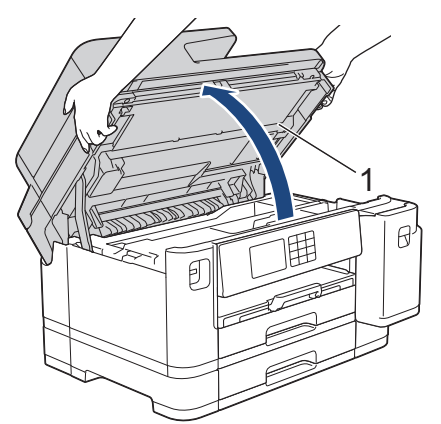

2. Pronađite odgovarajući priključak (prema kabelu koji upotrebljavate) unutar uređaja kako je prikazano na grafičkom prikazu.

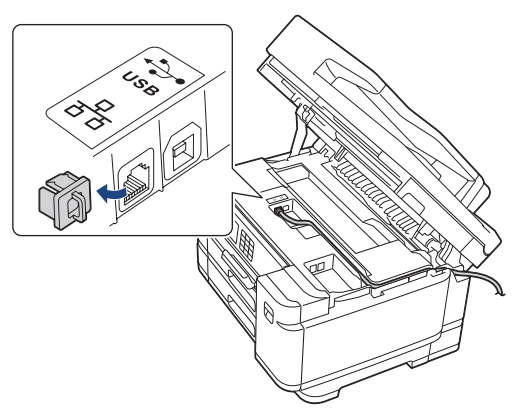

Oprezno provucite kabel kroz kanalicu kabela te kroz izlaz na stražnjem dijelu uređaja.

3. Polako zatvorite poklopac skenera koristeći se utorima za prste s obje strane.

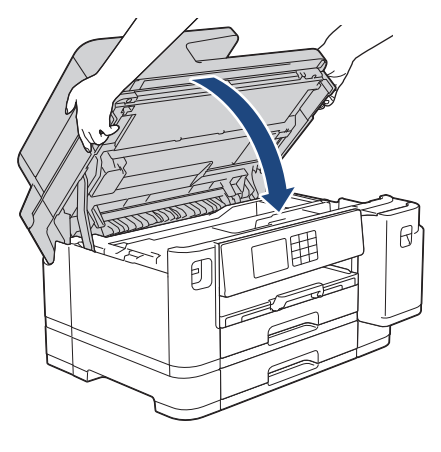

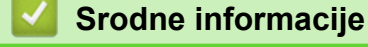

• [Upoznavanje s uređajem](#page-9-0)

<span id="page-26-0"></span> [Početna stranica](#page-1-0) > Rukovanje papirom

# **Rukovanje papirom**

- [Stavite papir](#page-27-0)
- [Umetanje dokumenata](#page-72-0)

<span id="page-27-0"></span> [Početna stranica](#page-1-0) > [Rukovanje papirom](#page-26-0) > Stavite papir

### **Stavite papir**

- [Pregled stavljanja papira](#page-28-0)
- [Stavite papir u ladicu za papir 1 / ladicu za papir 2](#page-31-0)
- [Stavite papir u višenamjensku ladicu \(MP-ladicu\)](#page-47-0)
- [Papir stavite u otvor za ručno ulaganje](#page-55-0)
- [Područje na kojem ispis nije moguć](#page-58-0)
- [Postavke papira](#page-59-0)
- [Prihvatljivi ispisni mediji](#page-65-0)
- [Poruke o pogreškama i održavanju](#page-78-0)
- [Problemi u upravljanju papirom i ispisivanju](#page-109-0)

<span id="page-28-0"></span> [Početna stranica](#page-1-0) > [Rukovanje papirom](#page-26-0) > [Stavite papir](#page-27-0) > Pregled stavljanja papira

# **Pregled stavljanja papira**

1. Papir stavite u ladicu za papir na način prikazan u nastavku.

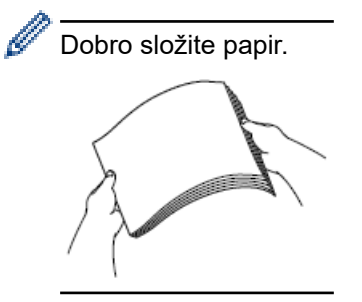

Veličinom papira utvrđuje se usmjerenost kod stavljanja papira.

### **Ladica za papir**

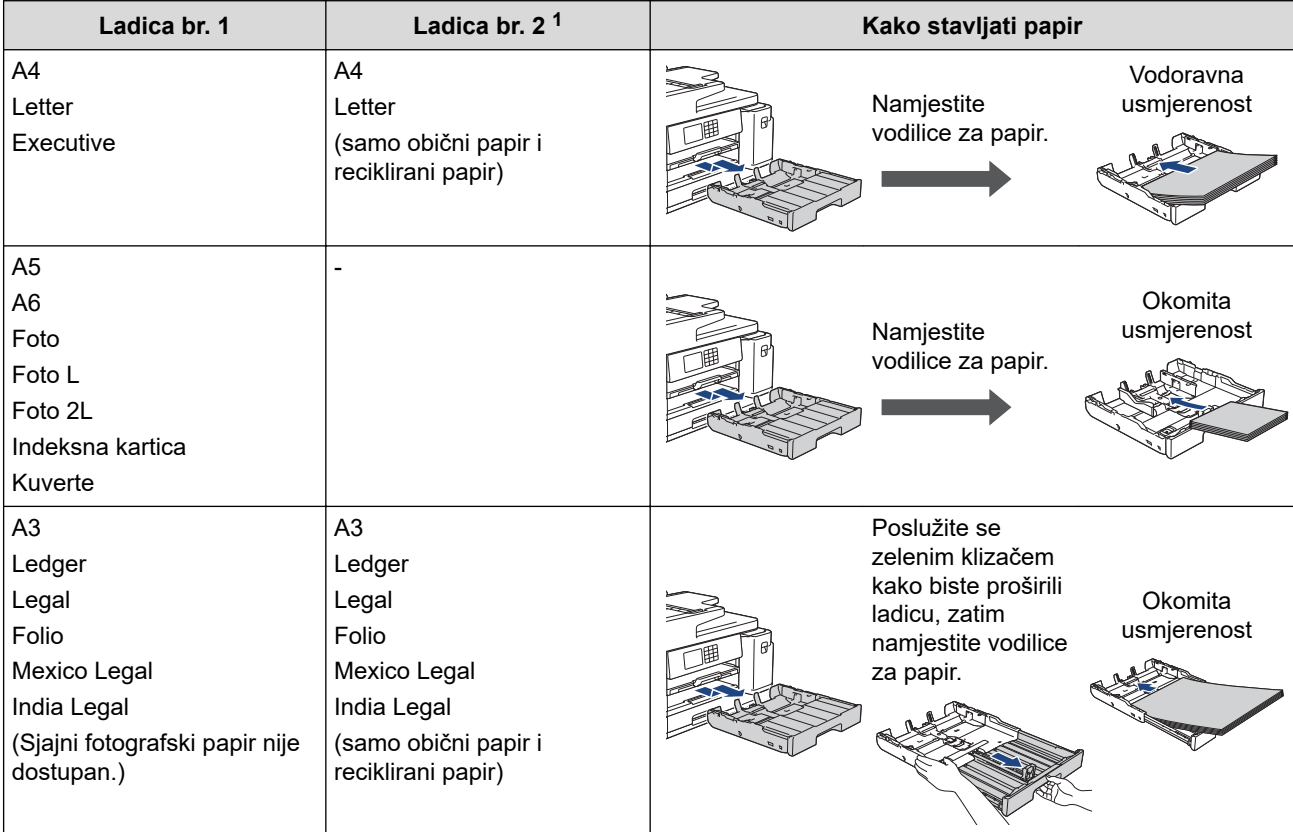

1 Ladica br. 2 dostupna je samo za MFC-J2740DW/MFC-J5955DW.

### **MP-ladica**

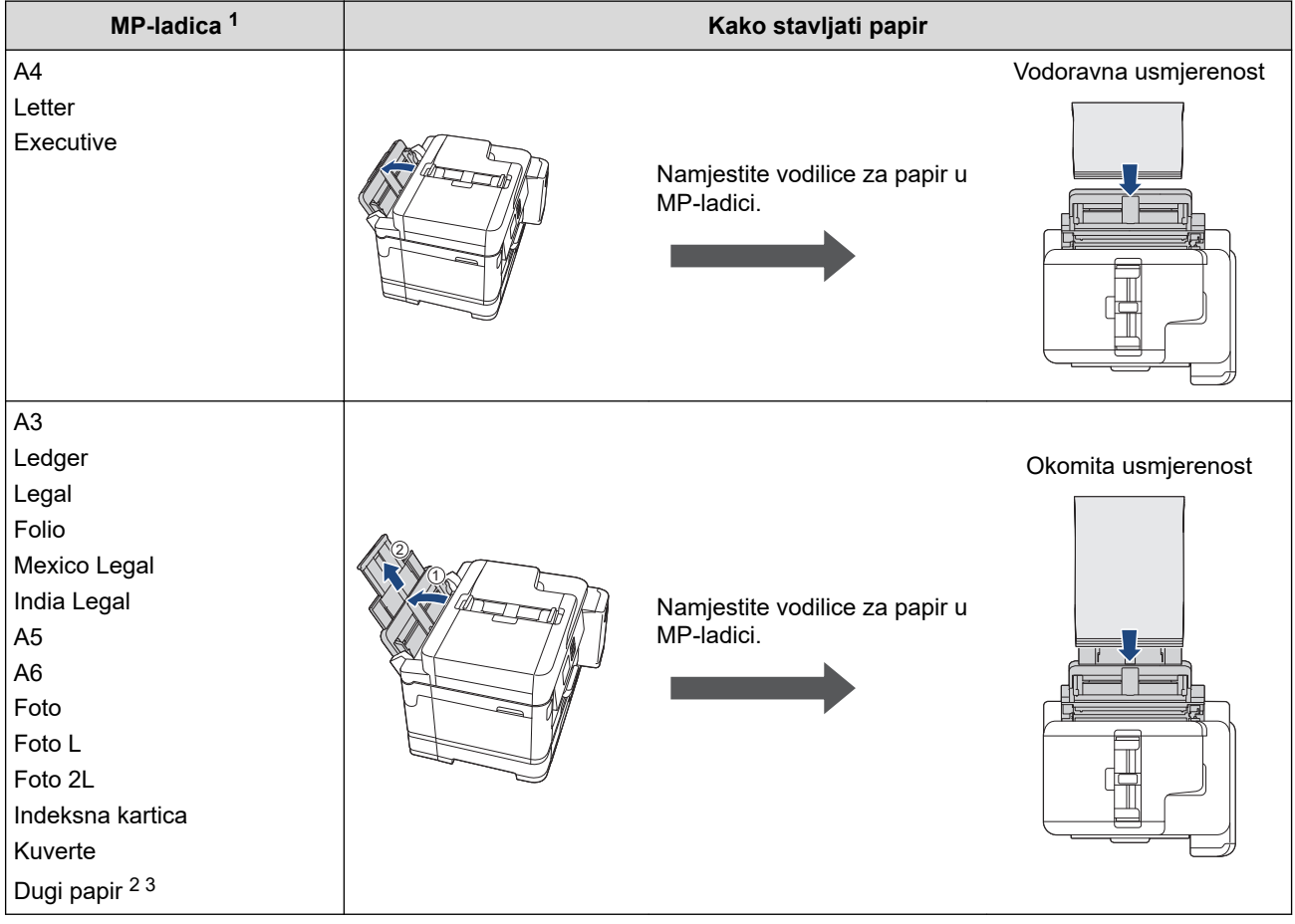

1 MP-ladica dostupna je samo za MFC-J2740DW/MFC-J5955DW.

2 Širina: 88,9 – 297 mm / Visina: 431,9 – 1200 mm.

3 U MP-ladicu možete stavljati samo jedan po jedan list dugog papira. Kako ne biste oštetili papir, NEMOJTE povlačiti držač papira (2) prilikom stavljanja dugog papira.

# **Otvor za ručno ulaganje**

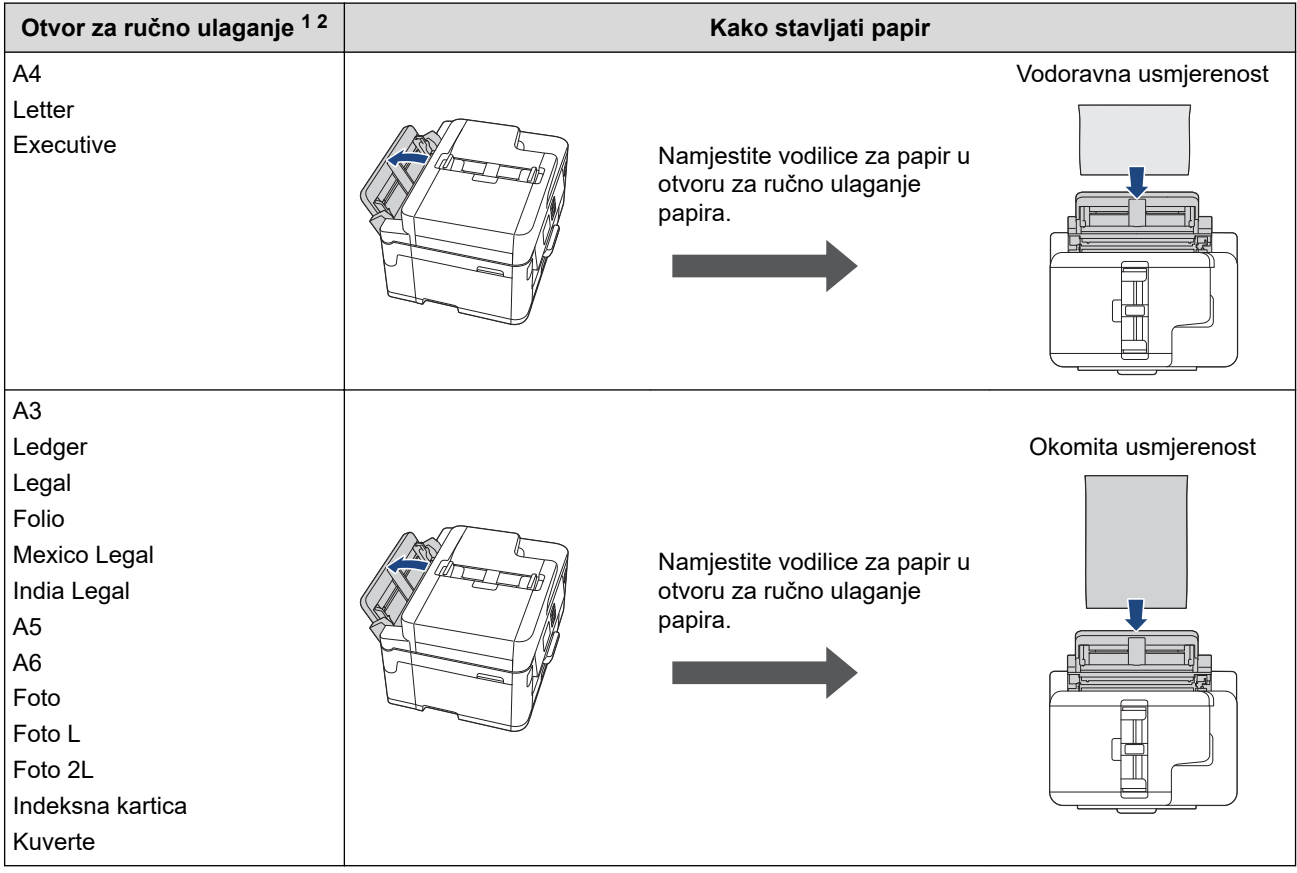

- 1 Otvor za ručno ulaganje dostupan je samo za MFC-J2340DW.
- 2 U otvor za ručno ulaganje možete stavljati samo jedan po jedan list papira.

#### 2. Izvucite dodatni držač papira.

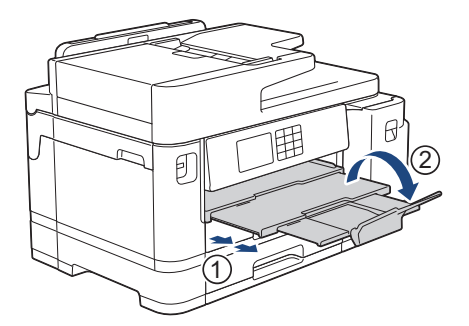

3. Po potrebi promijenite postavku veličine papira u izborniku uređaja.

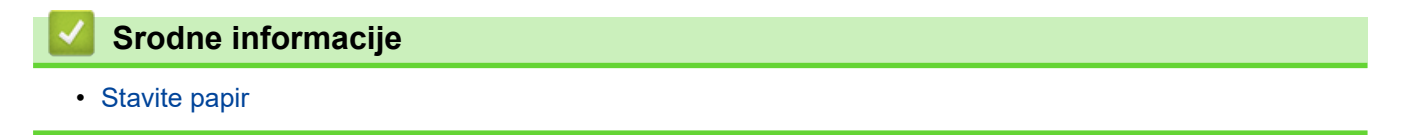

<span id="page-31-0"></span> [Početna stranica](#page-1-0) > [Rukovanje papirom](#page-26-0) > [Stavite papir](#page-27-0) > Stavite papir u ladicu za papir 1 / ladicu za papir 2

# **Stavite papir u ladicu za papir 1 / ladicu za papir 2**

- [Stavljanje papira veličine A4, Letter ili Executive u ladicu za papir 1 / ladicu za papir 2](#page-32-0)
- [Stavljanje papira veličine A3, Ledger ili Legal u ladicu za papir 1 / ladicu za papir 2](#page-36-0)
- [Stavljanje fotografskog papira u ladicu za papir 1](#page-41-0)
- [Stavljanje Kuverti u ladicu za papir 1](#page-44-0)

<span id="page-32-0"></span> [Početna stranica](#page-1-0) > [Rukovanje papirom](#page-26-0) > [Stavite papir](#page-27-0) > [Stavite papir u ladicu za papir 1 / ladicu za papir](#page-31-0) [2](#page-31-0) > Stavljanje papira veličine A4, Letter ili Executive u ladicu za papir 1 / ladicu za papir 2

# **Stavljanje papira veličine A4, Letter ili Executive u ladicu za papir 1 / ladicu za papir 2**

- Ako je postavka [Prov. papir] postavljena na [Uklj], a vi izvučete ladicu za papir iz uređaja, na LCD-u će se prikazati poruka putem koje ćete moći promijeniti veličinu i vrstu papira.
- Kada u ladicu stavite drugu veličinu papira, morate promijeniti postavku Veličina papira na uređaju ili postavku veličine papira na računalu.

Time ćete omogućiti uređaju da automatski ulaže papir iz odgovarajuće ladice ako je u upravljačkom programu pisača (u sustavu Windows) ili na uređaju postavljena opcija Automatski odabir ladice. (MFC-J2740DW/MFC-J5955DW)

• Možete se koristiti samo običnim papirom u ladici 2. (MFC-J2740DW/MFC-J5955DW)

U ovim se uputama opisuje kako stavljati papir u ladicu 1.

(MFC-J2740DW/MFC-J5955DW) Koraci za ladicu 2 vrlo su slični.

1. Ako je otvoren dodatni držač papira (1), zatvorite ga i zatvorite držač papira (2).

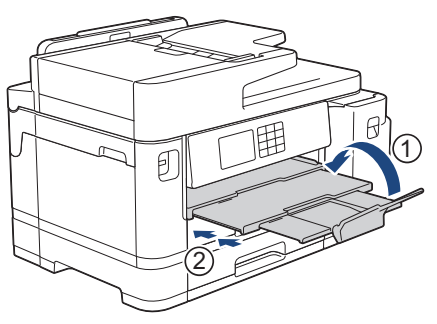

2. Iz uređaja u potpunosti izvucite ladicu za papir kao što je prikazano strelicom.

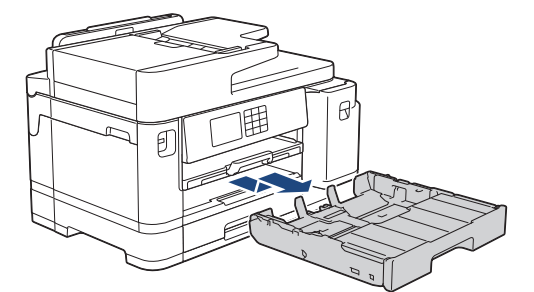

3. Uklonite gornji poklopac ladice (1).

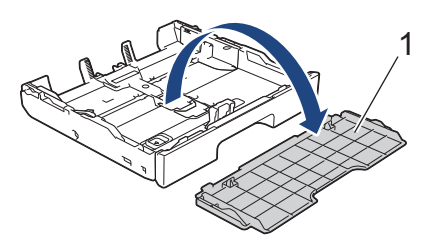

4. Pažljivo pritisnite i povucite vodilice za širinu papira (1) i zatim vodilicu za dužinu papira (2) kako bi odgovarale veličini papira.

Trokutaste oznake (3) na vodilici za širinu papira (1) i vodilici za dužinu papira (2) moraju biti u ravnini s oznakama za papir kojim se koristite.

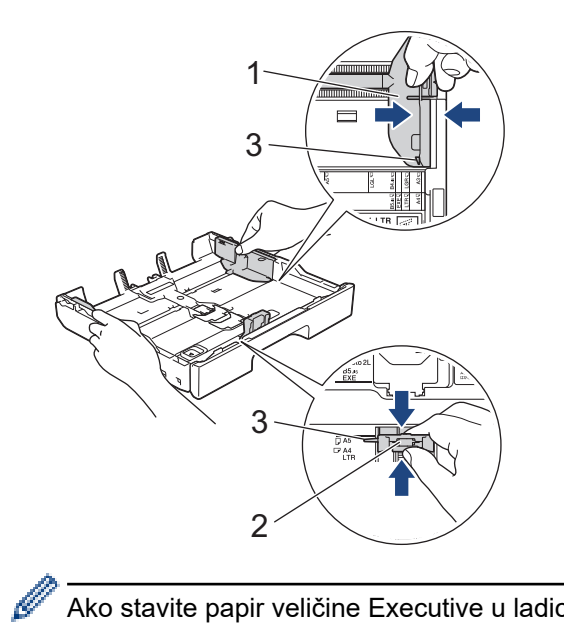

Ako stavite papir veličine Executive u ladicu 1, podignite graničnik (4).

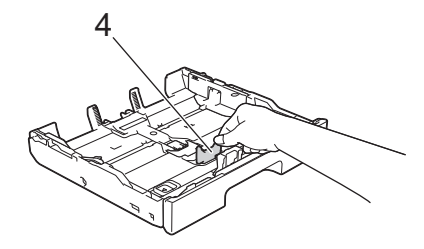

5. Dobro složite papir kako biste izbjegli zastoj papira i pogrešno ulaganje.

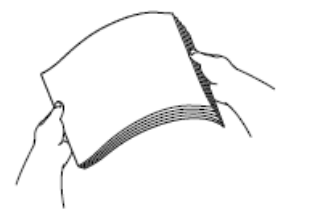

Ø

Uvijek pripazite da papir ne bude uvijen ili naboran.

6. Pažljivo stavite papir u ladicu za papir s površinom za ispis **okrenutom prema dolje**.

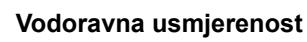

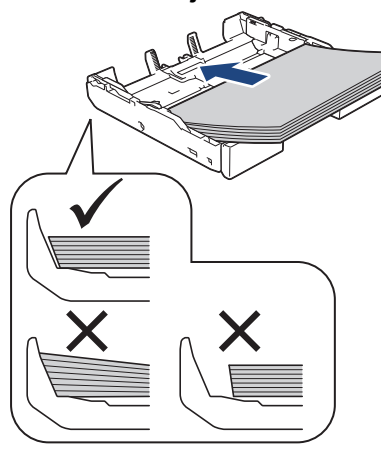

# **VAŽNO**

D

Pazite da previše ne gurnete papir jer bi se mogao podignuti na stražnjem dijelu ladice i prouzročiti problem s ulaganjem papira.

Ako želite dodati papir prije nego se ladica isprazni, uklonite papir iz ladice i spojite ga s papirom koji dodajete. Uvijek dobro prolistajte hrpu papira kako uređaj ne bi uvlačio više listova odjednom.

7. Vodilica za dužinu papira (1) mora dodirivati rubove papira.

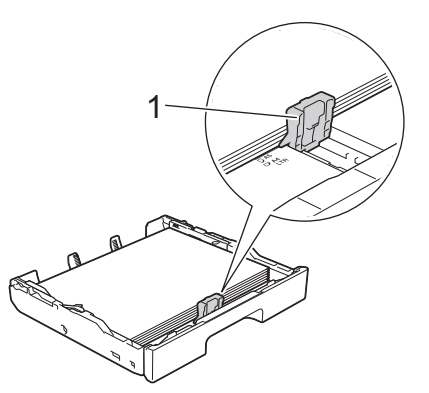

8. Pažljivo prilagodite vodilice za širinu papira (1) kako bi odgovarale papiru. Vodilice za papir moraju dodirivati rubove papira.

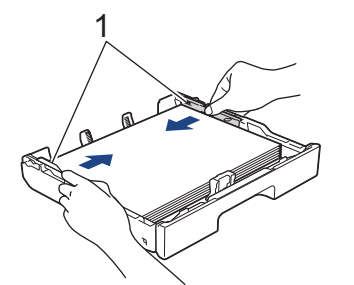

9. Papir mora biti ravan u ladici i mora se nalaziti ispod oznake za maksimalnu količinu papira (1). Prevelika količina papira u ladici može dovesti do zastoja papira.

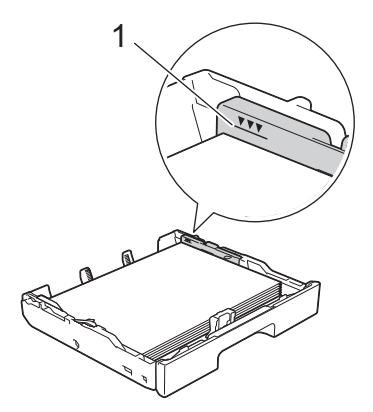

10. Zamijenite gornji poklopac ladice.

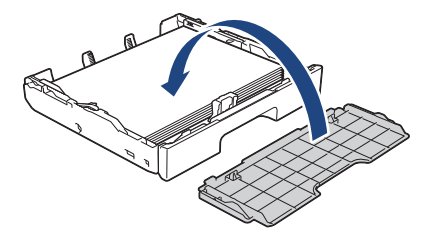

11. Polako gurnite ladicu za papir tako da potpuno uđe u uređaj.

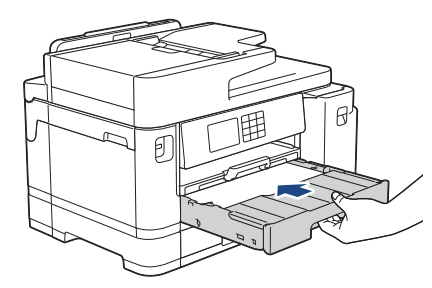

# **VAŽNO**

NEMOJTE nasilno ili brzo gurati ladicu za papir u uređaj. Time možete izazvati zastoj papira ili probleme s uvlačenjem papira.

12. Izvlačite nosač za papir dok se ne učvrsti na mjestu.

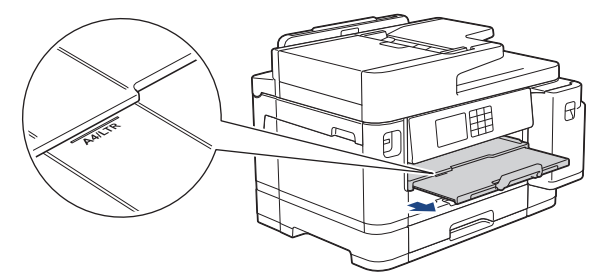

13. Po potrebi promijenite postavku veličine papira u izborniku uređaja.

### **Srodne informacije**

• [Stavite papir u ladicu za papir 1 / ladicu za papir 2](#page-31-0)

#### **Srodne teme:**

- [Promjena postavke provjere papira](#page-61-0)
- [Promijenite veličinu i vrstu papira](#page-60-0)
- [Biranje odgovarajućeg ispisnog medija](#page-68-0)
<span id="page-36-0"></span> [Početna stranica](#page-1-0) > [Rukovanje papirom](#page-26-0) > [Stavite papir](#page-27-0) > [Stavite papir u ladicu za papir 1 / ladicu za papir](#page-31-0) [2](#page-31-0) > Stavljanje papira veličine A3, Ledger ili Legal u ladicu za papir 1 / ladicu za papir 2

# **Stavljanje papira veličine A3, Ledger ili Legal u ladicu za papir 1 / ladicu za papir 2**

- Ako je postavka [Prov. papir] postavljena na [Uklj], a vi izvučete ladicu za papir iz uređaja, na LCD-u će se prikazati poruka putem koje ćete moći promijeniti veličinu i vrstu papira.
- Kada u ladicu stavite drugu veličinu papira, morate promijeniti postavku Veličina papira na uređaju ili postavku veličine papira na računalu.

Time ćete omogućiti uređaju da automatski ulaže papir iz odgovarajuće ladice ako je u upravljačkom programu pisača (u sustavu Windows) ili na uređaju postavljena opcija Automatski odabir ladice. (MFC-J2740DW/MFC-J5955DW)

- Sjajni fotografski papir neće biti opcija za ladicu 1 prilikom upotrebe ove metode.
- Možete se koristiti samo običnim papirom u ladici 2. (MFC-J2740DW/MFC-J5955DW)

U ovim se uputama opisuje kako stavljati papir u ladicu 1.

(MFC-J2740DW/MFC-J5955DW) Koraci za ladicu 2 vrlo su slični.

1. Ako je otvoren dodatni držač papira (1), zatvorite ga i zatvorite držač papira (2).

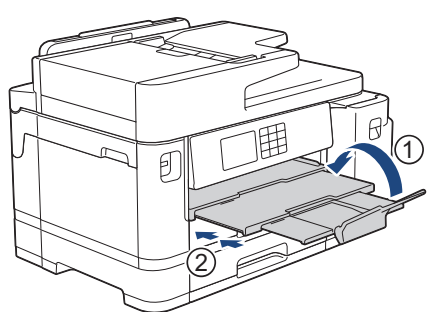

2. Iz uređaja u potpunosti izvucite ladicu za papir kao što je prikazano strelicom.

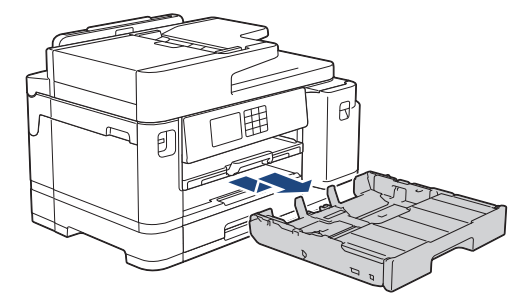

3. Uklonite gornji poklopac ladice (1).

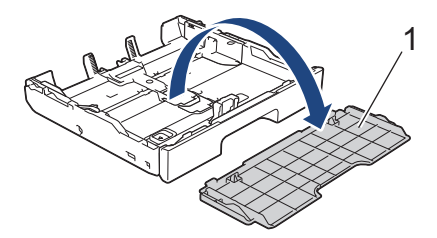

4. Ladicu stavite na ravnu površinu.

Gurnite zeleni klizač ulijevo i zatim produžite ladicu dok ne sjedne na mjesto.

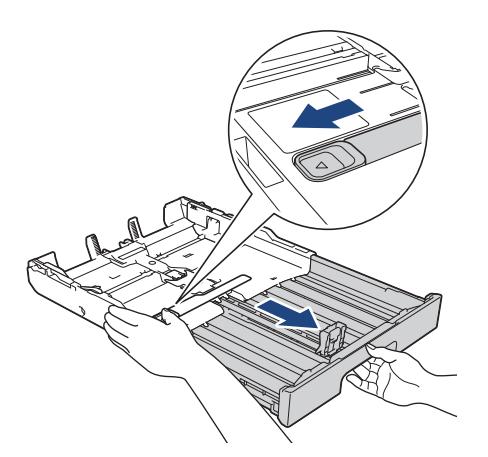

5. Pažljivo pritisnite i povucite vodilice za širinu papira (1) i zatim vodilicu za dužinu papira (2) kako bi odgovarale veličini papira.

Trokutaste oznake (3) na vodilici za širinu papira (1) i vodilici za dužinu papira (2) moraju biti u ravnini s oznakama za papir kojim se koristite.

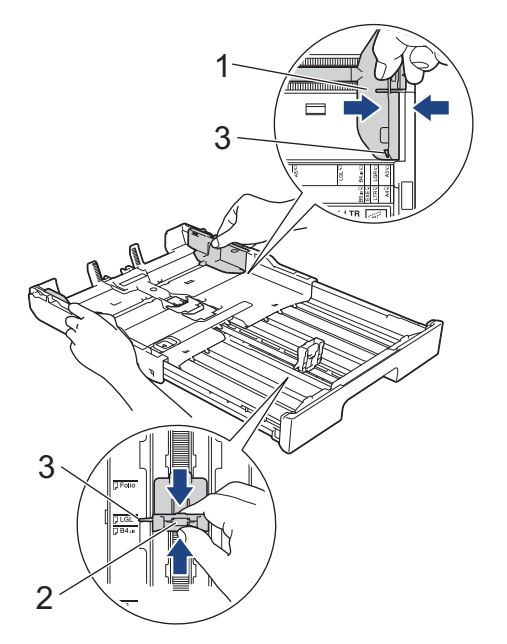

6. Dobro složite papir kako biste izbjegli zastoj papira i pogrešno ulaganje.

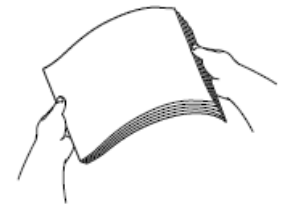

Uvijek pripazite da papir ne bude uvijen ili naboran.

7. Pažljivo stavite papir u ladicu za papir s površinom za ispis **okrenutom prema dolje**.

### **Okomita usmjerenost**

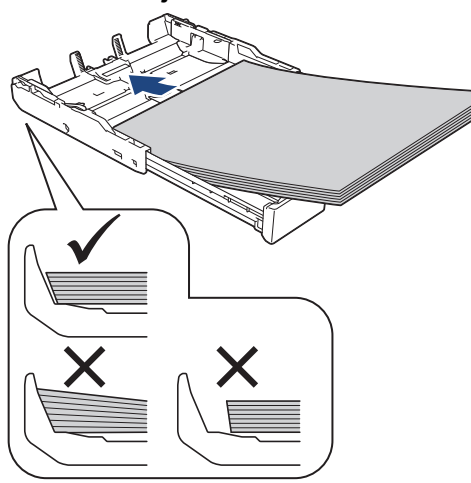

# **VAŽNO**

Pazite da previše ne gurnete papir jer bi se mogao podignuti na stražnjem dijelu ladice i prouzročiti problem s ulaganjem papira.

Ako želite dodati papir prije nego se ladica isprazni, uklonite papir iz ladice i spojite ga s papirom koji dodajete. Uvijek dobro prolistajte hrpu papira kako uređaj ne bi uvlačio više listova odjednom.

8. Vodilica za dužinu papira (1) mora dodirivati rubove papira.

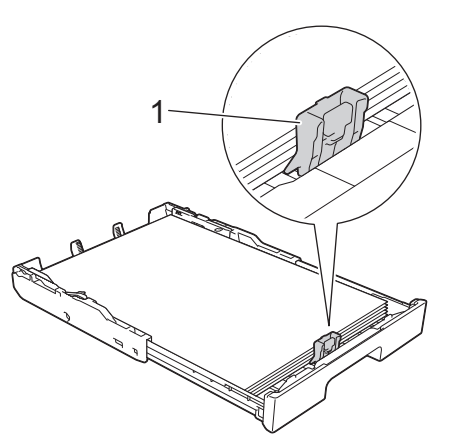

9. Pažljivo prilagodite vodilice za širinu papira (1) kako bi odgovarale papiru. Vodilice za papir moraju dodirivati rubove papira.

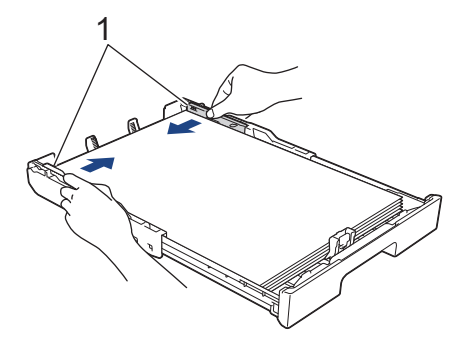

10. Papir mora biti ravan u ladici i mora se nalaziti ispod oznake za maksimalnu količinu papira (1). Prevelika količina papira u ladici može dovesti do zastoja papira.

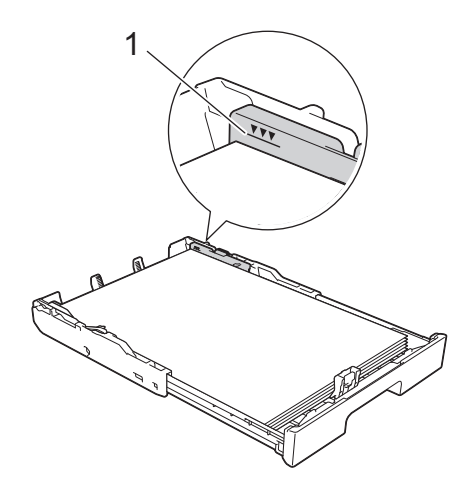

11. Zamijenite gornji poklopac ladice.

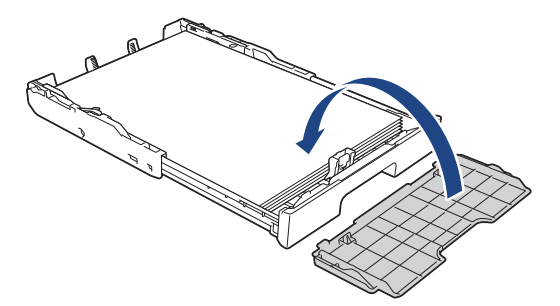

12. Polako gurnite ladicu za papir tako da potpuno uđe u uređaj.

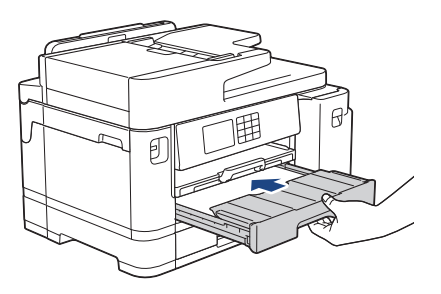

# **VAŽNO**

NEMOJTE nasilno ili brzo gurati ladicu za papir u uređaj. Time možete izazvati zastoj papira ili probleme s uvlačenjem papira.

13. Izvucite držač papira (1) dok se ne zaključa na mjestu i zatim izvucite dodatni držač papira (2).

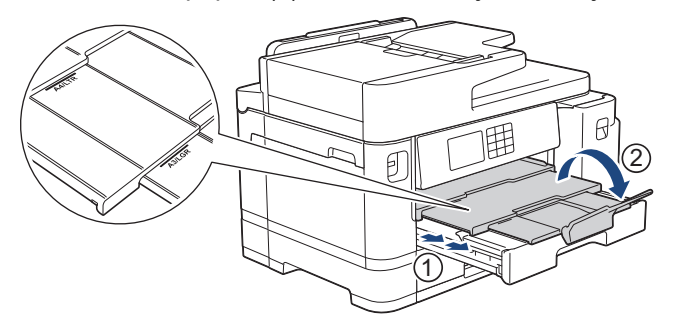

14. Po potrebi promijenite postavku veličine papira u izborniku uređaja.

# **A** OPREZ

Uređaj postavite tako da ladica ne strši preko ruba (radnog) stola kako u nju nitko ne bi udario. Uređaj bi mogao pasti te bi moglo doći do ozljeda.

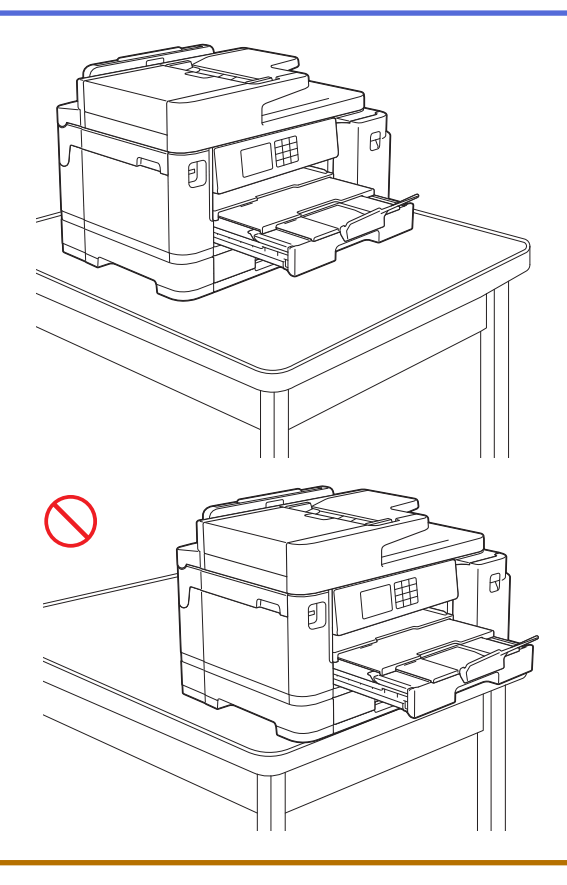

Prije sklapanja ladice za papir izvadite papir iz ladice.

Ladicu stavite na ravnu površinu.

Ø

Gurnite zeleni klizač ulijevo i zatim ugurajte prednji dio ladice kako biste je sklopili dok ne sjedne na mjesto. Stavite papir u ladicu.

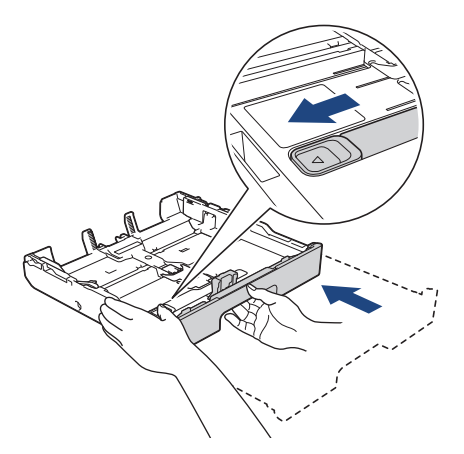

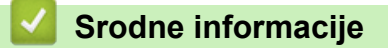

• [Stavite papir u ladicu za papir 1 / ladicu za papir 2](#page-31-0)

<span id="page-41-0"></span> [Početna stranica](#page-1-0) > [Rukovanje papirom](#page-26-0) > [Stavite papir](#page-27-0) > [Stavite papir u ladicu za papir 1 / ladicu za papir](#page-31-0) [2](#page-31-0) > Stavljanje fotografskog papira u ladicu za papir 1

# **Stavljanje fotografskog papira u ladicu za papir 1**

- Ako je postavka [Prov. papir] postavljena na [Uklj], a vi izvučete ladicu za papir iz uređaja, na LCD-u će se prikazati poruka putem koje ćete moći promijeniti veličinu i vrstu papira.
- Kada u ladicu stavite drugu veličinu papira, morate promijeniti postavku Veličina papira na uređaju ili postavku veličine papira na računalu.

Time ćete omogućiti uređaju da automatski ulaže papir iz odgovarajuće ladice ako je u upravljačkom programu pisača (u sustavu Windows) ili na uređaju postavljena opcija Automatski odabir ladice. (MFC-J2740DW/MFC-J5955DW)

1. Ako je otvoren dodatni držač papira (1), zatvorite ga i zatvorite držač papira (2).

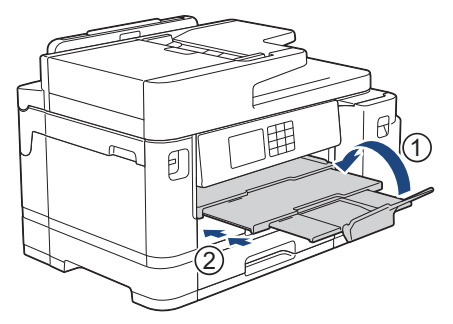

2. Iz uređaja u potpunosti izvucite ladicu za papir kao što je prikazano strelicom.

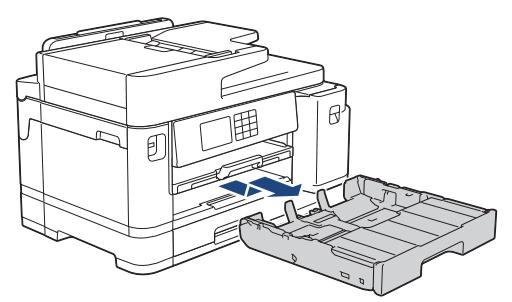

3. Uklonite gornji poklopac ladice (1).

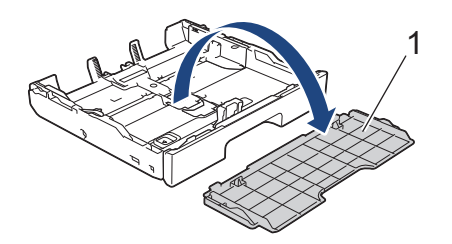

- 4. Napravite jedno od sljedećeg:
	- Ako stavite Photo L (9 x 13 cm) u ladicu za papir, podignite graničnik za Photo L (1).
	- Ako stavite Photo (10 x 15 cm) u ladicu za papir, podignite graničnik za Photo (2).
	- Ako stavite Photo 2L (13 x 18 cm) u ladicu za papir, podignite graničnik za Photo 2L (3).

Pažljivo pritisnite i gurajte vodilice za širinu papira (4) tako da naliježu uz papir.

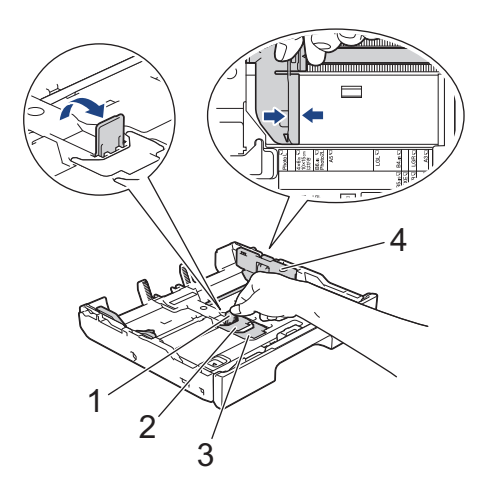

5. Stavite do 20 listova fotografskog papira u ladicu za papir tako da je strana na koju se ispisuje okrenuta **prema dolje**.

Ako stavite više od 20 listova fotopapira, može doći do zastoja papira.

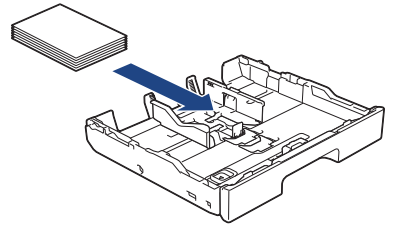

6. Pažljivo prilagodite vodilice za širinu papira (1) kako bi odgovarale papiru. Vodilice za papir moraju dodirivati rubove papira i papir mora biti ravan u ladici.

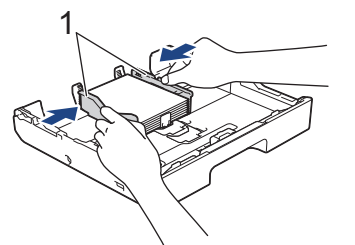

7. Zamijenite gornji poklopac ladice.

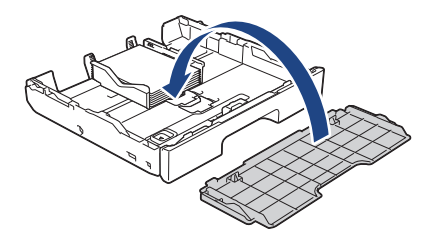

8. Polako gurnite ladicu za papir tako da potpuno uđe u uređaj.

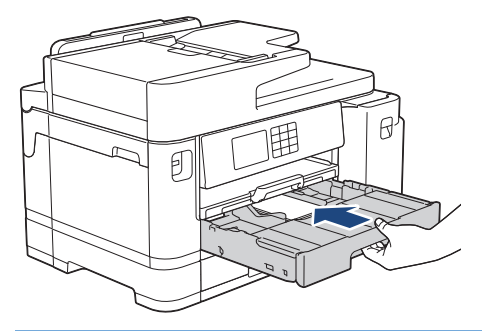

# **VAŽNO**

NEMOJTE nasilno ili brzo gurati ladicu za papir u uređaj. Time možete izazvati zastoj papira ili probleme s uvlačenjem papira.

9. Izvlačite nosač za papir dok se ne učvrsti na mjestu.

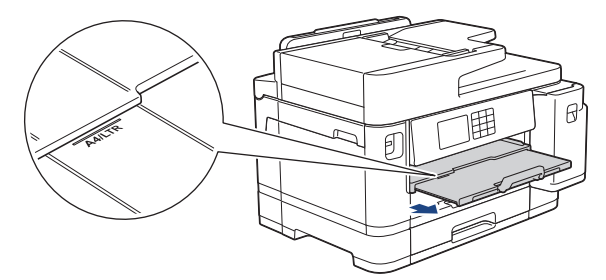

10. Po potrebi promijenite postavku veličine papira u izborniku uređaja.

## **Srodne informacije**

• [Stavite papir u ladicu za papir 1 / ladicu za papir 2](#page-31-0)

- [Promjena postavke provjere papira](#page-61-0)
- [Promijenite veličinu i vrstu papira](#page-60-0)
- [Biranje odgovarajućeg ispisnog medija](#page-68-0)

<span id="page-44-0"></span> [Početna stranica](#page-1-0) > [Rukovanje papirom](#page-26-0) > [Stavite papir](#page-27-0) > [Stavite papir u ladicu za papir 1 / ladicu za papir](#page-31-0) [2](#page-31-0) > Stavljanje Kuverti u ladicu za papir 1

# **Stavljanje Kuverti u ladicu za papir 1**

- Ako je postavka [Prov. papir] postavljena na [Uklj], a vi izvučete ladicu za papir iz uređaja, na LCD-u će se prikazati poruka putem koje ćete moći promijeniti veličinu i vrstu papira.
- Možete staviti kuverte različitih veličina. **>>** *Srodne informacije: Vrsta i veličina papira za svaku radnju*
- Kada u ladicu stavite drugu veličinu papira, morate promijeniti postavku Veličina papira na uređaju ili postavku veličine papira na računalu.

Time ćete omogućiti uređaju da automatski ulaže papir iz odgovarajuće ladice ako je u upravljačkom programu pisača (u sustavu Windows) ili na uređaju postavljena opcija Automatski odabir ladice. (MFC-J2740DW/MFC-J5955DW)

• Prije nego što kuverte stavite u ladicu, pritisnite kutove i strane kuverti kako biste ih što više izravnali.

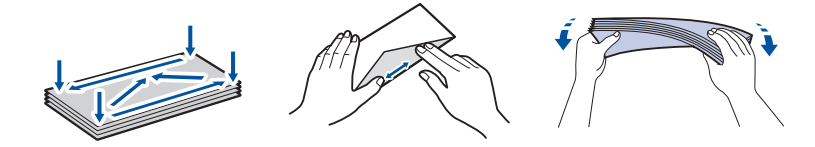

1. Ako je otvoren dodatni držač papira (1), zatvorite ga i zatvorite držač papira (2).

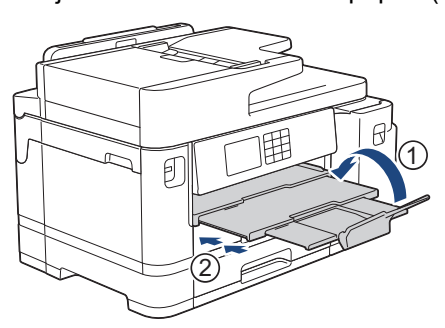

2. Iz uređaja u potpunosti izvucite ladicu za papir kao što je prikazano strelicom.

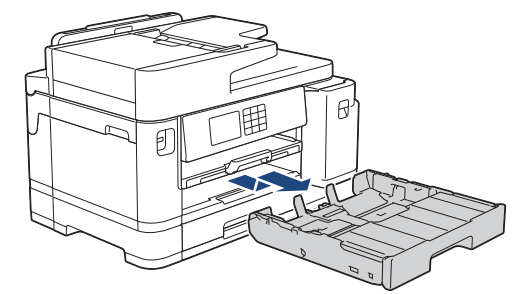

3. Uklonite gornji poklopac ladice (1).

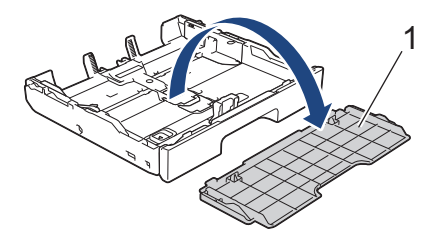

4. Stavite do 10 kuverti u ladicu za papir s površinom koja se ispisuje okrenutom **prema dolje**. Ako stavite više od 10 kuverti, može doći do zastoja papira.

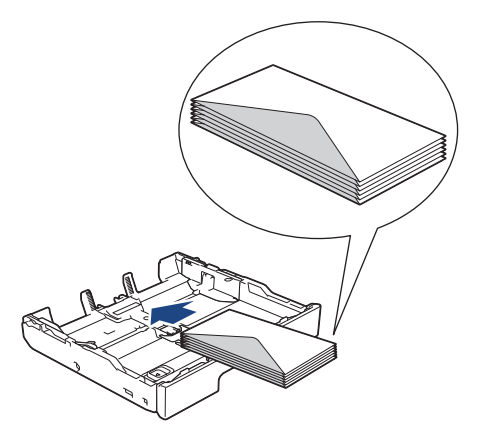

5. Pažljivo pritisnite i gurajte vodilice za širinu papira (1) i vodilicu za dužinu papira (2) tako da naliježu uz rubove kuverti.

Kuverte moraju biti ravne u ladici.

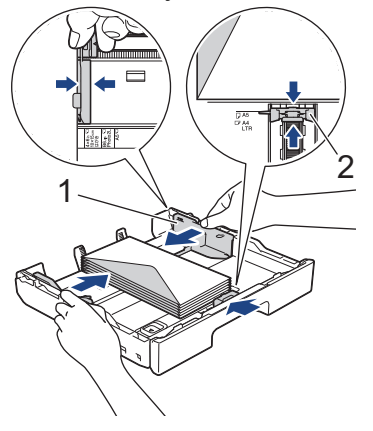

# **VAŽNO**

Ako se istodobno uvlači više kuverti, stavljajte jednu po jednu kuvertu u ladicu za papir.

Ako se koristite kuvertama koje su dulje od dužine ladice, kao što su kuverte Com-10, produžite ladicu na sljedeći način pa umetnite kuverte.

Ladicu stavite na ravnu površinu. Gurnite zeleni klizač ulijevo i zatim produžite ladicu dok ne sjedne na mjesto.

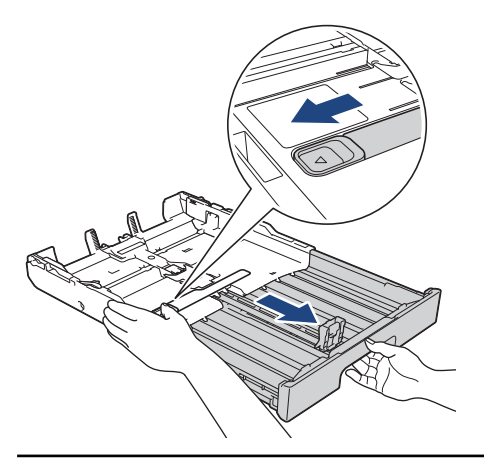

6. Zamijenite gornji poklopac ladice.

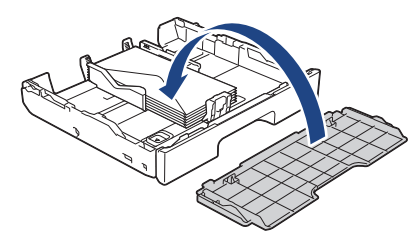

7. Polako gurnite ladicu za papir tako da potpuno uđe u uređaj.

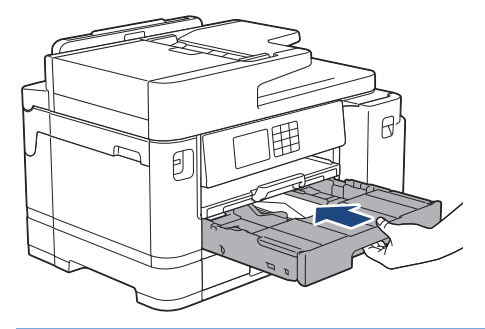

# **VAŽNO**

NEMOJTE nasilno ili brzo gurati ladicu za papir u uređaj. Time možete izazvati zastoj papira ili probleme s uvlačenjem papira.

8. Izvucite držač papira (1) dok se ne zaključa na mjestu i zatim izvucite dodatni držač papira (2).

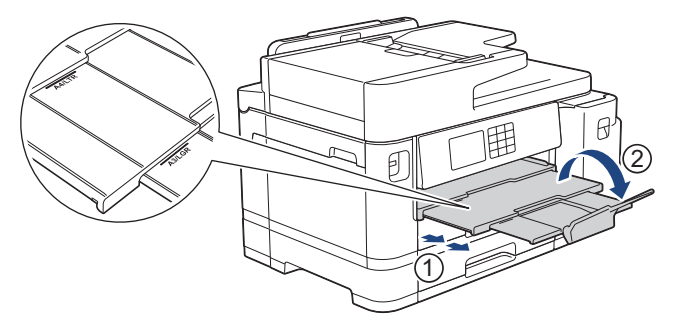

9. Po potrebi promijenite postavku veličine papira u izborniku uređaja.

### **Srodne informacije**

• [Stavite papir u ladicu za papir 1 / ladicu za papir 2](#page-31-0)

- [Vrsta i veličina papira za svaku radnju](#page-69-0)
- [Promjena postavke provjere papira](#page-61-0)
- [Promijenite veličinu i vrstu papira](#page-60-0)
- [Biranje odgovarajućeg ispisnog medija](#page-68-0)

<span id="page-47-0"></span> [Početna stranica](#page-1-0) > [Rukovanje papirom](#page-26-0) > [Stavite papir](#page-27-0) > Stavite papir u višenamjensku ladicu (MP-ladicu)

# **Stavite papir u višenamjensku ladicu (MP-ladicu)**

**Srodni modeli**: MFC-J2740DW/MFC-J5955DW

- [Stavljanje pojedinačnih listova papira, fotografskog papira ili kuverti u višenamjensku](#page-48-0) [ladicu \(MP-ladicu\)](#page-48-0)
- [Stavljanje dugog papira u višenamjensku ladicu \(MP-ladica\)](#page-52-0)

<span id="page-48-0"></span> [Početna stranica](#page-1-0) > [Rukovanje papirom](#page-26-0) > [Stavite papir](#page-27-0) > [Stavite papir u višenamjensku ladicu \(MP](#page-47-0)[ladicu\)](#page-47-0) > Stavljanje pojedinačnih listova papira, fotografskog papira ili kuverti u višenamjensku ladicu (MPladicu)

# **Stavljanje pojedinačnih listova papira, fotografskog papira ili kuverti u višenamjensku ladicu (MP-ladicu)**

### **Srodni modeli**: MFC-J2740DW/MFC-J5955DW

MP-ladicu upotrebljavajte za posebne ispisne medije, kao što su fotopapir ili kuverte.

- Ako je postavka [Prov. papir] postavljena na [Uklj], a vi postavite papir u MP-ladicu, na LCD-u će se prikazati poruka putem koje ćete moći promijeniti veličinu i vrstu papira.
- Kada u ladicu stavite drugu veličinu papira, morate promijeniti postavku Veličina papira na uređaju ili postavku veličine papira na računalu.

Time ćete omogućiti uređaju da automatski ulaže papir iz odgovarajuće ladice ako je u upravljačkom programu pisača (u sustavu Windows) ili na uređaju postavljena opcija Automatski odabir ladice.

# **NAPOMENA**

Kako biste spriječili ulazak prašine u uređaj, zatvorite MP-ladicu kada se ladicom ne koristite.

1. Otvorite MP-ladicu.

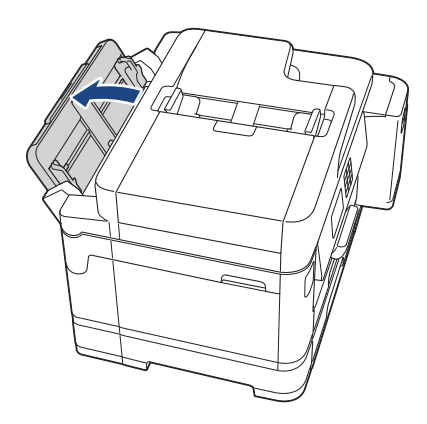

Kada želite staviti papir veći od veličina A4 ili Letter, objema rukama povucite držač papira dok ne sjedne na miesto.

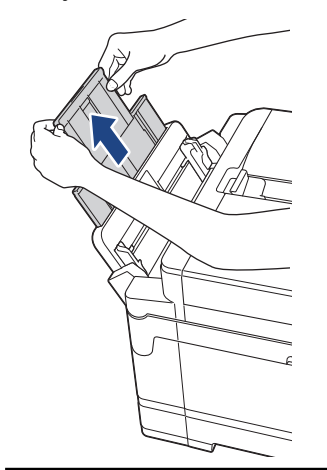

2. Vodilice za papir na MP-ladici pažljivo pritisnite i kliznite tako da odgovaraju širini korištenog papira.

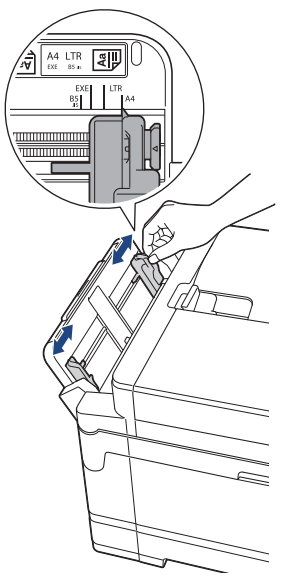

3. Dobro složite papir kako biste izbjegli zastoj papira i pogrešno ulaganje.

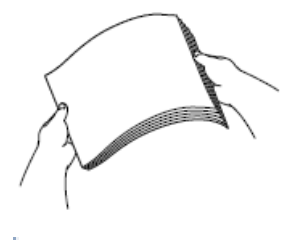

R

Uvijek pripazite da papir ne bude uvijen ili naboran.

- 4. Pažljivo stavite papir u MP-ladicu s površinom za ispis **okrenutom prema gore**.
	- Upotreba veličina A4, Letter ili Executive

### **Vodoravna usmjerenost**

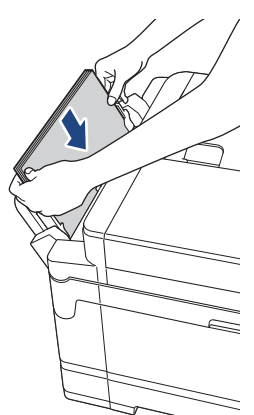

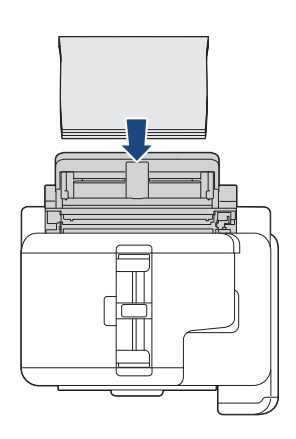

• Upotreba veličina A3, Ledger, Legal, Folio, Mexico Legal, India Legal, A5, A6, kuverti, Photo, Photo L, Photo 2L ili indeksnih kartica

### **Okomita usmjerenost**

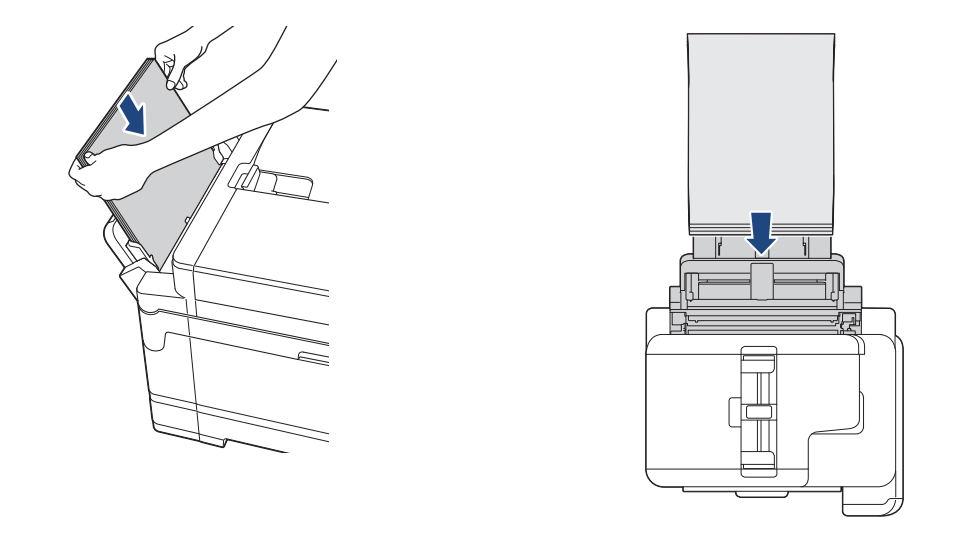

Kada upotrebljavate kuverte, stavite ih tako da je površina za ispis **okrenuta prema gore**, a da se poklopac nalazi s lijeve strane, kako je prikazano na ilustraciji.

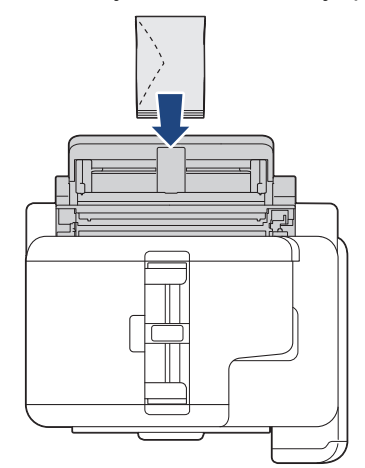

Ø

Ako imate poteškoća sa stavljanjem papira u MP-ladicu, pritisnite ručicu za otpuštanje (1) u smjeru stražnje strani uređaja te potom stavite papir.

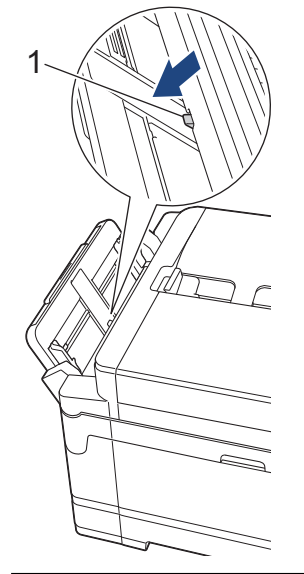

5. Objema rukama pažljivo podesite vodilice za papir u MP-ladici tako da odgovaraju papiru.

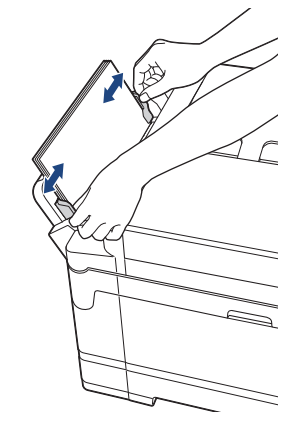

- NEMOJTE pritiskati vodilice za papir prejako uz papir. U protivnom može doći do nabiranja i zastoja papira.
- Stavite papir u sredinu MP-ladice između vodilica za papir. Ako papir nije centriran, izvucite ga i stavite ponovo u srednji položaj.
- 6. Napravite jedno od sljedećeg:
	- Kada se koristite veličinama papira A4, Letter ili manjima, izvucite držač papira dok ne sjedne na mjesto.

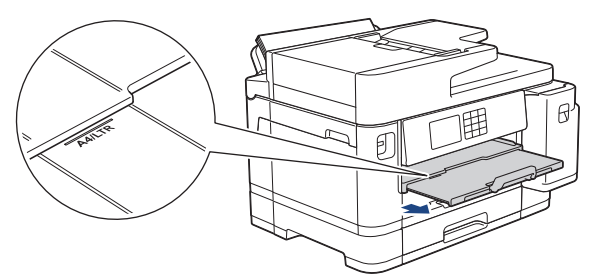

• Kada se koristite papirom većim od veličina A4, Letter ili kuvertama, izvucite držač papira (1) dok ne sjedne na mjesto i zatim izvucite dodatni držač papira (2).

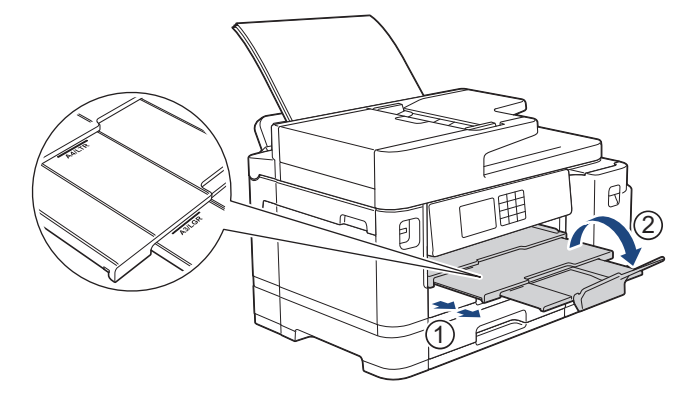

7. Po potrebi promijenite postavku veličine papira u izborniku uređaja.

Uvjerite se da je ispisivanje završilo prije nego što zatvorite MP-ladicu.

### **Srodne informacije**

• [Stavite papir u višenamjensku ladicu \(MP-ladicu\)](#page-47-0)

- [Biranje odgovarajućeg ispisnog medija](#page-68-0)
- [Poruke o pogreškama i održavanju](#page-78-0)

<span id="page-52-0"></span> [Početna stranica](#page-1-0) > [Rukovanje papirom](#page-26-0) > [Stavite papir](#page-27-0) > [Stavite papir u višenamjensku ladicu \(MP](#page-47-0)[ladicu\)](#page-47-0) > Stavljanje dugog papira u višenamjensku ladicu (MP-ladica)

# **Stavljanje dugog papira u višenamjensku ladicu (MP-ladica)**

**Srodni modeli**: MFC-J2740DW/MFC-J5955DW

Stavljajte jedan po **jedan list** dugog papira pri upotrebi MP-ladice.

- Upotrijebite MP-ladicu za ispis dugog papira (Širina: 88,9 297 mm / Visina: 431,9 1200 mm).
- Dugi papir upotrijebite samo kada ispisujete s računala ili kada ispisujete iz aplikacije AirPrint. Nemojte upotrijebiti dugi papir za kopiranje ili faksiranje.
- Ako je postavka [Prov. papir] postavljena na [Uklj], a vi postavite papir u MP-ladicu, na LCD-u će se prikazati poruka putem koje ćete moći promijeniti veličinu i vrstu papira.
- Kada u ladicu stavite drugu veličinu papira, morate promijeniti postavku Veličina papira na uređaju ili postavku veličine papira na računalu.

Time ćete omogućiti uređaju da automatski ulaže papir iz odgovarajuće ladice ako je u upravljačkom programu pisača (u sustavu Windows) ili na uređaju postavljena opcija Automatski odabir ladice.

# **NAPOMENA**

Kako biste spriječili ulazak prašine u uređaj, zatvorite MP-ladicu kada se ladicom ne koristite.

1. Otvorite MP-ladicu.

### **VAŽNO**

Kako ne biste oštetili papir, NEMOJTE povlačiti držač papira prilikom stavljanja dugog papira.

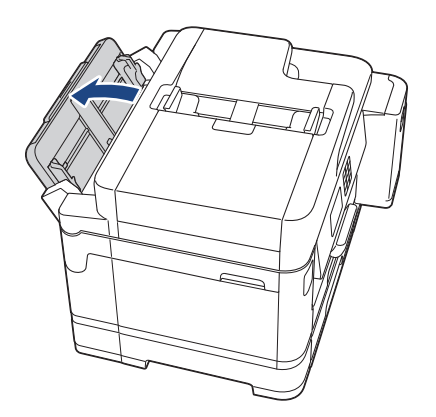

2. Vodilice za papir na MP-ladici pažljivo pritisnite i kliznite tako da odgovaraju širini korištenog papira.

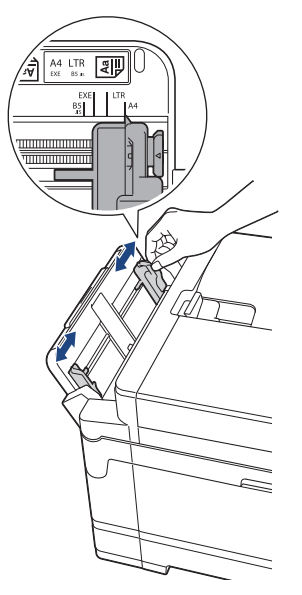

3. U MP-ladicu stavite samo **jedan list papira** i to tako da je površina na kojoj se ispisuje okrenuta **prema gore**. Objema rukama gurnite jedan list papira u MP-ladicu tako da prednji rub dodiruje valjke za ulaganje papira.

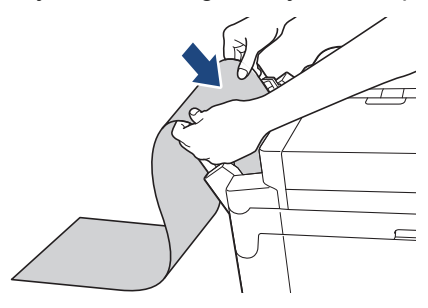

Ako imate poteškoća sa stavljanjem papira u MP-ladicu, pritisnite ručicu za otpuštanje (1) u smjeru stražnje strani uređaja te potom stavite papir.

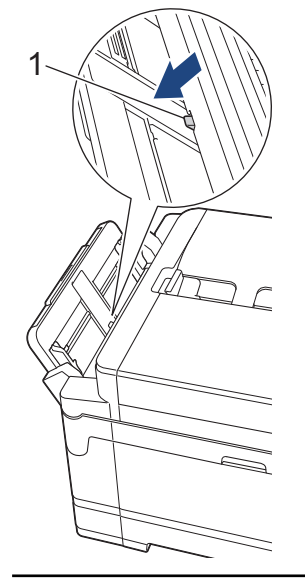

k

4. Objema rukama pažljivo podesite vodilice za papir u MP-ladici tako da odgovaraju papiru.

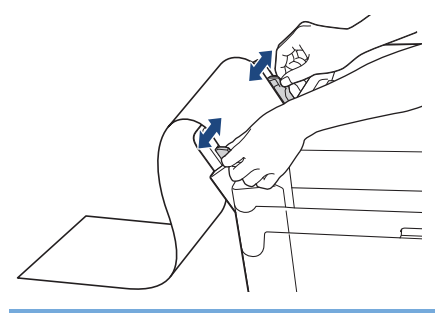

# **VAŽNO**

NEMOJTE istodobno stavljati više od jednog lista dugog papira u MP-ladicu. U protivnom može doći do zastoja papira. Pri ispisu više stranica nemojte ulagati sljedeći list papira dok se na dodirnom zaslonu ne prikaže poruka koja traži da uložite sljedeći papir.

5. Izvucite držač papira (1) dok se ne zaključa na mjestu i zatim izvucite dodatni držač papira (2).

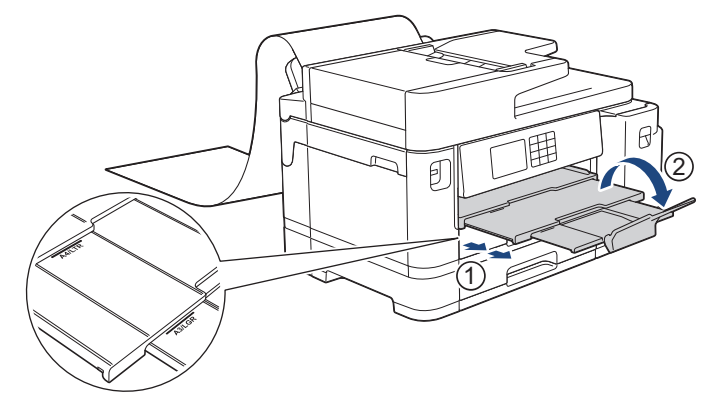

Kada ulažete dugi papir u MP-ladicu, uređaj drži ispisanu stranicu nakon ispisa kako ne bi ispala. Kada se ispis završi, izvadite ispisanu stranicu i pritisnite [OK].

6. Promijenite postavku veličine papira na [Kor. def. velicina] i unesite stvarnu veličinu na dodirnom zaslonu uređaja.

Uvjerite se da je ispisivanje završilo prije nego što zatvorite MP-ladicu.

### **Srodne informacije**

• [Stavite papir u višenamjensku ladicu \(MP-ladicu\)](#page-47-0)

- [Biranje odgovarajućeg ispisnog medija](#page-68-0)
- [Poruke o pogreškama i održavanju](#page-78-0)

<span id="page-55-0"></span> [Početna stranica](#page-1-0) > [Rukovanje papirom](#page-26-0) > [Stavite papir](#page-27-0) > Papir stavite u otvor za ručno ulaganje

# **Papir stavite u otvor za ručno ulaganje**

**Srodni modeli**: MFC-J2340DW

Ø

U ovaj otvor stavite jedan po jedan list posebnog ispisnog medija.

Uređaj će automatski uključiti način rada za ručno ulaganje kada stavite papir u otvor za ručno ulaganje.

1. Otvorite poklopac otvora za ručno ulaganje.

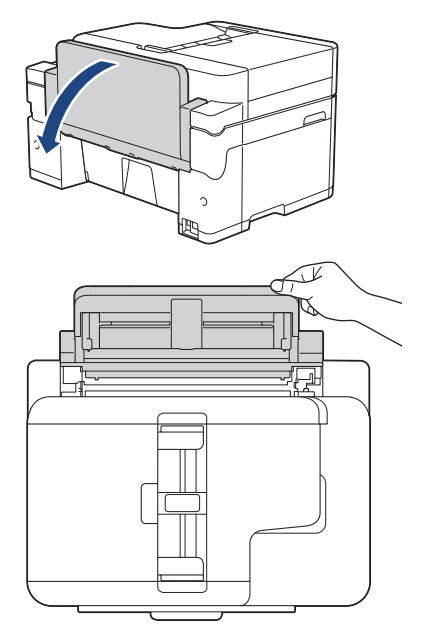

2. Vodilice za papir na otvoru za ručno ulaganje pomaknite tako da odgovaraju širini korištenog papira.

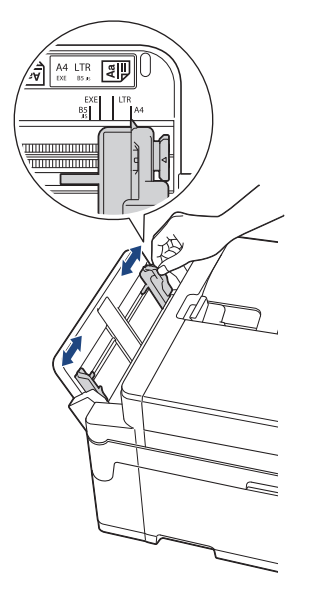

3. U otvor za ručno ulaganje stavite samo jedan list papira i to tako da je površina na kojoj se ispisuje **okrenuta prema gore**.

Objema rukama gurnite jedan list papira u otvor za ručno ulaganje tako da prednji rub dodiruje valjke za ulaganje papira. Pustite papir kada osjetite da ga je uređaj povukao. Na LCD-u će se prikazati [Utor za rucno ulaganje].

Pročitajte uputu prikazanu na LCD-u i zatim pritisnite [OK].

• Upotreba veličina A4, Letter ili Executive

### **Vodoravna usmjerenost**

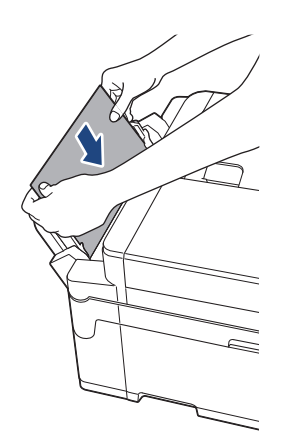

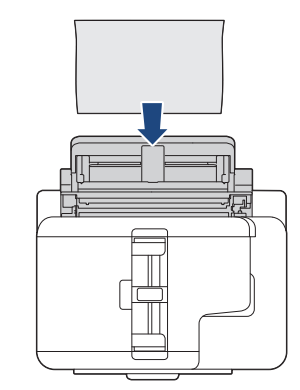

• Upotreba veličina A3, Ledger, Legal, Folio, Mexico Legal, India Legal, A5, A6, kuverti, Photo, Photo L, Photo 2L ili indeksnih kartica

# **Okomita usmjerenost**

• Kada upotrebljavate kuverte, stavite ih tako da je površina za ispis **okrenuta prema gore**, a da se preklop nalazi s lijeve strane, kako je prikazano na ilustraciji.

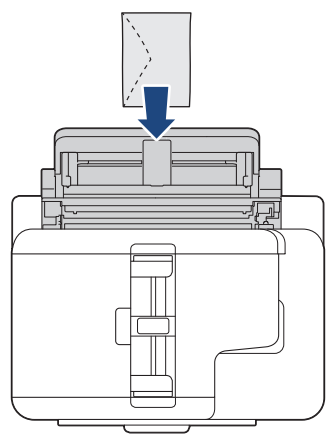

• Kada stavljate kuvertu ili list debelog papira, kuvertu gurajte u otvor za ručno ulaganje sve dok ne osjetite da su je valjci za ulaganje papira povukli.

# **VAŽNO**

• NEMOJTE istodobno stavljati više od jednog lista papira u otvor za ručno ulaganje. U protivnom može doći do zastoja papira. Pri ispisu više stranica nemojte ulagati sljedeći list papira dok se na dodirnom zaslonu ne prikaže poruka koja traži da uložite sljedeći papir.

- NEMOJTE stavljati papir u otvor za ručno ulaganje kada ispis vršite iz ladice za papir. U protivnom može doći do zastoja papira.
- 4. Napravite jedno od sljedećeg:

• Upotreba papira veličine A4, Letter ili manjih veličina Izvlačite nosač za papir dok se ne učvrsti na mjestu.

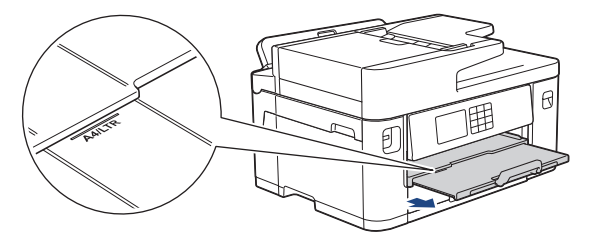

• Upotreba papira veličine veće od A4, Letter ili kuverti Izvucite držač papira (1) dok se ne zaključa na mjestu i zatim izvucite dodatni držač papira (2).

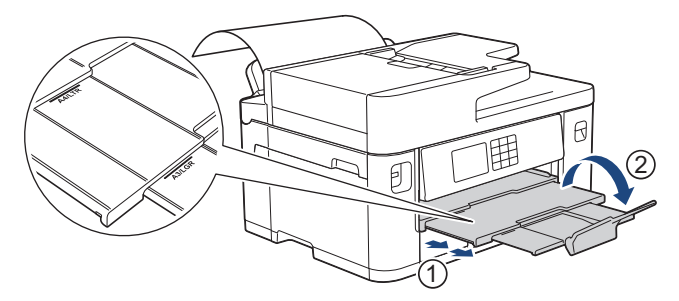

- Ako dokument ne stane na jedan list, LCD će vas obavijestiti da stavite drugi list papira. Umetnite još jedan list papira u otvor za ručno ulaganje te potom pritisnite [OK].
- Kad umetnete papir veći od veličine A4 ili Letter u otvor za ručno ulaganje, uređaj zadržava ispisanu stranicu nakon ispisa kako ne bi ispala. Kada se ispis završi, izvadite ispisanu stranicu i pritisnite [OK].
- Uvjerite se da je ispisivanje završilo prije nego što zatvorite otvor za ručno ulaganje.
- Uređaj će izbaciti papir stavljen u otvor za ručno ulaganje kada se ispisuje probna stranica, faks ili izvješće.
- Uređaj će izbaciti papir stavljen u otvor za ručno ulaganje tijekom postupka čišćenja uređaja. Pričekajte da uređaj završi s čišćenjem te potom stavite papir u otvor za ručno ulaganje.

### **Srodne informacije**

• [Stavite papir](#page-27-0)

- [Poruke o pogreškama i održavanju](#page-78-0)
- [Biranje odgovarajućeg ispisnog medija](#page-68-0)

 [Početna stranica](#page-1-0) > [Rukovanje papirom](#page-26-0) > [Stavite papir](#page-27-0) > Područje na kojem ispis nije moguć

# **Područje na kojem ispis nije moguć**

Područje na kojem ispis nije moguć ovisi o postavkama u aplikaciji kojom se koristite. Na slikama u nastavku prikazana su područja pojedinačnih listova papira i kuverti na kojima ispis nije moguć. Uređaj može ispisivati na zasjenjenim područjima pojedinačnih listova papira samo kada je ispisivanje bez rubova dostupno i uključeno.

### **Pojedinačni list papira**

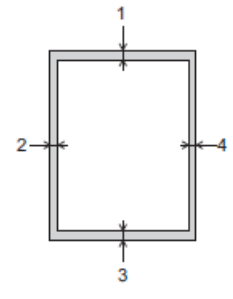

### **Kuverte**

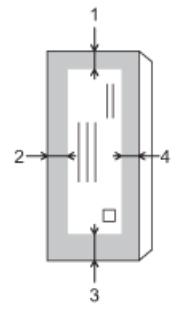

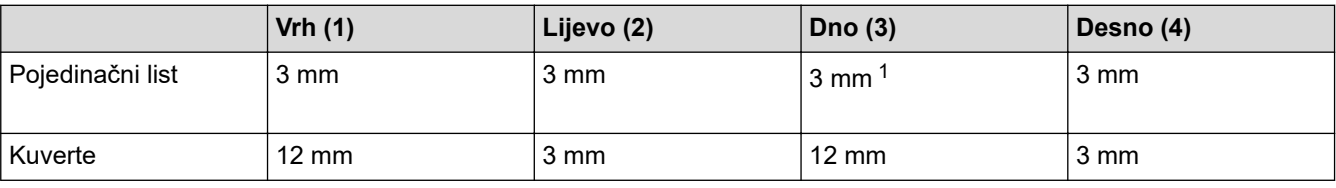

Ispisivanje bez rubova nije dostupno za kuverte i kod dvostranog ispisivanja.

### **Srodne informacije**

### • [Stavite papir](#page-27-0)

### **Srodne teme:**

• [Problemi u upravljanju papirom i ispisivanju](#page-109-0)

<sup>1</sup> (MFC-J2740DW/MFC-J5955DW) 5 mm prilikom upotrebe dugog papira.

<span id="page-59-0"></span> [Početna stranica](#page-1-0) > [Rukovanje papirom](#page-26-0) > [Stavite papir](#page-27-0) > Postavke papira

# **Postavke papira**

- [Promijenite veličinu i vrstu papira](#page-60-0)
- [Promjena postavke provjere papira](#page-61-0)
- [Postavljanje zadane ladice prema zadatku](#page-62-0)
- [Promijenite prioritet ladice za papir](#page-63-0)
- [Promijenite postavku za obavijest o maloj količini papira u ladici](#page-64-0)

<span id="page-60-0"></span> [Početna stranica](#page-1-0) > [Rukovanje papirom](#page-26-0) > [Stavite papir](#page-27-0) > [Postavke papira](#page-59-0) > Promijenite veličinu i vrstu papira

# **Promijenite veličinu i vrstu papira**

Podesite postavke za veličinu i vrstu papira prema ladici za papir.

- Kako biste dobili najkvalitetniji ispis, podesite uređaj za vrstu papira koju upotrebljavate.
- Kada stavite drugu veličinu i vrstu papira u ladicu, morat ćete istodobno promijeniti na LCD-u postavke veličine papira.
- 1. (MFC-J2740DW/MFC-J5955DW) Pritisnite  $\| \cdot \|$  [Postavke] > [Sve postavke] > [Opce postavke] > [Post. ladice]. Pritisnite željenu ladicu za papir.
- 2. (MFC-J2340DW) Pritisnite  $\left|\mathbf{P}\right|$  [Postavke] > [Sve postavke] > [Opce postavke].
- 3. Pritisnite [Vrsta papira].
- 4. Pritisnite  $\triangle$  ili  $\nabla$  kako bi se prikazale opcije vrste papira i zatim pritisnite željenu opciju.

(MFC-J2740DW/MFC-J5955DW) U ladici 2 upotrebljavajte samo obični papir.

- 5. Pritisnite [Vel. papira].
- 6. Pritisnite ▲ ili ▼ kako bi se prikazale opcije veličine papira i zatim pritisnite željenu opciju.

7. Pritisnite

B

Uređaj izbacuje papir na ladicu za papir na prednjoj strani uređaja s ispisanom površinom okrenutom prema gore. Kada upotrebljavate sjajni papir, odmah uklonite svaki list kako biste spriječili razmazivanje ili zastoj papira.

### **Srodne informacije**

• [Postavke papira](#page-59-0)

- [Stavljanje fotografskog papira u ladicu za papir 1](#page-41-0)
- [Stavljanje Kuverti u ladicu za papir 1](#page-44-0)
- [Prihvatljivi ispisni mediji](#page-65-0)
- [Poruke o pogreškama i održavanju](#page-78-0)
- [Problemi u upravljanju papirom i ispisivanju](#page-109-0)
- [Stavljanje papira veličine A4, Letter ili Executive u ladicu za papir 1 / ladicu za papir 2](#page-32-0)

<span id="page-61-0"></span> [Početna stranica](#page-1-0) > [Rukovanje papirom](#page-26-0) > [Stavite papir](#page-27-0) > [Postavke papira](#page-59-0) > Promjena postavke provjere papira

# **Promjena postavke provjere papira**

Ako je ova postavka postavljena na [Uklj], a ladica za papir se ukloni ili stavite papir u MP-ladicu, na LCD-u će se prikazati poruka kojom ćete biti upitani želite li promijeniti postavke veličine papira i vrste papira.

Zadana postavka je [Uklj].

- 1. Pritisnite  $\| \cdot \|$  [Postavke] > [Sve postavke] > [Opce postavke].
- 2. (MFC-J2740DW/MFC-J5955DW) Pritisnite [Post. ladice].
- 3. Pritisnite iili  $\blacktriangledown$  za prikaz opcije [Prov. papir], zatim je pritisnite.
- 4. Pritisnite [Uklj] ili [Isklj].
- 5. Pritisnite  $\begin{bmatrix} 1 \\ 1 \end{bmatrix}$

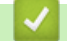

 **Srodne informacije**

• [Postavke papira](#page-59-0)

- [Stavljanje fotografskog papira u ladicu za papir 1](#page-41-0)
- [Stavljanje Kuverti u ladicu za papir 1](#page-44-0)
- [Poruke o pogreškama i održavanju](#page-78-0)
- [Stavljanje papira veličine A4, Letter ili Executive u ladicu za papir 1 / ladicu za papir 2](#page-32-0)

<span id="page-62-0"></span> [Početna stranica](#page-1-0) > [Rukovanje papirom](#page-26-0) > [Stavite papir](#page-27-0) > [Postavke papira](#page-59-0) > Postavljanje zadane ladice prema zadatku

# **Postavljanje zadane ladice prema zadatku**

**Srodni modeli**: MFC-J2740DW/MFC-J5955DW

Promijenite zadanu ladicu koju uređaj upotrebljava za svaki način rada.

Uređaj povlači papir iz najprikladnije ladice služeći se prioritetnim redoslijedom ladica koji postavite.

Ovisno o modelu neke ladice neće biti dostupne.

- 1. Pritisnite  $\begin{bmatrix} \cdot & \cdot \\ \cdot & \cdot \end{bmatrix}$  [Postavke] > [Sve postavke] > [Opce postavke] > [Post. ladice].
	- Za ispis u načinu rada za kopiranje pritisnite [Post. ladice: Kopija] > [Odabir ladice].
	- Za ispis primljenih faksova pritisnite [Post. ladice: Faks] > [Odabir ladice].
	- Za ispis fotografija pritisnite [Post. ladice: JPEG ispis (medij)] > [Odabir ladice].
- 2. Pritisnite željenu ladicu za papir.

Postavkom [Auto. od. ladice] uređaj se postavlja na uvlačenje papira iz najprikladnije ladice za vrstu i veličinu papira koje postavite.

3. Pritisnite $\sum$ 

Ø

Ø

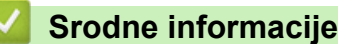

• [Postavke papira](#page-59-0)

<span id="page-63-0"></span> [Početna stranica](#page-1-0) > [Rukovanje papirom](#page-26-0) > [Stavite papir](#page-27-0) > [Postavke papira](#page-59-0) > Promijenite prioritet ladice za papir

# **Promijenite prioritet ladice za papir**

```
Srodni modeli: MFC-J2740DW/MFC-J5955DW
```
Promijenite prioritet zadane ladice koju uređaj upotrebljava za svaki način rada.

Kada se [Auto. od. ladice] odabere u postavkama odabira ladice, uređaj uvlači papir iz najprikladnije ladice za vrstu i veličinu papira prema postavci prioriteta ladice.

- 1. Pritisnite [Postavke] > [Sve postavke] > [Opce postavke] > [Post. ladice].
- 2. Pritisnite opcije [Post. ladice: Kopija], [Post. ladice: Faks], [Post. ladice: ispis] ili [Post. ladice: JPEG ispis (medij)].
- 3. Pritisnite [Prioritet lad].
- 4. Pritisnite željenu opciju.
- 5. Pritisnite
	- **Srodne informacije**
	- [Postavke papira](#page-59-0)

<span id="page-64-0"></span> [Početna stranica](#page-1-0) > [Rukovanje papirom](#page-26-0) > [Stavite papir](#page-27-0) > [Postavke papira](#page-59-0) > Promijenite postavku za obavijest o maloj količini papira u ladici

# **Promijenite postavku za obavijest o maloj količini papira u ladici**

**Srodni modeli**: MFC-J5955DW

Ako se postavka obavijesti o niskoj razini papira postavi na [Uklj], uređaj prikazuje poruku kojom vam javlja da je ladica za papir gotovo prazna.

Zadana postavka je [Uklj].

Možete i vidjeti ikonu koja prikazuje preostalu količinu papira u opciji odabira ladice načina za kopiranje.

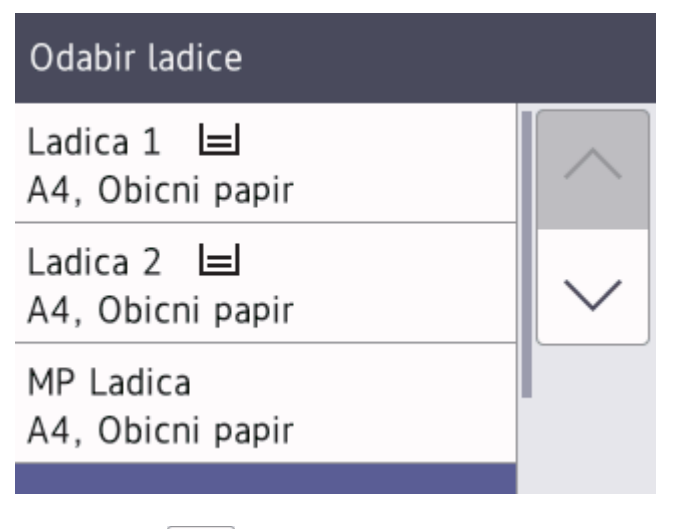

- 1. Pritisnite  $\| \cdot \|$  [Postavke] > [Sve postavke] > [Opce postavke] > [Post. ladice] > [Ozn. malo pap.].
- 2. Pritisnite [Uklj] ili [Isklj].
- 3. Pritisnite

 **Srodne informacije**

• [Postavke papira](#page-59-0)

<span id="page-65-0"></span> [Početna stranica](#page-1-0) > [Rukovanje papirom](#page-26-0) > [Stavite papir](#page-27-0) > Prihvatljivi ispisni mediji

# **Prihvatljivi ispisni mediji**

Na kvalitetu ispisa može utjecati vrsta papira koju upotrebljavate u uređaju.

Da biste dobili najbolju kvalitetu ispisa za odabrane postavke, uvijek podesite da Vrsta papira odgovara vrsti stavljenog papira.

Možete upotrijebiti obični papir, inkjet papir (premazani papir), sjajni papir, reciklirani papir i kuverte.

Preporučamo da isprobate različite vrste papira prije nego što papir kupite u velikim količinama.

Za bolje rezultate upotrebliavajte papir tyrtke Brother.

- Kada ispisujete na inkjet papiru (premazanom papiru) i sjajnom papiru, provjerite jeste li odabrali odgovarajući ispisni medij u upravljačkom programu pisača, aplikaciji kojom se koristite za ispis ili postavci Vrsta papira na uređaju.
- Kada ispisujete na fotopapiru, u ladicu za papir stavite dodatni list istog fotopapira.
- Kada upotrebljavate fotopapir, odmah uklonite svaki list kako biste spriječili mrljanje ili zastoj papira.
- Izbjegavajte dodirivati ispisanu površinu papira odmah nakon ispisivanja. Površina možda neće biti posve suha pa možete zaprljati prste.

### **Srodne informacije**

- [Stavite papir](#page-27-0)
	- [Preporučeni ispisni mediji](#page-66-0)
	- [Upravljajte i koristite se ispisnim medijima](#page-67-0)
	- [Biranje odgovarajućeg ispisnog medija](#page-68-0)

- [Problemi u upravljanju papirom i ispisivanju](#page-109-0)
- [Promijenite veličinu i vrstu papira](#page-60-0)

<span id="page-66-0"></span> [Početna stranica](#page-1-0) > [Rukovanje papirom](#page-26-0) > [Stavite papir](#page-27-0) > [Prihvatljivi ispisni mediji](#page-65-0) > Preporučeni ispisni mediji

# **Preporučeni ispisni mediji**

Za postizanje najbolje kvalitete ispisa, preporučujemo upotrebu papira tvrtke Brother navedenog u tablici.

Papir tvrtke Brother možda nije dostupan u svim zemljama.

Ako papir tvrtke Brother nije dostupan u vašoj zemlji, preporučamo da testirate različite vrste papira prije kupovine većih količina.

### **Papir tvrtke Brother**

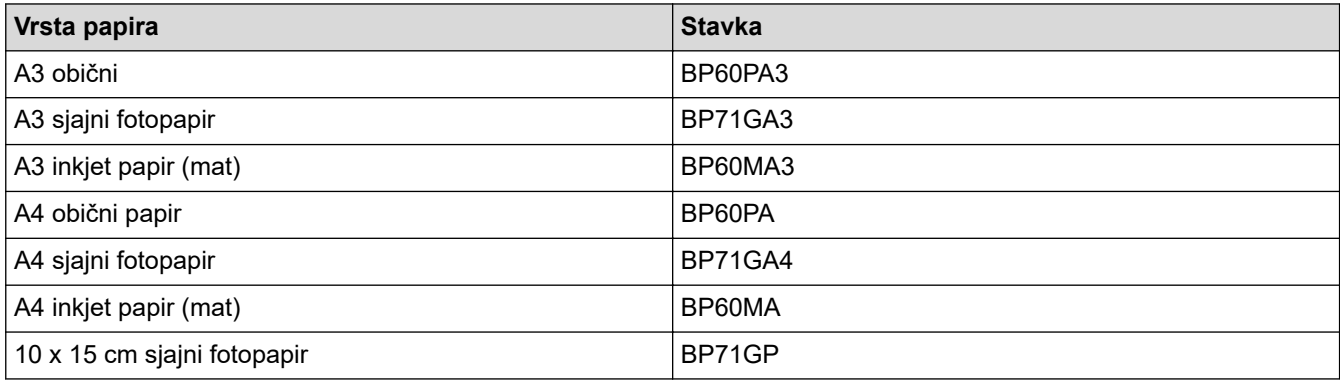

## **Srodne informacije**

• [Prihvatljivi ispisni mediji](#page-65-0)

<span id="page-67-0"></span> [Početna stranica](#page-1-0) > [Rukovanje papirom](#page-26-0) > [Stavite papir](#page-27-0) > [Prihvatljivi ispisni mediji](#page-65-0) > Upravljajte i koristite se ispisnim medijima

# **Upravljajte i koristite se ispisnim medijima**

- Čuvajte papir u originalnom pakiranju i držite ga zatvorenog. Držite papir na ravnoj površini dalje od vlage, izravne sunčeve svjetlosti i topline.
- Izbjegavajte dodirivati sjajnu (premazanu) stranu fotopapira.
- Za neke veličine kuverta morate odrediti margine u aplikaciji. Napravite probni ispis prije nego što ispišete mnogo kuverti.

# **VAŽNO**

NEMOJTE se koristiti sljedećim vrstama papira:

• oštećen, uvijen, zgužvan ili nepravilnog oblika;

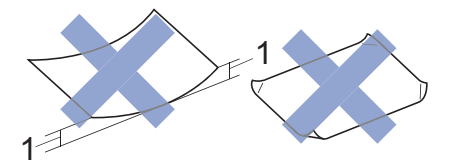

### 1. **Bora od 2 mm ili veća može uzrokovati zastoj papira.**

- iznimno sjajan ili vrlo teksturiran;
- papir koji ne može biti ravnomjerno poslagan na hrpu;
- Kratkozrnati papir.

NEMOJTE se koristiti kuvertama koje:

- su labavo konstruirane;
- imaju prozore;
- su reljefne (imaju reljefne natpise na sebi);
- imaju kopče ili spajalice na sebi;
- su već ispisane s unutarnje strane;
- su samoljepive;
- imaju dvostruke poklopce.

### **Samoljepive S dvostrukim poklopcem**

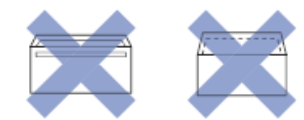

Možda ćete imati probleme s ulaganjem papira uzrokovane debljinom, veličinom ili oblikom preklopa kuverte koju koristite.

# **Srodne informacije**

• [Prihvatljivi ispisni mediji](#page-65-0)

### **Srodne teme:**

• [Stavite papir u ladicu za papir 1 / ladicu za papir 2](#page-31-0)

<span id="page-68-0"></span> [Početna stranica](#page-1-0) > [Rukovanje papirom](#page-26-0) > [Stavite papir](#page-27-0) > [Prihvatljivi ispisni mediji](#page-65-0) > Biranje odgovarajućeg ispisnog medija

# **Biranje odgovarajućeg ispisnog medija**

- [Vrsta i veličina papira za svaku radnju](#page-69-0)
- [Usmjerenje i kapacitet papira ladica za papir](#page-70-0)
- [Stavljanje papira veličine A4, Letter ili Executive u ladicu za papir 1 / ladicu za papir 2](#page-32-0)
- [Stavljanje papira veličine A3, Ledger ili Legal u ladicu za papir 1 / ladicu za papir 2](#page-36-0)
- [Stavljanje fotografskog papira u ladicu za papir 1](#page-41-0)
- [Stavljanje Kuverti u ladicu za papir 1](#page-44-0)
- [Stavljanje pojedinačnih listova papira, fotografskog papira ili kuverti u višenamjensku](#page-48-0) [ladicu \(MP-ladicu\)](#page-48-0)
- [Stavljanje dugog papira u višenamjensku ladicu \(MP-ladica\)](#page-52-0)
- [Papir stavite u otvor za ručno ulaganje](#page-55-0)

<span id="page-69-0"></span> [Početna stranica](#page-1-0) > [Rukovanje papirom](#page-26-0) > [Stavite papir](#page-27-0) > [Prihvatljivi ispisni mediji](#page-65-0) > [Biranje odgovarajućeg](#page-68-0) [ispisnog medija](#page-68-0) > Vrsta i veličina papira za svaku radnju

# **Vrsta i veličina papira za svaku radnju**

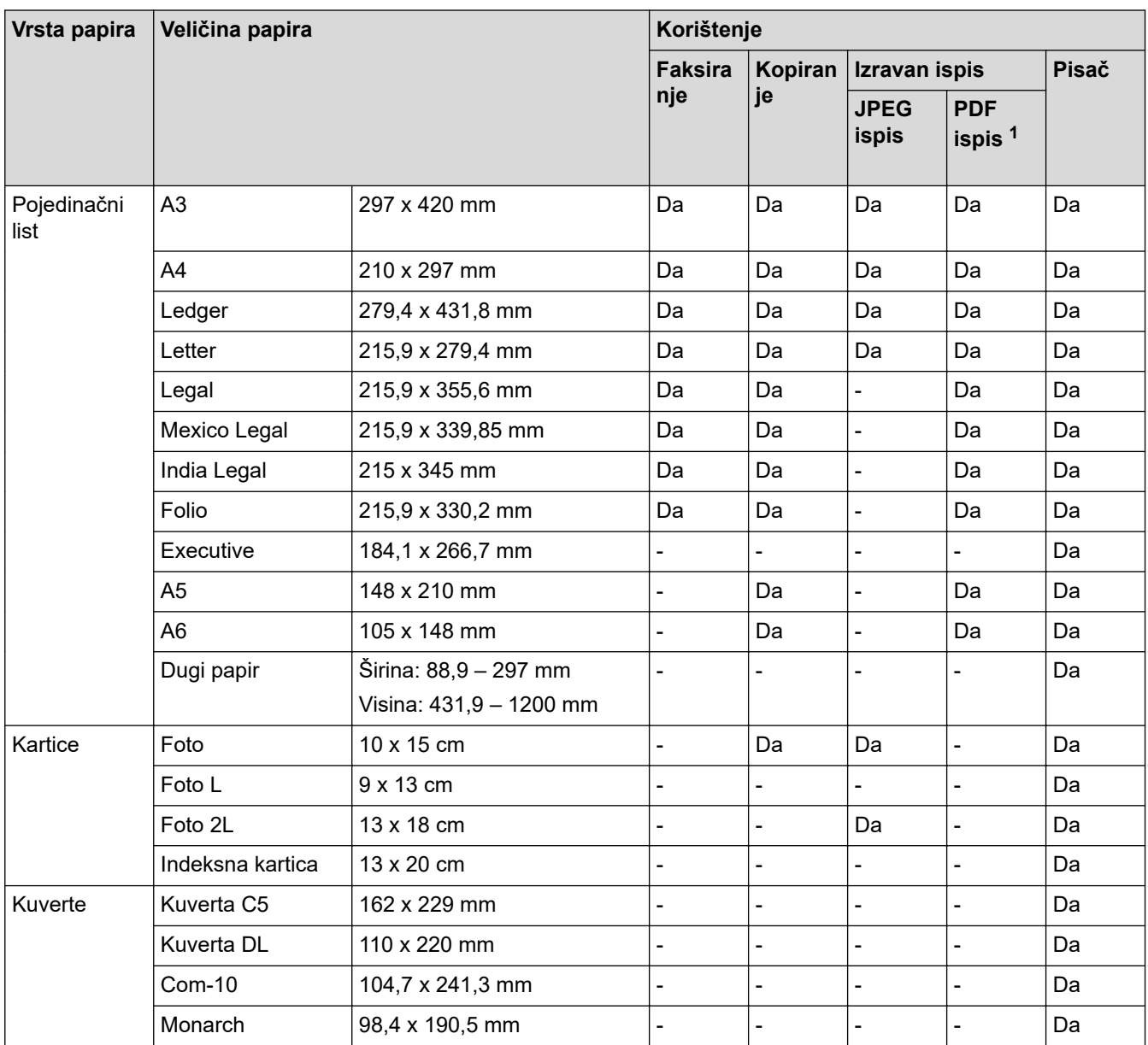

1 PDF ispis dostupan je samo za MFC-J5955DW.

### **Srodne informacije**

• [Biranje odgovarajućeg ispisnog medija](#page-68-0)

### **Srodne teme:**

• [Stavljanje Kuverti u ladicu za papir 1](#page-44-0)

<span id="page-70-0"></span> [Početna stranica](#page-1-0) > [Rukovanje papirom](#page-26-0) > [Stavite papir](#page-27-0) > [Prihvatljivi ispisni mediji](#page-65-0) > [Biranje odgovarajućeg](#page-68-0) [ispisnog medija](#page-68-0) > Usmjerenje i kapacitet papira ladica za papir

# **Usmjerenje i kapacitet papira ladica za papir**

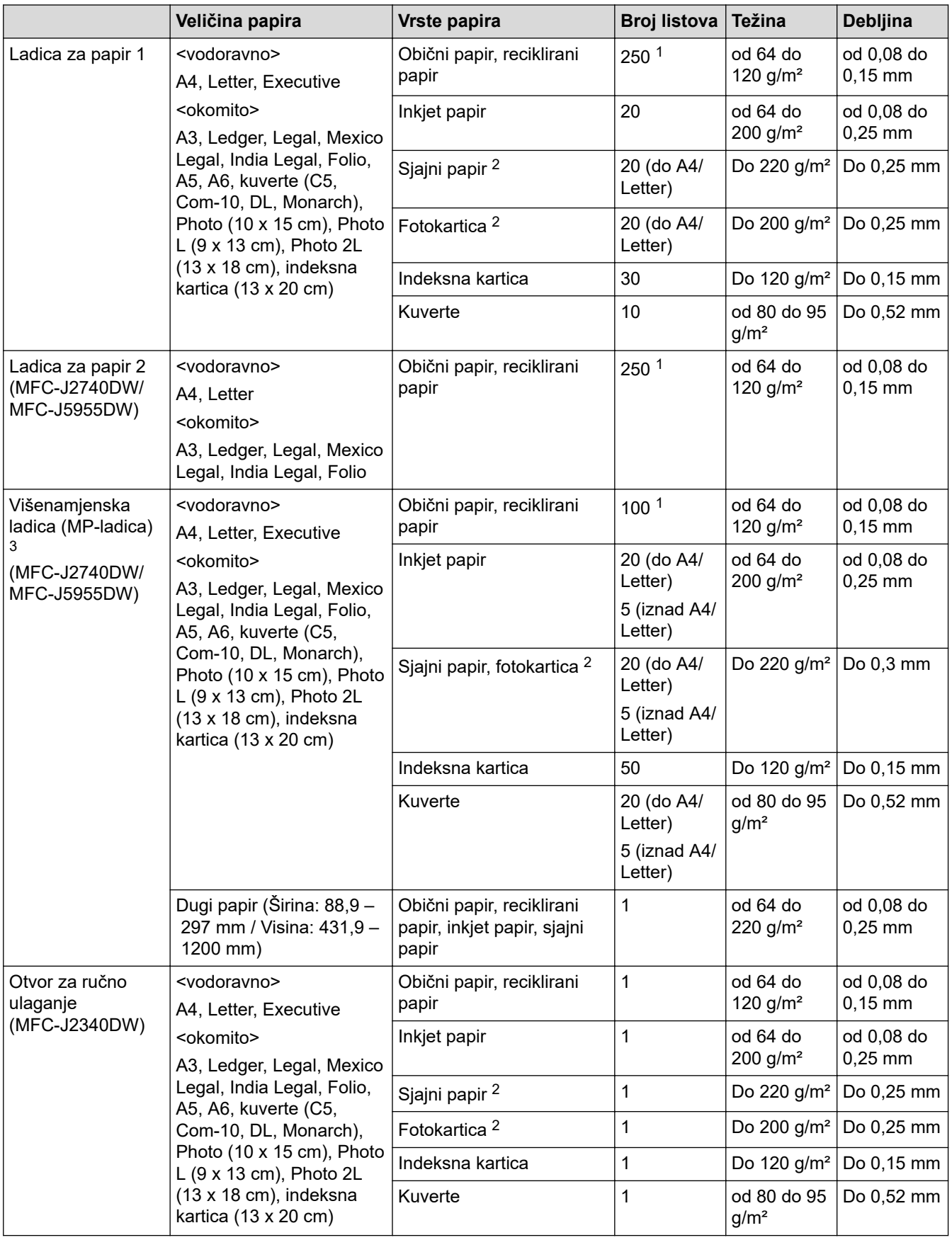

1 Uz upotrebu običnog papira od 80 g/m²

2 BP71 260 g/m² posebno je napravljen za Brother inkjet uređaje.

<span id="page-71-0"></span>3 Preporučujemo upotrebu MP-ladice za sjajni papir.

# **Srodne informacije**

• [Biranje odgovarajućeg ispisnog medija](#page-68-0)
<span id="page-72-0"></span> [Početna stranica](#page-1-0) > [Rukovanje papirom](#page-26-0) > Umetanje dokumenata

### **Umetanje dokumenata**

- [Umetnite dokumente u automatski ulagač dokumenata \(ADF\)](#page-73-0)
- [Postavite dokumente na staklo skenera](#page-75-0)
- [Područje koje nije moguće skenirati](#page-76-0)

<span id="page-73-0"></span> [Početna stranica](#page-1-0) > [Rukovanje papirom](#page-26-0) > [Umetanje dokumenata](#page-72-0) > Umetnite dokumente u automatski ulagač dokumenata (ADF)

## **Umetnite dokumente u automatski ulagač dokumenata (ADF)**

U ADF može stati više stranica i može se ulagati svaki list pojedinačno.

Upotrebljavajte papir koji je unutar određenih veličina i težina koje su prikazane u tablici. Uvijek složite stranice prije nego ih stavite u ADF.

### **Veličine i težine dokumenata**

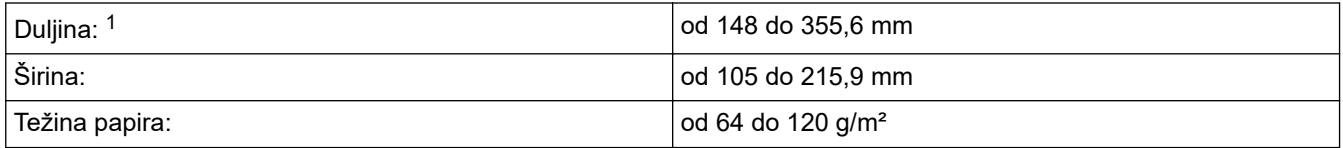

1 do 900 mm kod upotrebe funkcije dugog papira.

### **VAŽNO**

- NEMOJTE povlačiti papir dok se ulaže.
- NEMOJTE upotrebljavati papir koji je uvijen, zgužvan, presavijen, poderan, spojen, pričvršćen spajalicom, zalijepljen ili s ljepljivom trakom.
- NEMOJTE upotrebljavati karton, novine ili tkaninu.
- Obavezno provjerite jesu li se osušili dokumenti koji su ispravljani korektorom ili ispisani tintom.

#### Ø (MFC-J2740DW/MFC-J5955DW)

Dvostrani dokumenti mogu se kopirati do veličine A4, a faksirati ili skenirati do veličine Legal služeći se ADF-om.

- 1. Dobro složite papir.
- 2. Podesite vodilice za papir (1) kako bi odgovarale veličini papira.

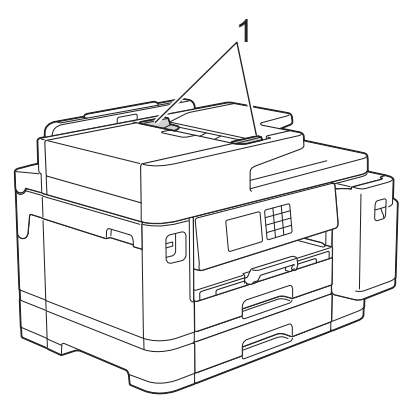

3. Dokument položite u ADF tako da bude **licem okrenut prema gore**, kao što je prikazano na slici. Kada osjetite da je dotaknuo graničnike za ulaganje, uređaj će se oglasiti.

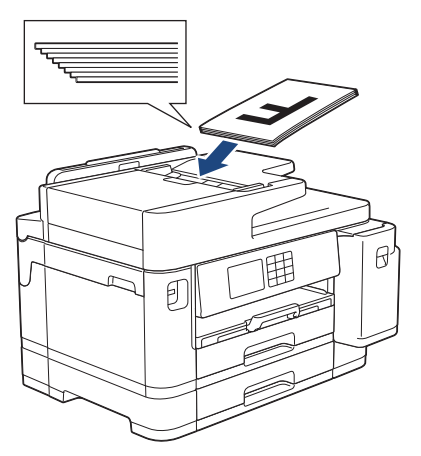

Ako stavite mali dokument i ne možete ga ukloniti, podignite držač za dokumente na ADF-u (1) i uklonite dokument.

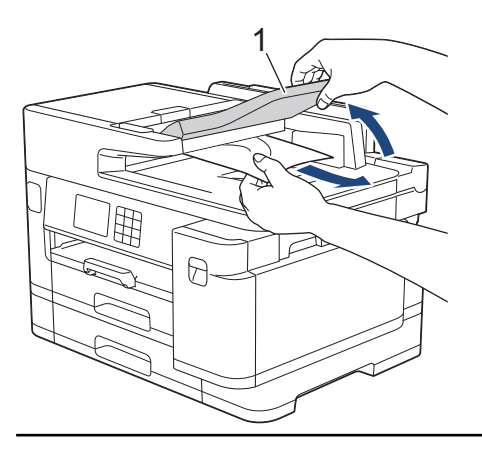

# **VAŽNO**

NEMOJTE ostavljati dokumente na staklu skenera. Ako to napravite, ADF bi se mogao zaglaviti.

### **Srodne informacije**

• [Umetanje dokumenata](#page-72-0)

- [Poruke o pogreškama i održavanju](#page-78-0)
- [Problemi s telefonom i faksom](#page-115-0)
- [Drugi problemi](#page-121-0)

<span id="page-75-0"></span> [Početna stranica](#page-1-0) > [Rukovanje papirom](#page-26-0) > [Umetanje dokumenata](#page-72-0) > Postavite dokumente na staklo skenera

### **Postavite dokumente na staklo skenera**

Staklo skenera rabite za faksiranje, kopiranje ili skeniranje jedne po jedne stranice.

### **Podržane veličine dokumenata**

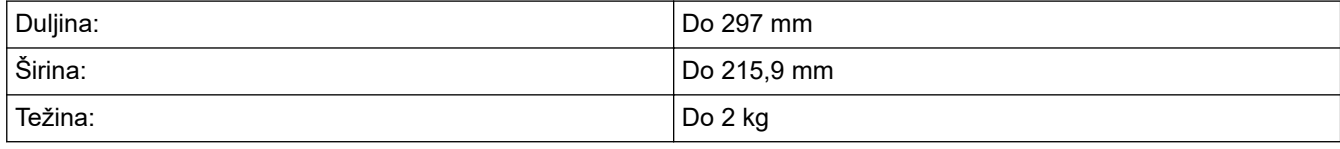

Kako biste mogli upotrebljavati staklo skenera, ADF mora biti prazan.

1. Podignite poklopac za dokument.

D

2. Dokument stavite **licem okrenutim prema dolje** u gornji lijevi kut stakla skenera na način prikazan na slici.

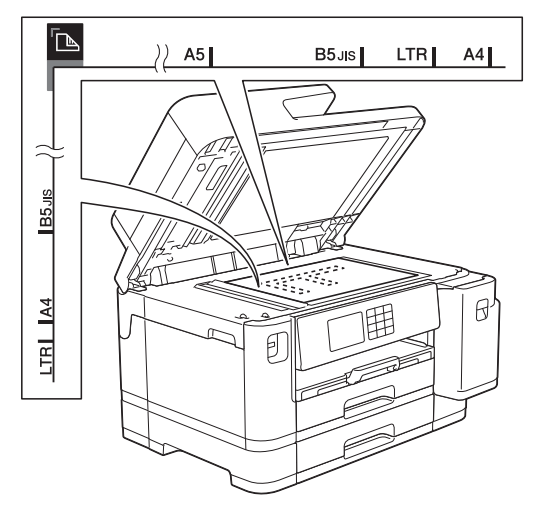

3. Zatvorite poklopac za dokument.

### **VAŽNO**

Ako skenirate knjigu ili debeli dokument, NEMOJTE nasilno zatvoriti ili pritisnuti poklopac za dokumente.

#### **Srodne informacije**

• [Umetanje dokumenata](#page-72-0)

- [Problemi s telefonom i faksom](#page-115-0)
- [Drugi problemi](#page-121-0)

<span id="page-76-0"></span> [Početna stranica](#page-1-0) > [Rukovanje papirom](#page-26-0) > [Umetanje dokumenata](#page-72-0) > Područje koje nije moguće skenirati

# **Područje koje nije moguće skenirati**

Područje na stranici koje se ne može skenirati ovisi o postavkama u aplikaciji koju upotrebljavate. Na slikama u nastavku prikazane su uobičajene dimenzije područja koje se ne može skenirati.

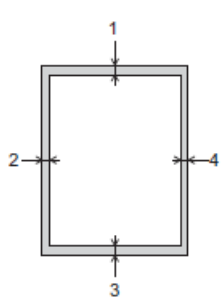

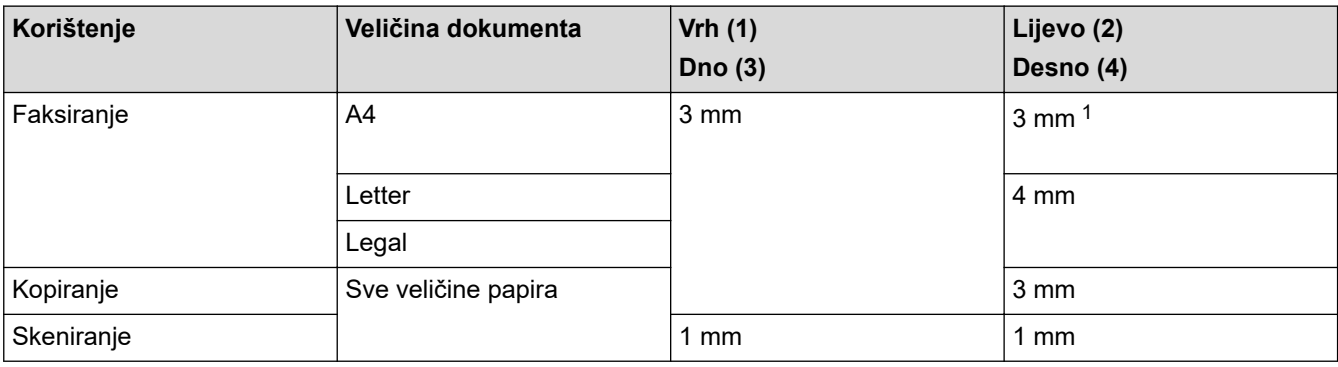

1 Područje koje nije moguće skenirati iznosi 1 mm ako se upotrebljava ADF.

### **Srodne informacije**

• [Umetanje dokumenata](#page-72-0)

<span id="page-77-0"></span> [Početna stranica](#page-1-0) > Rješavanje problema

# **Rješavanje problema**

Ako mislite da imate problem s uređajem, prvo provjerite sve sljedeće stavke, zatim pokušajte ustanoviti problem i slijedite savjete za rješavanje problema.

Većinu problema možete sami riješiti. Ako vam je potrebna dodatna pomoć, posjetite [support.brother.com](https://support.brother.com/g/b/midlink.aspx) za najnovije FAQ-ove i savjete za rješavanje problema:

- 1. Posjetite [support.brother.com.](https://support.brother.com/g/b/midlink.aspx)
- 2. Kliknite **FAQs & Troubleshooting (Često postavljana pitanja i savjeti za rješavanje problema)** i potražite naziv svog modela.

Prvo provjerite sljedeće:

- Kabel napajanja uređaja ispravno je spojen te je napajanje uređaja uključeno.
- Svi zaštitni dijelovi uređaja uklonjeni su.
- Spremnici tinte pravilno su umetnuti.
- Poklopac skenera i poklopac za sprječavanje zastoja papira potpuno su zatvoreni.
- Papir je ispravno uložen u ladicu za papir.
- Kabeli sučelja sigurno su spojeni na uređaj i računalo, to jest, bežična veza uspostavljena je i na računalu i na uređaju.
- (Za mrežne modele) Pristupna točka (za bežičnu mrežu), usmjerivač ili koncentrator su uključeni, a indikator veze treperi.
- Na LCD-u uređaja prikazuju se poruke.

Ako problem niste uklonili izvršavanjem provjera, odredite što je problem i pogledajte >> *Srodne informacije* 

### **Srodne informacije**

- [Poruke o pogreškama i održavanju](#page-78-0)
- [Zastoji dokumenata](#page-91-0)
- [Zastoj pisača ili papira](#page-96-0)
- [Ako imate problema sa svojim uređajem](#page-108-0)
- [Provjera podataka o uređaju](#page-131-0)
- [Resetirajte svoj uređaj](#page-132-0)

- [Problemi u upravljanju papirom i ispisivanju](#page-109-0)
- [Problemi s telefonom i faksom](#page-115-0)
- [Drugi problemi](#page-121-0)
- [Mrežni problemi](#page-123-0)
- [Problemi sa značajkom AirPrint](#page-130-0)

<span id="page-78-0"></span> [Početna stranica](#page-1-0) > [Rješavanje problema](#page-77-0) > Poruke o pogreškama i održavanju

# **Poruke o pogreškama i održavanju**

k

Kao i kod svakog sofisticiranog uredskog proizvoda, može doći do pogrešaka te će možda biti potrebno zamijeniti potrošni pribor. U tom će slučaju vaš uređaj utvrditi o kojoj se pogrešci radi ili koje je redovito održavanje potrebno te prikazati odgovarajuću poruku. U tablici su prikazane najčešće poruke o pogrešci i održavanju.

Većinu pogrešaka možete sami ukloniti i redovito održavati uređaj. Za dodatne savjete posjetite stranicu **FAQs & Troubleshooting (Često postavljana pitanja i savjeti za rješavanje problema)** svog modela na [support.brother.com](https://support.brother.com/g/b/midlink.aspx).

Reference na *Srodne informacije* nalaze se na dnu ove stranice.

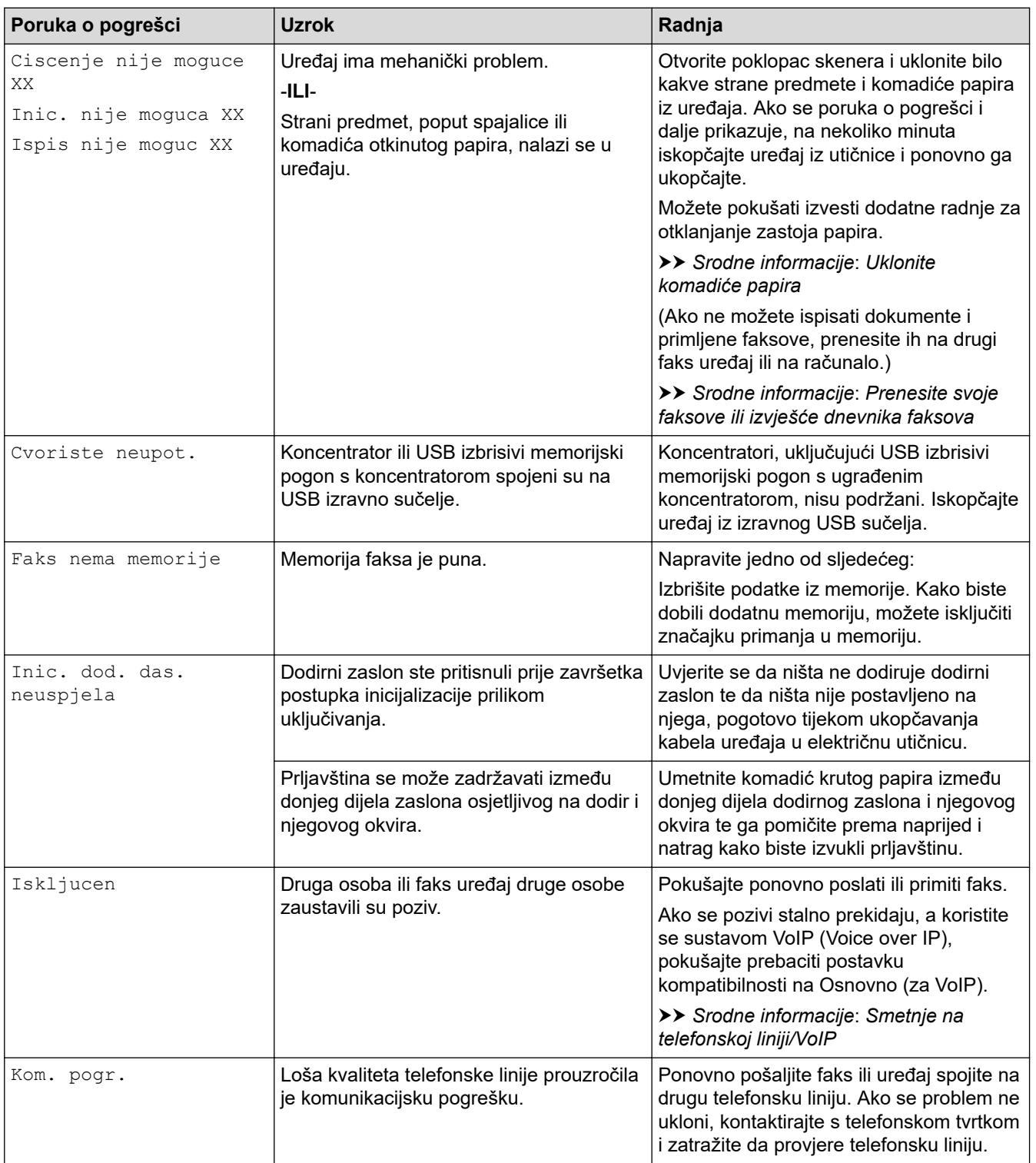

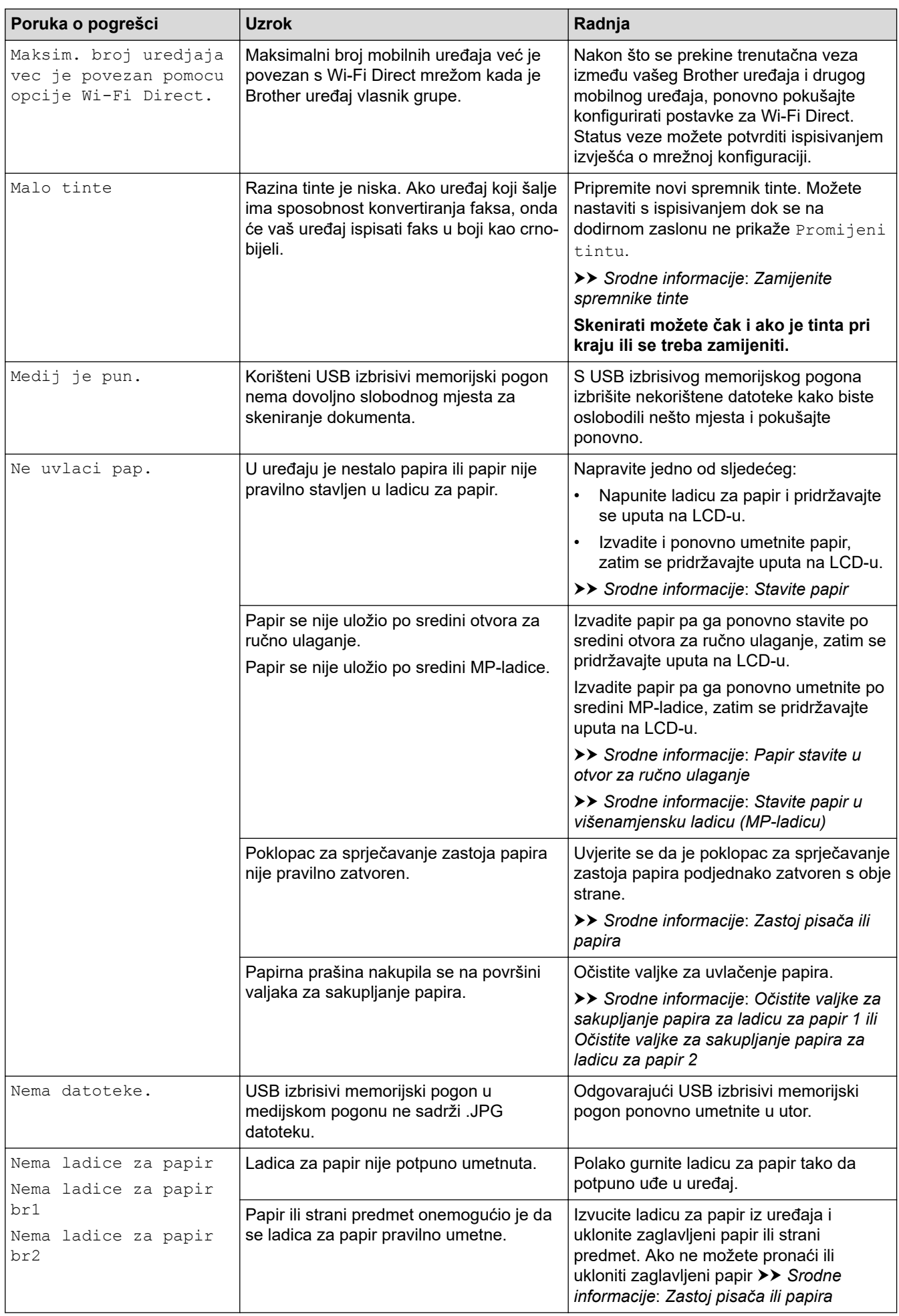

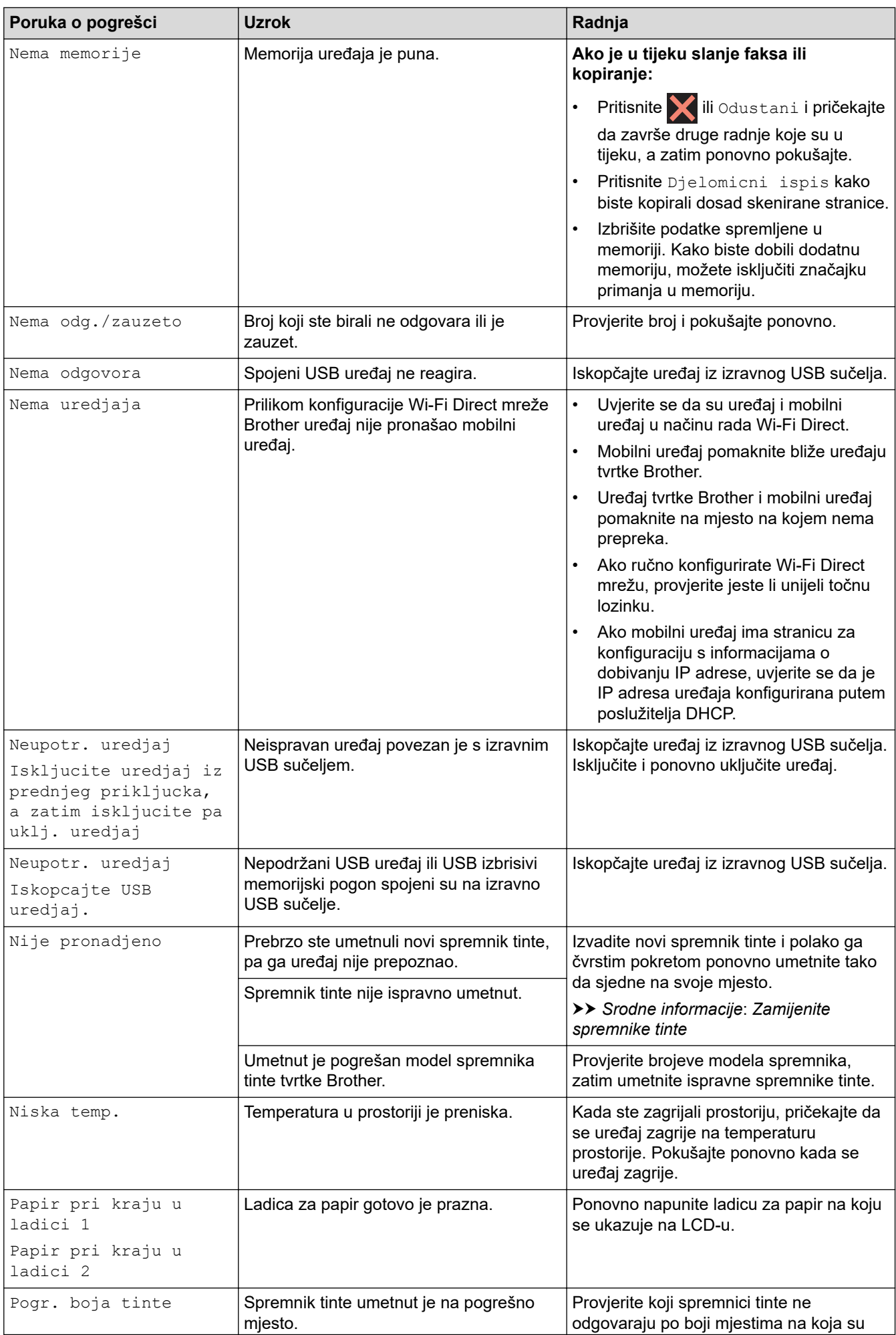

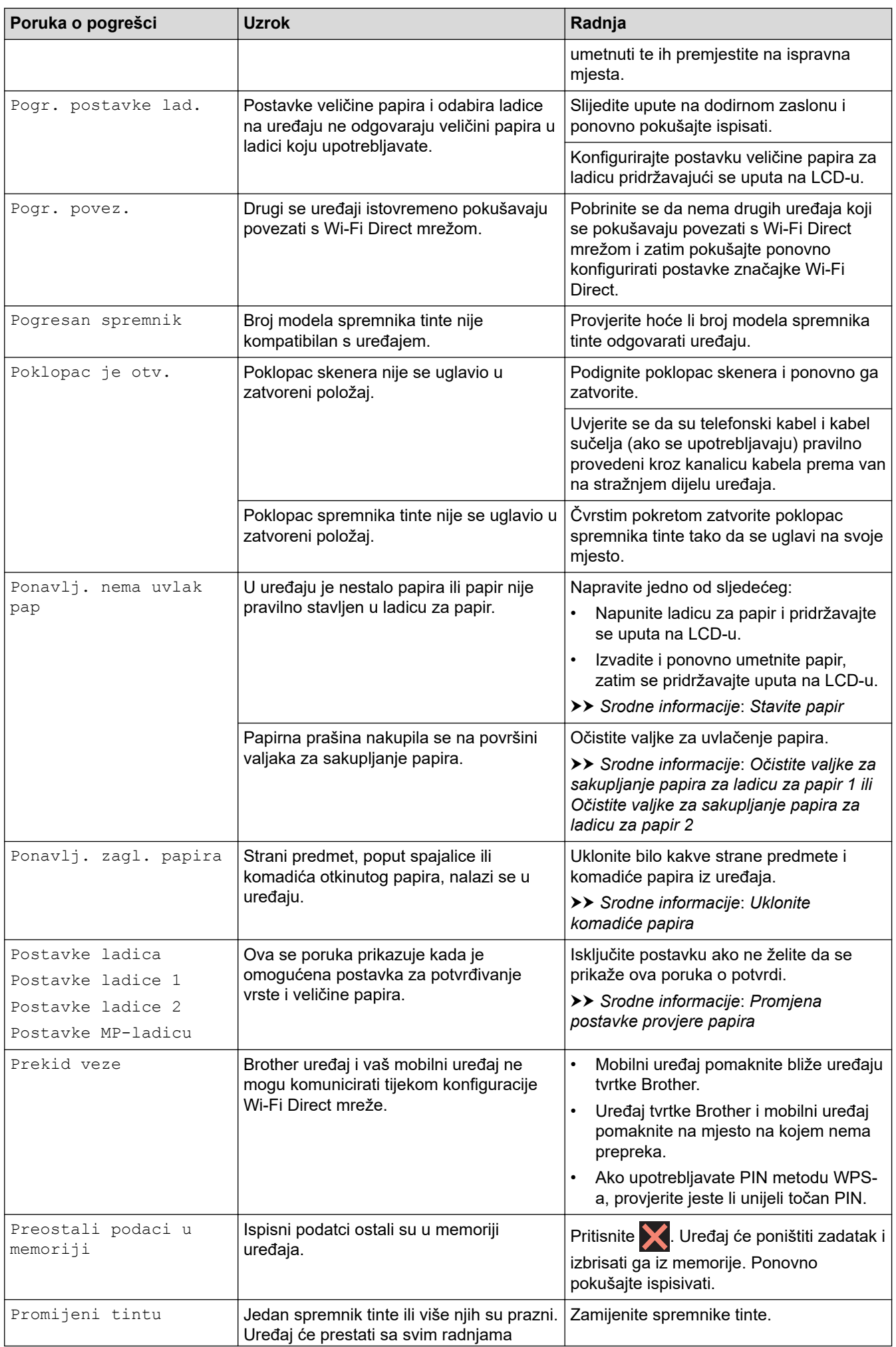

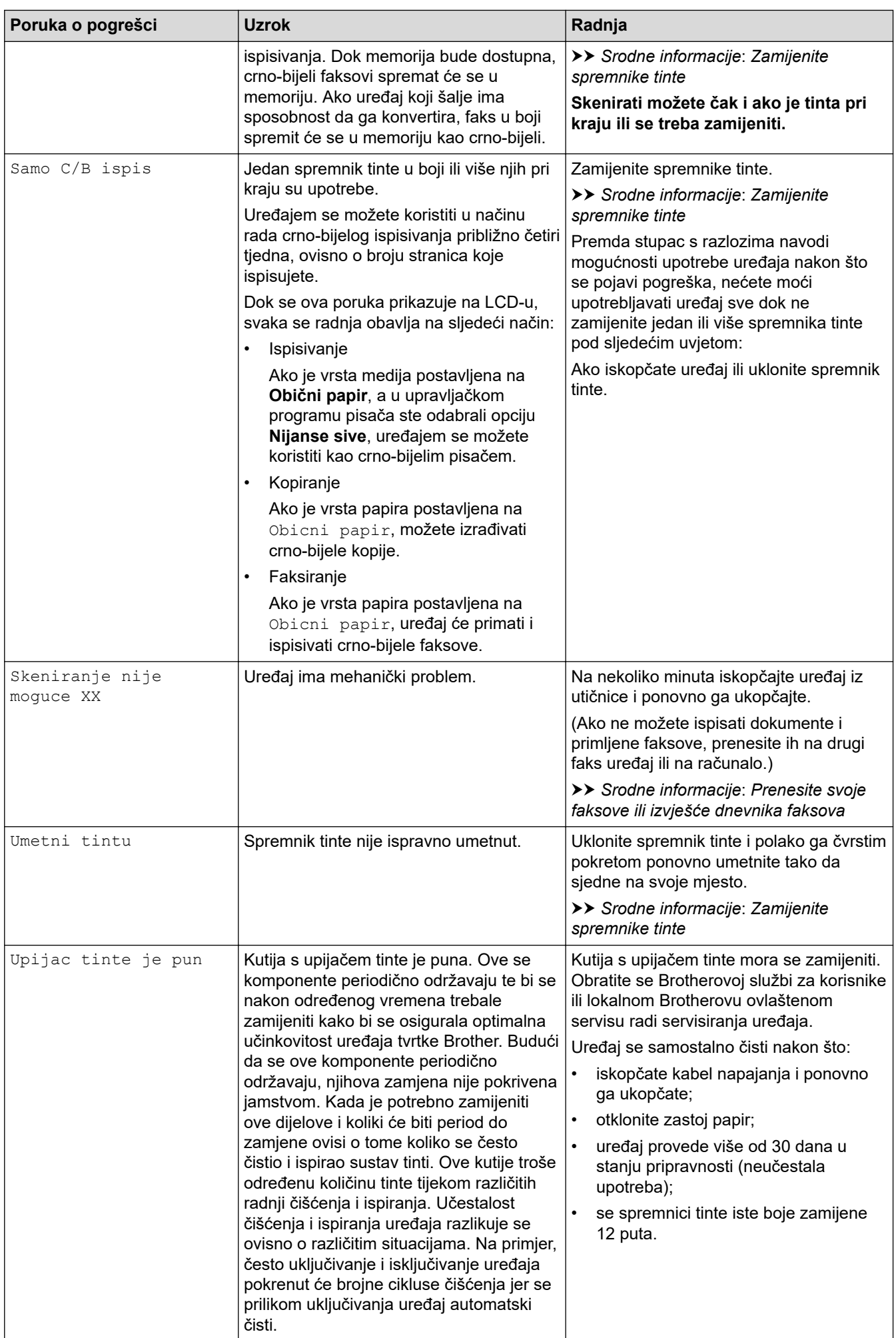

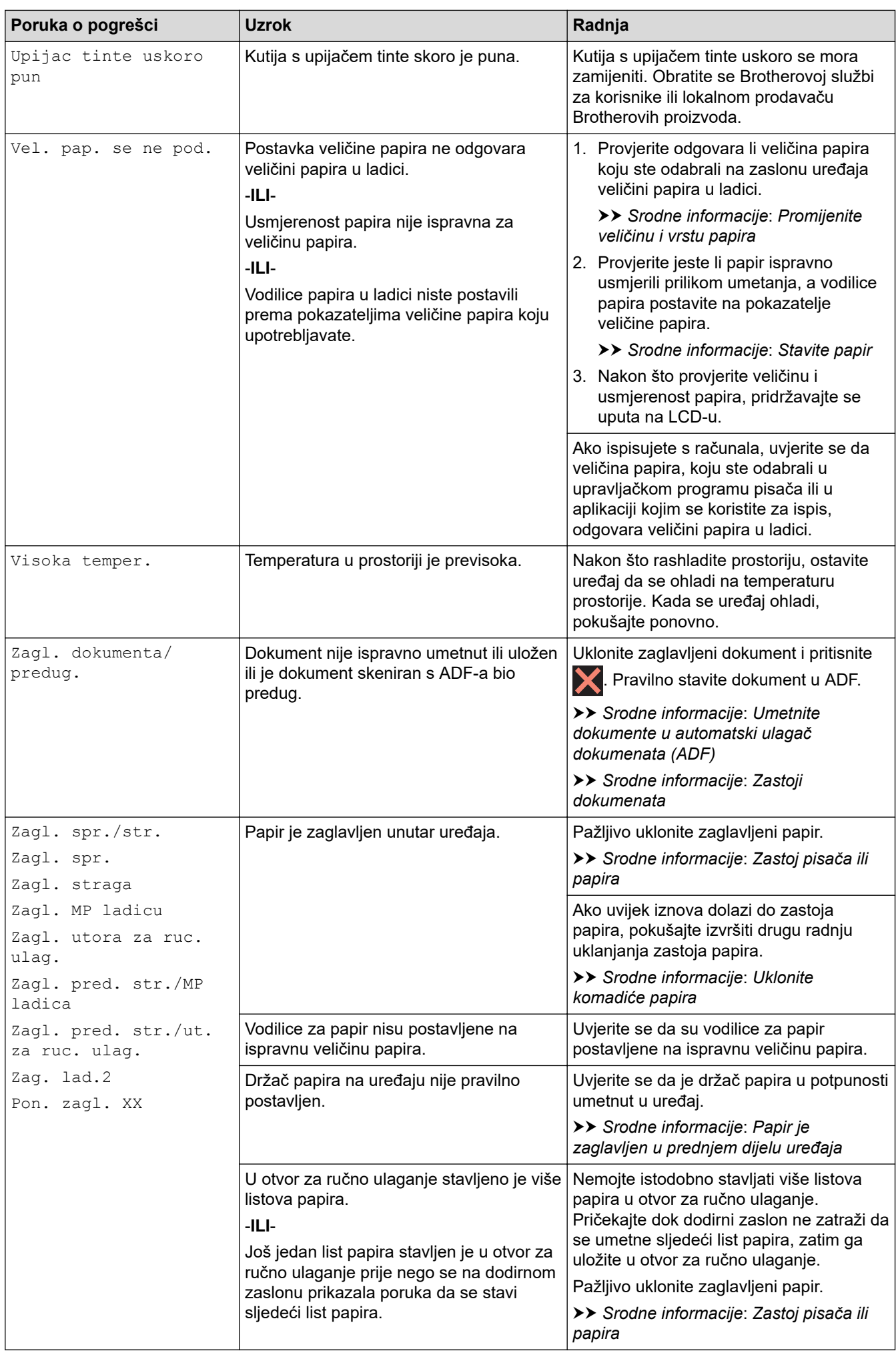

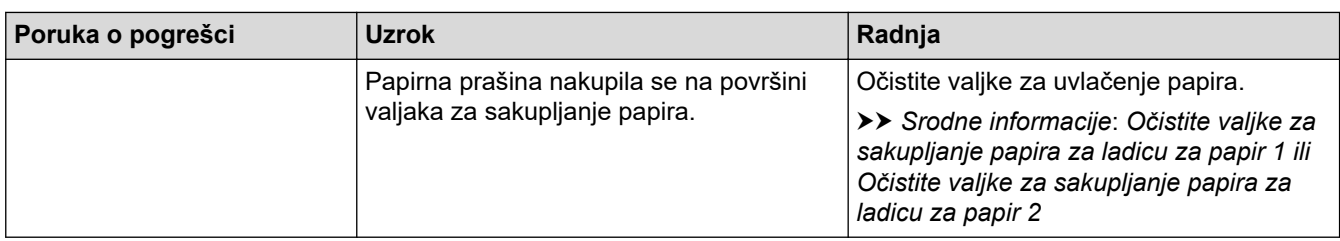

### **Srodne informacije**

- [Rješavanje problema](#page-77-0)
	- [Prenesite svoje faksove ili izvješće dnevnika faksova](#page-85-0)
	- [Poruke o pogreškama kada se koristi značajka Brother Web Connect](#page-89-0)

- [Pregled dodirnog LCD zaslona](#page-14-0)
- [Zamijenite spremnike tinte](#page-135-0)
- [Smetnje na telefonskoj liniji/VoIP](#page-120-0)
- [Umetnite dokumente u automatski ulagač dokumenata \(ADF\)](#page-73-0)
- [Zastoji dokumenata](#page-91-0)
- [Stavite papir](#page-27-0)
- [Papir stavite u otvor za ručno ulaganje](#page-55-0)
- [Zastoj pisača ili papira](#page-96-0)
- [Uklonite komadiće papira](#page-107-0)
- [Očistite valjke za sakupljanje papira za ladicu za papir 1](#page-152-0)
- [Očistite valjke za sakupljanje papira za ladicu za papir 2](#page-154-0)
- [Problemi u upravljanju papirom i ispisivanju](#page-109-0)
- [Promjena postavke provjere papira](#page-61-0)
- [Stavite papir u višenamjensku ladicu \(MP-ladicu\)](#page-47-0)
- [Papir je zaglavljen u prednjem dijelu uređaja](#page-97-0)
- [Promijenite veličinu i vrstu papira](#page-60-0)

#### <span id="page-85-0"></span> [Početna stranica](#page-1-0) > [Rješavanje problema](#page-77-0) > [Poruke o pogreškama i održavanju](#page-78-0) > Prenesite svoje faksove ili izvješće dnevnika faksova

# **Prenesite svoje faksove ili izvješće dnevnika faksova**

#### Ako je na LCD-u prikazano:

- [Ciscenje nije moguce XX]
- [Inic. nije moguca XX]
- [Ispis nije moguc XX]
- [Skeniranje nije moguce XX]

Preporučujemo da faksove prenesete na drugi faks uređaj ili na računalo.

uu *Srodne informacije*: *Prenesite faksove na drugi faks uređaj*

uu *Srodne informacije*: *Prenesite faksove na svoje računalo*

- Ujedno možete prenijeti izvješće dnevnika faksova kako biste vidjeli ima li još faksova koje morate prenijeti.
- uu *Srodne informacije*: *Prenesite izvješće dnevnika faksova na drugi faks uređaj*

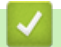

### **Srodne informacije**

- [Poruke o pogreškama i održavanju](#page-78-0)
	- [Prenesite faksove na drugi faks uređaj](#page-86-0)
	- [Prenesite faksove na svoje računalo](#page-87-0)
	- [Prenesite izvješće dnevnika faksova na drugi faks uređaj](#page-88-0)

- [Resetirajte svoj uređaj](#page-132-0)
- [Pregled funkcija resetiranja](#page-133-0)
- [Papir je zaglavljen u prednjem dijelu uređaja](#page-97-0)
- [Papir je zaglavljen u stražnjem dijelu uređaja](#page-102-0)

<span id="page-86-0"></span> [Početna stranica](#page-1-0) > [Rješavanje problema](#page-77-0) > [Poruke o pogreškama i održavanju](#page-78-0) > [Prenesite svoje faksove ili](#page-85-0) [izvješće dnevnika faksova](#page-85-0) > Prenesite faksove na drugi faks uređaj

### **Prenesite faksove na drugi faks uređaj**

Ako niste postavili svoj ID stanice, ne možete ući u način rada za prijenos faksova.

- 1. Pritisnite kako biste privremeno otklonili pogrešku.
- 2. Pritisnite | | | [Postavke] > [Sve postavke] > [Usluga] > [Prij.podataka] > [Prijenos faksa].
- 3. Napravite jedno od sljedećeg:
	- Ako se na dodirnom zaslonu prikaže [Nema podataka], nema preostalih faksova u memoriji uređaja.

Pritisnite [Zatvori], zatim pritisnite

- Unesite broj faksa na koji će se proslijediti faksovi.
- 4. Pritisnite [Pokr. faks].

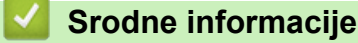

• [Prenesite svoje faksove ili izvješće dnevnika faksova](#page-85-0)

#### **Srodne teme:**

• [Postavite ID stanice](#page-185-0)

<span id="page-87-0"></span> [Početna stranica](#page-1-0) > [Rješavanje problema](#page-77-0) > [Poruke o pogreškama i održavanju](#page-78-0) > [Prenesite svoje faksove ili](#page-85-0) [izvješće dnevnika faksova](#page-85-0) > Prenesite faksove na svoje računalo

### **Prenesite faksove na svoje računalo**

Faksove možete prenijeti iz memorije svog uređaja na svoje računalo.

- 1. Pritisnite kako biste privremeno otklonili pogrešku.
- 2. Provjerite jesu li na računalu instalirani softver i upravljački programi tvrtke Brother, zatim na računalu uključite **PC-FAX Receive**.
- 3. Pokrenite (**Brother Utilities**) pa kliknite padajući popis i odaberite naziv modela (ako ga već niste odabrali).
- 4. U lijevoj navigacijskoj traci kliknite **PC-FAX**, zatim kliknite **Primi**.
- 5. Pročitajte i potvrdite upute na računalu.

Faksovi u memoriji uređaja bit će automatski poslani na računalo.

#### **Ako faksovi u memoriji uređaja nisu poslani na računalo:**

Provjerite jeste li uključili [PC faks prijem] na uređaju.

Ako se u memoriji uređaja nalaze faksovi kad postavite PC-FAX Receive, porukom na dodirnom zaslonu od vas će se zatražiti da prenesete faksove na računalo.

Ako je pregled faksova isključen, dobit ćete upit želite li ispisati sigurnosne kopije.

Pritisnite [Da] za prijenos svih faksova u memoriji na računalo.

#### **Srodne informacije**

• [Prenesite svoje faksove ili izvješće dnevnika faksova](#page-85-0)

<span id="page-88-0"></span> [Početna stranica](#page-1-0) > [Rješavanje problema](#page-77-0) > [Poruke o pogreškama i održavanju](#page-78-0) > [Prenesite svoje faksove ili](#page-85-0) [izvješće dnevnika faksova](#page-85-0) > Prenesite izvješće dnevnika faksova na drugi faks uređaj

# **Prenesite izvješće dnevnika faksova na drugi faks uređaj**

Ako niste postavili svoj ID stanice, ne možete ući u način rada za prijenos faksova.

- 1. Pritisnite kako biste privremeno otklonili pogrešku.
- 2. Pritisnite | | | [Postavke] > [Sve postavke] > [Usluga] > [Prij.podataka] > [Prijenos izvještaja].
- 3. Unesite broj faksa na koji će se proslijediti izvješće dnevnika faksova.
- 4. Pritisnite [Pokr. faks].

### **Srodne informacije**

• [Prenesite svoje faksove ili izvješće dnevnika faksova](#page-85-0)

#### **Srodne teme:**

• [Postavite ID stanice](#page-185-0)

<span id="page-89-0"></span> [Početna stranica](#page-1-0) > [Rješavanje problema](#page-77-0) > [Poruke o pogreškama i održavanju](#page-78-0) > Poruke o pogreškama kada se koristi značajka Brother Web Connect

# **Poruke o pogreškama kada se koristi značajka Brother Web Connect**

Ako dođe do pogreške, uređaj tvrtke Brother prikazat će poruku o pogrešci. U tablici su prikazane najčešće poruke o pogrešci.

Većinu pogrešaka možete sami riješiti. Za dodatne savjete posjetite stranicu **FAQs & Troubleshooting (Često postavljana pitanja i savjeti za rješavanje problema)** svog modela na [support.brother.com](https://support.brother.com/g/b/midlink.aspx).

### **Pogreška veze**

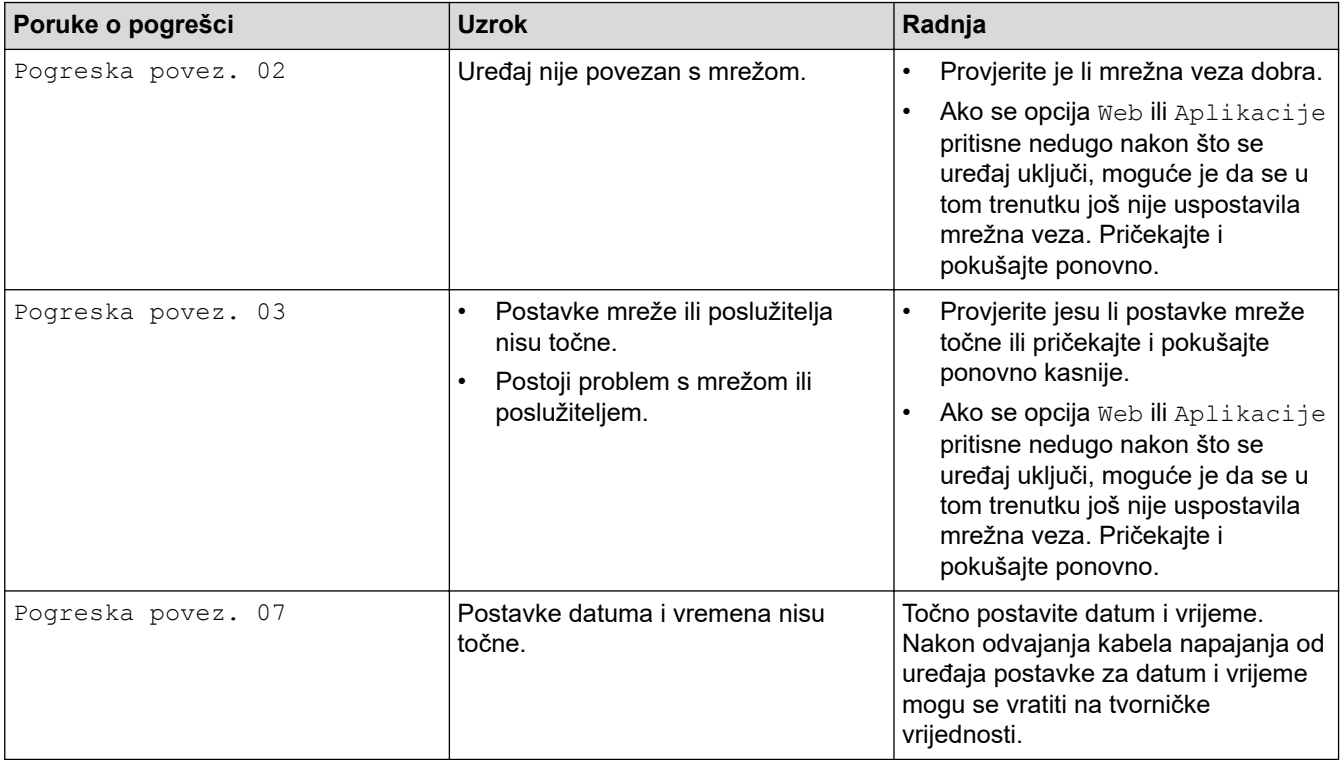

### **Pogreška provjere autentičnosti**

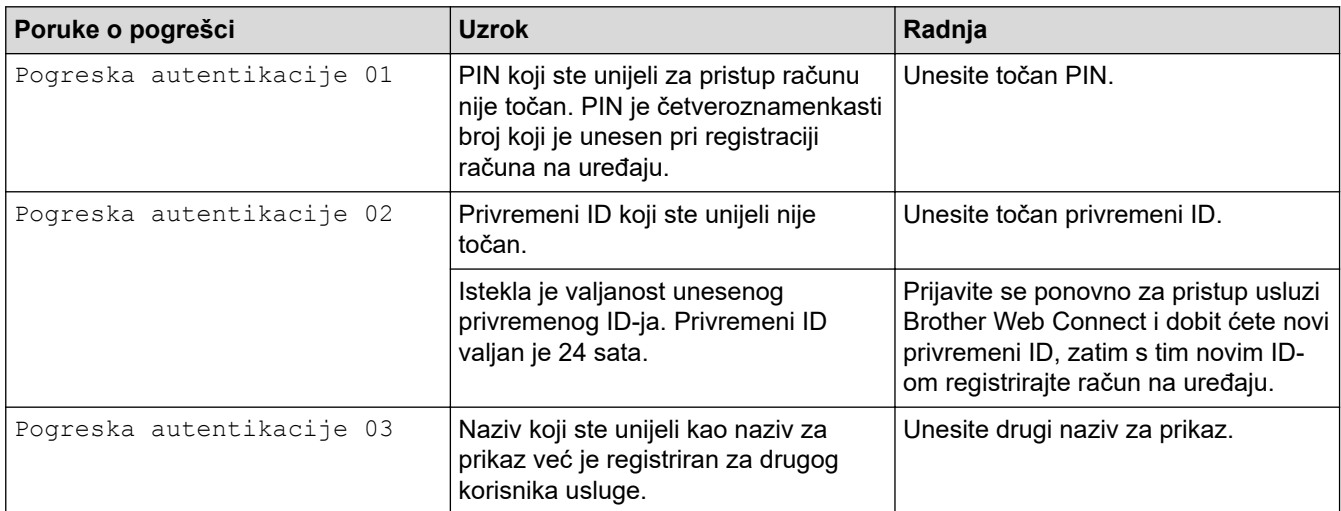

# **Pogreška poslužitelja**

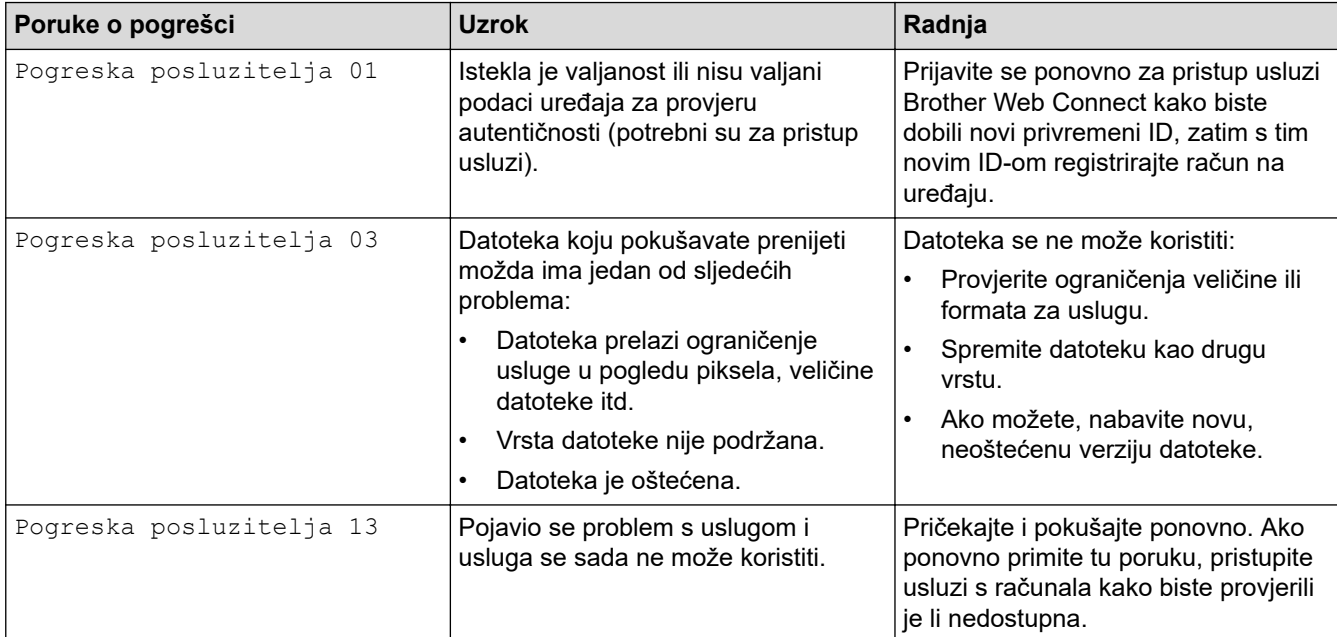

# **Pogreška prečaca**

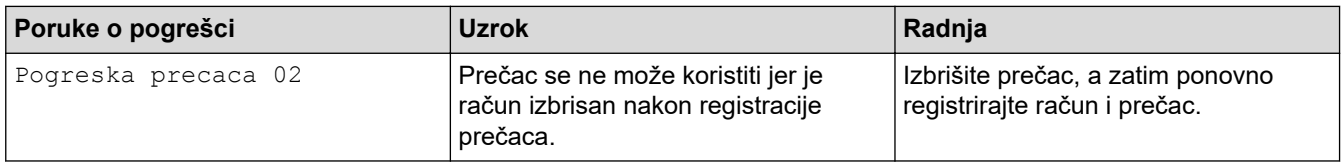

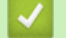

# **Srodne informacije**

• [Poruke o pogreškama i održavanju](#page-78-0)

<span id="page-91-0"></span> [Početna stranica](#page-1-0) > [Rješavanje problema](#page-77-0) > Zastoji dokumenata

# **Zastoji dokumenata**

- [Dokument je zaglavljen na vrhu jedinice ADF-a](#page-92-0)
- [Dokument je zaglavljen na dnu jedinice ADF-a](#page-93-0)
- [Dokument je zaglavljen unutar jedinice ADF-a](#page-94-0)
- [Uklonite komadiće papira zaglavljene u ADF-u](#page-95-0)
- [Poruke o pogreškama i održavanju](#page-78-0)

<span id="page-92-0"></span> [Početna stranica](#page-1-0) > [Rješavanje problema](#page-77-0) > [Zastoji dokumenata](#page-91-0) > Dokument je zaglavljen na vrhu jedinice ADF-a

# **Dokument je zaglavljen na vrhu jedinice ADF-a**

- 1. Iz ADF-a uklonite sav papir koji se nije zaglavio.
- 2. Otvorite poklopac ADF-a.
- 3. Zaglavljeni dokument izvucite tako da za povučete prema gore.

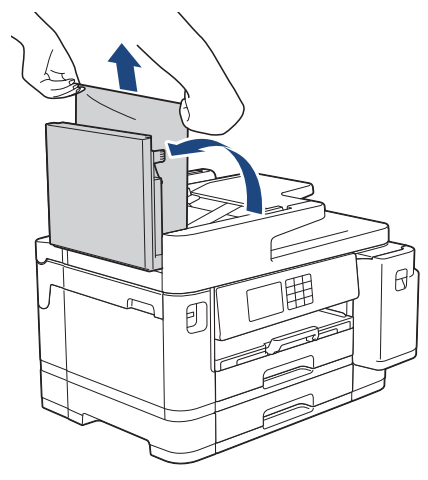

- 4. Zatvorite poklopac ADF-a.
- 5. Pritisnite

# **VAŽNO**

Kako biste ubuduće izbjegli zastoje papira, zatvorite poklopac ADF-a tako da ga zatvorite na ispravan način: pritiskom na sredinu poklopca prema dolje.

### **Srodne informacije**

• [Zastoji dokumenata](#page-91-0)

<span id="page-93-0"></span> [Početna stranica](#page-1-0) > [Rješavanje problema](#page-77-0) > [Zastoji dokumenata](#page-91-0) > Dokument je zaglavljen na dnu jedinice ADF-a

# **Dokument je zaglavljen na dnu jedinice ADF-a**

- 1. Iz ADF-a uklonite sav papir koji se nije zaglavio.
- 2. Podignite držač za dokumente na ADF-u i uklonite zaglavljeni papir.

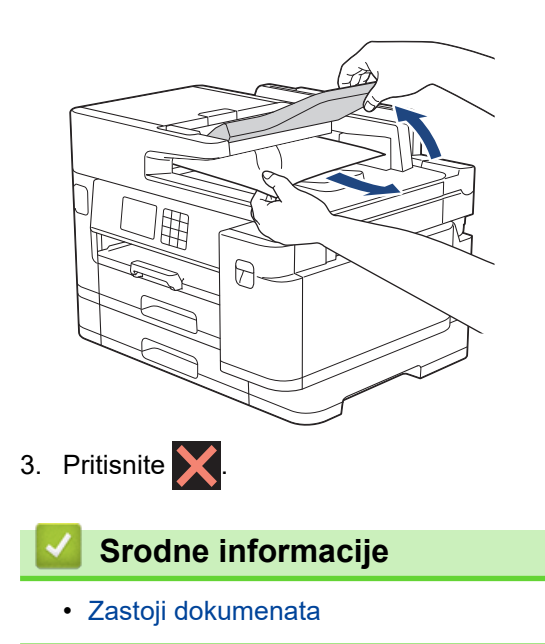

<span id="page-94-0"></span> [Početna stranica](#page-1-0) > [Rješavanje problema](#page-77-0) > [Zastoji dokumenata](#page-91-0) > Dokument je zaglavljen unutar jedinice ADF-a

# **Dokument je zaglavljen unutar jedinice ADF-a**

- 1. Iz ADF-a uklonite sav papir koji se nije zaglavio.
- 2. Podignite poklopac za dokument.
- 3. Zaglavljeni dokument povucite udesno i izvucite van.

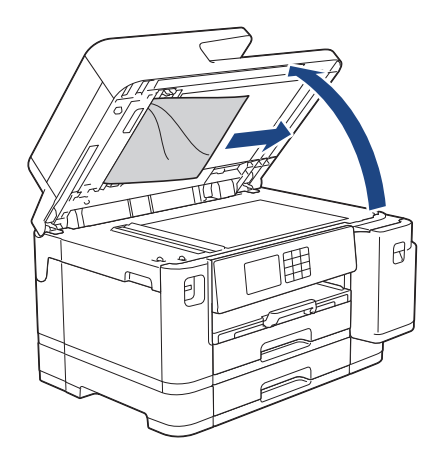

4. Zatvorite poklopac za dokument.

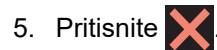

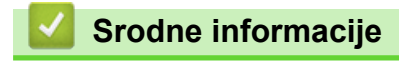

• [Zastoji dokumenata](#page-91-0)

<span id="page-95-0"></span> [Početna stranica](#page-1-0) > [Rješavanje problema](#page-77-0) > [Zastoji dokumenata](#page-91-0) > Uklonite komadiće papira zaglavljene u ADF-u

# **Uklonite komadiće papira zaglavljene u ADF-u**

- 1. Podignite poklopac za dokument.
- 2. Umetnite komadić krutog papira, poput kartona, u ADF kako biste progurali bilo koji komadić papira.

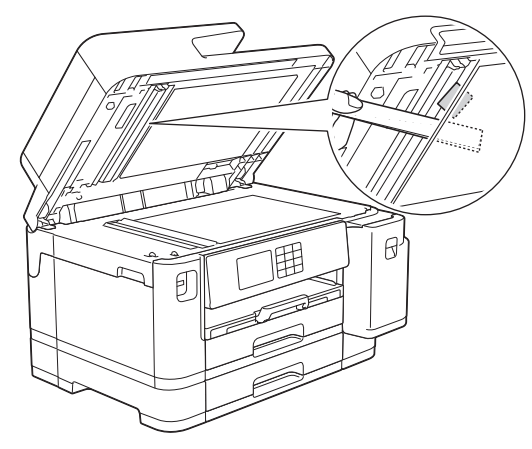

- 3. Zatvorite poklopac za dokument.
- 4. Pritisnite

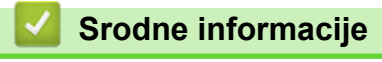

• [Zastoji dokumenata](#page-91-0)

<span id="page-96-0"></span> [Početna stranica](#page-1-0) > [Rješavanje problema](#page-77-0) > Zastoj pisača ili papira

# **Zastoj pisača ili papira**

Pronađite i uklonite zaglavljeni papir.

- [Papir je zaglavljen u prednjem dijelu uređaja](#page-97-0)
- [Papir je zaglavljen u stražnjem dijelu uređaja](#page-102-0)
- [Uklonite komadiće papira](#page-107-0)
- [Poruke o pogreškama i održavanju](#page-78-0)
- [Problemi u upravljanju papirom i ispisivanju](#page-109-0)

<span id="page-97-0"></span> [Početna stranica](#page-1-0) > [Rješavanje problema](#page-77-0) > [Zastoj pisača ili papira](#page-96-0) > Papir je zaglavljen u prednjem dijelu uređaja

# **Papir je zaglavljen u prednjem dijelu uređaja**

Ako se na LCD-u prikazuju sljedeće poruke o zaglavljenom papiru, slijedite ove korake:

- [Zagl. spr./str.], [Pon. zagl. spr./str.]
- [Zagl. spr.], [Pon. zagl. spr.]
- [Zagl. pred. str./MP ladica], [Pon. zagl. pred. /MP ladica]
- [Zagl. pred. str./ut. za ruc. ulag.], [Pon. zagl. sprijeda/utor za r. ul.]
- 1. Iskopčajte uređaj iz električne utičnice.
- 2. Ako papir stavljate u MP-ladicu, izvadite papir. (MFC-J2740DW/MFC-J5955DW)
- 3. Iz uređaja u potpunosti izvucite ladicu 1 (1) kao što je prikazano strelicom.

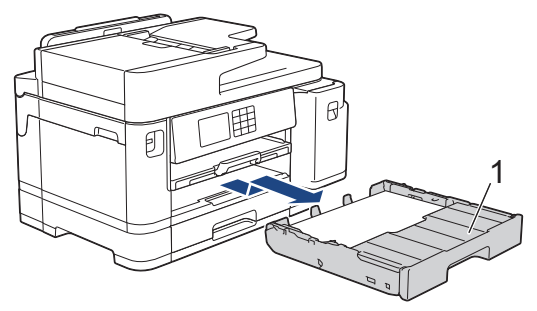

Ako se na LCD-u ponovno prikazuju poruke o zaglavljenom papiru, na primjer [Pon. zagl. spr./ str.], podignite držač papira (1) te ga potom pod kutom u potpunosti izvucite iz uređaja kao što je prikazano strelicom.

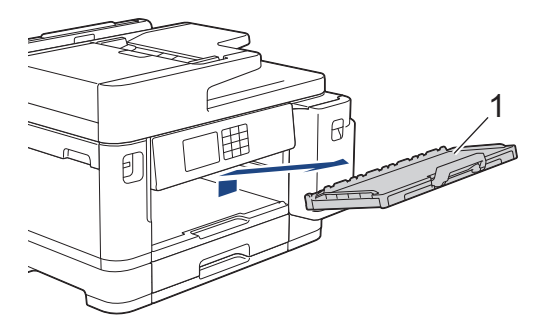

Kad ste gotovi, prijeđite na sljedeći korak.

4. Polako izvucite zaglavljeni papir (1).

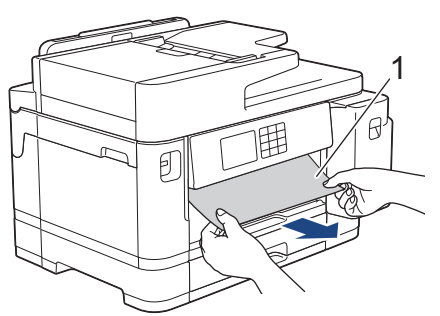

Ako se na LCD-u ponovno prikazuju poruke o zaglavljenom papiru, na primjer [Pon. zagl. spr./ str.], učinite sljedeće:

a. Podignite držač i uklonite zaglavljeni papir.

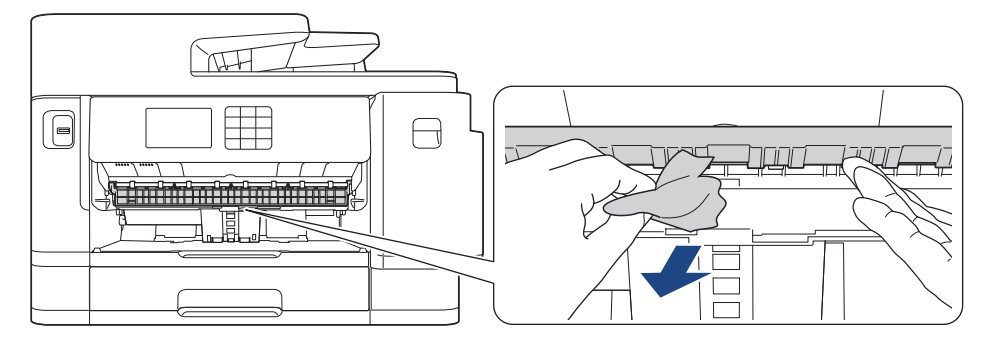

b. Svakako pažljivo provjerite je li unutra (1) ostalo komadića papira.

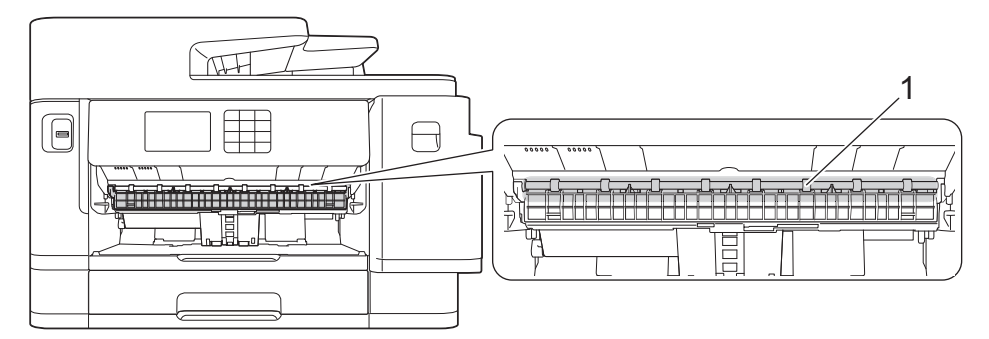

Kad ste gotovi, prijeđite na sljedeći korak.

5. S obje ruke podignite poklopac skenera (1) u otvoreni položaj koristeći se utorima za prste sa svake strane uređaja.

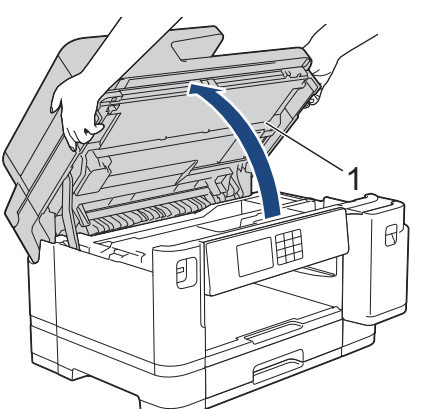

6. Polako izvucite zaglavljeni papir (1) iz uređaja.

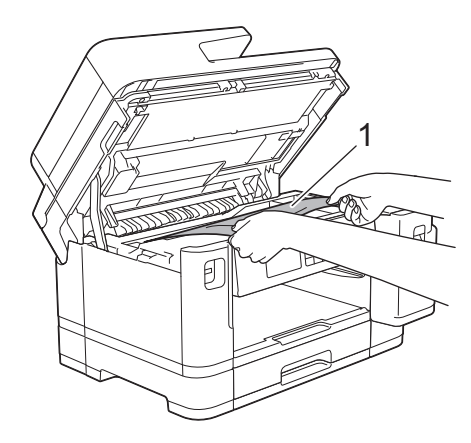

Ako se na LCD-u ponovno prikazuju poruke o zaglavljenom papiru, na primjer [Pon. zagl. spr./ str.], pomaknite ispisnu glavu i zatim uklonite sav preostali papir iz tog dijela. Uvjerite se da u kutovima uređaja (1) i (2) nije ostalo komadića papira.

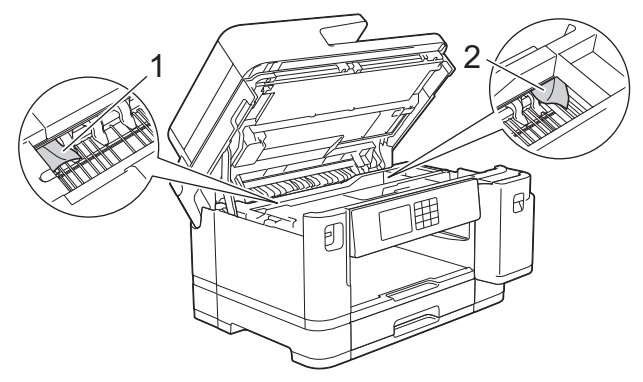

Kad ste gotovi, prijeđite na sljedeći korak.

# **VAŽNO**

• Ako se ispisna glava nalazi u desnom kutu, kao što je prikazano na slici, ne možete je pomaknuti. Zatvorite poklopac skenera i zatim ponovno spojite kabel napajanja. Ponovno otvorite poklopac skenera i držite pritisnutim gumb dok se ispisna glava ne pomakne prema sredini. Zatim iskopčajte uređaj iz napajanja i uklonite papir.

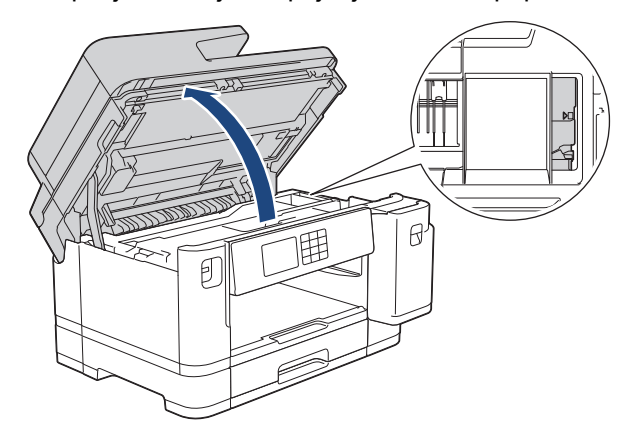

- Ako se papir zaglavio ispod ispisne glave, iskopčajte uređaj iz izvora napajanja i zatim pomaknite ispisnu glavu kako biste uklonili papir.
- Ako vam tinta dospije na kožu ili odjeću, odmah je isperite sapunom i deterdžentom.
- 7. Polako zatvorite poklopac skenera koristeći se utorima za prste s obje strane.

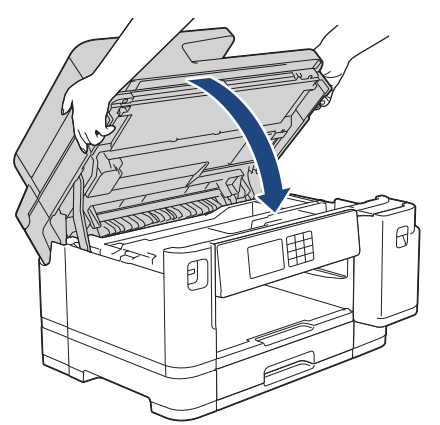

8. Ako se na LCD-u prikazuje [Zagl. spr./str.] ili [Pon. zagl. spr./str.], učinite sljedeće:

a. Otvorite poklopac za sprječavanje zastoja papira (1) sa stražnje strane uređaja.

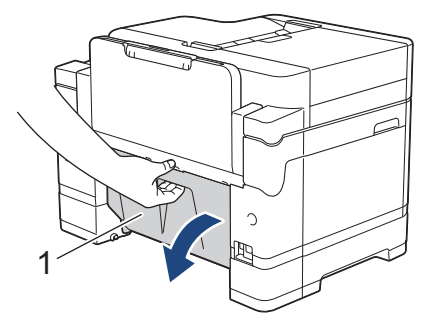

b. Pažljivo pregledajte ima li zaglavljenog papira unutra i polako ga izvucite iz uređaja.

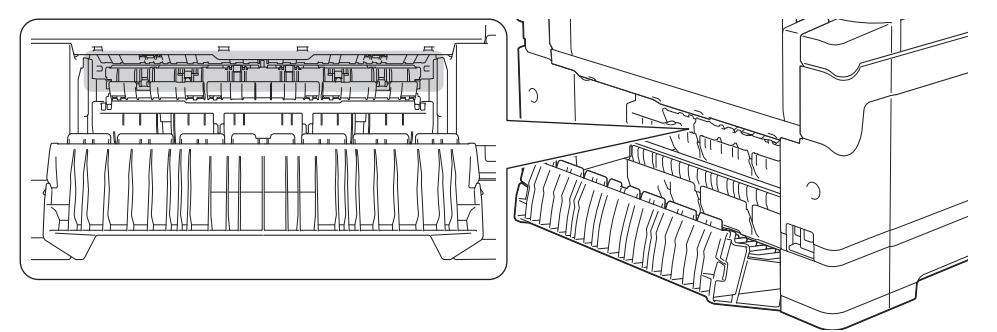

c. Zatvorite poklopac za sprječavanje zastoja papira. Uvjerite se da je poklopac do kraja zatvoren.

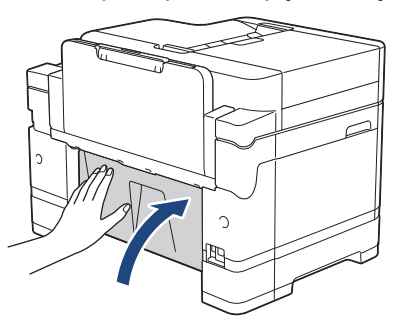

9. Ako se na LCD-u prikazuje [Zagl. pred. str./MP ladica] ili [Pon. zagl. pred. /MP ladica], pažljivo pregledajte ima li zaglavljenog papira u MP-ladici. Pritisnite ručicu za otpuštanje (1) prema stražnjoj strani uređaja te potom polako izvucite zaglavljeni papir iz MP-ladice.

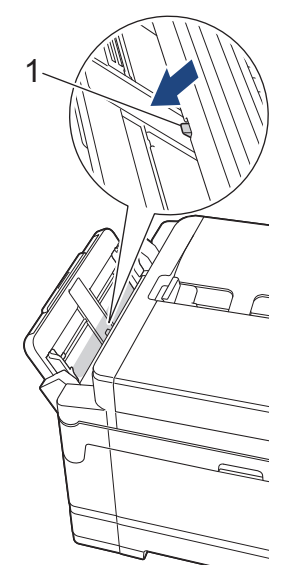

10. Ako se na LCD-u prikazuje [Zagl. pred. str./ut. za ruc. ulag.] ili [Pon. zagl. sprijeda/ utor za r. ul.], pažljivo pregledajte ima li zaglavljenog papira u otvoru za ručno ulaganje i polako ga izvucite iz uređaja.

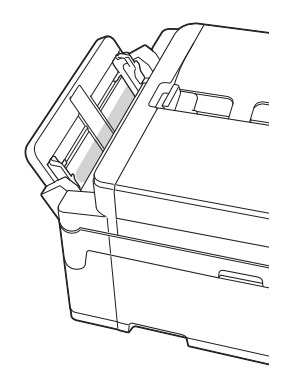

11. Ako se na LCD-u ponovno prikazuju poruke o zaglavljenom papiru, na primjer [Pon. zagl. spr./str.], a izvadili ste držač papira, čvrstim pokretom ga vratite natrag u uređaj. Uvjerite se da ste držač papira uveli u kanalice.

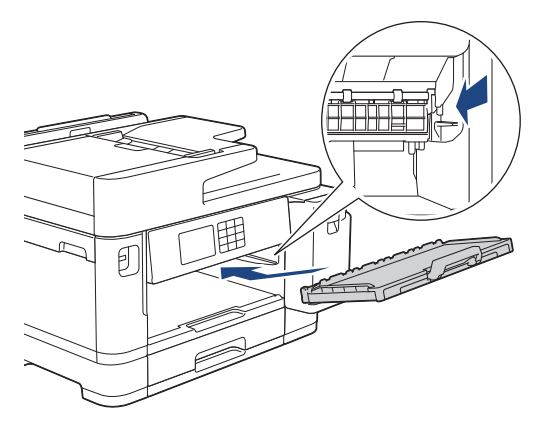

12. Polako gurnite ladicu 1 tako da potpuno uđe u uređaj.

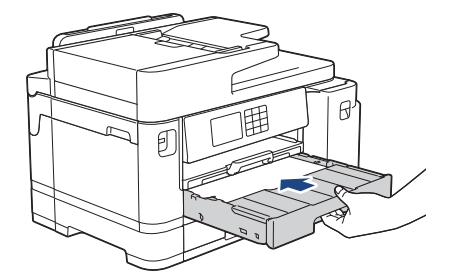

13. Ponovno spojite kabel napajanja.

Ako uvijek iznova dolazi do zastoja papira, možda je u uređaju zaglavljen komadić papira. uu *Srodne informacije*: *Uklonite komadiće papira*

#### **Srodne informacije**

• [Zastoj pisača ili papira](#page-96-0)

#### **Srodne teme:**

D

- [Prenesite svoje faksove ili izvješće dnevnika faksova](#page-85-0)
- [Poruke o pogreškama i održavanju](#page-78-0)
- [Uklonite komadiće papira](#page-107-0)

<span id="page-102-0"></span> [Početna stranica](#page-1-0) > [Rješavanje problema](#page-77-0) > [Zastoj pisača ili papira](#page-96-0) > Papir je zaglavljen u stražnjem dijelu uređaja

# **Papir je zaglavljen u stražnjem dijelu uređaja**

Ako se na LCD-u prikazuju sljedeće poruke o zaglavljenom papiru, slijedite ove korake:

- [Zagl. straga], [Pon. zagl. str.]
- [Zagl. MP ladicu], [Pon. zagl. MP-ladicu]
- [Zagl. utora za ruc. ulag.], [Pon. zagl. utora za ruc. ulag.]
- [Zag. lad.2], [Pon. zagl. Lad2]
- 1. Iskopčajte uređaj iz električne utičnice.
- 2. Ako papir stavljate u MP-ladicu, izvadite papir. (MFC-J2740DW/MFC-J5955DW)
- 3. Iz uređaja u potpunosti izvucite ladicu 1 (1) kao što je prikazano strelicom.

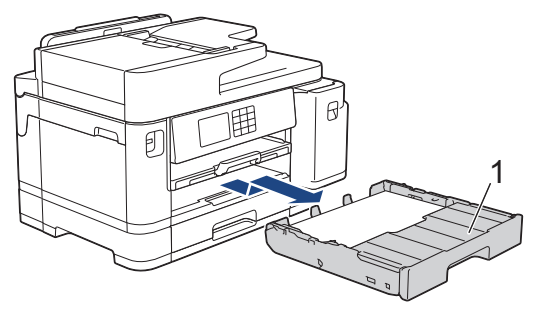

(MFC-J2740DW/MFC-J5955DW) Ako se na LCD-u prikazuje [Zag. lad.2] ili [Pon. zagl. Lad2], iz uređaja u potpunosti izvucite i ladicu 2 (2) kao što je prikazano strelicom.

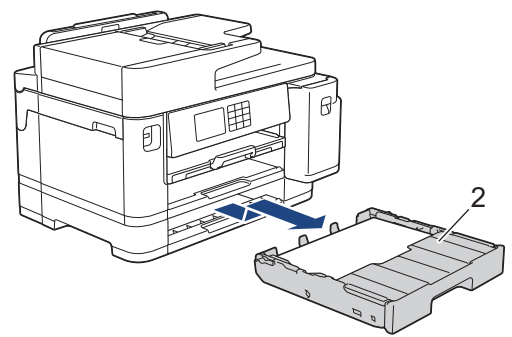

Kad ste gotovi, prijeđite na sljedeći korak.

- 4. Ako se na LCD-u prikazuje [Zagl. straga], [Pon. zagl. str.], [Zag. lad.2] ili [Pon. zagl. Lad2], učinite sljedeće:
	- a. Otvorite poklopac za sprječavanje zastoja papira (1) sa stražnje strane uređaja.

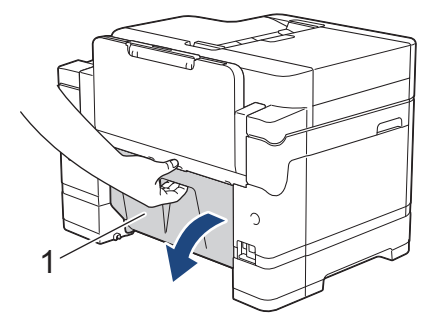

b. Polako izvucite zaglavljeni papir iz uređaja.

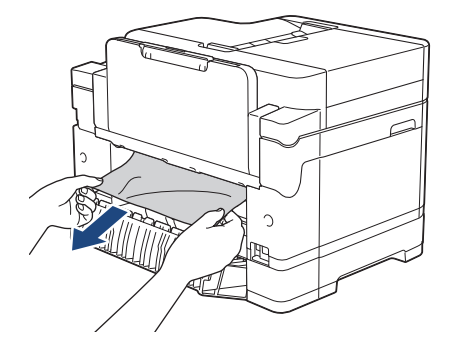

c. Zatvorite poklopac za sprječavanje zastoja papira. Uvjerite se da je poklopac do kraja zatvoren.

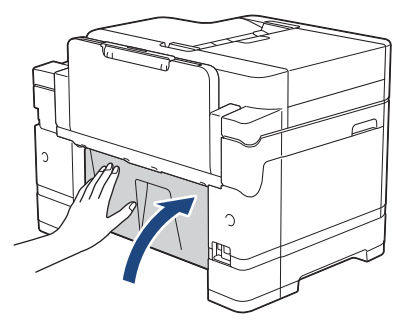

5. Ako se na LCD-u prikazuje [Zagl. MP ladicu] ili [Pon. zagl. MP-ladicu], pritisnite ručicu za otpuštanje (1) prema stražnjoj strani uređaja te potom polako izvucite zaglavljeni papir iz MP-ladice.

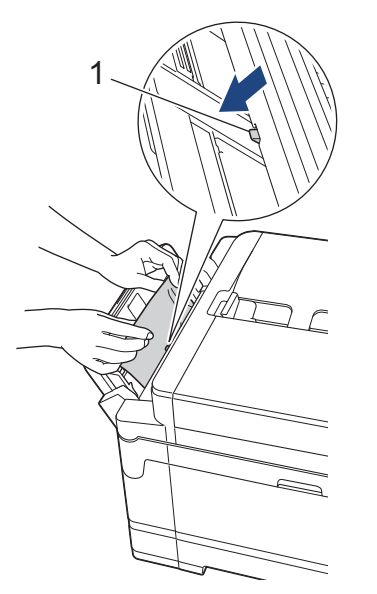

6. Ako se na LCD-u prikazuje [Zagl. utora za ruc. ulag.] ili [Pon. zagl. utora za ruc. ulag.], polako izvucite zaglavljeni papir iz otvora za ručno ulaganje.

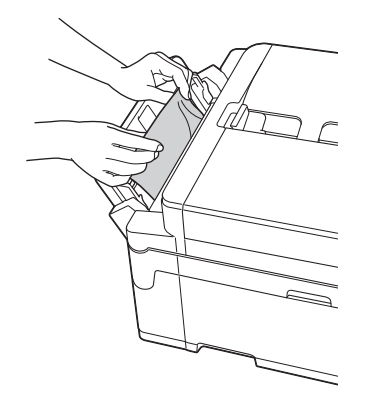

7. S obje ruke podignite poklopac skenera (1) u otvoreni položaj koristeći se utorima za prste sa svake strane uređaja.

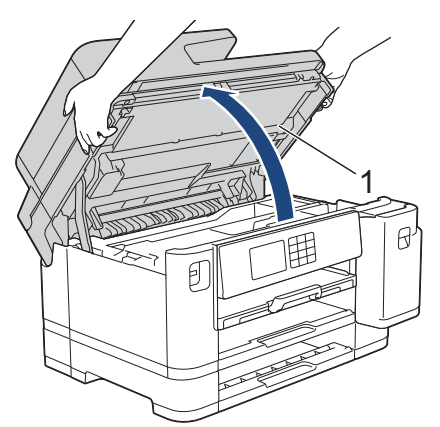

8. Polako izvucite zaglavljeni papir (1) iz uređaja.

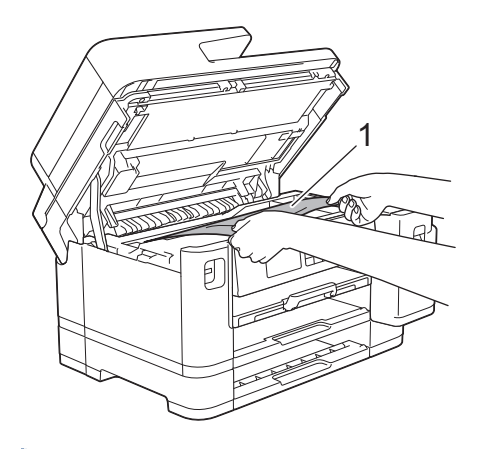

Ako se na LCD-u ponovno prikazuju poruke o zaglavljenom papiru, na primjer [Pon. zagl. str.], pomaknite ispisnu glavu i zatim uklonite sav preostali papir iz tog dijela. Uvjerite se da u kutovima uređaja (1) i (2) nije ostalo komadića papira.

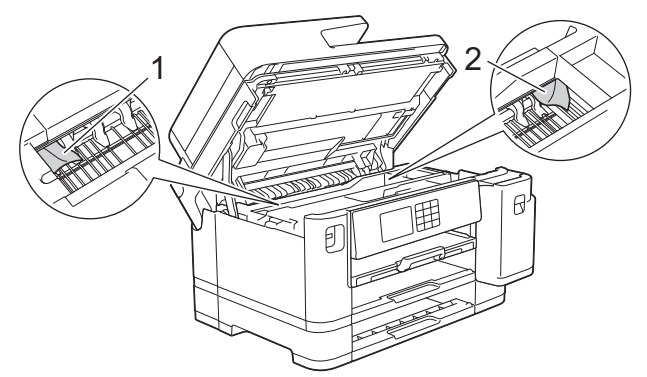

Kad ste gotovi, prijeđite na sljedeći korak.

## **VAŽNO**

• Ako se ispisna glava nalazi u desnom kutu, kao što je prikazano na slici, ne možete je pomaknuti. Zatvorite poklopac skenera i zatim ponovno spojite kabel napajanja. Ponovno otvorite poklopac skenera i držite pritisnutim gumb dok se ispisna glava ne pomakne prema sredini. Zatim iskopčajte uređaj iz napajanja i uklonite papir.

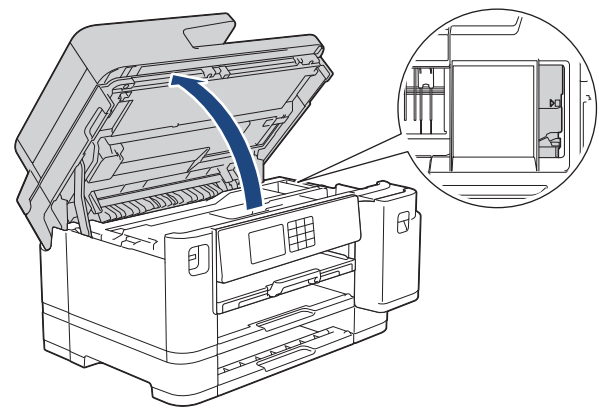

- Ako se papir zaglavio ispod ispisne glave, iskopčajte uređaj iz izvora napajanja i zatim pomaknite ispisnu glavu kako biste uklonili papir.
- Ako vam tinta dospije na kožu ili odjeću, odmah je isperite sapunom i deterdžentom.
- 9. Polako zatvorite poklopac skenera koristeći se utorima za prste s obje strane.

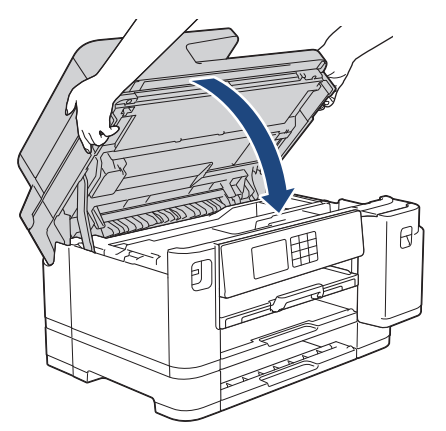

- 10. Polako gurnite ladicu za papir tako da potpuno uđe u uređaj.
	- MFC-J2340DW

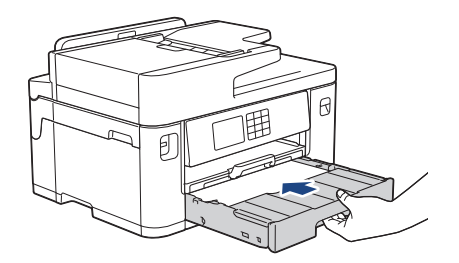

• MFC-J2740DW/MFC-J5955DW

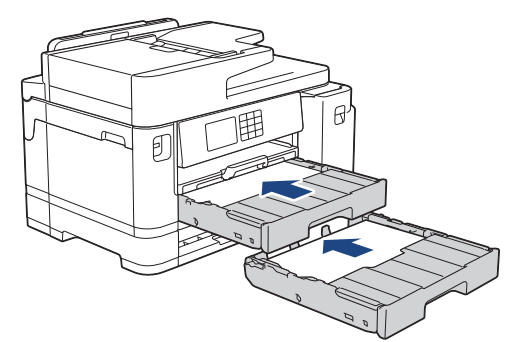

11. Ponovno spojite kabel napajanja.

D

Ako uvijek iznova dolazi do zastoja papira, možda je u uređaju zaglavljen komadić papira. uu *Srodne informacije*: *Uklonite komadiće papira*

# **Srodne informacije**

• [Zastoj pisača ili papira](#page-96-0)

- [Prenesite svoje faksove ili izvješće dnevnika faksova](#page-85-0)
- [Uklonite komadiće papira](#page-107-0)

<span id="page-107-0"></span> [Početna stranica](#page-1-0) > [Rješavanje problema](#page-77-0) > [Zastoj pisača ili papira](#page-96-0) > Uklonite komadiće papira

## **Uklonite komadiće papira**

- 1. Ako se papir zaglavi više puta (3 puta ili više), na LCD-u će se prikazati poruka želite li ukloniti ostatke. Pritisnite [Da] za povratak na početni zaslon.
- 2. Pritisnite  $\| \cdot \|$  [Postavke] > [Odrzavanje] > [Uklonite kom. papira].
- 3. (MFC-J2340DW) Slijedite upute na LCD-u kako biste pronašli i uklonili zaglavljeni papir.

Tijekom tog postupka morate staviti list održavanja (priložen uz uređaj) u vodoravnoj usmjerenosti u otvor za ručno ulaganje. (Ako nemate list održavanja, upotrijebite jedan list debelog papira veličine A4 ili Letter, kao što je sjajni papir.)

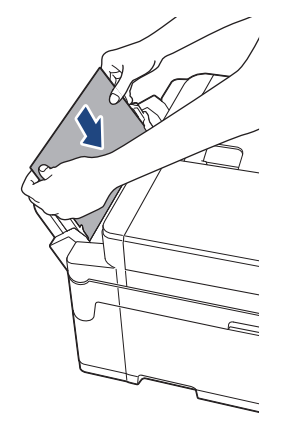

4. (MFC-J2740DW/MFC-J5955DW) Slijedite upute na LCD-u kako biste pronašli i uklonili zaglavljeni papir.

Tijekom tog postupka u uređaj morate umetati list održavanja (priložen uz uređaj) u vodoravnoj usmjerenosti u otvor kako je prikazano, sve dok ne osjetite da je uređaj uhvatio papir. (Ako nemate list održavanja, upotrijebite jedan list debelog papira veličine A4 ili Letter, kao što je sjajni papir.)

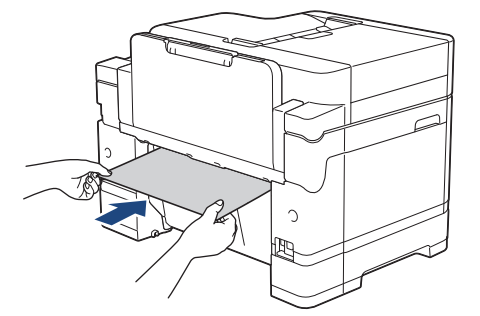

### **Srodne informacije**

• [Zastoj pisača ili papira](#page-96-0)

- [Poruke o pogreškama i održavanju](#page-78-0)
- [Problemi u upravljanju papirom i ispisivanju](#page-109-0)
- [Papir je zaglavljen u prednjem dijelu uređaja](#page-97-0)
- [Papir je zaglavljen u stražnjem dijelu uređaja](#page-102-0)
<span id="page-108-0"></span> [Početna stranica](#page-1-0) > [Rješavanje problema](#page-77-0) > Ako imate problema sa svojim uređajem

### **Ako imate problema sa svojim uređajem**

Za tehničku pomoć morate se obratiti Brotherovoj službi za podršku korisnicima.

Ako mislite da imate problem s uređajem, pregledajte teme koje su navedene u nastavku. Većinu problema možete sami riješiti.

Za dodatnu pomoć posjetite **FAQs & Troubleshooting (Često postavljana pitanja i savjeti za rješavanje problema)** stranicu svog modela na [support.brother.com.](https://support.brother.com/g/b/midlink.aspx)

- [Problemi u upravljanju papirom i ispisivanju](#page-109-0)
- [Problemi s telefonom i faksom](#page-115-0)
- [Drugi problemi](#page-121-0)

Ø

- [Mrežni problemi](#page-123-0)
- [Problemi sa značajkom AirPrint](#page-130-0)

<span id="page-109-0"></span> [Početna stranica](#page-1-0) > [Rješavanje problema](#page-77-0) > [Ako imate problema sa svojim uređajem](#page-108-0) > Problemi u upravljanju papirom i ispisivanju

## **Problemi u upravljanju papirom i ispisivanju**

Ako vam i nakon što pročitate informacije iz ove tablice bude trebala pomoć, potražite najnovije savjete za **FAQs & Troubleshooting (Često postavljana pitanja i savjeti za rješavanje problema)** na [support.brother.com.](https://support.brother.com/g/b/midlink.aspx)

>> Poteškoće s ispisivanjem

[>> Poteškoće s kvalitetom ispisa](#page-111-0)

- [>> Poteškoće u upravljanju papirom](#page-112-0)
- [>> Ispisivanje primljenih faksova](#page-113-0)

#### **Poteškoće s ispisivanjem**

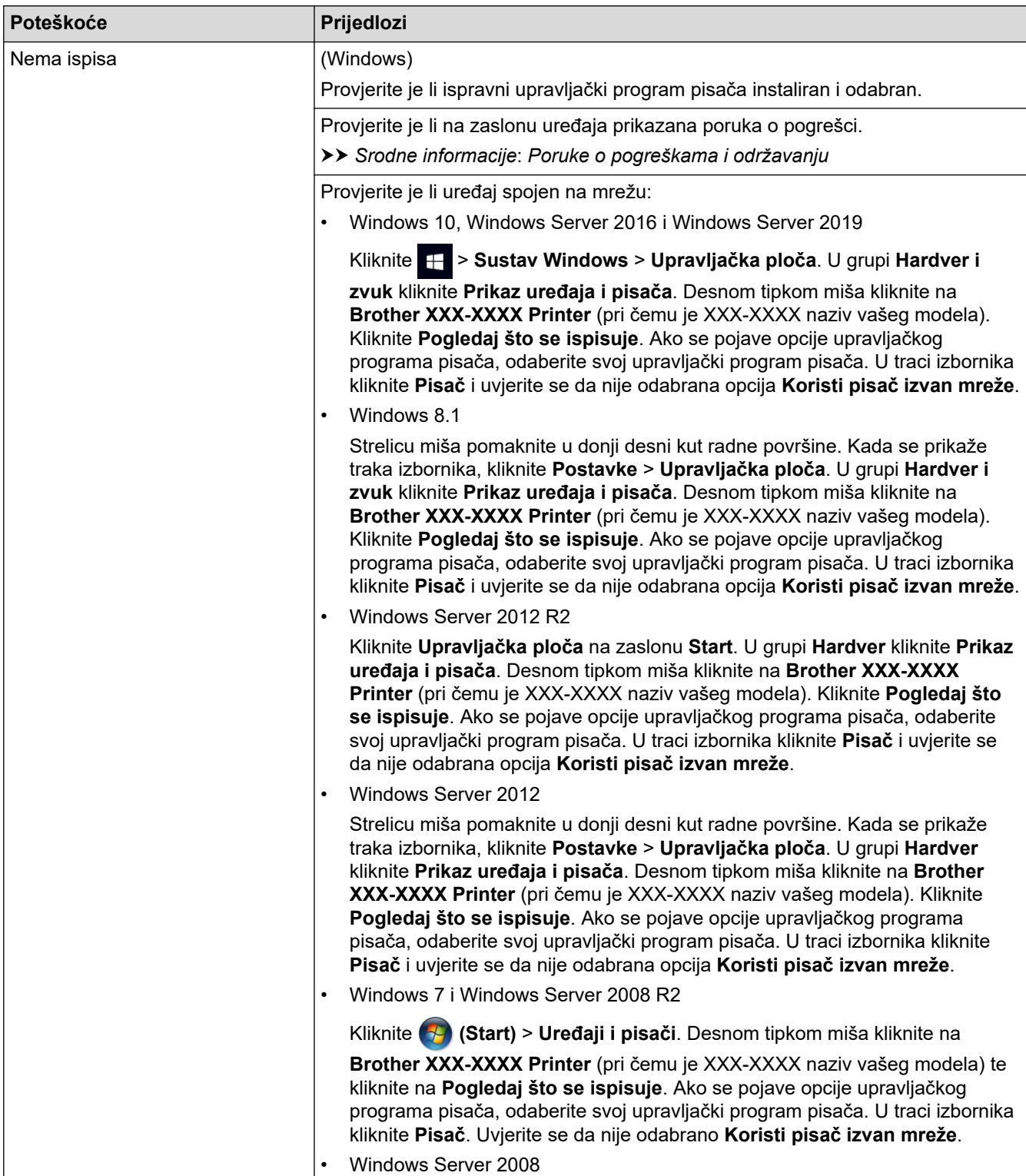

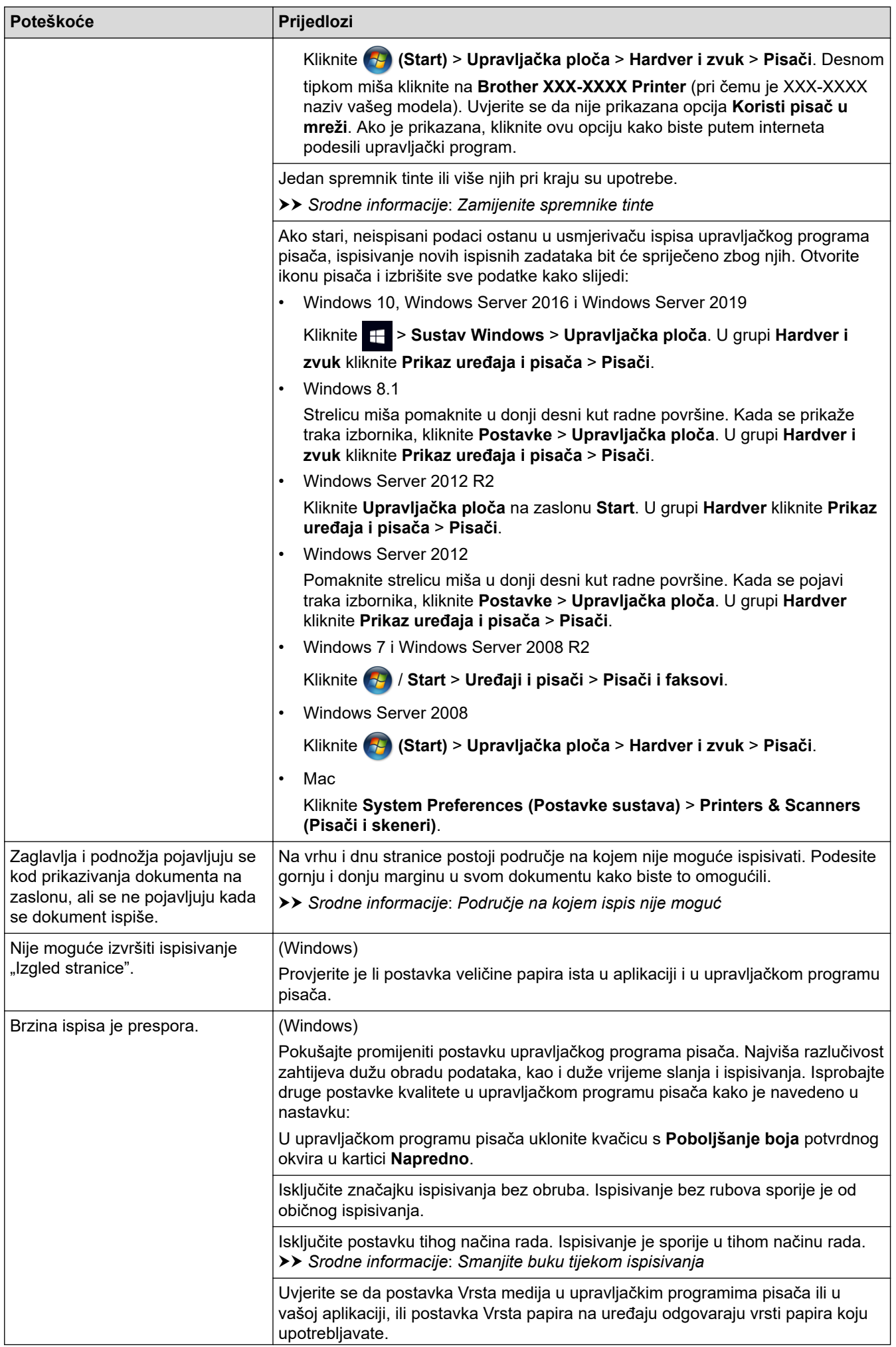

<span id="page-111-0"></span>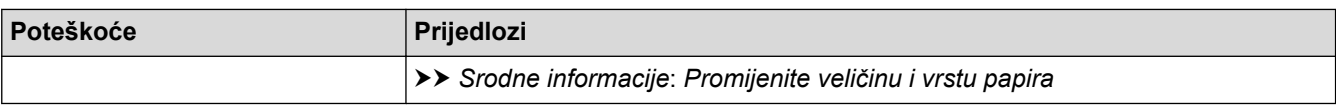

# **Poteškoće s kvalitetom ispisa**

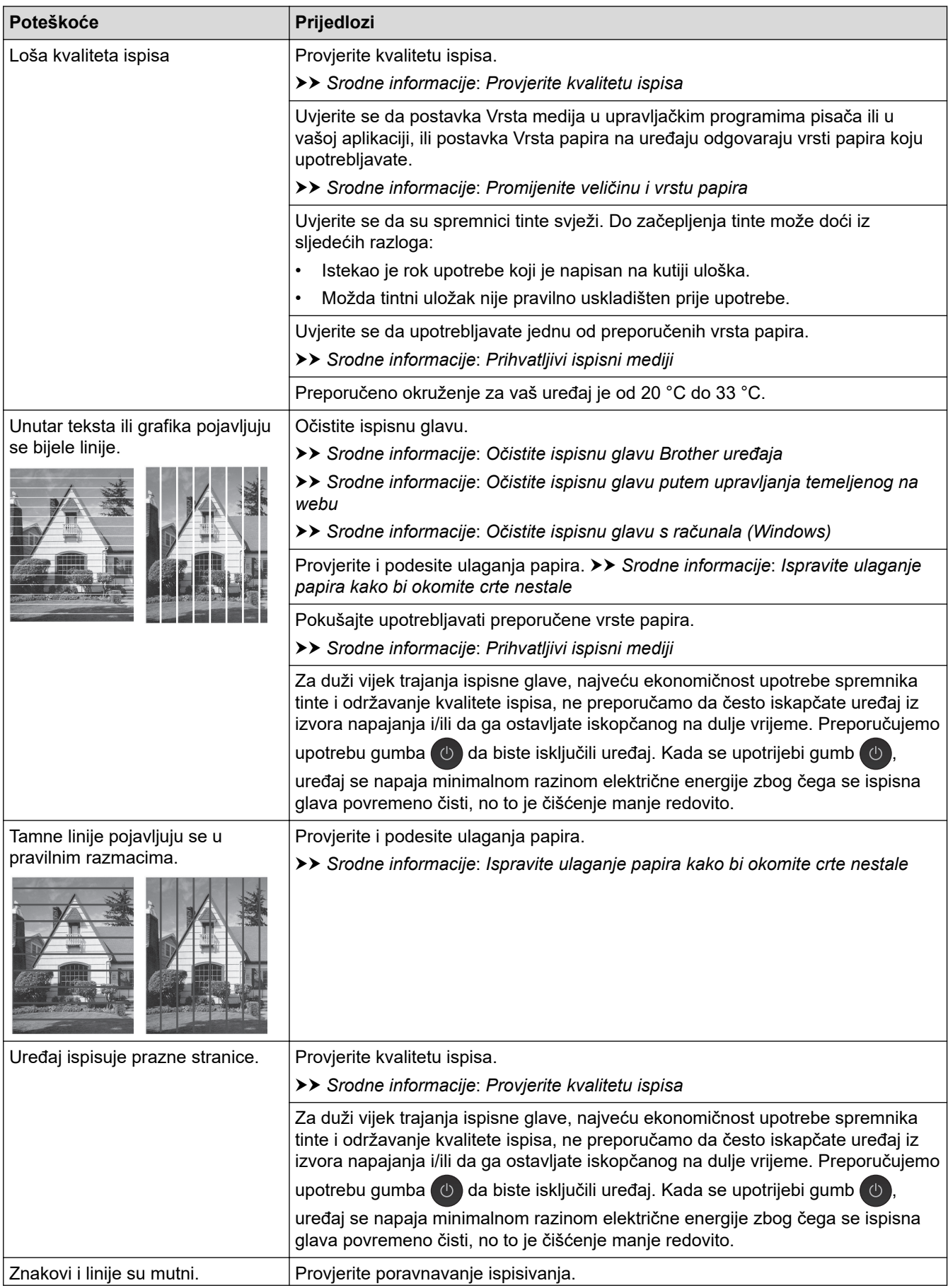

<span id="page-112-0"></span>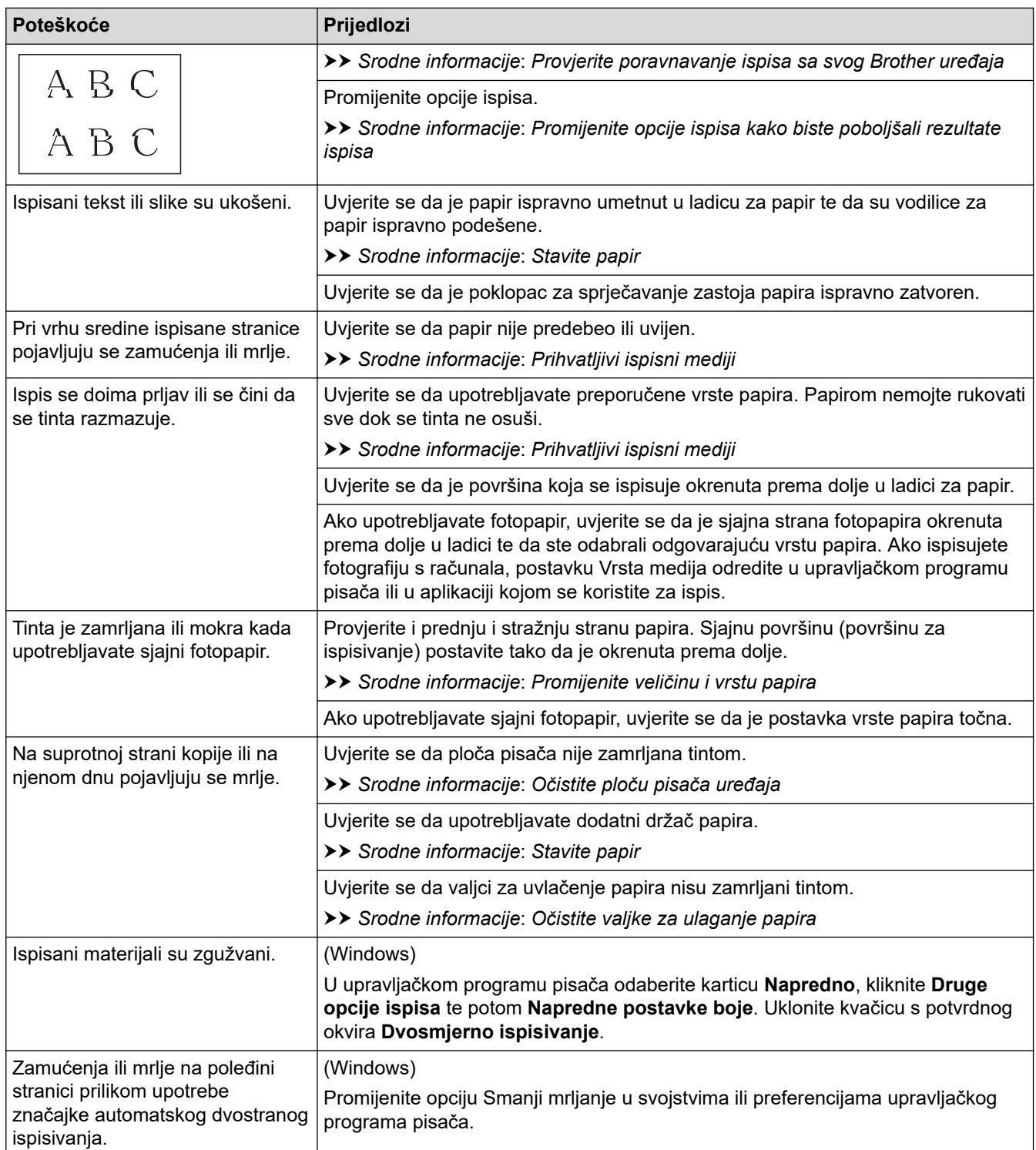

# **Poteškoće u upravljanju papirom**

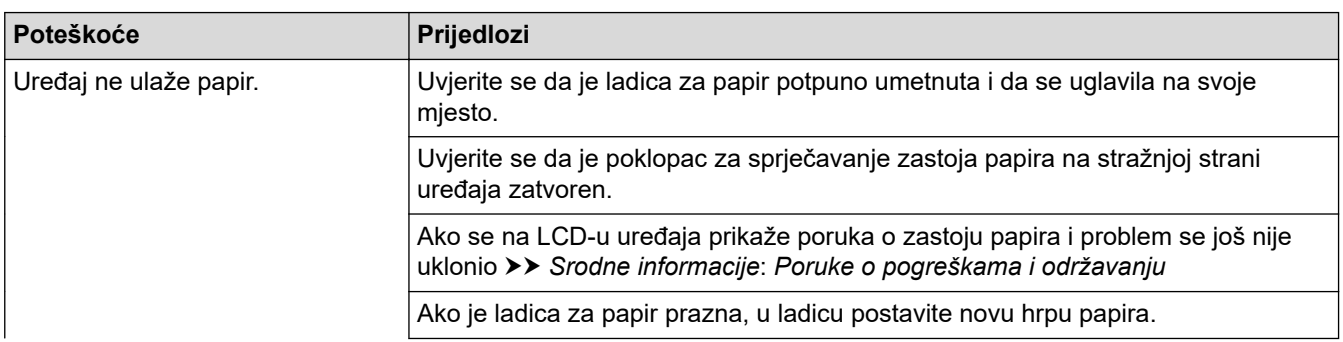

<span id="page-113-0"></span>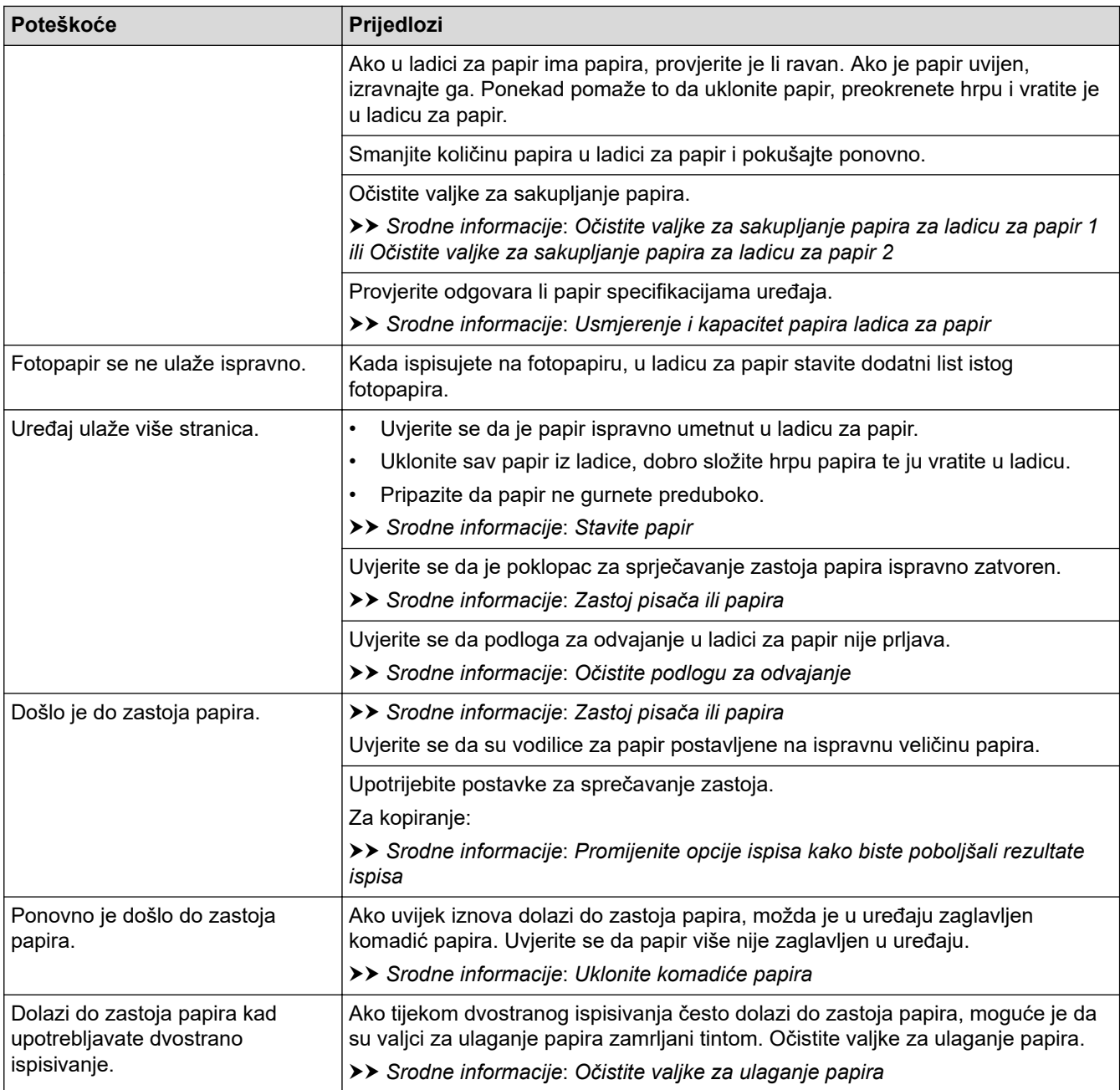

# **Ispisivanje primljenih faksova**

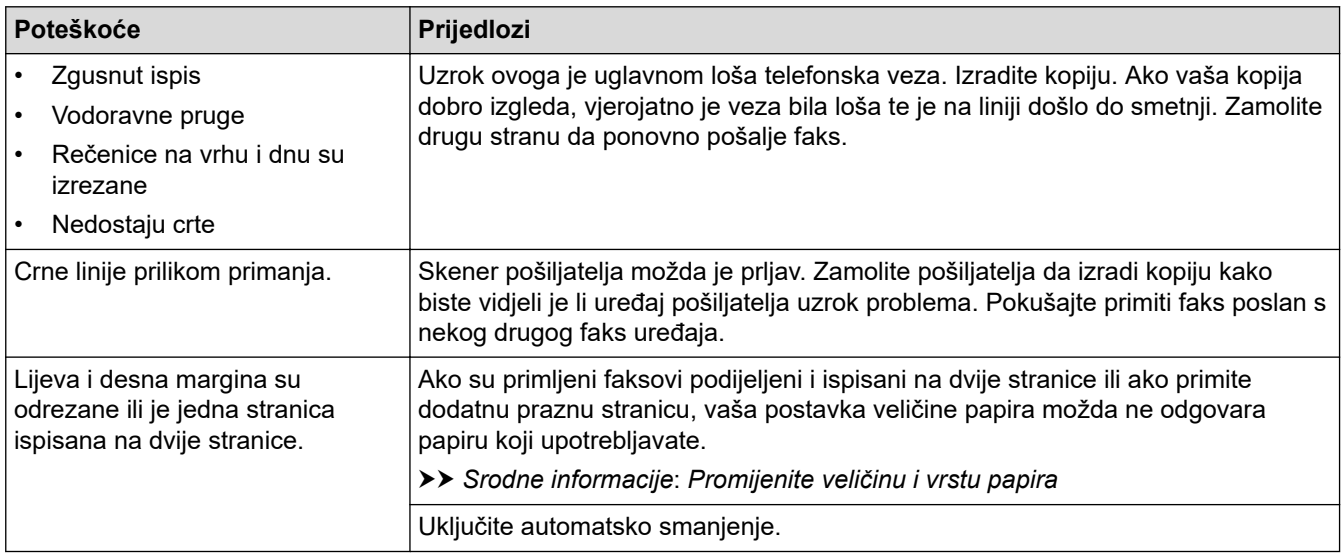

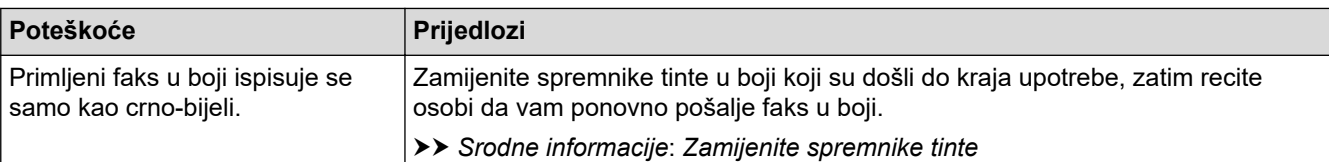

### **Srodne informacije**

• [Ako imate problema sa svojim uređajem](#page-108-0)

- [Rješavanje problema](#page-77-0)
- [Poruke o pogreškama i održavanju](#page-78-0)
- [Zamijenite spremnike tinte](#page-135-0)
- [Provjerite kvalitetu ispisa](#page-156-0)
- [Prihvatljivi ispisni mediji](#page-65-0)
- [Očistite ispisnu glavu Brother uređaja](#page-139-0)
- [Očistite ispisnu glavu putem upravljanja temeljenog na webu](#page-140-0)
- [Očistite ispisnu glavu s računala \(Windows\)](#page-141-0)
- [Provjerite poravnavanje ispisa sa svog Brother uređaja](#page-158-0)
- [Stavite papir](#page-27-0)
- [Očistite ploču pisača uređaja](#page-148-0)
- [Očistite valjke za ulaganje papira](#page-149-0)
- [Očistite valjke za sakupljanje papira za ladicu za papir 1](#page-152-0)
- [Očistite valjke za sakupljanje papira za ladicu za papir 2](#page-154-0)
- [Zastoj pisača ili papira](#page-96-0)
- [Očistite podlogu za odvajanje](#page-151-0)
- [Promijenite opcije ispisa kako biste poboljšali rezultate ispisa](#page-169-0)
- [Smanjite buku tijekom ispisivanja](#page-188-0)
- [Uklonite komadiće papira](#page-107-0)
- [Ispravite ulaganje papira kako bi okomite crte nestale](#page-168-0)
- [Područje na kojem ispis nije moguć](#page-58-0)
- [Promijenite veličinu i vrstu papira](#page-60-0)
- [Usmjerenje i kapacitet papira ladica za papir](#page-70-0)

<span id="page-115-0"></span> [Početna stranica](#page-1-0) > [Rješavanje problema](#page-77-0) > [Ako imate problema sa svojim uređajem](#page-108-0) > Problemi s telefonom i faksom

# **Problemi s telefonom i faksom**

- >> Telefonska linija ili priključci
- >> Obrada dolaznih poziva
- [>> Primanje faksova](#page-116-0)
- [>> Slanje faksova](#page-117-0)

### **Telefonska linija ili priključci**

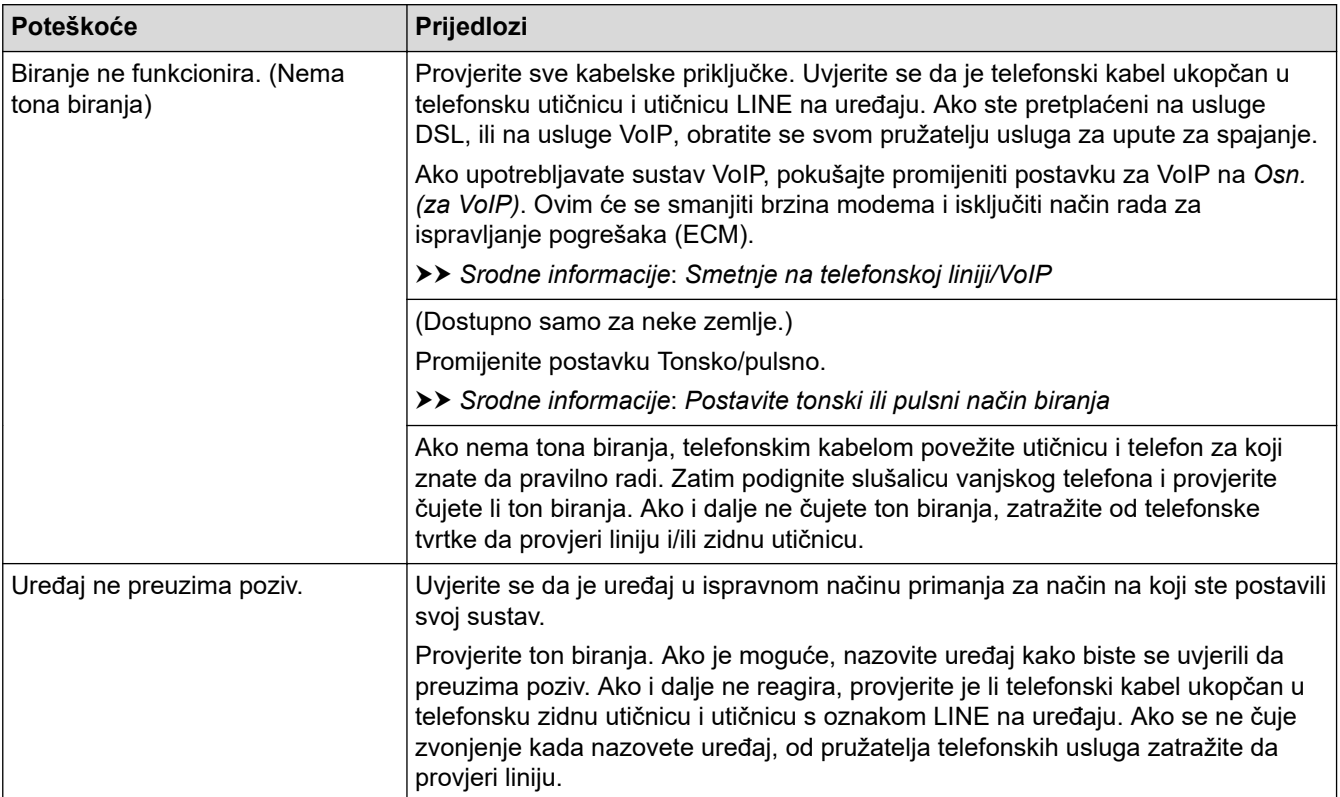

### **Obrada dolaznih poziva**

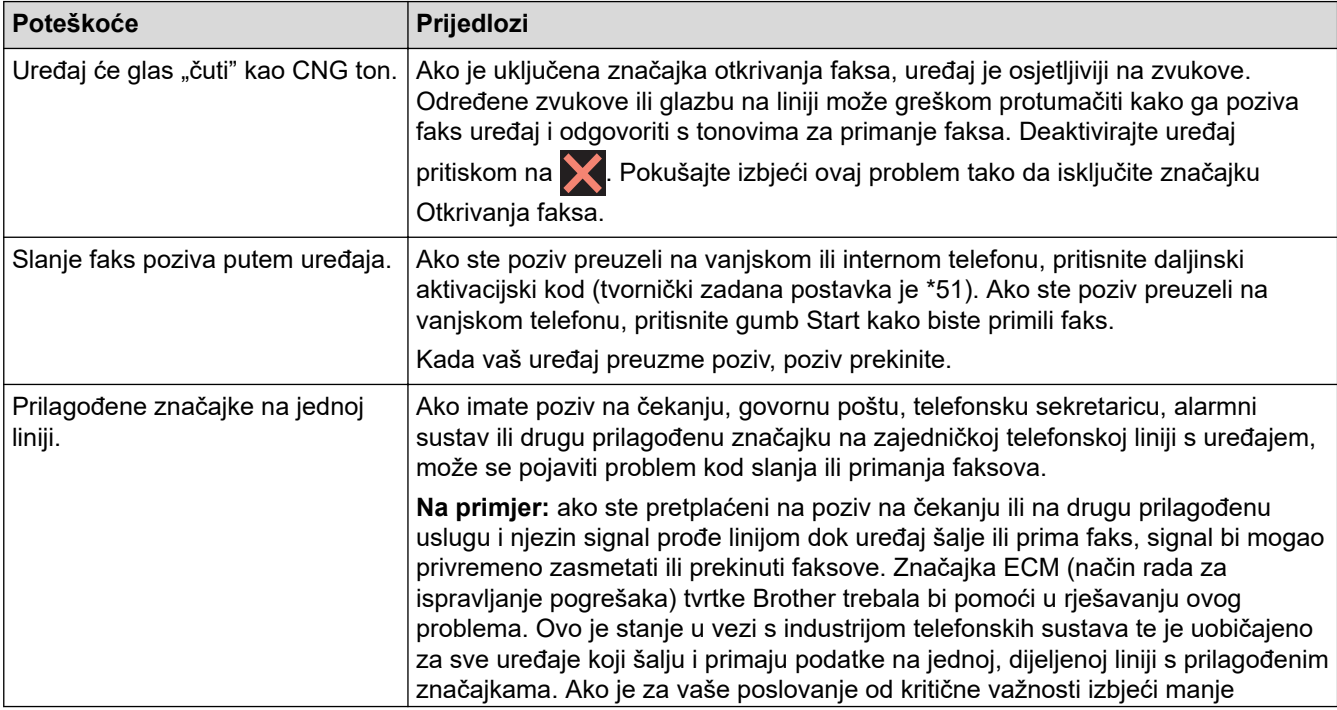

<span id="page-116-0"></span>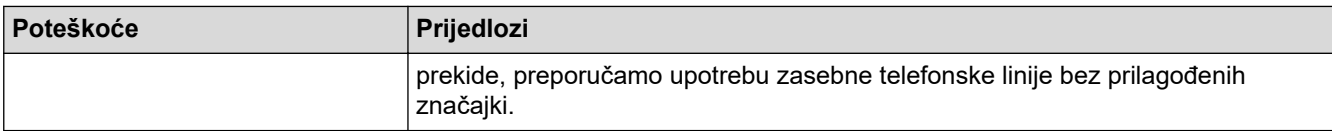

# **Primanje faksova**

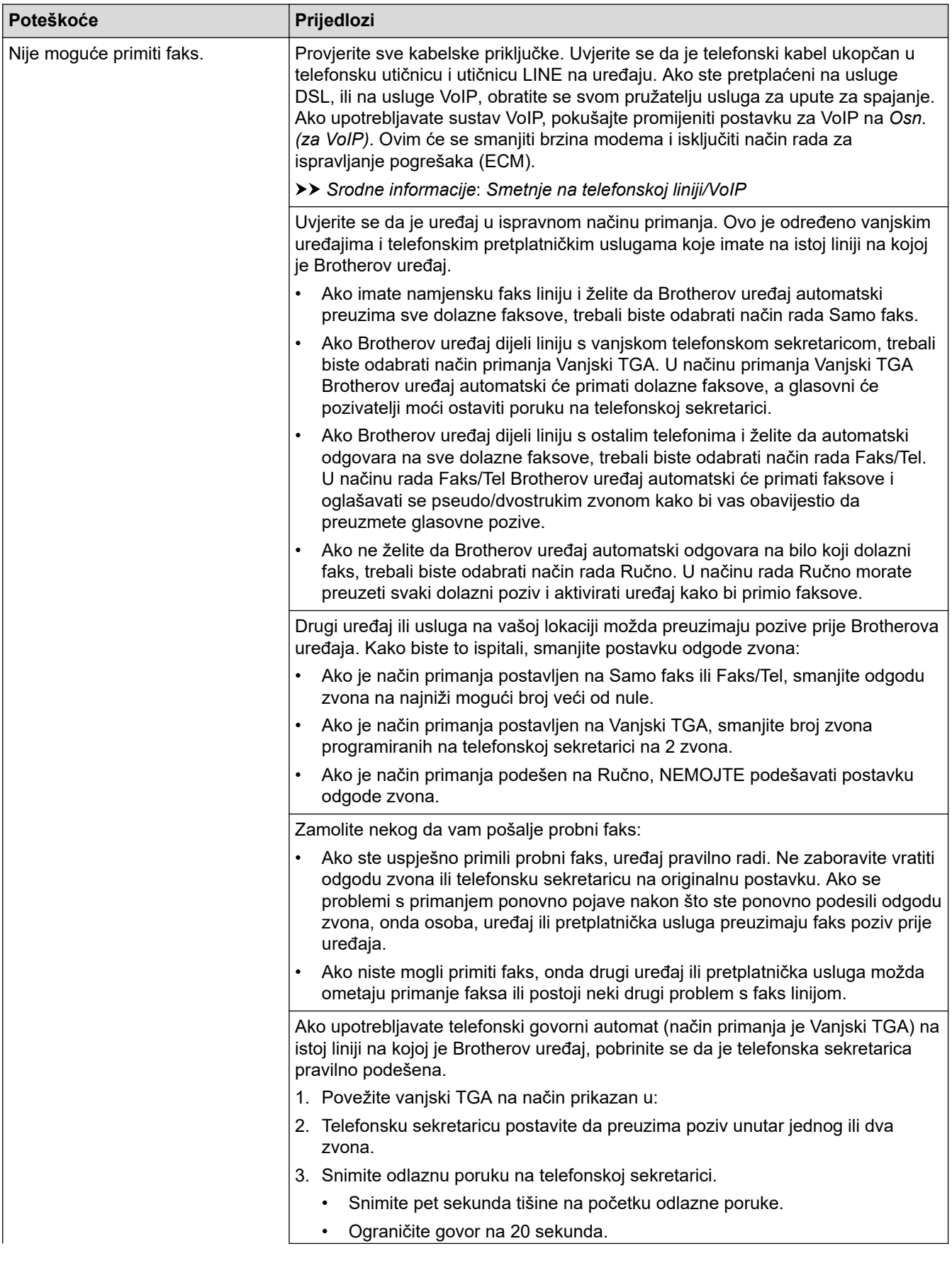

<span id="page-117-0"></span>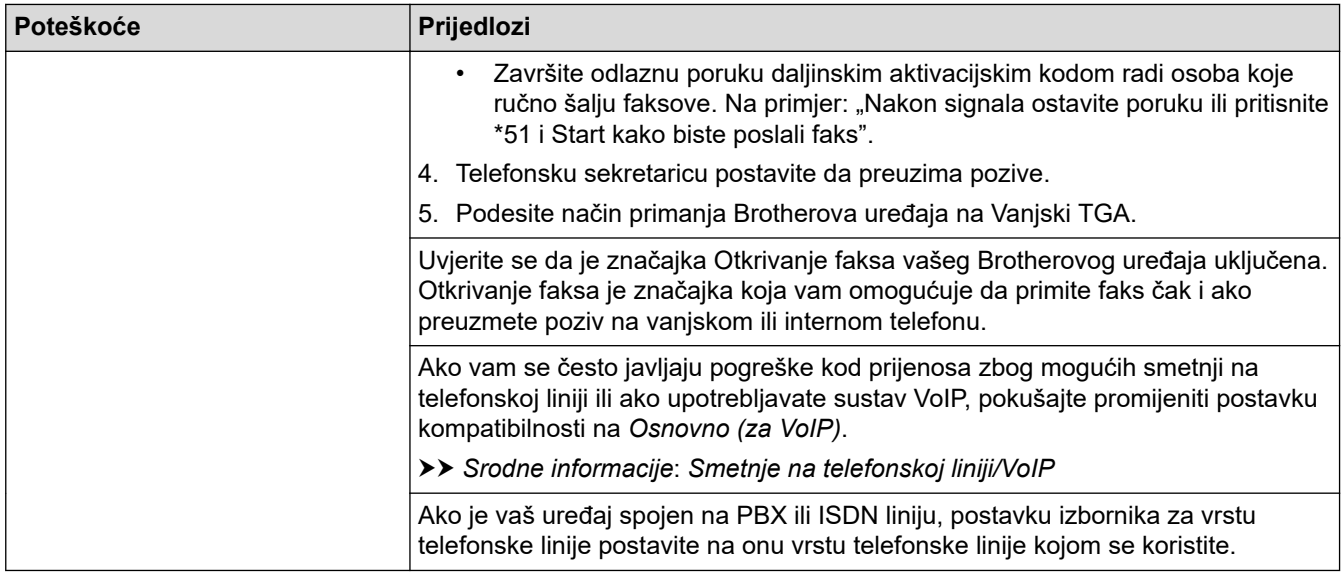

# **Slanje faksova**

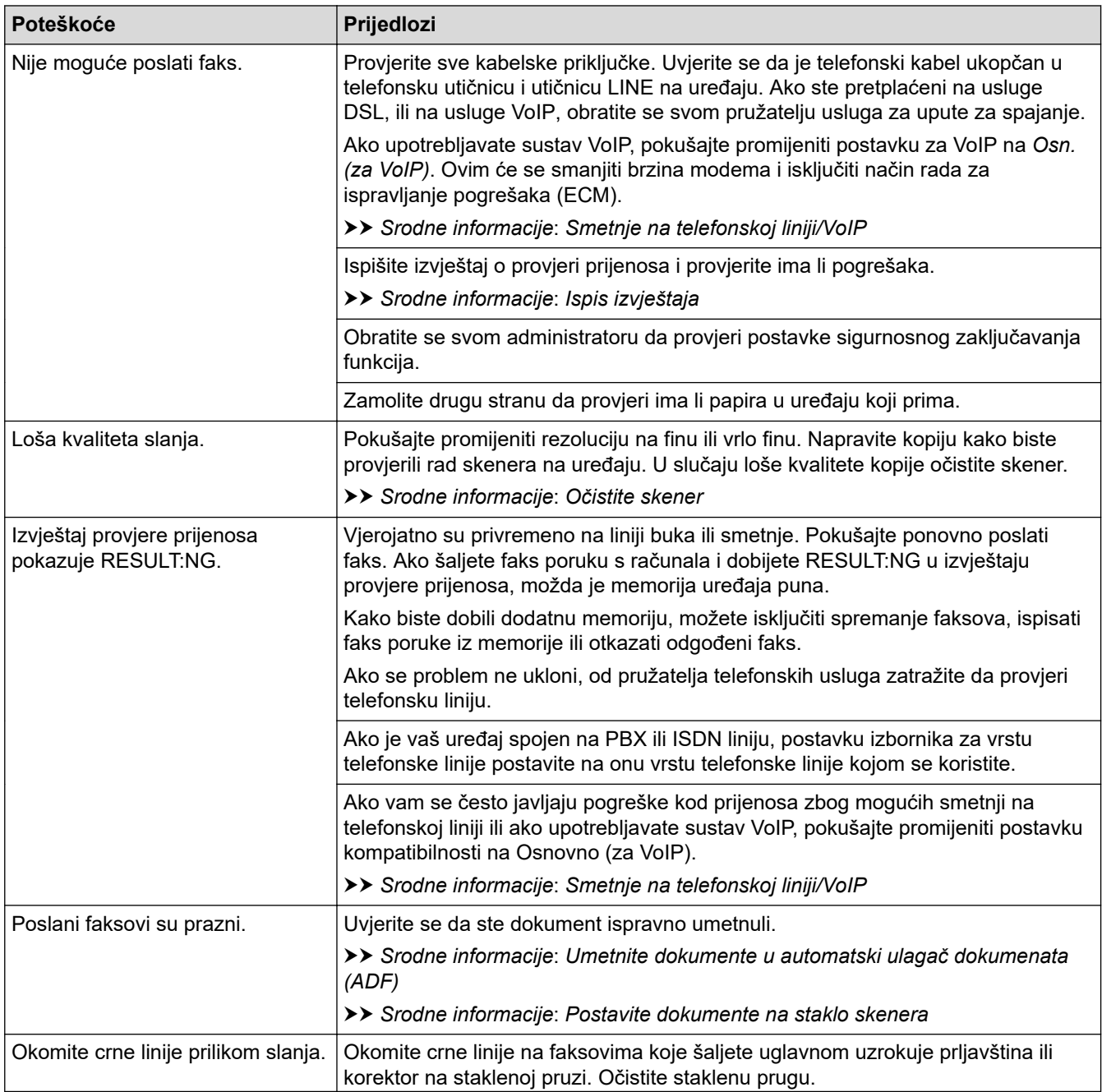

### **Srodne informacije**

- [Ako imate problema sa svojim uređajem](#page-108-0)
	- [Postavite otkrivanje tona biranja](#page-119-0)
	- [Smetnje na telefonskoj liniji/VoIP](#page-120-0)

- [Rješavanje problema](#page-77-0)
- [Postavite tonski ili pulsni način biranja](#page-186-0)
- [Ispis izvještaja](#page-198-0)
- [Očistite skener](#page-143-0)
- [Umetnite dokumente u automatski ulagač dokumenata \(ADF\)](#page-73-0)
- [Postavite dokumente na staklo skenera](#page-75-0)

<span id="page-119-0"></span> [Početna stranica](#page-1-0) > [Rješavanje problema](#page-77-0) > [Ako imate problema sa svojim uređajem](#page-108-0) > [Problemi s telefonom](#page-115-0) [i faksom](#page-115-0) > Postavite otkrivanje tona biranja

### **Postavite otkrivanje tona biranja**

Ako ton biranja postavite na [Trazenje], skratit ćete pauzu otkrivanja tona biranja.

- 1. Pritisnite  $\|\cdot\|$  [Postavke] > [Sve postavke] > [Poc. post.] > [Zvuk linije].
- 2. Pritisnite [Trazenje] ili [Nema otkrivanja.].
- 3. Pritisnite

### **Srodne informacije**

• [Problemi s telefonom i faksom](#page-115-0)

<span id="page-120-0"></span> [Početna stranica](#page-1-0) > [Rješavanje problema](#page-77-0) > [Ako imate problema sa svojim uređajem](#page-108-0) > [Problemi s telefonom](#page-115-0) [i faksom](#page-115-0) > Smetnje na telefonskoj liniji/VoIP

# **Smetnje na telefonskoj liniji/VoIP**

Ako imate probleme kod slanja i primanja faksova zbog mogućih smetnji na telefonskoj liniji ili ako upotrebljavate sustav VoIP, preporučujemo promjenu brzine modema kako bi se pogreške u radnjama faksiranja svele na najmanju moguću mjeru.

- 1. Pritisnite [Postavke] > [Sve postavke] > [Poc. post.] > [Kompatibilnost].
- 2. Pritisnite željenu opciju.
	- [Osn. (za VoIP)] smanjuje brzinu modema na 9600 bps i isključuje primanje faksova u boji i način rada za ispravljanje pogrešaka (ECM), osim za slanje faksova u boji. Osim u slučaju da su smetnje učestao problem na telefonskoj liniji, možete je upotrebljavati jedino po potrebi.

Kako bi se poboljšala kompatibilnost s većinom VoIP usluga, tvrtka Brother preporučuje promjenu postavke kompatibilnosti na [Osn. (za VoIP)].

- [Normalno] postavlja brzinu modema na 14 400 bps.
- [Velika] postavlja brzinu modema na 33 600 bps. (MFC-J2740DW/MFC-J5955DW)

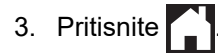

VoIP (prijenos glasa preko internetskog protokola) vrsta je telefonskog sustava koji upotrebljava internetsku vezu umjesto tradicionalne telefonske linije.

### **Srodne informacije**

• [Problemi s telefonom i faksom](#page-115-0)

#### **Srodne teme:**

• [Poruke o pogreškama i održavanju](#page-78-0)

<span id="page-121-0"></span> [Početna stranica](#page-1-0) > [Rješavanje problema](#page-77-0) > [Ako imate problema sa svojim uređajem](#page-108-0) > Drugi problemi

## **Drugi problemi**

- >> Poteškoće s kopiranjem
- >> Poteškoće sa skeniranjem
- [>> Poteškoće s izravnim ispisivanjem fotografija](#page-122-0)
- [>> Poteškoće sa softverom](#page-122-0)

### **Poteškoće s kopiranjem**

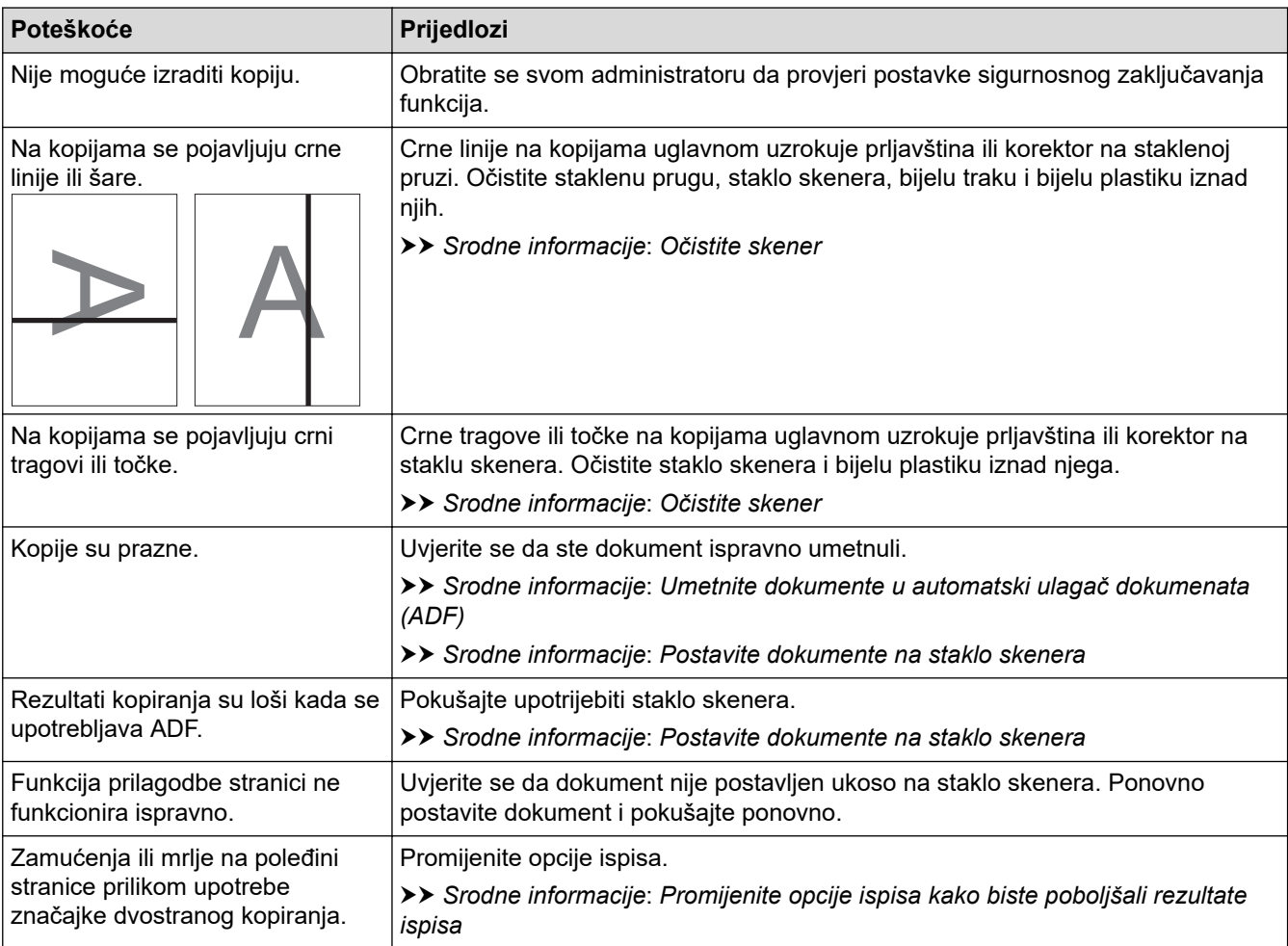

## **Poteškoće sa skeniranjem**

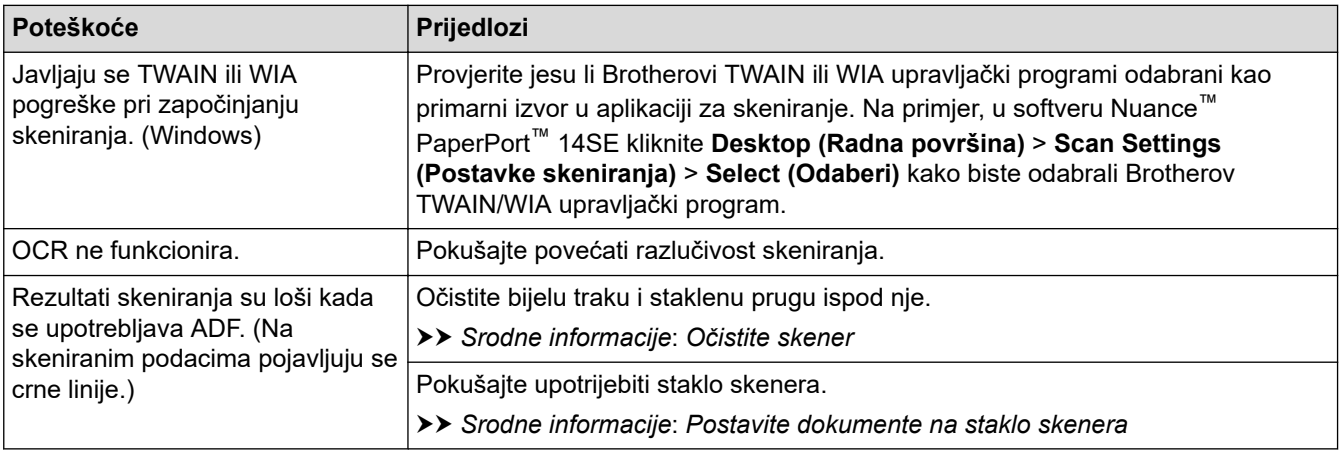

### <span id="page-122-0"></span>**Poteškoće s izravnim ispisivanjem fotografija**

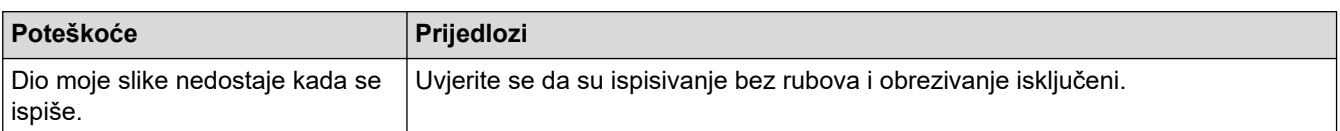

### **Poteškoće sa softverom**

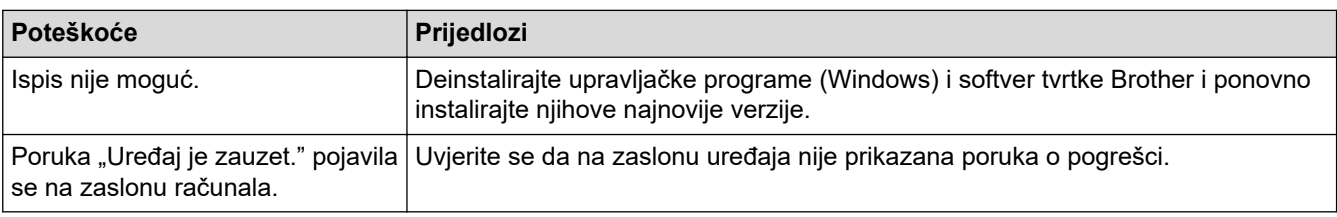

### **Srodne informacije**

• [Ako imate problema sa svojim uređajem](#page-108-0)

- [Rješavanje problema](#page-77-0)
- [Očistite skener](#page-143-0)
- [Umetnite dokumente u automatski ulagač dokumenata \(ADF\)](#page-73-0)
- [Postavite dokumente na staklo skenera](#page-75-0)
- [Promijenite opcije ispisa kako biste poboljšali rezultate ispisa](#page-169-0)

<span id="page-123-0"></span> [Početna stranica](#page-1-0) > [Rješavanje problema](#page-77-0) > [Ako imate problema sa svojim uređajem](#page-108-0) > Mrežni problemi

### **Mrežni problemi**

- [Upotrijebite alat za popravak mrežne veze. \(Windows\)](#page-124-0)
- [Ako imate problema s mrežom svog uređaja](#page-125-0)
- [Rješavanje problema](#page-77-0)

<span id="page-124-0"></span> [Početna stranica](#page-1-0) > [Rješavanje problema](#page-77-0) > [Ako imate problema sa svojim uređajem](#page-108-0) > [Mrežni](#page-123-0) [problemi](#page-123-0) > Upotrijebite alat za popravak mrežne veze. (Windows)

### **Upotrijebite alat za popravak mrežne veze. (Windows)**

Upotrijebite alat za popravak mrežne veze kako biste popravili mrežne postavke uređaja tvrtke Brother. Dodijelit će ispravnu IP adresu i masku podmreže.

Provjerite je li uređaj uključen i spojen na istu mrežu kao i računalo.

- 1. Pokrenite (**Brother Utilities**) pa kliknite padajući popis i odaberite naziv modela (ako ga već niste odabrali).
- 2. U lijevoj navigacijskoj traci kliknite **Alati**, zatim kliknite **Alat za popravak mrežne veze**.
- 3. Pridržavajte se uputa na zaslonu.
- 4. Provjerite dijagnozu tako da ispišete izvještaj mrežne konfiguracije.

Alat za popravak mrežne veze automatski će se pokrenuti ako odaberete opciju **Omogućavanja alata za popravak veze** u programu Status Monitor. Desnim klikom miša kliknite zaslon programa Status Monitor, zatim kliknite **Druge postavke** > **Omogućavanja alata za popravak veze**. Ovo nije preporučljivo kada je mrežni administrator postavio IP adresu na statičnu jer će automatski promijeniti IP adresu.

Ako ispravna IP adresa i maska podmreže nisu dodijeljeni čak i nakon upotrebe alata za popravak mrežne veze, zatražite ove informacije od mrežnog administratora.

#### **Srodne informacije**

• [Mrežni problemi](#page-123-0)

#### **Srodne teme:**

• [Ako imate problema s mrežom svog uređaja](#page-125-0)

<span id="page-125-0"></span> [Početna stranica](#page-1-0) > [Rješavanje problema](#page-77-0) > [Ako imate problema sa svojim uređajem](#page-108-0) > [Mrežni](#page-123-0) [problemi](#page-123-0) > Ako imate problema s mrežom svog uređaja

### **Ako imate problema s mrežom svog uređaja**

Za tehničku pomoć morate se obratiti Brotherovoj službi za podršku korisnicima.

Ako mislite da imate problem s uređajem, pregledajte teme koje su navedene u nastavku. Većinu problema možete sami riješiti.

Za dodatnu pomoć posjetite stranicu **FAQs & Troubleshooting (Često postavljana pitanja i savjeti za rješavanje problema)** svog modela na [support.brother.com.](https://support.brother.com/g/b/midlink.aspx)

- >> Ne mogu dovršiti konfiguraciju postavki bežične mreže
- [>> Brotherov uređaj ne može mrežno ispisivati, skenirati i koristiti funkciju PC-FAX primanje](#page-126-0)

[>> Želim provjeriti rade li ispravno moji mrežni uređaji](#page-128-0)

#### **Ne mogu dovršiti konfiguraciju postavki bežične mreže**

Isključite svoj usmjerivač za bežičnu mrežu pa ga ponovno uključite. Potom ponovno pokušajte konfigurirati postavke bežične mreže. Ako ne možete riješiti problem, slijedite upute u nastavku:

Istražite problem koristeći izvještaj o WLAN-u.

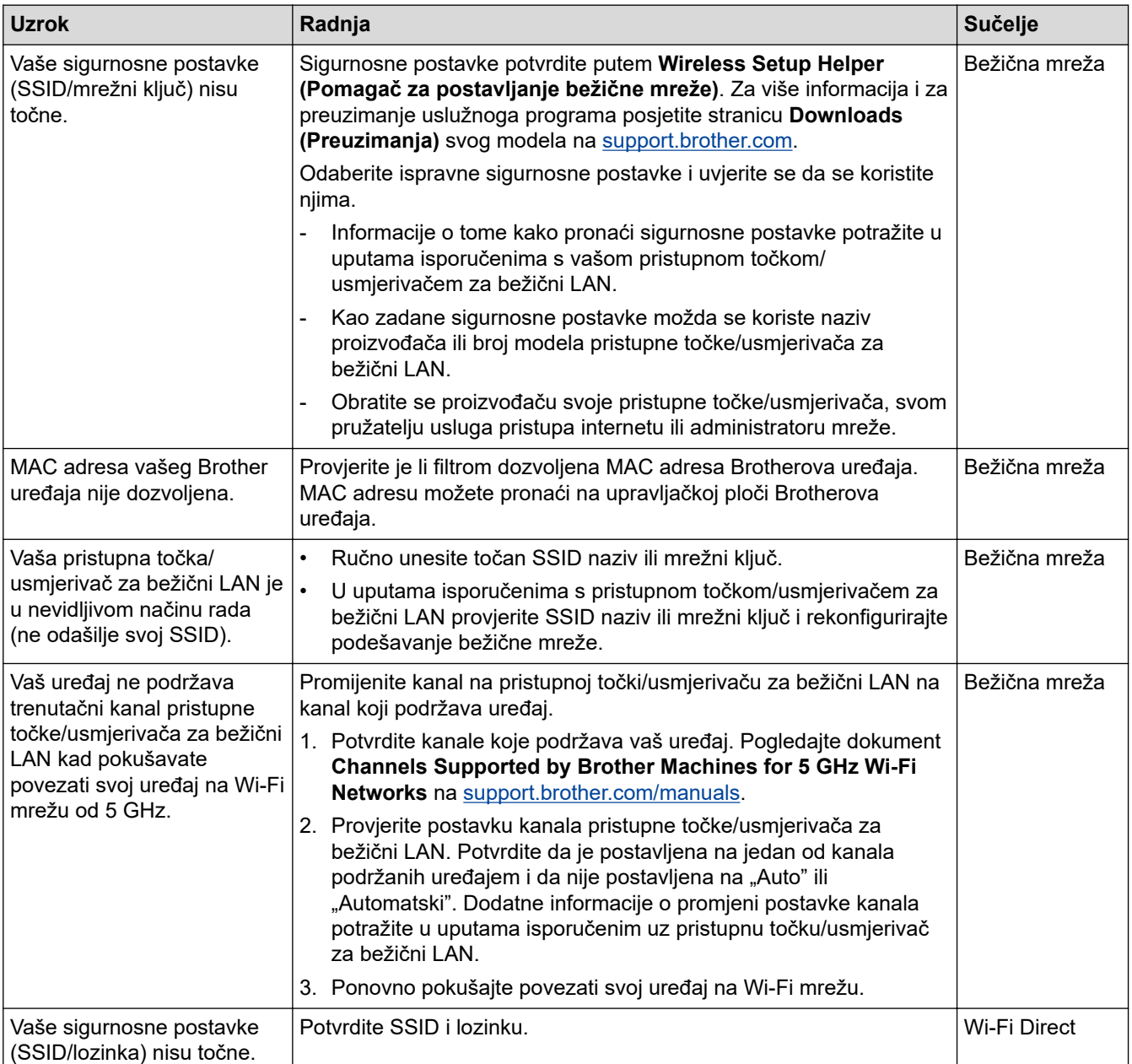

<span id="page-126-0"></span>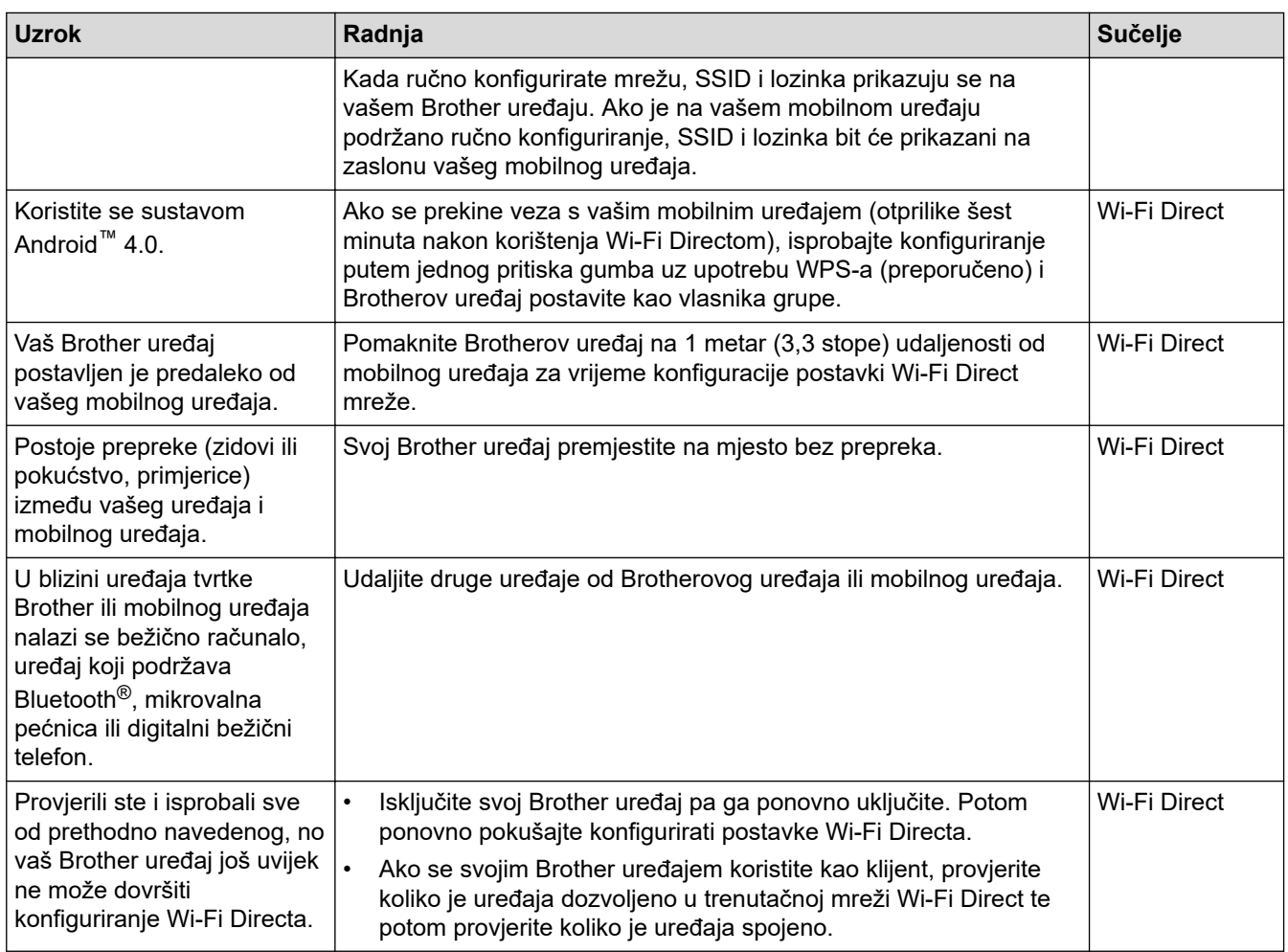

#### **Za Windows:**

Ako je vaša bežična veza bila prekinuta, a vi ste provjerili i isprobali sve prethodno navedeno, preporučamo da upotrijebite alat za popravljanje mrežne veze.

### **Brotherov uređaj ne može mrežno ispisivati, skenirati i koristiti funkciju PC-FAX primanje**

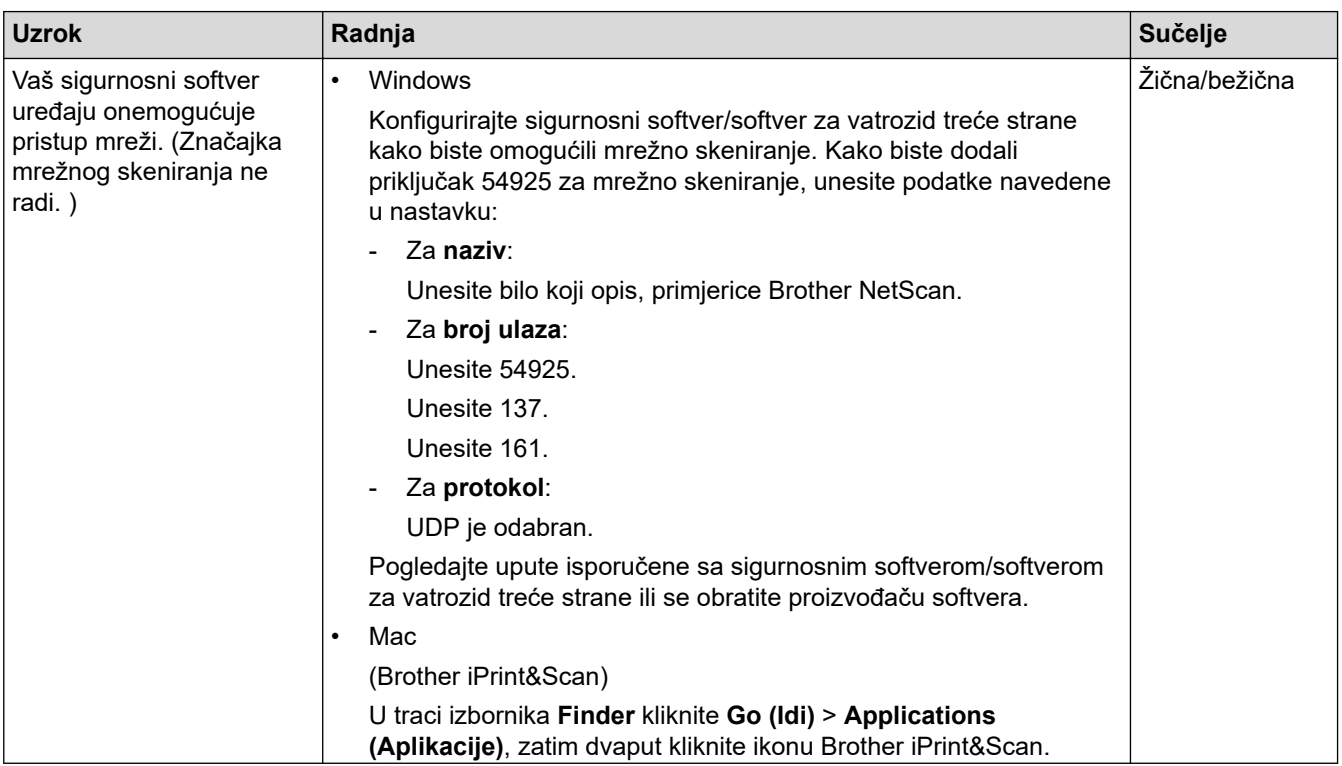

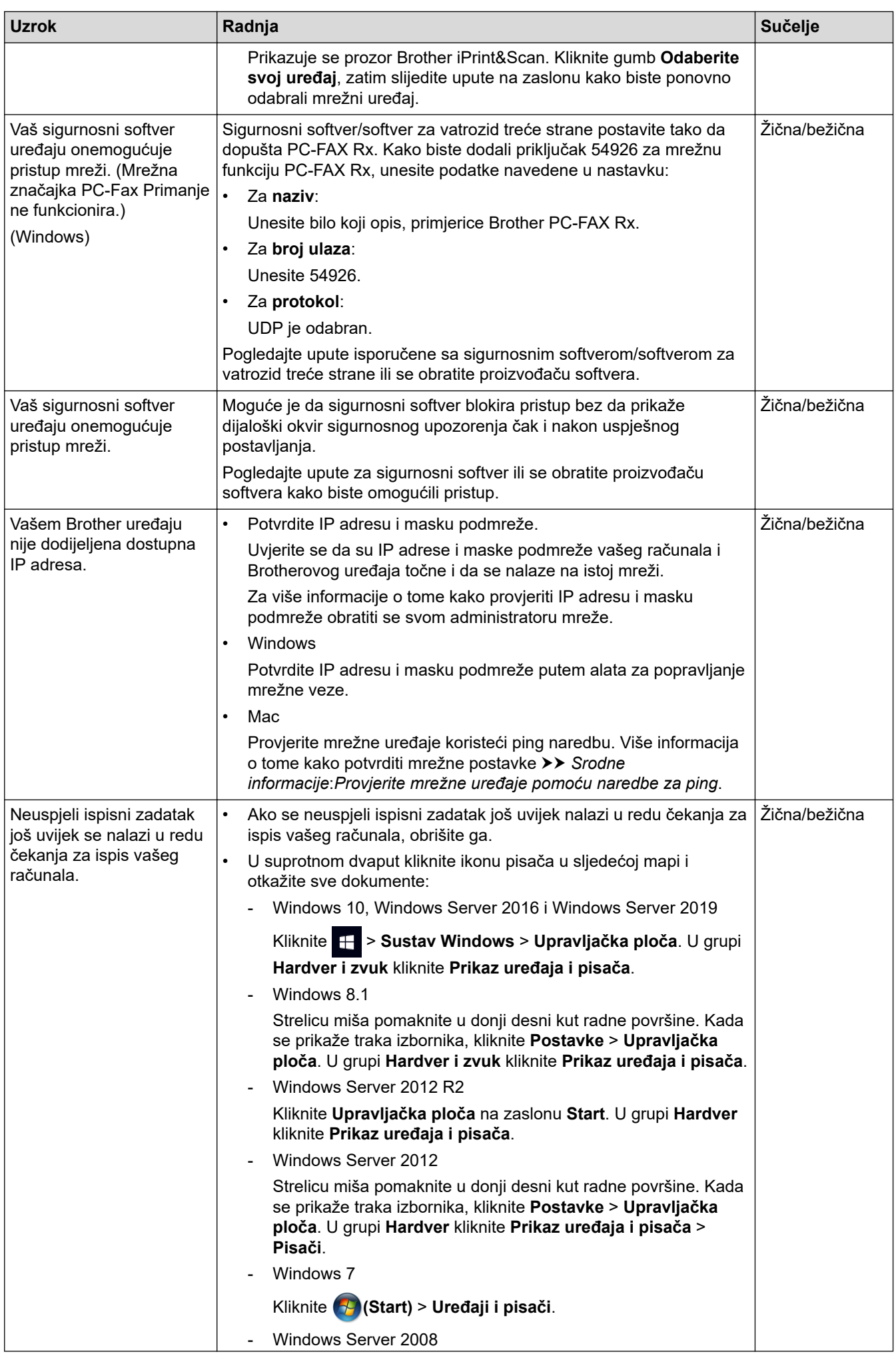

<span id="page-128-0"></span>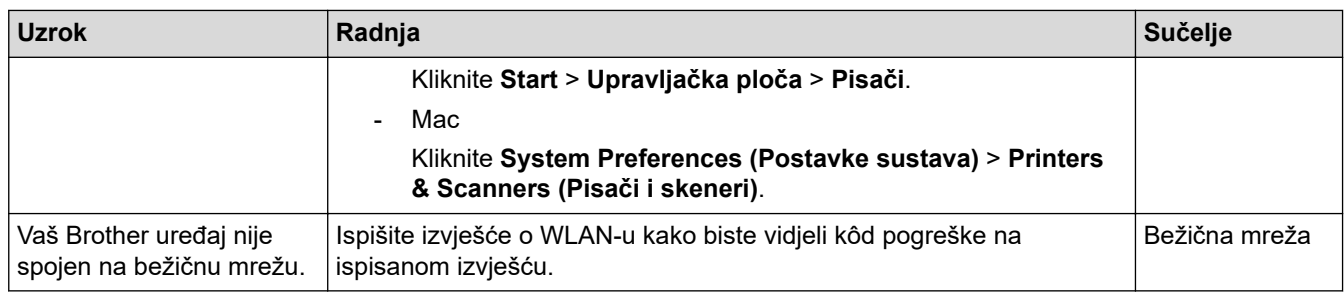

Ako ste provjerili i pokušali sve navedeno i vaš Brother uređaj još uvijek ne može ispisivati i skenirati, deinstalirajte upravljačke programe (sustav Windows) i softver tvrtke Brother te ponovno instalirajte najnovije verzije i jednog i drugog.

### **Želim provjeriti rade li ispravno moji mrežni uređaji**

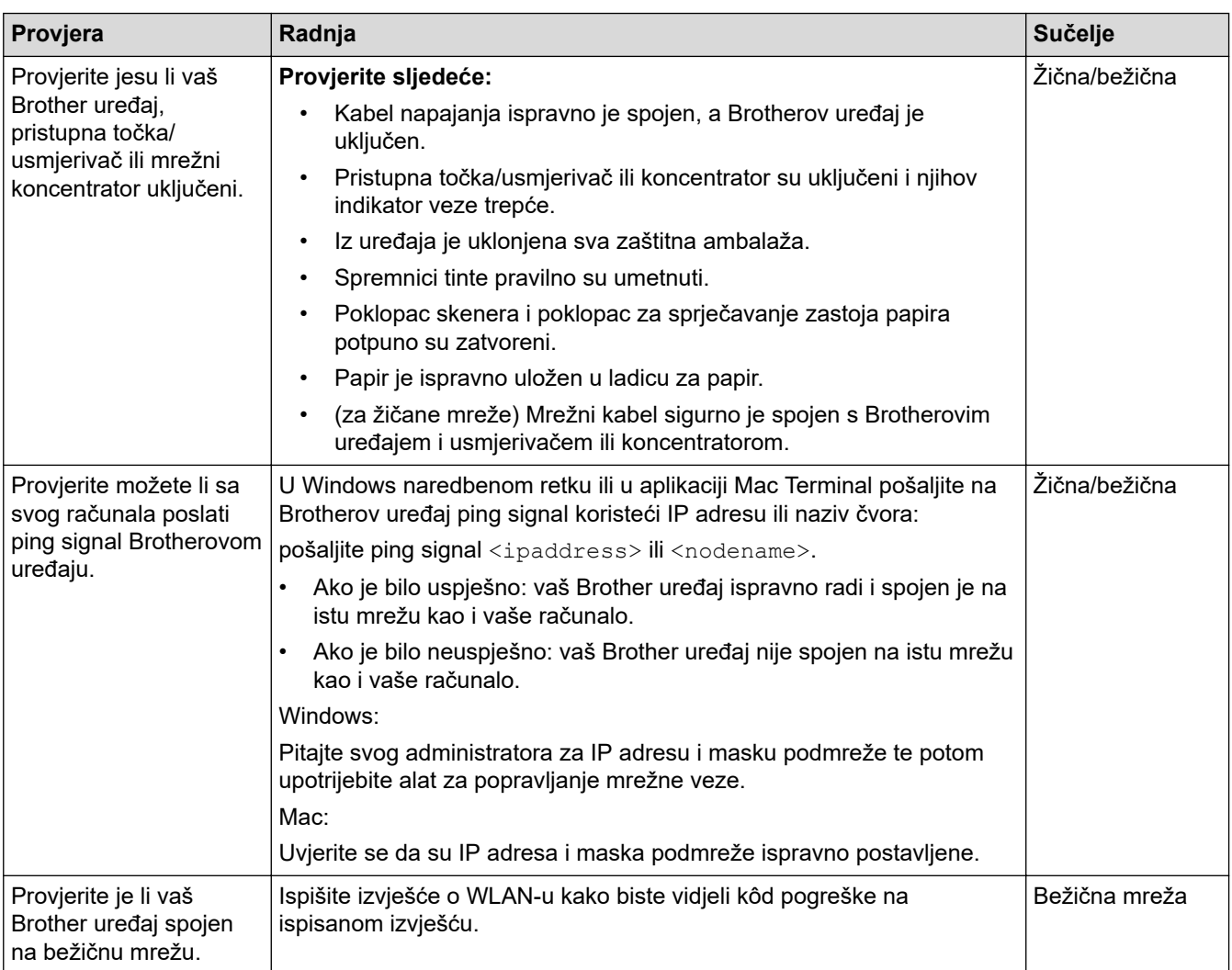

Ako ste provjerili i isprobali sve prethodno navedeno, no još uvijek imate problema, u uputama isporučenima s pristupnom točkom/usmjerivačem za bežični LAN potražite informacije o SSID-u (mrežni naziv) i mrežnom ključu (lozinka) te ih ispravno postavite.

#### **Srodne informacije**

- [Mrežni problemi](#page-123-0)
	- [Provjerite mrežne uređaje pomoću naredbe za ping](#page-129-0)

#### **Srodne teme:**

• [Upotrijebite alat za popravak mrežne veze. \(Windows\)](#page-124-0)

<span id="page-129-0"></span> [Početna stranica](#page-1-0) > [Rješavanje problema](#page-77-0) > [Ako imate problema sa svojim uređajem](#page-108-0) > [Mrežni](#page-123-0) [problemi](#page-123-0) > [Ako imate problema s mrežom svog uređaja](#page-125-0) > Provjerite mrežne uređaje pomoću naredbe za ping

### **Provjerite mrežne uređaje pomoću naredbe za ping**

Provjerite IP adrese svog računala i svog Brother uređaja te potom provjerite funkcionira li mreža ispravno.

>> Konfigurirajte IP adresu na svom računalu (Windows)

>> Konfigurirajte IP adresu na svom računalu (Mac)

>> Konfigurirajte IP adresu na svom Brother uređaju

#### **Konfigurirajte IP adresu na svom računalu (Windows)**

- 1. Napravite jedno od sljedećeg:
	- Windows 10

Kliknite > **Sustav Windows** > **Naredbeni redak**.

Windows 8.1

Strelicu miša pomaknite u donji desni kut radne površine. Kada se pojavi traka izbornika, kliknite **Pretražuj** > **Naredbeni redak**.

Windows7

Kliknite **(Start)** > **Svi programi** > **Pomagala** > **Naredbeni redak**.

- 2. Unesite "ipconfig" te potom pritisnite tipku Enter na tipkovnici.
- 3. Potvrdite vrijednosti navedene za IPv4 adresu i masku podmreže.
- 4. Unesite "exit" te potom pritisnite tipku Enter na tipkovnici.

#### **Konfigurirajte IP adresu na svom računalu (Mac)**

- 1. Odaberite **System Preferences (Preferencije sustava)** iz izbornika Apple.
- 2. Kliknite **Network (Mreža)** > **Advanced (Napredno)** > **TCP/IP**.
- 3. Potvrdite vrijednosti navedene za IPv4 adresu i masku podmreže.

#### **Konfigurirajte IP adresu na svom Brother uređaju**

Ispišite izvješće o konfiguraciji mreže i provjerite vrijednosti navedene za IP adresu i masku podmreže.

Provjerite IP adrese svog računala i svog Brother uređaja. Potvrdite da su dijelovi adrese mreže isti. Na primjer, ako maska podmreže glasi "255.255.255.0", uobičajeno je da se razlikuju samo dijelovi s adresom glavnog računala.

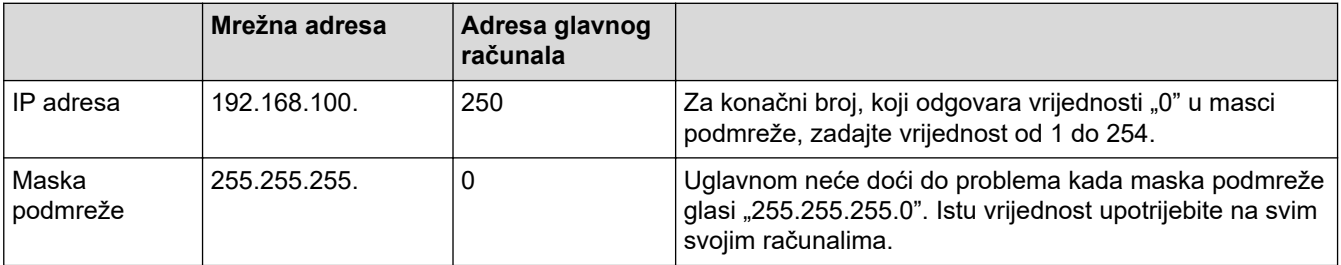

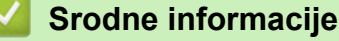

• [Ako imate problema s mrežom svog uređaja](#page-125-0)

<span id="page-130-0"></span> [Početna stranica](#page-1-0) > [Rješavanje problema](#page-77-0) > [Ako imate problema sa svojim uređajem](#page-108-0) > Problemi sa značajkom AirPrint

# **Problemi sa značajkom AirPrint**

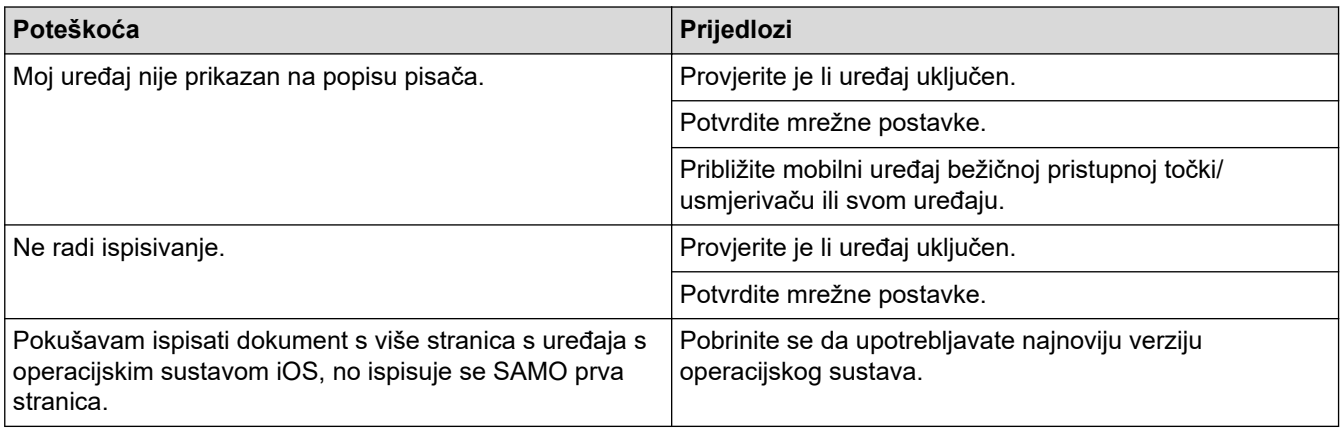

### **Srodne informacije**

• [Ako imate problema sa svojim uređajem](#page-108-0)

#### **Srodne teme:**

• [Rješavanje problema](#page-77-0)

 [Početna stranica](#page-1-0) > [Rješavanje problema](#page-77-0) > Provjera podataka o uređaju

### **Provjera podataka o uređaju**

Prateći sljedeće upute provjerite serijski broj, verziju firmvera i ažuriranje firmvera svog uređaja.

- 1. Pritisnite  $\| \cdot \|$  [Postavke] > [Sve postavke] > [Info uredjaja].
- 2. Pritisnite jednu od sljedećih opcija:

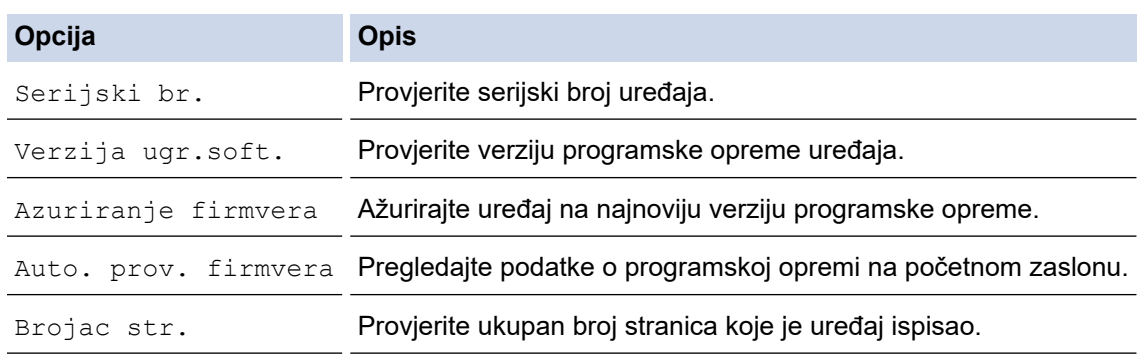

# 3. Pritisnite .

# **Srodne informacije**

• [Rješavanje problema](#page-77-0)

<span id="page-132-0"></span> [Početna stranica](#page-1-0) > [Rješavanje problema](#page-77-0) > Resetirajte svoj uređaj

### **Resetirajte svoj uređaj**

- 1. Pritisnite  $\| \cdot \|$  [Postavke] > [Sve postavke] > [Poc. post.] > [Ponisti].
- 2. Pritisnite opciju resetiranja koju želite upotrebljavati.
- 3. Pritisnite [OK] na dvije sekunde za ponovno pokretanje uređaja.
- 4. Pričekajte da se uređaj ponovno pokrene i da LED indikator napajanja zasvijetli prije isključivanja uređaja iz napajanja.

### **Srodne informacije**

- [Rješavanje problema](#page-77-0)
	- [Pregled funkcija resetiranja](#page-133-0)

#### **Srodne teme:**

• [Prenesite svoje faksove ili izvješće dnevnika faksova](#page-85-0)

<span id="page-133-0"></span> [Početna stranica](#page-1-0) > [Rješavanje problema](#page-77-0) > [Resetirajte svoj uređaj](#page-132-0) > Pregled funkcija resetiranja

## **Pregled funkcija resetiranja**

Dostupne su sljedeće funkcije resetiranja:

1. [Resetiraj uredjaj]

Možete resetirati sve postavke uređaja koje ste promijenili.

Adresar, izvještaji o faksu i povijest poziva ostat će na uređaju.

2. [Mreza]

Resetirajte ispisni poslužitelj na tvornički zadane postavke (među njih spadaju informacije o lozinki i IP adresi).

3. [Adresar i faks]

Adresar i faks resetiraju sljedeće postavke:

- Adresar i grupe za podešavanje
- Programirani faks zadaci u memoriji Odgođeni faks i Odgođeni skupni prijenos
- ID stanice

Ime i broj

- Opcije za primanje u memoriju Prosljeđivanje faksova
- Izvješće

Izvještaj provjere prijenosa, Adresar i dnevnik faks

- Povijest
- Odlazni poziv
- Faksovi u memoriji
- 4. [Sve postavke]

Upotrijebite funkciju resetiranja kako biste resetirali sve postavke uređaja na one tvornički zadane. Strogo preporučamo da ovu radnju provedete prilikom odlaganja uređaja u otpad.

Iskopčajte kabel za povezivanje prije nego odaberete [Mreza] ili [Sve postavke].

### **Srodne informacije**

• [Resetirajte svoj uređaj](#page-132-0)

#### **Srodne teme:**

• [Prenesite svoje faksove ili izvješće dnevnika faksova](#page-85-0)

<span id="page-134-0"></span> [Početna stranica](#page-1-0) > Redovito održavanje

# **Redovito održavanje**

- [Zamijenite spremnike tinte](#page-135-0)
- [Očistite svoj Brother uređaj](#page-138-0)
- [Provjerite svoj Brother uređaj](#page-155-0)
- [Ispravite ulaganje papira kako bi okomite crte nestale](#page-168-0)
- [Promijenite opcije ispisa kako biste poboljšali rezultate ispisa](#page-169-0)
- [Zapakirajte i pošaljite uređaj](#page-170-0)

<span id="page-135-0"></span> [Početna stranica](#page-1-0) > [Redovito održavanje](#page-134-0) > Zamijenite spremnike tinte

### **Zamijenite spremnike tinte**

Vaš Brother uređaj opremljen je brojačem točkica tinte. Brojač točkica tinte automatski nadzire razinu tinte u svakom od četiri spremnika tinte. Kad uređaj otkrije da u spremniku tinte ponestaje tinte, prikazat će se poruka.

Na LCD-u se prikazuje koji je spremnik tinte potrebno zamijeniti. Svakako slijedite upute s LCD-a kako biste zamijenili spremnike tinte pravilnim redoslijedom.

Premda vas uređaj navodi da zamijenite spremnik tinte, u spremniku tinte nalazi se mala preostala količine tinte. (MFC-J2340DW/MFC-J2740DW) Nužno je da nešto tinte ostane u spremniku tinte kako bi se spriječilo da zrak isuši i ošteti sklop ispisne glave.

# **OPREZ**

Ako tinta uđe u oči, odmah ih isperite s puno vode. Ako ništa ne poduzmete, može se pojaviti crvenilo ili blaga upala oka. U slučaju bilo kakvog poremećaja, zatražite savjet liječnika.

### **VAŽNO**

Preporučujemo upotrebu originalnog potrošnog materijala tvrtke Brother kako biste osigurali stabilnu kvalitetu ispisa i performanse. Iako ne moraju svi neoriginalni potrošni materijali uzrokovati probleme s kvalitetom, neki od njih mogu negativno utjecati na kvalitetu ispisa ili uzrokovati kvar na uređaju. Tvrtka Brother može naplatiti popravak vašeg uređaja ako se dokaže da su neoriginalni potrošni materijali uzrokovali štetu, čak i ako je uređaj još uvijek pokriven jamstvom.

1. Otvorite poklopac spremnika tinte (1).

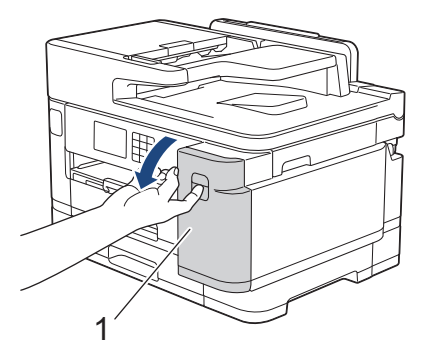

2. Pritisnite ručicu za otpuštanje blokade kako biste otpustili spremnik tinte boje prikazane na LCD-u i izvadili spremnik tinte iz uređaja, kako je prikazano na slici.

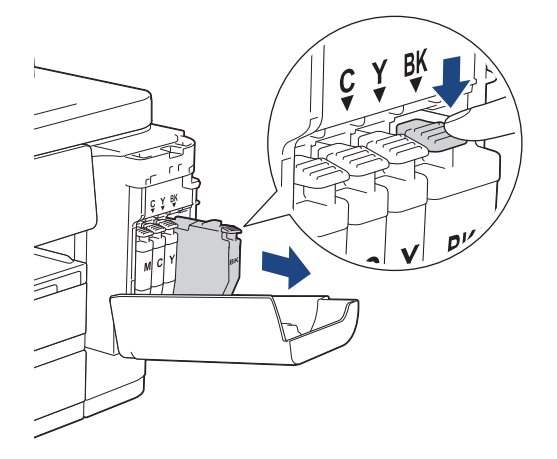

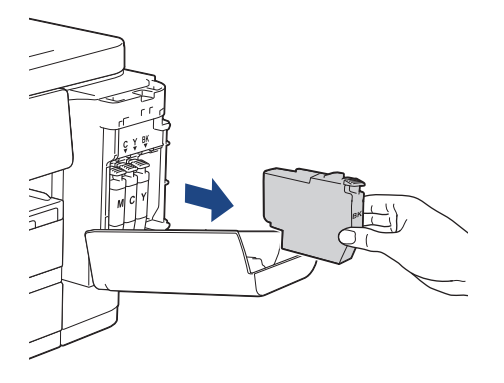

3. Otvorite novu vrećicu spremnika tinte za boju prikazanu na LCD-u i izvadite spremnik tinte.

# **VAŽNO**

• NE dodirujte spremnik tinte u označenom području (1) jer se time može spriječiti uređaj da prepozna spremnik tinte.

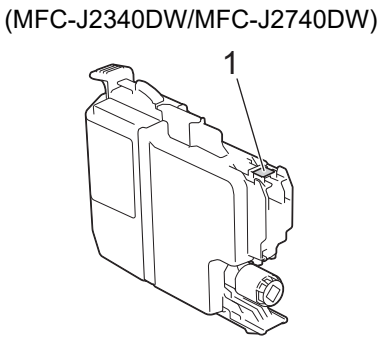

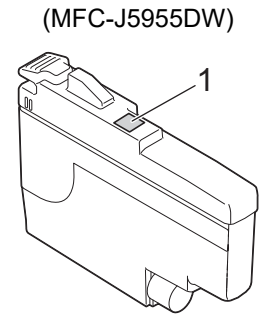

• Brzo protresite samo **crni** spremnik tinte vodoravno 15 puta kako je prikazano prije nego li ga umetnete u uređaj.

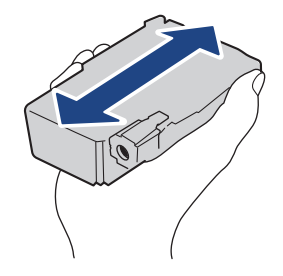

4. Umetnite spremnik tinte u smjeru strelice prikazane na naljepnici. Svaka boja ima svoj vlastiti ispravan položaj.

(MFC-J2340DW/MFC-J2740DW) (MFC-J5955DW)

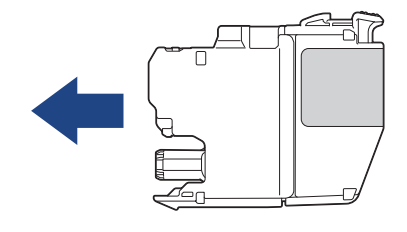

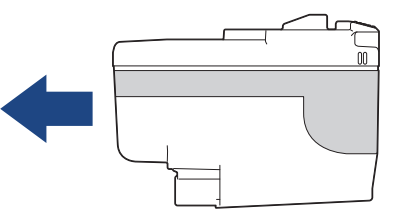

5. Lagano gurajte područje označeno s "PUSH" dok se spremnik tinte ne uglavi te potom zatvorite poklopac spremnika tinte.

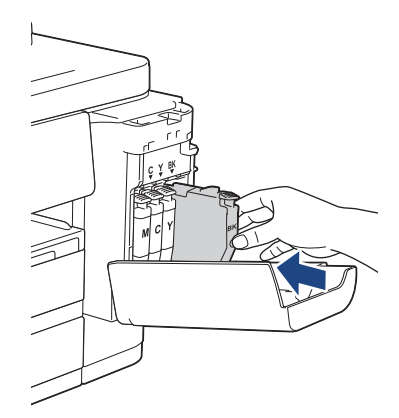

Uređaj resetira brojač točkica tinte.

Ako uređaj ne prepozna spremnik tinte nakon što ste ga postavili, provjerite je li spremnik tinte ispravno postavljen. Izvadite spremnik tinte i polako ga ponovno umetnite tako da se pravilno uglavi.

### **VAŽNO**

- NEMOJTE tresti spremnike tinte nakon što ih postavite u uređaj. Ako tintom zaprljate kožu ili odjeću, odmah je operite sapunom ili deterdžentom.
- NE vadite spremnike tinte ako ih ne trebate zamijeniti. U protivnom uređaj neće znati količinu tinte koja je preostala u spremniku tinte.
- NE dodirujte utore za umetanje spremnika tinte jer tinta može ostaviti tragove na koži.
- Ako pomiješate boje postavljanjem spremnika tinte na pogrešno mjesto, na LCD-u će se prikazati [Pogr. boja tinte].

Provjerite koji spremnici tinte ne odgovaraju po boji mjestima na koja su umetnuti te ih premjestite na ispravna mjesta.

- Upotrebljavajte neotvorene spremnika tinte do roka upotrebe navedenog na pakiranju spremnika tinte.
- NE rastavljajte i NE otvarajte spremnik tinte jer navedeno može uzrokovati curenje tinte iz spremnika tinte.

### **Srodne informacije**

• [Redovito održavanje](#page-134-0)

- [Poruke o pogreškama i održavanju](#page-78-0)
- [Problemi u upravljanju papirom i ispisivanju](#page-109-0)
- [Zapakirajte i pošaljite uređaj](#page-170-0)

<span id="page-138-0"></span> [Početna stranica](#page-1-0) > [Redovito održavanje](#page-134-0) > Očistite svoj Brother uređaj

### **Očistite svoj Brother uređaj**

- [Očistite ispisnu glavu Brother uređaja](#page-139-0)
- [Očistite ispisnu glavu putem upravljanja temeljenog na webu](#page-140-0)
- [Očistite ispisnu glavu s računala \(Windows\)](#page-141-0)
- [Automatsko otkrivanje i poboljšavanje stanja mlaznica ispisnih glava](#page-142-0)
- [Očistite skener](#page-143-0)
- [Očistite LCD uređaja](#page-145-0)
- [Očistite uređaj izvana](#page-146-0)
- [Očistite ploču pisača uređaja](#page-148-0)
- [Očistite valjke za ulaganje papira](#page-149-0)
- [Očistite podlogu za odvajanje](#page-151-0)
- [Očistite valjke za sakupljanje papira za ladicu za papir 1](#page-152-0)
- [Očistite valjke za sakupljanje papira za ladicu za papir 2](#page-154-0)

<span id="page-139-0"></span> [Početna stranica](#page-1-0) > [Redovito održavanje](#page-134-0) > [Očistite svoj Brother uređaj](#page-138-0) > Očistite ispisnu glavu Brother uređaja

### **Očistite ispisnu glavu Brother uređaja**

Kako bi održao dobru kvalitetu ispisa, uređaj će po potrebi automatski čistiti ispisnu glavu. Ako se pojavi problem u kvaliteti ispisa, ručno pokrenite postupak čišćenja.

- Očistite ispisnu glavu ako se na ispisanim stranicama pojavljuje okomita linija ili ako se pojavljuju praznine unutar teksta ili grafika.
- Čišćenjem ispisne glave troši se tinta.
- Preučestalim čišćenjem nepotrebno se troši tinta.

### **VAŽNO**

NE dodirujte ispisnu glavu. Dodirivanjem ispisne glave može se prouzročiti trajno oštećenje i za nju može biti poništeno jamstvo.

- 1. Pritisnite  $||||$  [Tinta] > [Cisc. glave pisaca].
- 2. Pritisnite [Pokreni].

Uređaj će očistiti ispisnu glavu.

### **NAPOMENA**

Ako ispisnu glavu očistite nekoliko puta, a ispis se nije poboljšao, pokušajte primijeniti posebnu metodu čišćenja. Posebnom metodom čišćenja primjenjuje se najveća snaga tijekom čišćenja ispisnih glava, no također se troši i najviše tinte.

- 1. Pritisnite  $\|\cdot\|$  [Tinta] > [Cisc. glave pisaca].
- 2. Pet sekundi držite pritisnutim

Uređaj započinje s čišćenjem.

- Za čišćenje ispisne glave potrebna je velika količina tinte kada se primjenjuje posebna metoda čišćenja.
- Posebnu metodu čišćenja primijenite samo ako ste prethodno nekoliko puta očistili ispisnu glavu, a kvaliteta ispisa nije se poboljšala.
- Ispisnu glavu također možete očistiti putem svog računala.

#### **Srodne informacije**

• [Očistite svoj Brother uređaj](#page-138-0)

- [Problemi u upravljanju papirom i ispisivanju](#page-109-0)
- [Očistite ispisnu glavu s računala \(Windows\)](#page-141-0)
- [Očistite ispisnu glavu putem upravljanja temeljenog na webu](#page-140-0)

<span id="page-140-0"></span> [Početna stranica](#page-1-0) > [Redovito održavanje](#page-134-0) > [Očistite svoj Brother uređaj](#page-138-0) > Očistite ispisnu glavu putem upravljanja temeljenog na webu

### **Očistite ispisnu glavu putem upravljanja temeljenog na webu**

Kako bi održao dobru kvalitetu ispisa, uređaj će po potrebi automatski čistiti ispisnu glavu. Ako se pojavi problem u kvaliteti ispisa, ručno pokrenite postupak čišćenja.

- 1. Pokrenite web preglednik.
- 2. Unesite "https://IP adresa uređaja" u adresnu traku web preglednika (sadržaj u navodnicima "IP adresa uređaja" odgovara IP adresi uređaja).

Na primjer:

https://192.168.1.2

3. Ako je potrebno, u polje **Login (Prijava)** unesite lozinku te potom kliknite **Login (Prijava)**.

Zadana lozinka za upravljanje postavkama ovog uređaja nalazi se na stražnjoj strani uređaja pod oznakom "**Pwd**".

4. Otiđite u navigacijski izbornik te potom kliknite **General (Općenito)** > **Print Head Cleaning (Čišćenje ispisne glave)**.

Počnite od  $\equiv$  ako navigacijski izbornik nije prikazan na lijevoj strani zaslona.

- 5. Ako imate problema s kvalitetom ispisa, pokušajte očistiti ispisnu glavu nekoliko puta. Ako se kvaliteta ispisa ne poboljša, upotrijebite opciju **Special (Posebno)**. Opcijom **Special (Posebno)** primjenjuje se najveća snaga tijekom čišćenja ispisne glave, no također se troši i najviše tinte.
- 6. Kliknite **Start (Početak)**.

Kada se primjenjuje opcija **Special (Posebno)**, za čišćenje ispisne glave potrebna je velika količine tinte.

7. Kliknite **Yes (Da)**.

Ø

Uređaj započinje s čišćenjem.

(Windows) Ispisnu glavu također možete očistiti putem upravljačkog programa pisača.

#### **Srodne informacije**

• [Očistite svoj Brother uređaj](#page-138-0)

- [Problemi u upravljanju papirom i ispisivanju](#page-109-0)
- [Očistite ispisnu glavu Brother uređaja](#page-139-0)
- [Očistite ispisnu glavu s računala \(Windows\)](#page-141-0)

<span id="page-141-0"></span> [Početna stranica](#page-1-0) > [Redovito održavanje](#page-134-0) > [Očistite svoj Brother uređaj](#page-138-0) > Očistite ispisnu glavu s računala (Windows)

# **Očistite ispisnu glavu s računala (Windows)**

Kako bi održao dobru kvalitetu ispisa, uređaj će po potrebi automatski čistiti ispisnu glavu. Ako se pojavi problem u kvaliteti ispisa, ručno pokrenite postupak čišćenja.

1. Napravite jedno od sljedećeg:

• Za sustave Windows 10, Windows Server 2016 i Windows Server 2019

Kliknite > **Sustav Windows** > **Upravljačka ploča**. U grupi **Hardver i zvuk** kliknite **Prikaz uređaja i pisača**.

• Za Windows 8,1

Strelicu miša pomaknite u donji desni kut radne površine. Kada se pojavi traka izbornika, kliknite **Postavke**, zatim kliknite **Upravljačka ploča**. U grupi **Hardver i zvuk** kliknite **Prikaz uređaja i pisača**.

Za Windows Server 2012 R2

Kliknite **Upravljačka ploča** na zaslonu **Start**. U grupi **Hardver** kliknite **Prikaz uređaja i pisača**.

Za Windows Server 2012

Pomaknite strelicu miša u donji desni kut radne površine. Kada se pojavi traka izbornika, kliknite **Postavke**, zatim kliknite **Upravljačka ploča**. U grupi **Hardver** kliknite **Prikaz uređaja i pisača**.

• Za Windows 7 i Windows Server 2008 R2

Kliknite **(Start)** > **Uređaji i pisači**.

Za Windows Server 2008

Kliknite **(Start)** > **Upravljačka ploča** > **Hardver i zvuk** > **Pisači**.

2. Desnom tipkom miša kliknite ikonu **Brother XXX-XXXX Printer** (pri čemu je XXX-XXXX naziv vašega modela) te potom odaberite **Osobne postavke ispisa**. Ako se pojave opcije upravljačkog programa pisača, odaberite svoj upravljački program pisača.

Prikazat će se dijaloški okvir upravljačkog programa pisača.

- 3. Kliknite karticu **Održavanje**.
- 4. Odaberite jednu od sljedećih opcija:

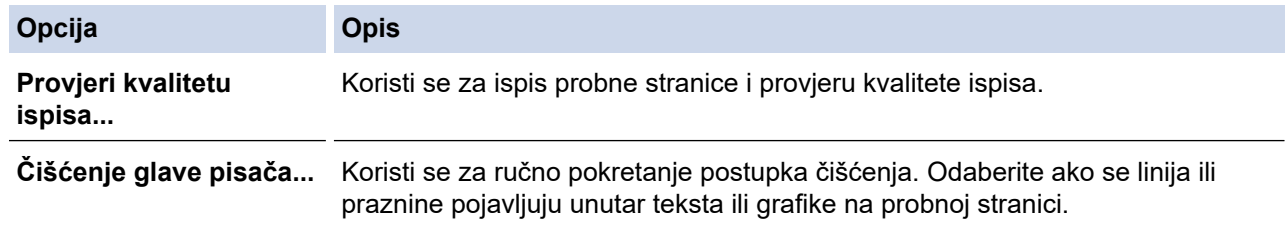

5. Kliknite **Start**.

#### **Srodne informacije**

• [Očistite svoj Brother uređaj](#page-138-0)

- [Problemi u upravljanju papirom i ispisivanju](#page-109-0)
- [Očistite ispisnu glavu Brother uređaja](#page-139-0)
- [Očistite ispisnu glavu putem upravljanja temeljenog na webu](#page-140-0)

<span id="page-142-0"></span> [Početna stranica](#page-1-0) > [Redovito održavanje](#page-134-0) > [Očistite svoj Brother uređaj](#page-138-0) > Automatsko otkrivanje i poboljšavanje stanja mlaznica ispisnih glava

## **Automatsko otkrivanje i poboljšavanje stanja mlaznica ispisnih glava**

Ako se na ispisima pojave izblijeđene ili prošarane boje i tekst, možda su začepljene mlaznice na ispisnoj glavi. Kada se ta postavka postavi na [Uklj], uređaj automatski otkriva stanje mlaznica ispisne glave i čisti ispisnu glavu prema potrebi.

- Zadana postavka je [Uklj].
- Čišćenjem ispisne glave troši se tinta.
- 1. Pritisnite  $\prod_{i=1}^{n}$  [Tinta] > [Autom. prov. kval. ispisa].
- 2. Pritisnite [Uklj] ili [Isklj].
- 3. Pritisnite  $\begin{bmatrix} 1 \\ 1 \end{bmatrix}$

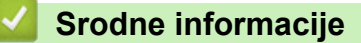

• [Očistite svoj Brother uređaj](#page-138-0)

<span id="page-143-0"></span> [Početna stranica](#page-1-0) > [Redovito održavanje](#page-134-0) > [Očistite svoj Brother uređaj](#page-138-0) > Očistite skener

### **Očistite skener**

- 1. Iskopčajte uređaj iz električne utičnice.
- 2. Podignite poklopac za dokument (1). Mekom krpom koja ne ostavlja dlačice i koju ste namočili u vodi očistite staklo skenera (2) i bijelu plastiku (3).

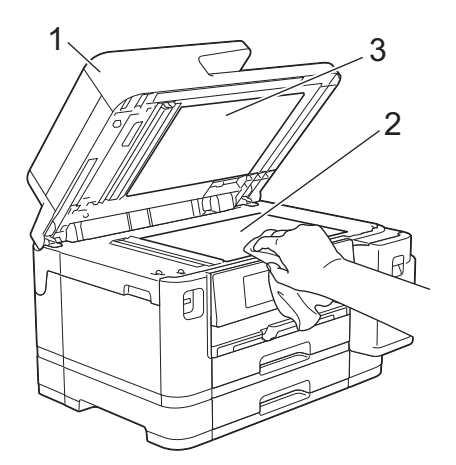

3. U jedinici ADF-a mekom krpom koja ne ostavlja dlačice i koju ste namočili u vodi očistite bijelu traku (1) i staklenu prugu (2).

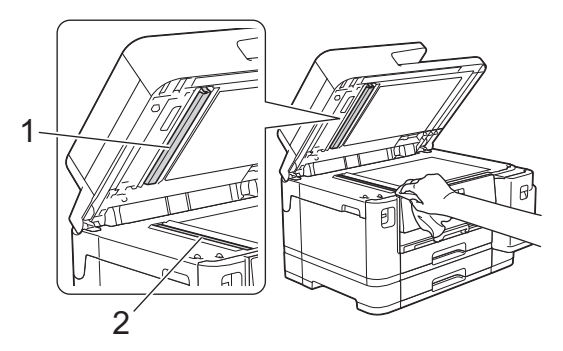

4. (MFC-J2740DW/MFC-J5955DW) Otvorite pokrov stakla skenera (1) i mekom krpom koja ne ostavlja dlačice i koju ste namočili u vodi očistite bijelu traku (2) i staklenu prugu (3).

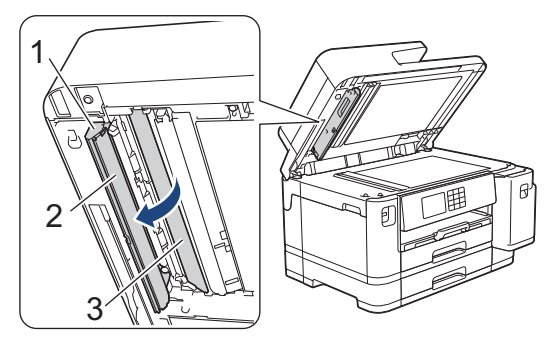
Ø Ako osjetite nečistoću ili ostatke, staklo ponovno očistite. Postupak čišćenja možda ćete morati ponoviti tri ili četiri puta. Za potrebe provjere izradite kopiju nakon svakog pokušaja čišćenja.

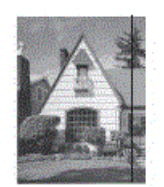

Kada se na staklenoj pruzi nalazi prljavština ili korektor, na ispisanom uzorku pojavit će se okomita linija.

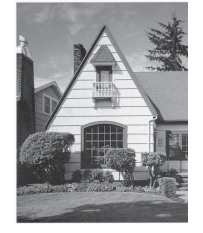

Nakon čišćenja staklene pruge okomita linija više se neće pojavljivati.

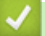

### **Srodne informacije**

• [Očistite svoj Brother uređaj](#page-138-0)

#### **Srodne teme:**

- [Problemi s telefonom i faksom](#page-115-0)
- [Drugi problemi](#page-121-0)

 [Početna stranica](#page-1-0) > [Redovito održavanje](#page-134-0) > [Očistite svoj Brother uređaj](#page-138-0) > Očistite LCD uređaja

# **Očistite LCD uređaja**

# **VAŽNO**

NEMOJTE upotrebljavati tekuća sredstva za čišćenje (uključujući etanol).

- 1. Pritisnite i držite ( $\circledcirc$ ) kako biste isključili uređaj. Prije isključivanja napajanja, na LCD-u će nekoliko sekundi biti prikazana poruka [Iskljucivanje].
- 2. LCD očistite suhom krpom koja ne ostavlja dlačice.

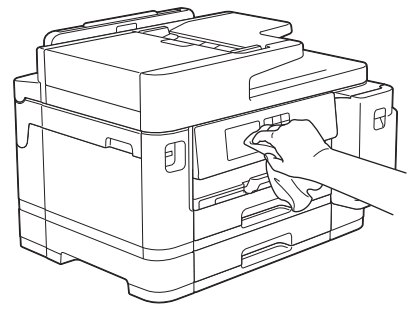

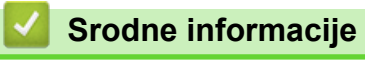

• [Očistite svoj Brother uređaj](#page-138-0)

 [Početna stranica](#page-1-0) > [Redovito održavanje](#page-134-0) > [Očistite svoj Brother uređaj](#page-138-0) > Očistite uređaj izvana

## **Očistite uređaj izvana**

# **VAŽNO**

- Čišćenjem hlapljivim tekućinama poput razrjeđivača ili benzina oštetit će se vanjska površina uređaja.
- NEMOJTE upotrebljavati sredstva za čišćenje koja sadrže amonijak.
- NEMOJTE upotrebljavati izopropilni alkohol za čišćenje prašine s upravljačke ploče. Ploča bi mogla puknuti.
- 1. Ako je otvoren dodatni držač papira, zatvorite ga te potom zatvorite držač papira.
- 2. Iz uređaja u potpunosti izvucite ladice za papir (1) kao što je prikazano strelicom.
	- Ladica br. 1

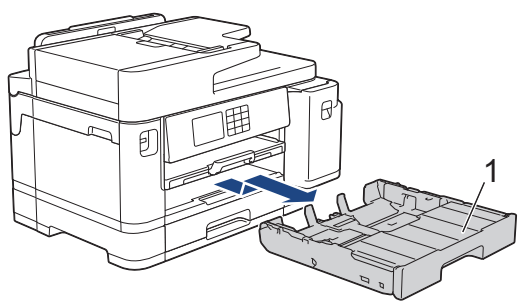

• Ladica br. 2 (MFC-J2740DW/MFC-J5955DW)

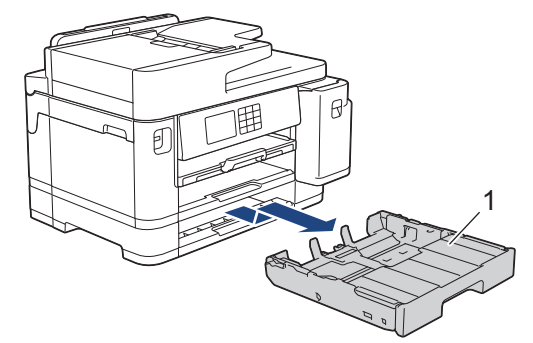

3. Podignite držač papira (1) te ga potom pod kutom u potpunosti izvucite iz uređaja kao što je prikazano strelicom.

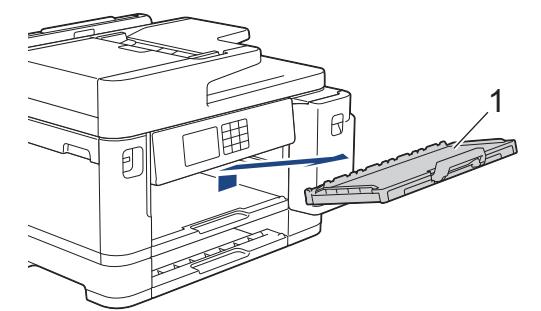

4. Prebrišite vanjsku stranu uređaja suhom krpom koja ne ostavlja dlačice.

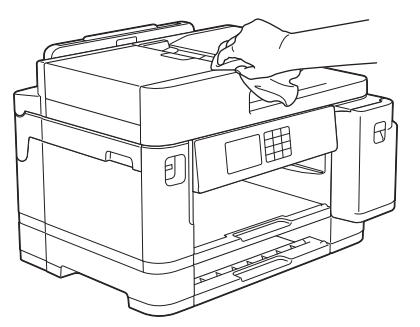

5. Uklonite gornji poklopac ladice i uklonite sve što je zapelo unutar ladice za papir.

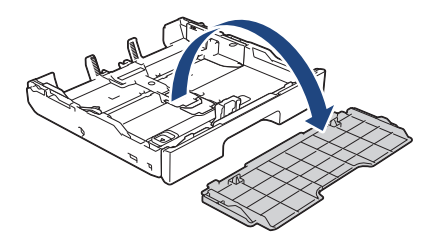

6. Ladicu za papir obrišite iznutra i izvana suhom krpom koja ne ostavlja dlačice kako biste uklonili prašinu.

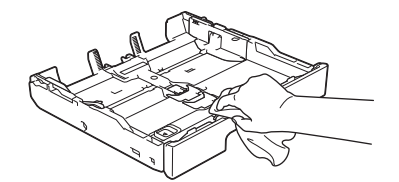

7. Prebrišite vanjsku stranu držača papira suhom krpom koja ne ostavlja dlačice.

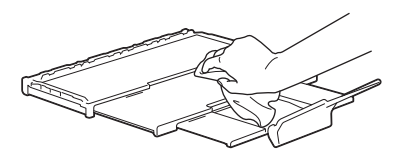

8. Držač papira čvrstim pokretom vratite u uređaj. Uvjerite se da ste držač papira uveli u kanalice.

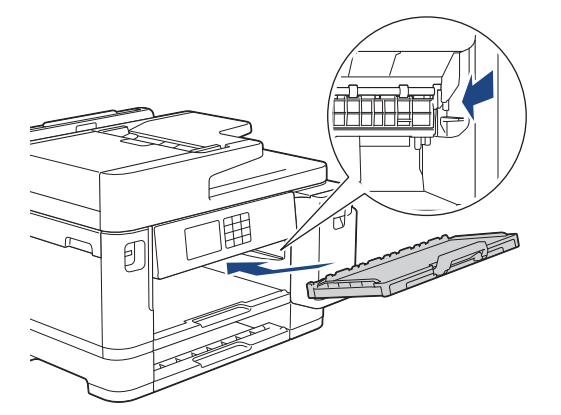

9. Vratite gornji poklopac ladice te polako i do kraja gurnite ladicu za papir u uređaj.

### **Srodne informacije**

• [Očistite svoj Brother uređaj](#page-138-0)

 [Početna stranica](#page-1-0) > [Redovito održavanje](#page-134-0) > [Očistite svoj Brother uređaj](#page-138-0) > Očistite ploču pisača uređaja

# **Očistite ploču pisača uređaja**

# **UPOZORENJE**

Uvjerite se da ste iskopčali uređaj iz električne utičnice prije čišćenja ploče pisača kako biste izbjegli strujni udar.

- 1. S obje ruke podignite poklopac skenera u otvoreni položaj koristeći se utorima za prste sa svake strane uređaja.
- 2. Očistite ploču pisača uređaja (1) i područje oko nje te suhom, mekom krpom koja ne ostavlja dlačice obrišite ostatke tinte.

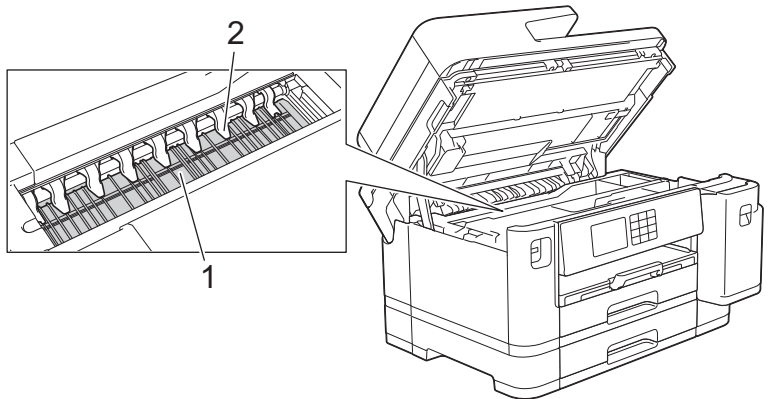

## **VAŽNO**

NEMOJTE savijati devet jezičaka (2) niti vršiti preveliki pritisak na njih. Mogu se oštetiti.

3. Polako zatvorite poklopac skenera koristeći se utorima za prste s obje strane.

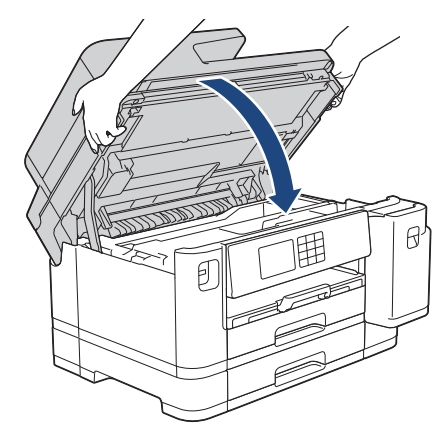

4. Ponovno spojite kabel napajanja.

### **Srodne informacije**

• [Očistite svoj Brother uređaj](#page-138-0)

#### **Srodne teme:**

• [Problemi u upravljanju papirom i ispisivanju](#page-109-0)

 [Početna stranica](#page-1-0) > [Redovito održavanje](#page-134-0) > [Očistite svoj Brother uređaj](#page-138-0) > Očistite valjke za ulaganje papira

## **Očistite valjke za ulaganje papira**

Ako su valjci za ulaganje papira zamrljani tintom ili ako se na njima nakupila papirna prašina, to može uzrokovati probleme s ulaganjem papira.

- 1. Iskopčajte uređaj iz električne utičnice.
- 2. Ako je otvoren dodatni držač papira, zatvorite ga te potom zatvorite držač papira.
- 3. Iz uređaja u potpunosti izvucite ladicu za papir (1) kao što je prikazano strelicom.

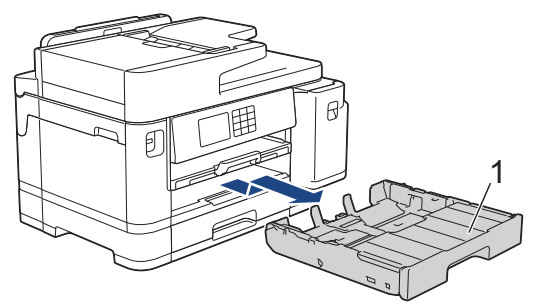

4. Podignite držač papira (1) te ga potom pod kutom u potpunosti izvucite iz uređaja kao što je prikazano strelicom.

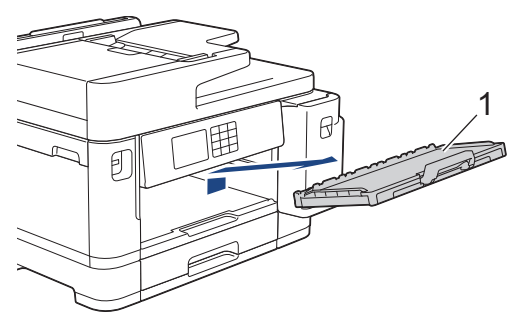

5. Mekom krpom koja ne ostavlja dlačice i koju ste namočili u vodi očistite prednju stranu valjaka za ulaganje papira (1) i to tako da krpom prelazite od jedne strane valjka do druge. Nakon čišćenja, valjke obrišite suhom, mekom krpom koja ne ostavlja dlačice kako biste odstranili svu vlagu.

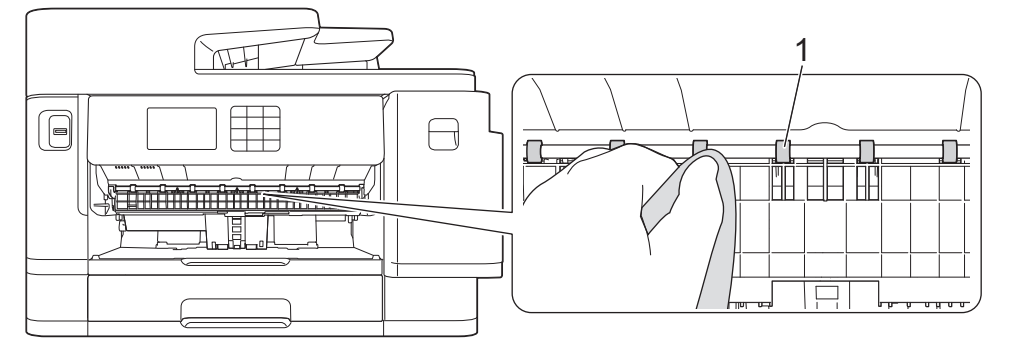

6. Podignite poklopac (2) te potom mekom krpom koja ne ostavlja dlačice i koju ste namočili u vodi očistite stražnju stranu valjaka za uvlačenje papira (1). Nakon čišćenja, valjke obrišite suhom, mekom krpom koja ne ostavlja dlačice kako biste odstranili svu vlagu.

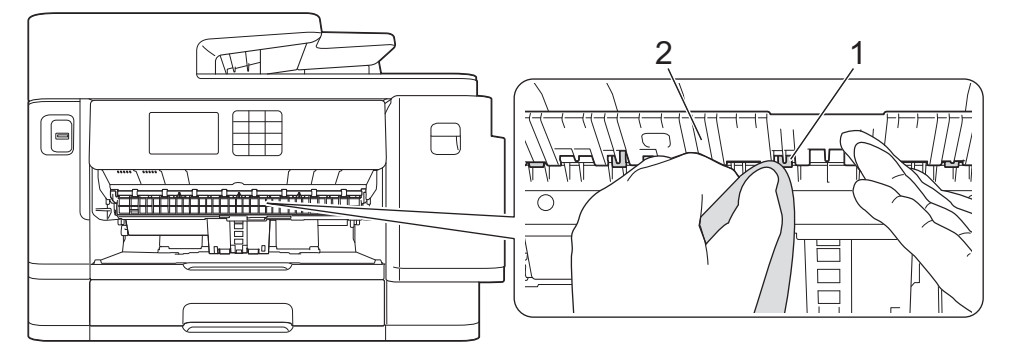

7. Držač papira čvrstim pokretom vratite u uređaj. Uvjerite se da ste držač papira uveli u kanalice.

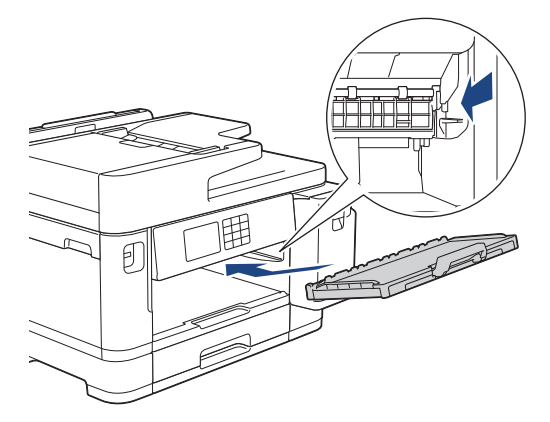

- 8. Polako gurnite ladicu za papir tako da potpuno uđe u uređaj.
- 9. Ponovno spojite kabel napajanja.

Uređajem se nemojte ponovno koristiti sve dok se valjci ne osuše. Ako se uređajem koristite prije nego što se valjci osuše, to može uzrokovati probleme s ulaganjem papira.

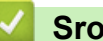

Ø

### **Srodne informacije**

• [Očistite svoj Brother uređaj](#page-138-0)

#### **Srodne teme:**

• [Problemi u upravljanju papirom i ispisivanju](#page-109-0)

 [Početna stranica](#page-1-0) > [Redovito održavanje](#page-134-0) > [Očistite svoj Brother uređaj](#page-138-0) > Očistite podlogu za odvajanje

# **Očistite podlogu za odvajanje**

Povremenim čišćenjem podloge za odvajanje može se spriječiti da uređaj uloži više listova papira kada ih ostane samo nekoliko u ladici.

- 1. Ako je otvoren dodatni držač papira, zatvorite ga te potom zatvorite držač papira.
- 2. Iz uređaja u potpunosti izvucite ladice za papir (1) kao što je prikazano strelicom.
	- Ladica br. 1

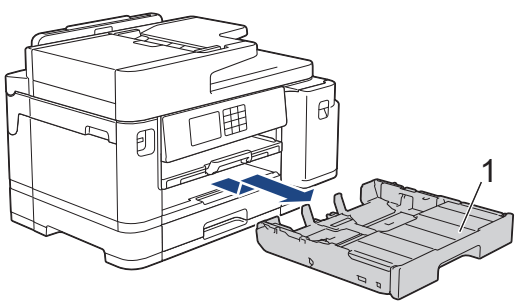

• Ladica br. 2 (MFC-J2740DW/MFC-J5955DW)

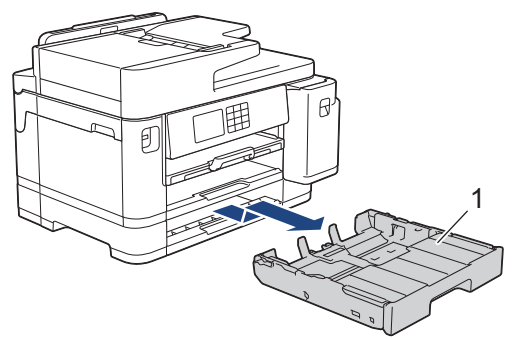

3. Mekom krpom koja ne ostavlja dlačice i koju ste namočili u vodi očistite podlogu za odvajanje (1). Nakon čišćenja, podlogu obrišite suhom, mekom krpom koja ne ostavlja dlačice kako biste odstranili svu vlagu.

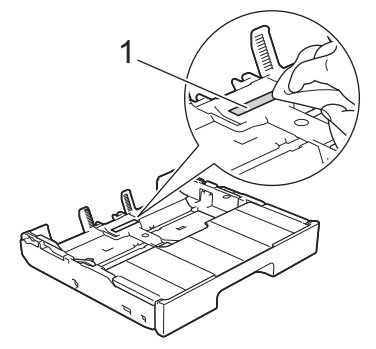

4. Polako gurnite ladicu za papir tako da potpuno uđe u uređaj.

### **Srodne informacije**

• [Očistite svoj Brother uređaj](#page-138-0)

#### **Srodne teme:**

• [Problemi u upravljanju papirom i ispisivanju](#page-109-0)

 [Početna stranica](#page-1-0) > [Redovito održavanje](#page-134-0) > [Očistite svoj Brother uređaj](#page-138-0) > Očistite valjke za sakupljanje papira za ladicu za papir 1

## **Očistite valjke za sakupljanje papira za ladicu za papir 1**

Povremenim čišćenjem valjaka za sakupljanje papira mogu se spriječiti zastoji papira jer se time osigurava pravilno ulaganje papira.

- 1. Iskopčajte uređaj iz električne utičnice.
- 2. Ako je otvoren dodatni držač papira, zatvorite ga te potom zatvorite držač papira.
- 3. Iz uređaja u potpunosti izvucite ladicu za papir (1) kao što je prikazano strelicom.

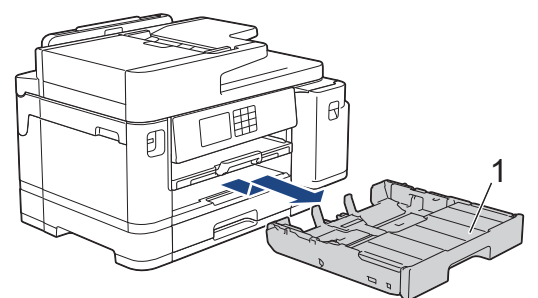

4. Podignite držač papira (1) te ga potom pod kutom u potpunosti izvucite iz uređaja kao što je prikazano strelicom.

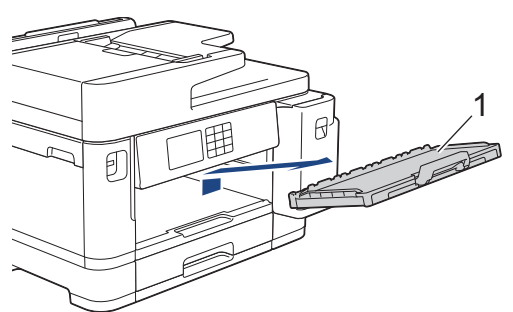

5. Očistite valjke za sakupljanje papira (1) mekanom krpom koja ne ostavlja dlačice navlaženom vodom. Polako okrećite valjke tako da se čisti cijela površina. Nakon čišćenja, valjke obrišite suhom, mekom krpom koja ne ostavlja dlačice kako biste odstranili svu vlagu.

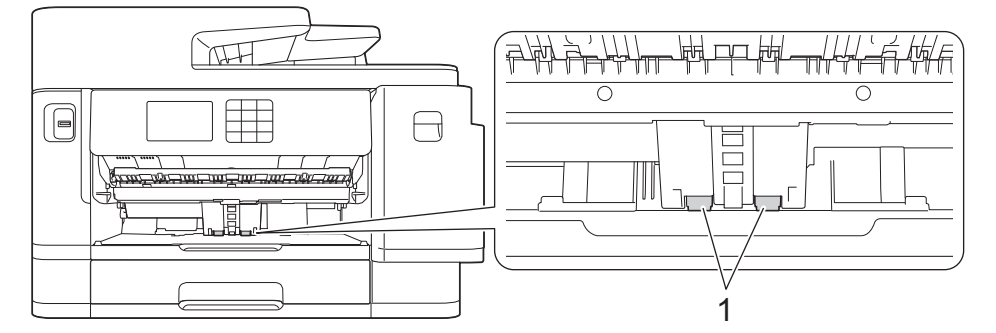

6. Držač papira čvrstim pokretom vratite u uređaj. Uvjerite se da ste držač papira uveli u kanalice.

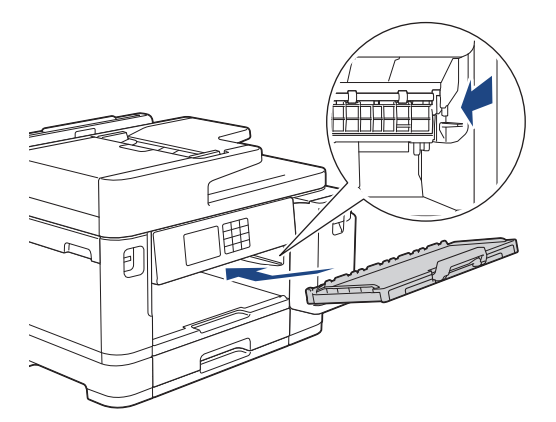

- 7. Polako gurnite ladicu za papir tako da potpuno uđe u uređaj.
- 8. Ponovno spojite kabel napajanja.

### **Srodne informacije**

• [Očistite svoj Brother uređaj](#page-138-0)

#### **Srodne teme:**

- [Poruke o pogreškama i održavanju](#page-78-0)
- [Problemi u upravljanju papirom i ispisivanju](#page-109-0)

 [Početna stranica](#page-1-0) > [Redovito održavanje](#page-134-0) > [Očistite svoj Brother uređaj](#page-138-0) > Očistite valjke za sakupljanje papira za ladicu za papir 2

# **Očistite valjke za sakupljanje papira za ladicu za papir 2**

**Srodni modeli**: MFC-J2740DW/MFC-J5955DW

- 1. Iskopčajte uređaj iz električne utičnice.
- 2. Ako je otvoren dodatni držač papira, zatvorite ga te potom zatvorite držač papira.
- 3. Iz uređaja u potpunosti izvucite ladicu 2 (1) kao što je prikazano strelicom.

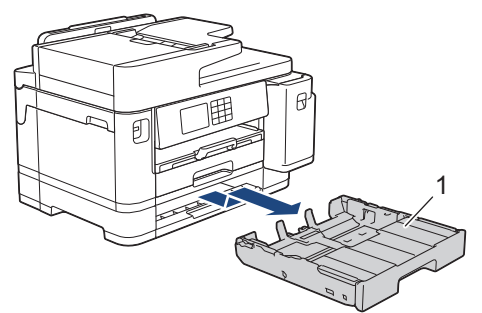

4. Očistite valjke za sakupljanje papira za ladicu 2 (1) mekom krpom koja ne ostavlja dlačice navlaženom vodom. Polako okrećite valjke tako da se čisti cijela površina. Nakon čišćenja, valjke obrišite suhom, mekom krpom koja ne ostavlja dlačice kako biste odstranili svu vlagu.

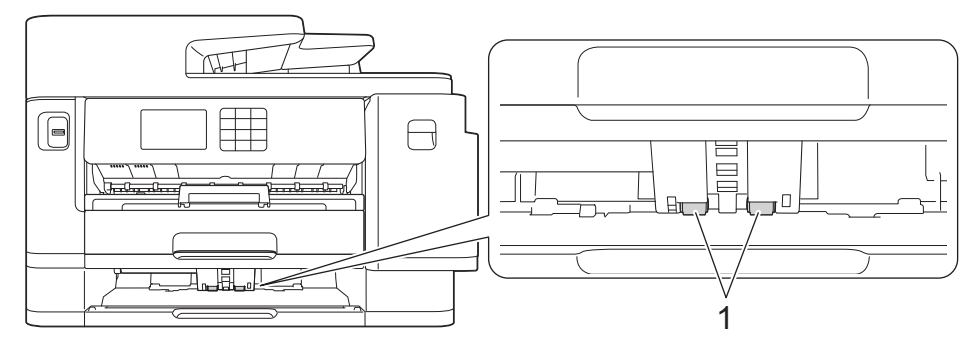

- 5. Polako gurnite ladicu 2 tako da potpuno uđe u uređaj.
- 6. Ponovno spojite kabel napajanja.

#### **Srodne informacije**

• [Očistite svoj Brother uređaj](#page-138-0)

#### **Srodne teme:**

- [Poruke o pogreškama i održavanju](#page-78-0)
- [Problemi u upravljanju papirom i ispisivanju](#page-109-0)

<span id="page-155-0"></span> [Početna stranica](#page-1-0) > [Redovito održavanje](#page-134-0) > Provjerite svoj Brother uređaj

## **Provjerite svoj Brother uređaj**

- [Provjerite kvalitetu ispisa](#page-156-0)
- [Provjerite poravnavanje ispisa sa svog Brother uređaja](#page-158-0)
- [Provjerite količinu tinte \(Mjerač stranica\)](#page-159-0)
- [Nadzirite status uređaja putem računala \(Windows\)](#page-161-0)
- [Nadzor stanja uređaja aplikacijom Brother iPrint&Scan \(Windows/Mac\)](#page-166-0)

<span id="page-156-0"></span> [Početna stranica](#page-1-0) > [Redovito održavanje](#page-134-0) > [Provjerite svoj Brother uređaj](#page-155-0) > Provjerite kvalitetu ispisa

## **Provjerite kvalitetu ispisa**

Ako se na ispisima pojave izblijeđene ili prošarane boje i tekst, možda su začepljene mlaznice na ispisnoj glavi. Ispišite list za provjeru i pregledajte uzorak za provjeru mlaznica.

- 1. Pritisnite  $\prod_{i=1}^{\infty}$  [Tinta] > [Pobolj. kval. ispisa] > [Prov. kval. ispisa].
- 2. Pritisnite [Pokreni].
	- Uređaj ispisuje list za provjeru.
- 3. Provjerite kvalitetu četiri bloka boja na listu.
- 4. Kada putem poruke na LCD-u budete upitani da provjerite kvalitetu ispisa, učinite jedno od sljedećeg:
	- Ako su sve crte jasne i vidljive, pritisnite [Ne], zatim pritisnite kako biste dovršili provjeru kvalitete ispisa.
	- Ako se crte nisu ispisale (pogledajte u nastavku primjer za **Loše**), pritisnite [Da].

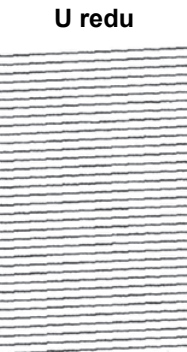

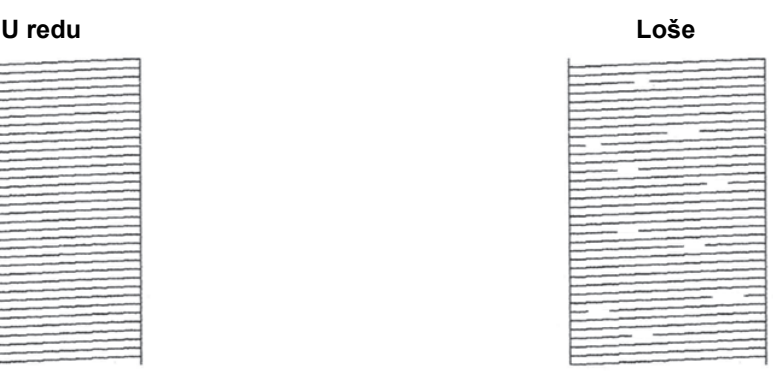

- 5. Kada putem poruke na LCD-u budete upitani da provjerite kvalitetu ispisa svake boje, pritisnite broj uzorka (1 – 4) koji najviše odgovara rezultatu ispisivanja.
- 6. Napravite jedno od sljedećeg:
	- Ako je potrebno očistiti ispisnu glavu, pritisnite [Pokreni] kako biste započeli s postupkom čišćenja.
	- Ako nije potrebno očistiti ispisnu glavu, na dodirnom će se zaslonu ponovno prikazati zaslon izbornika. Pritisnite **.**
- 7. Po završetku postupka čišćenja, porukom na LCD-u bit ćete upitani da ponovno ispišete list za provjeru. Pritisnite [Da], zatim pritisnite [Pokreni].

Uređaj ponovno ispisuje list za provjeru. Ponovno provjerite kvalitetu četiri bloka boja na listu.

Ako ispisnu glavu očistite nekoliko puta, a ispis se nije poboljšao, pokušajte primijeniti posebnu metodu čišćenja. **>>** Srodne informacije

## **VAŽNO**

NE dodirujte ispisnu glavu. Dodirivanjem ispisne glave može se prouzročiti trajno oštećenje i za nju može biti poništeno jamstvo.

Ø Ako se mlaznica ispisne glave začepi, ispisani uzorak izgleda ovako:

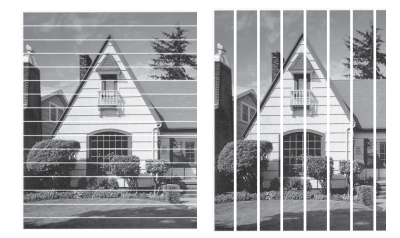

Nakon što se mlaznica ispisne glave očisti, crte će nestati:

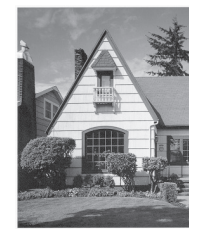

## **Srodne informacije**

• [Provjerite svoj Brother uređaj](#page-155-0)

#### **Srodne teme:**

- [Problemi u upravljanju papirom i ispisivanju](#page-109-0)
- [Očistite ispisnu glavu Brother uređaja](#page-139-0)
- [Provjerite poravnavanje ispisa sa svog Brother uređaja](#page-158-0)
- [Ispravite ulaganje papira kako bi okomite crte nestale](#page-168-0)

<span id="page-158-0"></span> [Početna stranica](#page-1-0) > [Redovito održavanje](#page-134-0) > [Provjerite svoj Brother uređaj](#page-155-0) > Provjerite poravnavanje ispisa sa svog Brother uređaja

## **Provjerite poravnavanje ispisa sa svog Brother uređaja**

Ako je nakon transporta uređaja ispisani tekst mutan ili ako su slike blijede, podesite poravnanje ispisa.

Prije podešavanja poravnanja ispisa prvo provedite provjeru kvalitete ispisa tako da pritisnete **[Tinta]** [Tinta] > [Pobolj. kval. ispisa] > [Prov. kval. ispisa]. 1. Pritisnite | | | | [Tinta] > [Pobolj. kval. ispisa] > [Poravnanje].

- 2. Pritisnite [Dalje].
- 3. Pritisnite [Da] nakon što se na LCD-u pojavi poruka potvrde ako je provjera kvalitete ispisa dovršena.
- 4. Pritisnite [Auto] ili [Rucno].
	- Ako odaberete način rada [Auto], poravnanje ispisa automatski se podešava skeniranjem lista za provjeru.
	- Ako odaberete način rada [Rucno], informacije ispisane na listu za provjeru morate ručno unijeti.
- 5. Odaberite veličinu papira na kojoj će se ispisati list za provjeru.

Ako ste odabrali način rada [Rucno], odaberite [Osnovno poravnanje] ili [Napredno poravnanje] u sljedećem koraku.

- 6. Papir zadane veličine umetnite u ladicu, zatim pritisnite [Pokreni]. Uređaj ispisuje list za provjeru.
- 7. Slijedite upute na LCD-u.

Kada poravnanje ispisa nije pravilno podešeno, tekst je mutan ili iskrivljen kao na ispod prikazanoj slici.

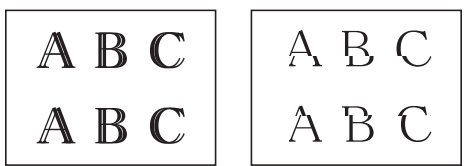

Nakon što se poravnanje ispisa pravilno podesi, tekst izgleda kao na ispod prikazanoj slici.

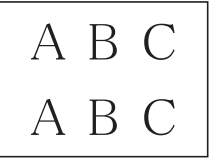

### **Srodne informacije**

• [Provjerite svoj Brother uređaj](#page-155-0)

**Srodne teme:**

• [Problemi u upravljanju papirom i ispisivanju](#page-109-0)

<span id="page-159-0"></span> [Početna stranica](#page-1-0) > [Redovito održavanje](#page-134-0) > [Provjerite svoj Brother uređaj](#page-155-0) > Provjerite količinu tinte (Mjerač stranica)

# **Provjerite količinu tinte (Mjerač stranica)**

Iako je ikona količine tinte prikazana na LCD-u uređaja, možete vidjeti veći grafikon na kojem je prikazana približna količina tinte preostala u svakom od spremnika tinte.

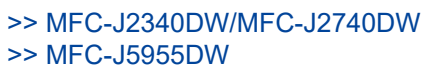

### **MFC-J2340DW/MFC-J2740DW**

1. Pritisnite  $\prod_{i=1}^{n}$  [Tinta] > [Preost.tinte].

Na dodirnom zaslonu prikazuje se količina tinte i mjerač stranica 1.

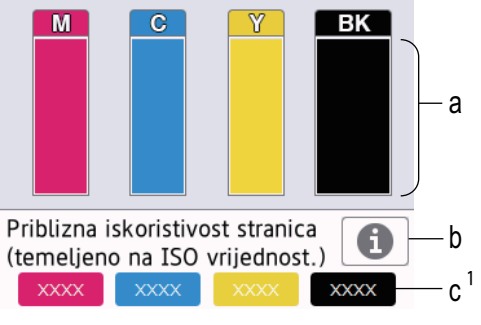

- a. Prikazuje razinu tinte spremnika.
- b. Pritisnite za promjenu postavke prikaza približnog kapaciteta stranica.
- c. Mjerač stranica <sup>1</sup> prikazuje približni broj preostalih stranica koje se mogu ispisati koristeći se spremnicima.

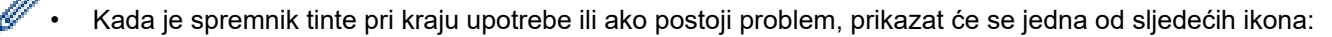

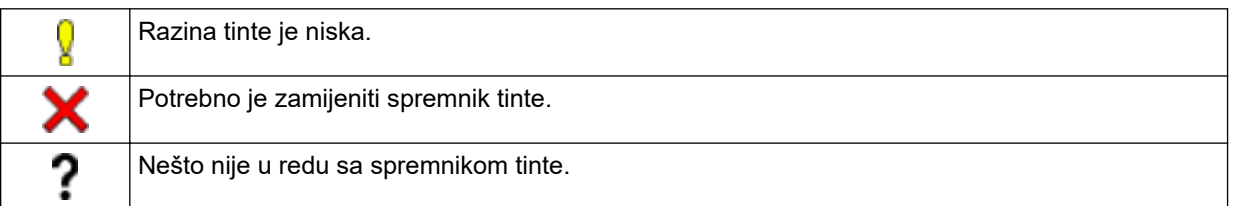

Kako biste provjerili ili ispisali brojeve modela spremnika tinte, pritisnite (Natrag) kako biste se vratili na zaslon izbornika [Tinta].

Pritisnite [Model spremnika] i pridržavajte se uputa na dodirnom zaslonu.

2. Pritisnite

• Količinu tinte također možete provjeriti i na svom računalu.

• Za detaljne informacije o metodama mjerenja primijenjenima za približne kapacitete posjetite [support.brother.com/yield.](https://support.brother.com/yield)

### **MFC-J5955DW**

1. Pritisnite  $\prod_{i=1}^{n}$  [Tinta] > [Preost.tinte].

Na dodirnom zaslonu prikazuje se količina tinte i mjerač stranica 2.

<sup>1</sup> Mjerač stranica predstavlja procjenu za informativne svrhe. Njime se ne prikazuje stvarni preostali kapacitet stranica. Za informacije o stvarnom kapacitetu spremnika tinte posjetite [support.brother.com/yield](https://support.brother.com/yield).

<sup>2</sup> Mjerač stranica predstavlja procjenu za informativne svrhe. Njime se ne prikazuje stvarni preostali kapacitet stranica. Za informacije o stvarnom kapacitetu spremnika tinte posjetite [support.brother.com/yield](https://support.brother.com/yield).

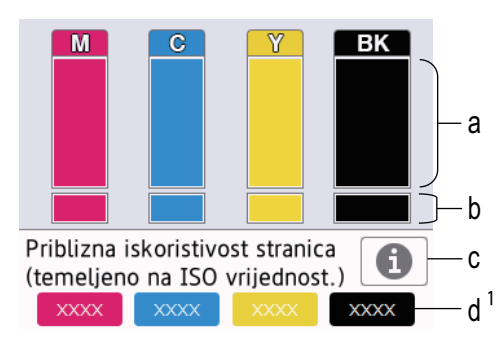

- a. Prikazuje razinu tinte spremnika.
- b. Prikazuje količinu tinte preostalu u unutarnjem spremniku tinte.
- c. Pritisnite za promjenu postavke prikaza približnog kapaciteta stranica.
- d. Mjerač stranica [2](#page-159-0) prikazuje približni broj preostalih stranica koje se mogu ispisati koristeći se spremnicima.
- Kada je spremnik tinte pri kraju upotrebe ili ako postoji problem, prikazat će se jedna od sljedećih ikona:

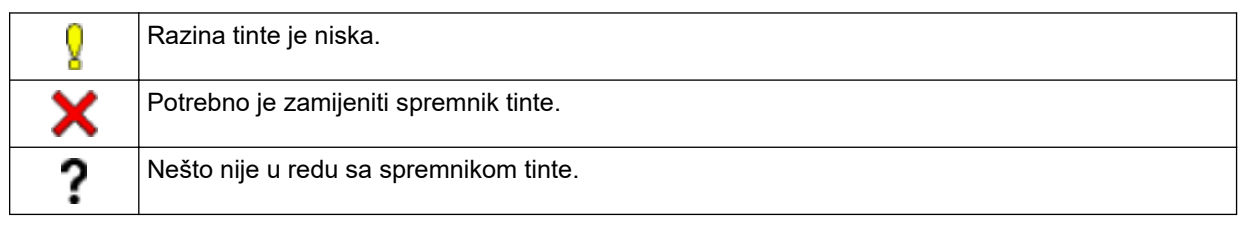

Kako biste provjerili ili ispisali brojeve modela spremnika tinte, pritisnite (Natrag) kako biste se vratili na zaslon izbornika [Tinta].

Pritisnite [Model spremnika] i pridržavajte se uputa na dodirnom zaslonu.

- 2. Pritisnite
	- Količinu tinte također možete provjeriti i na svom računalu.
		- Za detaljne informacije o metodama mjerenja primijenjenima za približne kapacitete posjetite [support.brother.com/yield.](https://support.brother.com/yield)

#### **Srodne informacije**

• [Provjerite svoj Brother uređaj](#page-155-0)

#### **Srodne teme:**

- [Pregled dodirnog LCD zaslona](#page-14-0)
- [Pregled zaslona s postavkama](#page-17-0)
- [Nadzirite status uređaja putem računala \(Windows\)](#page-161-0)
- [Nadzor stanja uređaja aplikacijom Brother iPrint&Scan \(Windows/Mac\)](#page-166-0)

<span id="page-161-0"></span> [Početna stranica](#page-1-0) > [Redovito održavanje](#page-134-0) > [Provjerite svoj Brother uređaj](#page-155-0) > Nadzirite status uređaja putem računala (Windows)

## **Nadzirite status uređaja putem računala (Windows)**

Uslužni program nadzornik statusa softverski je alat s mogućnošću konfiguriranja za nadziranje statusa jednog ili više uređaja. Omogućava vam trenutno primanje obavijesti o pogreškama.

Napravite jedno od sljedećeg:

- Dvaput kliknite ikonu na programskoj traci.
- Pokrenite **(abidatorist)** (**Brother Utilities**) pa kliknite padajući popis i odaberite naziv modela (ako ga već niste odabrali). U lijevoj navigacijskoj traci kliknite **Alati**, zatim kliknite **Status Monitor**.

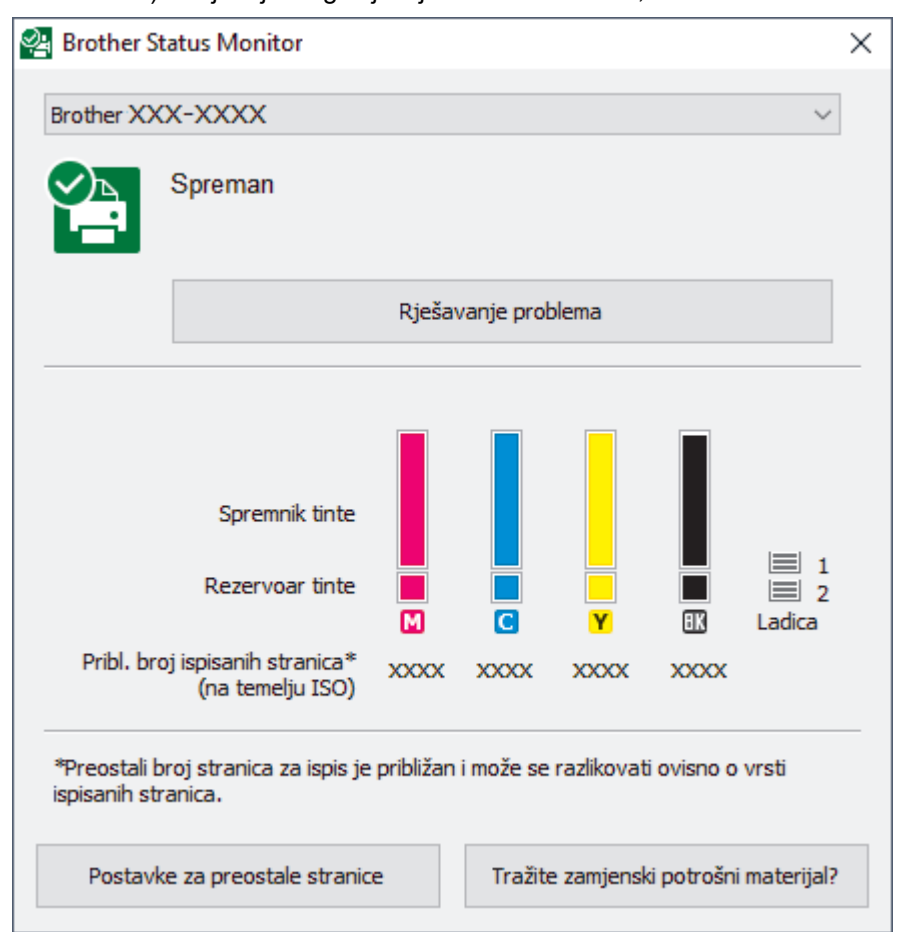

Zaslon u stvarnosti može izgledati drukčije nego gore prikazani zaslon.

#### **Rješavanje problema**

Kliknite gumb **Rješavanje problema** kako biste pristupili mrežnome mjestu za rješavanje problema.

#### **Postavke za preostale stranice**

Kliknite gumb **Postavke za preostale stranice** za promjenu postavki prikaza približnog kapaciteta stranica.

#### **Tražite zamjenski potrošni materijal?**

Kliknite gumb **Tražite zamjenski potrošni materijal?** za više informacija o originalnom potrošnom materijalu tvrtke Brother.

#### **Ikone pogreške**

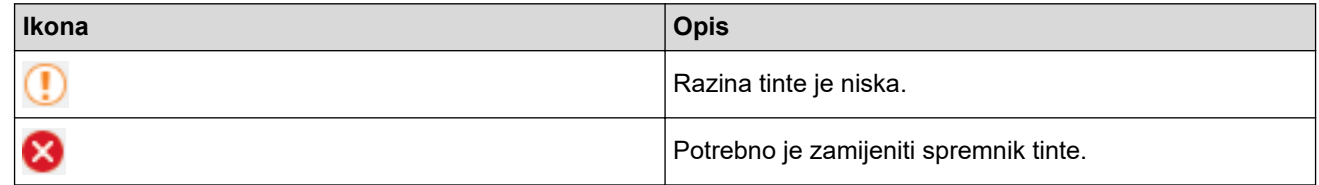

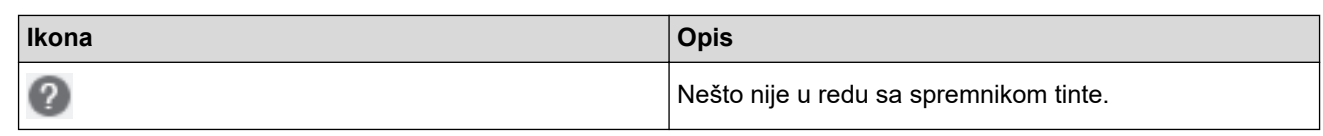

Količinu tinte također možete provjeriti putem upravljanja temeljenog na webu.

### **Srodne informacije**

- [Provjerite svoj Brother uređaj](#page-155-0)
	- [Indikatori nadzornika sustava i njihovo značenje \(Windows\)](#page-163-0)
	- [Isključite značajku Prikaži nadzornika statusa \(Windows\)](#page-164-0)
	- [Isključite nadzornika statusa \(Windows\)](#page-165-0)

#### **Srodne teme:**

 $\mathscr{Q}$ 

• [Provjerite količinu tinte \(Mjerač stranica\)](#page-159-0)

<span id="page-163-0"></span> [Početna stranica](#page-1-0) > [Redovito održavanje](#page-134-0) > [Provjerite svoj Brother uređaj](#page-155-0) > [Nadzirite status uređaja putem](#page-161-0) [računala \(Windows\)](#page-161-0) > Indikatori nadzornika sustava i njihovo značenje (Windows)

## **Indikatori nadzornika sustava i njihovo značenje (Windows)**

Kada pokrenete računalo, na programskoj se traci pojavljuje ikona **Brother Status Monitor**.

• Zelena ikona ukazuje na normalno stanje mirovanja.

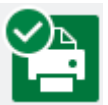

• Žuta ikona ukazuje na upozorenje.

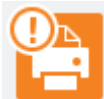

• Crvena ikona ukazuje na to da je došlo do pogreške.

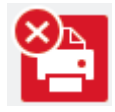

• Siva ikona ukazuje da je uređaj izvan mreže.

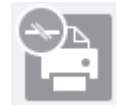

### **Srodne informacije**

• [Nadzirite status uređaja putem računala \(Windows\)](#page-161-0)

<span id="page-164-0"></span> [Početna stranica](#page-1-0) > [Redovito održavanje](#page-134-0) > [Provjerite svoj Brother uređaj](#page-155-0) > [Nadzirite status uređaja putem](#page-161-0) [računala \(Windows\)](#page-161-0) > Isključite značajku Prikaži nadzornika statusa (Windows)

## **Isključite značajku Prikaži nadzornika statusa (Windows)**

Značajka Prikaži nadzornika statusa obavještava vas ima li problema s uređajem kojeg vaše računalo nadzire. Zadana postavka je **Samo kad ispisuje s ovog računala**. Da biste je isključili, pratite sljedeće korake:

- 1. Desnom tipkom miša kliknite ikonu ili prozor (**Brother Status Monitor**), odaberite opciju **Postavke za Status Monitor** i kliknite **Opcije**.
	- Pojavit će se prozor **Opcije**.
- 2. Kliknite karticu **Prikaži Status Monitor** te potom odaberite **Isklj.** za **Opcije prikaza monitora statusa**.
- 3. Kliknite **U redu**.

Čak i ako je značajka Prikaži nadzornika statusa isključena, u svakom trenutku možete provjeriti status uređaja tako da prikažete nadzornika statusa.

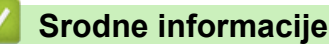

• [Nadzirite status uređaja putem računala \(Windows\)](#page-161-0)

<span id="page-165-0"></span> [Početna stranica](#page-1-0) > [Redovito održavanje](#page-134-0) > [Provjerite svoj Brother uređaj](#page-155-0) > [Nadzirite status uređaja putem](#page-161-0) [računala \(Windows\)](#page-161-0) > Isključite nadzornika statusa (Windows)

## **Isključite nadzornika statusa (Windows)**

- 1. Desnom tipkom miša kliknite ikonu ili prozor (**Brother Status Monitor**) te potom odaberite **Izlaz**.
- 2. Kliknite **U redu**.

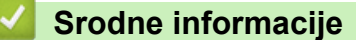

• [Nadzirite status uređaja putem računala \(Windows\)](#page-161-0)

<span id="page-166-0"></span> [Početna stranica](#page-1-0) > [Redovito održavanje](#page-134-0) > [Provjerite svoj Brother uređaj](#page-155-0) > Nadzor stanja uređaja aplikacijom Brother iPrint&Scan (Windows/Mac)

## **Nadzor stanja uređaja aplikacijom Brother iPrint&Scan (Windows/Mac)**

Brother iPrint&Scan omogućuje nadzor stanja Brother uređaja.

- 1. Pokrenite Brother iPrint&Scan.
	- Windows

Pokrenite (**Brother iPrint&Scan**).

• Mac

U traci izbornika **Finder** kliknite **Go (Idi)** > **Applications (Aplikacije)** te potom dvaput kliknite ikonu iPrint&Scan.

Prikazat će se zaslon aplikacije Brother iPrint&Scan.

2. Ako vaš Brother uređaj nije odabran, kliknite gumb **Odaberite svoj uređaj** te potom odaberite naziv svog modela s popisa. Kliknite **U redu**.

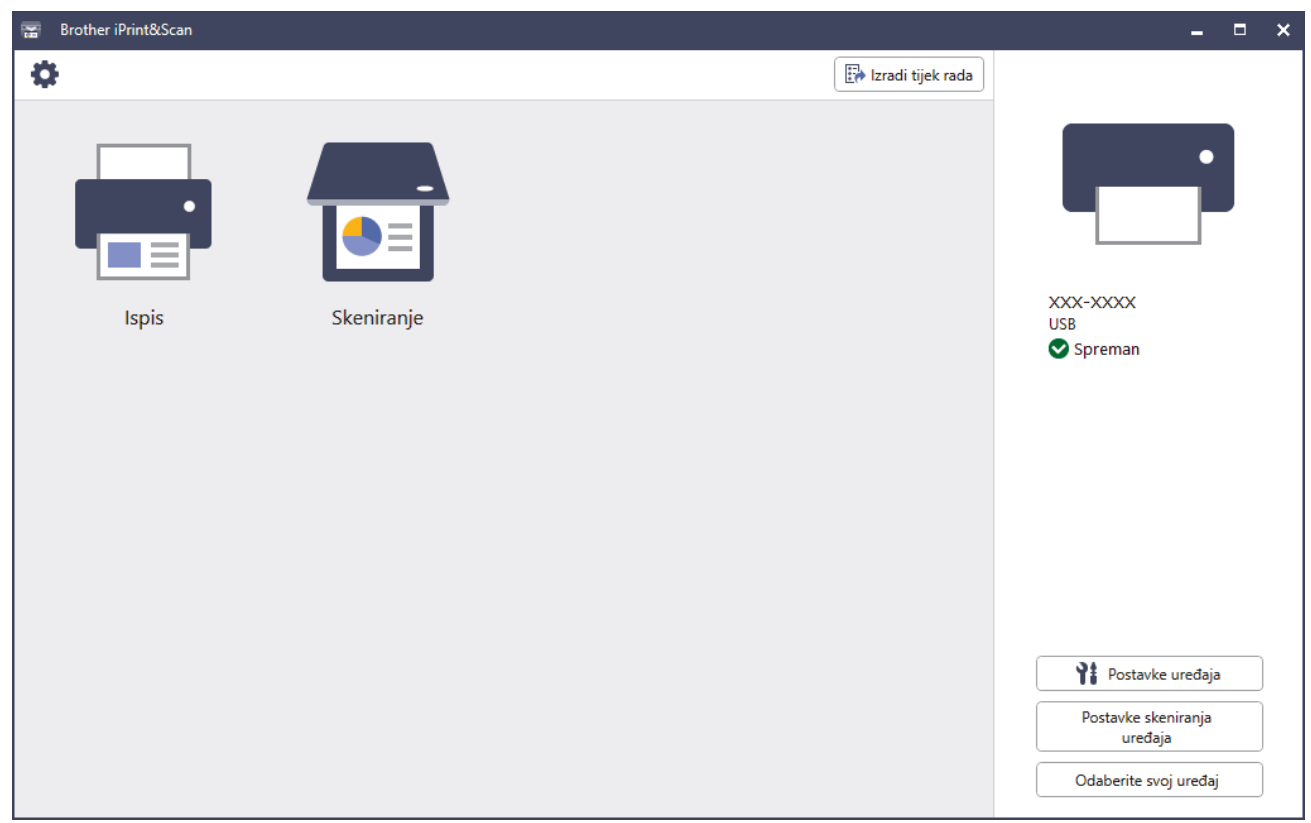

#### **Ikone statusa**

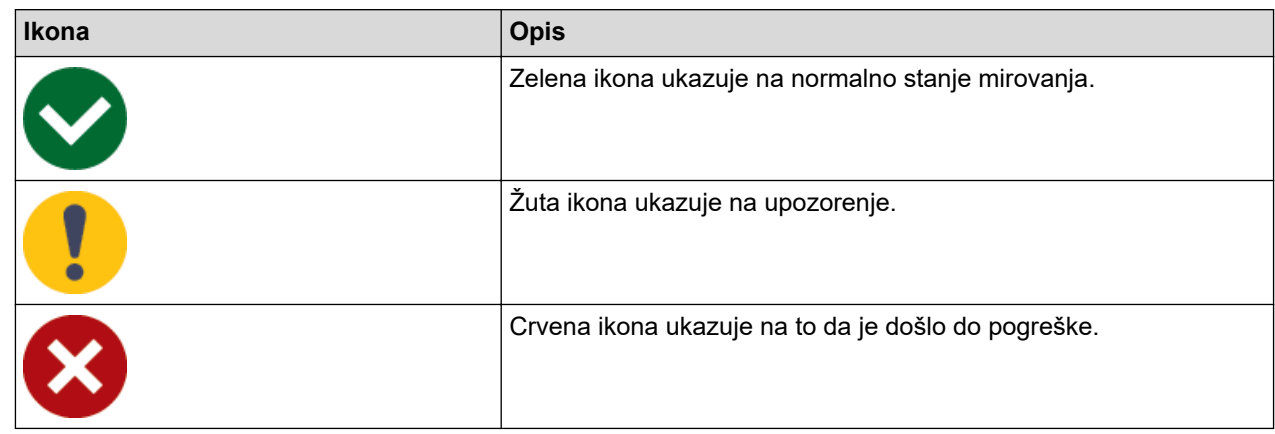

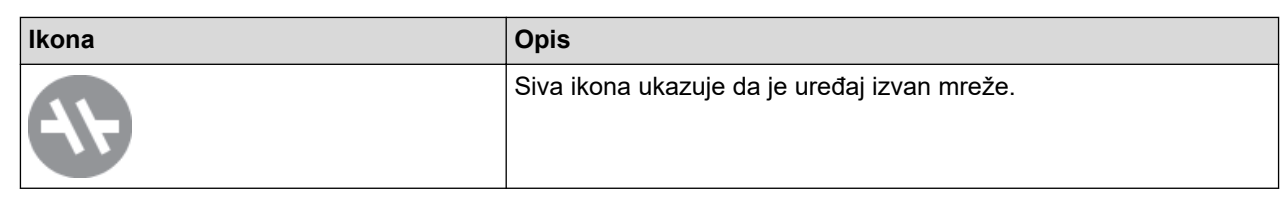

#### **Ikone pogreške**

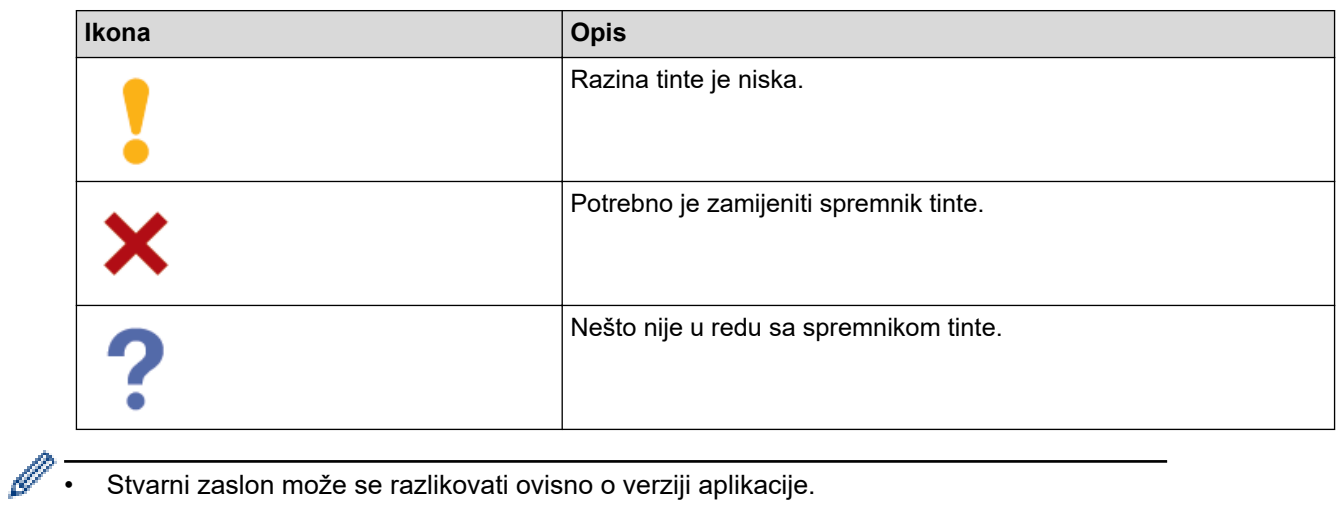

- Stvarni zaslon može se razlikovati ovisno o verziji aplikacije.
- Preostala količina tinte je približna i može se razlikovati od stvarne količine preostale tinte.
- Količinu tinte također možete provjeriti putem upravljanja temeljenog na webu.

### **Srodne informacije**

• [Provjerite svoj Brother uređaj](#page-155-0)

<span id="page-168-0"></span> [Početna stranica](#page-1-0) > [Redovito održavanje](#page-134-0) > Ispravite ulaganje papira kako bi okomite crte nestale

### **Ispravite ulaganje papira kako bi okomite crte nestale**

Prilagodite ulaganje papira kako biste smanjili okomite crte.

Prije podešavanja ulaganja papira prvo dovršite provjeru kvalitete ispisa tako da pritisnete  $||\cdot||$  [Tinta] > [Pobolj. kval. ispisa] > [Prov. kval. ispisa].

- 1. Pritisnite [Tinta] > [Pobolj. kval. ispisa] > [Popravi ulaganje papira].
- 2. Pritisnite [Dalje].
- 3. Pritisnite [Da] nakon što se na LCD-u pojavi poruka potvrde ako je provjera kvalitete ispisa dovršena.
- 4. Pritisnite [Auto] ili [Rucno].
	- Ako odaberete način rada [Auto], ulaganje papira automatski se podešava skeniranjem lista za provjeru.
	- Ako odaberete način rada [Rucno], informacije ispisane na listu za provjeru morate ručno unijeti.
- 5. Odaberite veličinu papira na kojoj će se ispisati list za provjeru.
- 6. Papir zadane veličine umetnite u ladicu, zatim pritisnite [Pokreni]. Uređaj ispisuje list za provjeru.
- 7. Slijedite upute na LCD-u.

### **Srodne informacije**

• [Redovito održavanje](#page-134-0)

#### **Srodne teme:**

• [Problemi u upravljanju papirom i ispisivanju](#page-109-0)

 [Početna stranica](#page-1-0) > [Redovito održavanje](#page-134-0) > Promijenite opcije ispisa kako biste poboljšali rezultate ispisa

# **Promijenite opcije ispisa kako biste poboljšali rezultate ispisa**

Ako ispisani materijali ne izgledaju kako ste očekivali, promijenite postavke ispisa na svom Brother uređaju kako biste poboljšali kvalitetu ispisa. Brzina ispisa može biti sporija kada se koristite ovim postavkama.

• Ovim vam se uputama omogućuje poboljšanje rezultata ispisa kada se svojim uređajem koristite za kopiranje ili za ispisivanje s medija ili s mobilnog uređaja.

- Ako imate lošu kvalitetu ispisa tijekom ispisa s računala, promijenite postavke u upravljačkom programu pisača ili u aplikaciji kojom se koristite za ispis.
- 1. Pritisnite  $\prod_{i=1}^{n}$  [Tinta] > [Opcije ispisa].
- 2. Pritisnite jednu od sljedećih opcija:

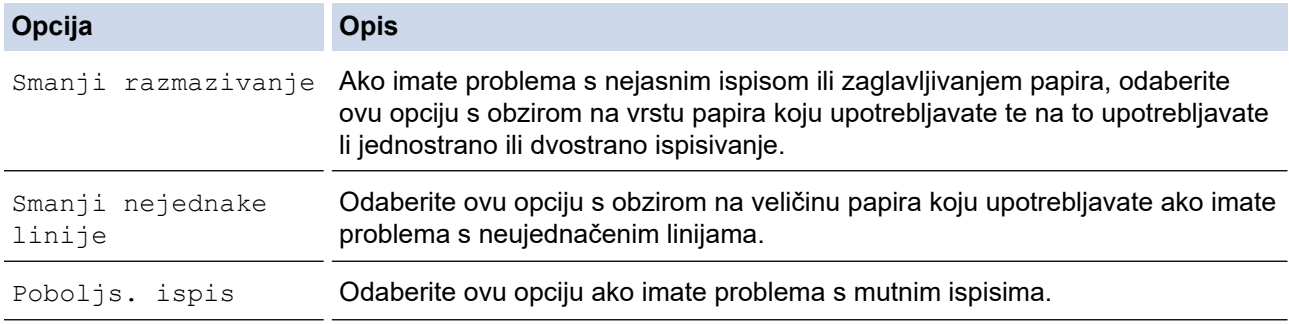

- 3. Slijedite izbornike na LCD-u.
- 4. Pritisnite  $\begin{bmatrix} 1 \\ 1 \end{bmatrix}$

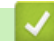

### **Srodne informacije**

• [Redovito održavanje](#page-134-0)

#### **Srodne teme:**

- [Problemi u upravljanju papirom i ispisivanju](#page-109-0)
- [Drugi problemi](#page-121-0)

 [Početna stranica](#page-1-0) > [Redovito održavanje](#page-134-0) > Zapakirajte i pošaljite uređaj

# **Zapakirajte i pošaljite uređaj**

- Prilikom prijevoza uređaja upotrebljavajte ambalažne materijale isporučene s uređajem. Ne naginjite proizvod i ne okrećite ga naglavačke. Ako ne zapakirate uređaj na ispravan način, jamstvo neće pokriti oštećenja koja eventualno nastanu tijekom prijevoza.
- Uređaj bi ujedno trebao biti prikladno osiguran od strane prijevoznika.

### **VAŽNO**

Važno je dozvoliti uređaju da "parkira" ispisnu glavu nakon ispisnog zadatka. Pozorno slušajte zvukove uređaja prije iskopčavanja kako biste se uvjerili da se više ne čuju nikakvi mehanički zvukovi. Ako ne dozvolite uređaju da dovrši postupak parkiranja, može doći do problema s ispisivanjem i eventualnog oštećenja ispisne glave.

- 1. Iskopčajte uređaj iz električne utičnice.
- 2. S obje ruke podignite poklopac skenera u otvoreni položaj koristeći se utorima za prste sa svake strane uređaja. Potom iskopčajte uređaj iz telefonske zidne utičnice i izvucite telefonski kabel iz uređaja.
- 3. Iskopčajte kabel sučelja iz uređaja ako je spojen.
- 4. (MFC-J2340DW/MFC-J2740DW) Narančasti zaštitni dio uklonite iz njegovog spremišta unutar uređaja.

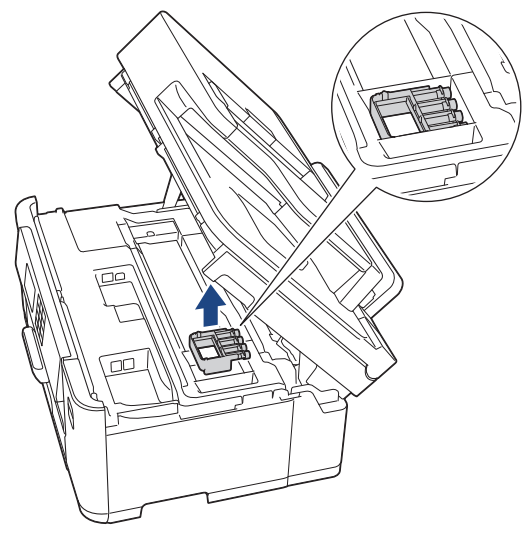

5. Polako zatvorite poklopac skenera koristeći se utorima za prste s obje strane.

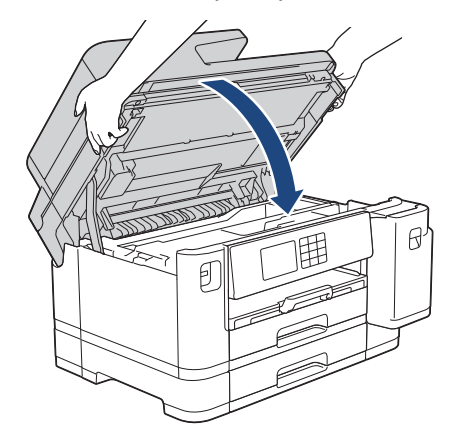

6. Otvorite vratašca spremnika tinte.

7. Pritisnite ručice za otpuštanje tinte kako biste otpustili spremnike tinte i zatim izvadite spremnike tinte.

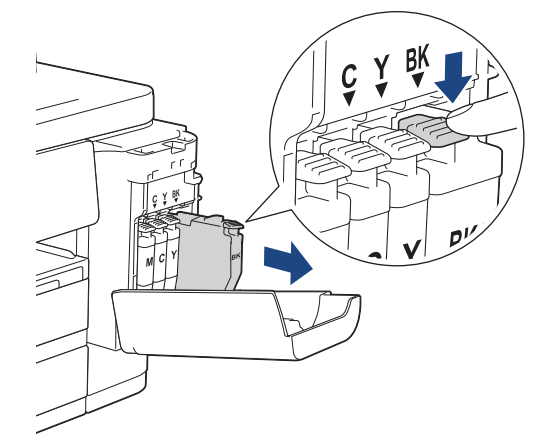

8. (MFC-J2340DW/MFC-J2740DW) Postavite narančasti zaštitni dio.

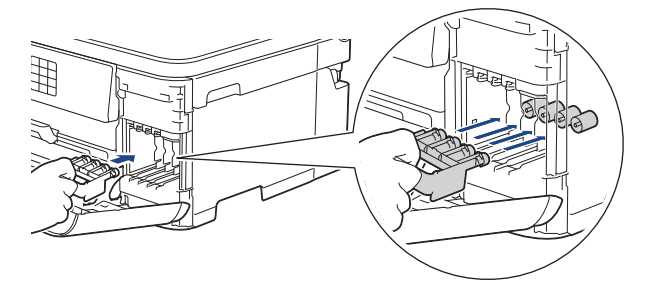

# **VAŽNO**

• Uvjerite se da se plastična pločica s lijeve strane narančastog zaštitnog dijela (1) čvrsto čujno uglavila na mjesto (2).

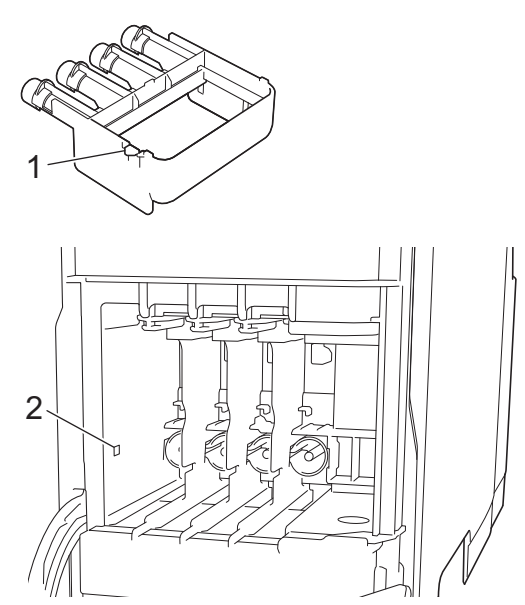

- Ako ne možete pronaći narančasti zaštitni dio, pošaljite uređaj bez njega. NEMOJTE ostaviti spremnike tinte u uređaju tijekom slanja.
- 9. Zatvorite vratašca spremnika tinte.

10. Zamotajte uređaj u vrećicu.

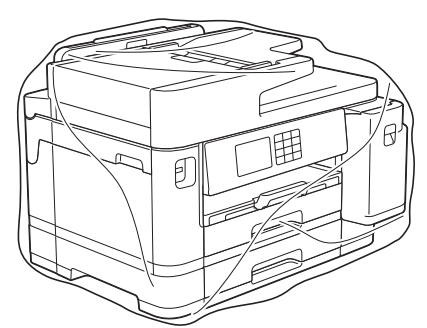

11. Zapakirajte uređaj u originalnu kartonsku kutiju s originalnim ambalažnim materijalom, kao što je prikazano u nastavku. (Originalni ambalažni materijal može se razlikovati ovisno o državi.)

Nemojte zapakirati upotrijebljeni spremnik tinte u kartonsku kutiju.

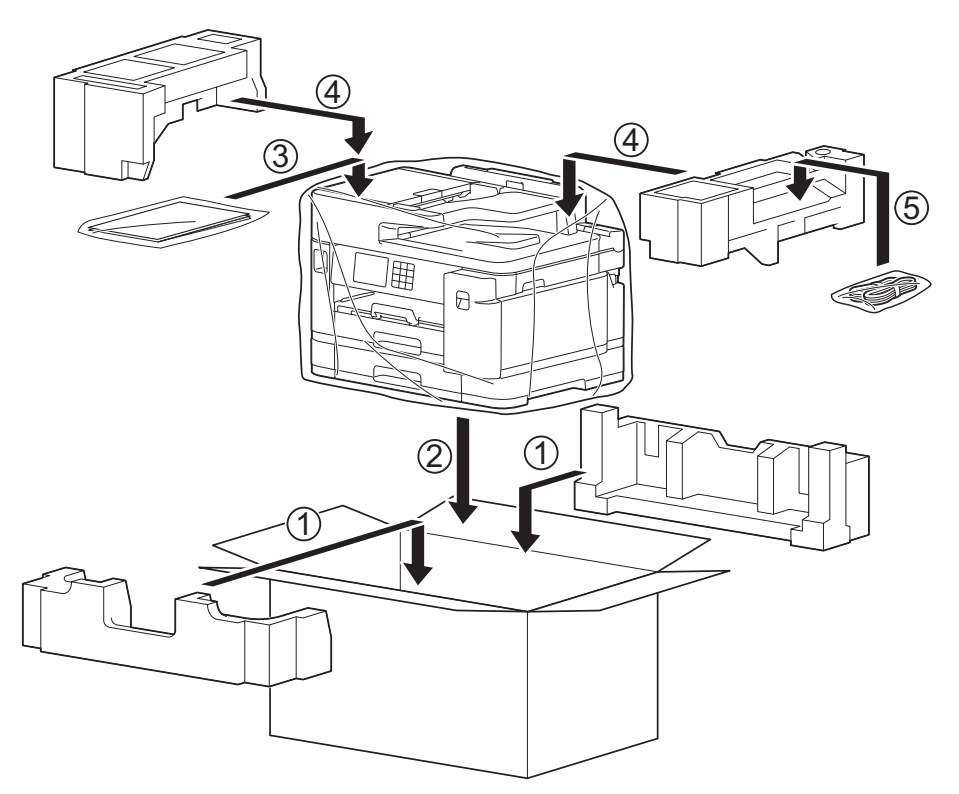

12. Zatvorite kartonsku kutiju i zalijepite je.

### **Srodne informacije**

- [Redovito održavanje](#page-134-0)
- **Srodne teme:**
- [Zamijenite spremnike tinte](#page-135-0)

<span id="page-173-0"></span> [Početna stranica](#page-1-0) > Postavke uređaja

## **Postavke uređaja**

Prilagodite postavke i značajke kako bi vaš uređaj postao još učinkovitijim alatom.

• [Promjena postavki uređaja na upravljačkoj ploči](#page-174-0)

<span id="page-174-0"></span> [Početna stranica](#page-1-0) > [Postavke uređaja](#page-173-0) > Promjena postavki uređaja na upravljačkoj ploči

# **Promjena postavki uređaja na upravljačkoj ploči**

- [U slučaju prekida opskrbe električnom energijom \(pohrana u memoriju\)](#page-175-0)
- [Općenite postavke](#page-176-0)
- [Spremanje postavki favorita u obliku prečaca](#page-191-0)
- [Ispis izvještaja](#page-198-0)
- [Tablica postavki i značajki](#page-201-0)

<span id="page-175-0"></span> [Početna stranica](#page-1-0) > [Postavke uređaja](#page-173-0) > [Promjena postavki uređaja na upravljačkoj ploči](#page-174-0) > U slučaju prekida opskrbe električnom energijom (pohrana u memoriju)

# **U slučaju prekida opskrbe električnom energijom (pohrana u memoriju)**

- Postavke izbornika trajno su pohranjene i neće se izbrisati.
- Privremene postavke (primjerice: kontrast i inozemni način rada) bit će izgubljene.
- Datum i vrijeme i zadaci programirani putem mjerača vremena za faksiranje (primjerice, odgođeni faks) zadržavaju se otprilike 24 sata.
- Ostali zadaci faksiranja u memoriji uređaja neće biti izgubljeni.

### **Srodne informacije**

• [Promjena postavki uređaja na upravljačkoj ploči](#page-174-0)

<span id="page-176-0"></span> [Početna stranica](#page-1-0) > [Postavke uređaja](#page-173-0) > [Promjena postavki uređaja na upravljačkoj ploči](#page-174-0) > Općenite postavke

# **Općenite postavke**

- [Prilagođavanje glasnoće uređaja](#page-177-0)
- [Automatsko pomicanje sata](#page-178-0)
- [Postavite odbrojavanje stanja mirovanja](#page-179-0)
- [Postavite uređaj na automatsko isključivanje](#page-180-0)
- [Postavite datum i vrijeme](#page-181-0)
- [Postavite vremensku zonu](#page-182-0)
- [Podesite svjetlinu LCD-a](#page-183-0)
- [Promijenite koliko će dugo pozadinsko svjetlo LCD-a biti uključeno](#page-184-0)
- [Postavite ID stanice](#page-185-0)
- [Postavite tonski ili pulsni način biranja](#page-186-0)
- [Spriječite biranje pogrešnog broja \(ograničenje biranja\)](#page-187-0)
- [Smanjite buku tijekom ispisivanja](#page-188-0)
- [Promijenite jezik koji se prikazuje na LCD-u](#page-189-0)
- [Promjena postavke tipkovnice](#page-190-0)

<span id="page-177-0"></span> [Početna stranica](#page-1-0) > [Postavke uređaja](#page-173-0) > [Promjena postavki uređaja na upravljačkoj ploči](#page-174-0) > [Općenite](#page-176-0) [postavke](#page-176-0) > Prilagođavanje glasnoće uređaja

# **Prilagođavanje glasnoće uređaja**

- 1. Pritisnite  $\| \cdot \|$  [Postavke] > [Sve postavke] > [Opce postavke] > [Glasnoca].
- 2. Pritisnite jednu od sljedećih opcija:

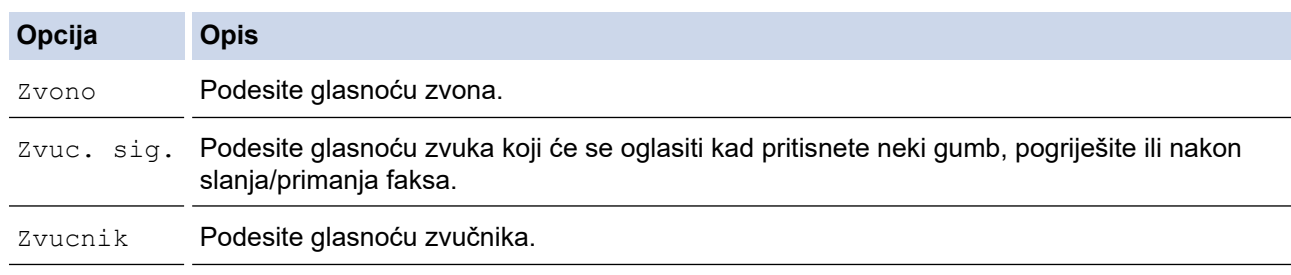

- 3. Pritisnite A ili V za prikaz opcija [Isklj], [Nisko], [Sred] ili [Visoka], zatim pritisnite željenu opciju.
- 4. Pritisnite ...

 **Srodne informacije**

• [Općenite postavke](#page-176-0)

<span id="page-178-0"></span> [Početna stranica](#page-1-0) > [Postavke uređaja](#page-173-0) > [Promjena postavki uređaja na upravljačkoj ploči](#page-174-0) > [Općenite](#page-176-0) [postavke](#page-176-0) > Automatsko pomicanje sata

## **Automatsko pomicanje sata**

Uređaj možete programirati tako da automatski mijenja ljetno i zimsko računanje vremena.

Sam će se pomaknuti jedan sat unaprijed u proljeće i jedan sat unazad u jesen. Provjerite jeste li postavili točan datum i točno vrijeme u postavci [Dat. i vrij.].

- 1. Pritisnite  $\left| \begin{array}{c} \uparrow \ \downarrow \end{array} \right|$  [Postavke]. 2. Pritisnite  $\bigcirc$  [Dat. i vrij.] > [Auto pom. sat]. 3. Pritisnite [Uklj] ili [Isklj]. 4. Pritisnite 1  **Srodne informacije**
	- [Općenite postavke](#page-176-0)

<span id="page-179-0"></span> [Početna stranica](#page-1-0) > [Postavke uređaja](#page-173-0) > [Promjena postavki uređaja na upravljačkoj ploči](#page-174-0) > [Općenite](#page-176-0) [postavke](#page-176-0) > Postavite odbrojavanje stanja mirovanja

## **Postavite odbrojavanje stanja mirovanja**

Postavka stanja mirovanja (ili načina rada uštede energije) može smanjiti potrošnju energije. Kada je uređaj u stanju mirovanja, ponaša se kao da je isključen. Uređaj će se "probuditi" i početi s ispisivanjem kada dobije ispisni zadatak ili faks. Upotrijebite ove upute kako biste postavili vremensku odgodu (odbrojavanje) za slanje uređaja u stanje mirovanja.

- Mjerač vremena ponovno će se pokrenuti ako se izvrši bilo kakva radnja na uređaju, poput primanja faksa ili ispisnog zadatka.
- Tvornička postavka je tri minute.
- 1. Pritisnite  $\begin{bmatrix} \bullet & \bullet \\ \bullet & \bullet \end{bmatrix}$  [Postavke] > [Sve postavke] > [Opce postavke] > [Vrij. mir.].
- 2. Unesite željeni broj minuta (od 1 do 60) na dodirnom zaslonu pa pritisnite [OK].
- 3. Pritisnite  $\begin{bmatrix} 1 \\ 1 \end{bmatrix}$

Kada uređaj prijeđe u način mirovanja, isključit će se pozadinsko svjetlo LCD-a.

### **Srodne informacije**

• [Općenite postavke](#page-176-0)

#### **Srodne teme:**

• [Postavite uređaj na automatsko isključivanje](#page-180-0)
[Početna stranica](#page-1-0) > [Postavke uređaja](#page-173-0) > [Promjena postavki uređaja na upravljačkoj ploči](#page-174-0) > [Općenite](#page-176-0) [postavke](#page-176-0) > Postavite uređaj na automatsko isključivanje

## **Postavite uređaj na automatsko isključivanje**

Značajkom Automatsko isključivanje može se smanjiti potrošnja energije. Postavite koliko vremena uređaj mora biti u stanju mirovanja prije nego li se automatski isključi. Kada je ova značajka postavljena na [Isklj], uređaj morate ručno isključiti.

Kako biste uključili uređaj nakon što je bio isključen putem značajke automatskog isključivanja napajanja, pritisnite  $\left(\circlearrowleft\right)$ 

Uređaj se ne isključuje automatski ako:

- Uređaj je spojen s telefonskom linijom.
- Uređaj je spojen na žičnu mrežu.
- Uređaj je spojen na bežičnu mrežu.
- [WLAN (Wi-Fi)] je odabrano pod postavkom [Mrezni I/F].
- Zaštićeni ispisni zadaci spremaju se u memoriju uređaja. (MFC-J5955DW)
- 1. Pritisnite [Postavke] > [Sve postavke] > [Opce postavke] > [Auto. iskljuc.].
- 2. Pritisnite ▲ ili V kako bi se prikazale opcije [Isklj], [1sat], [2sati], [4sati] ili [8sati] i zatim pritisnite željenu opciju.
- 3. Pritisnite  $\sum$

Ø

#### **Srodne informacije**

• [Općenite postavke](#page-176-0)

#### **Srodne teme:**

• [Postavite odbrojavanje stanja mirovanja](#page-179-0)

<span id="page-181-0"></span> [Početna stranica](#page-1-0) > [Postavke uređaja](#page-173-0) > [Promjena postavki uređaja na upravljačkoj ploči](#page-174-0) > [Općenite](#page-176-0) [postavke](#page-176-0) > Postavite datum i vrijeme

## **Postavite datum i vrijeme**

Na LCD-u se prikazuju datum i vrijeme. Ako nisu ažurni, ponovno ih unesite. Na svaki faks koji šaljete možete dodati datum i vrijeme tako da postavite svoj ID stanice.

- 1. Pritisnite  $\left| \begin{array}{c} \uparrow \ \downarrow \end{array} \right|$  [Postavke].
- 2. Pritisnite  $\binom{1}{2}$  [Dat. i vrij.].
- 3. Pritisnite [Datum].
- 4. Unesite posljednje dvije znamenke godine na dodirnom zaslonu i zatim pritisnite [OK].
- 5. Koristeći se dodirnim zaslonom unesite dvije znamenke za mjesec i zatim pritisnite [OK].
- 6. Koristeći se dodirnim zaslonom unesite dvije znamenke za dan i zatim pritisnite [OK].
- 7. Pritisnite [Vrijeme].
- 8. Unesite vrijeme (u 24-satnom formatu) koristeći se dodirnim zaslonom.

Pritisnite [OK].

(Na primjer, unesite 19:45 za 7:45 PM.)

9. Pritisnite

#### **Srodne informacije**

• [Općenite postavke](#page-176-0)

#### **Srodne teme:**

• [Postavite ID stanice](#page-185-0)

 [Početna stranica](#page-1-0) > [Postavke uređaja](#page-173-0) > [Promjena postavki uređaja na upravljačkoj ploči](#page-174-0) > [Općenite](#page-176-0) [postavke](#page-176-0) > Postavite vremensku zonu

### **Postavite vremensku zonu**

Na uređaju postavite vremensku zonu svoje lokacije.

- 1. Pritisnite  $\left| \begin{array}{c} \bullet \\ \bullet \\ \bullet \end{array} \right|$  [Postavke].
- 2. Pritisnite  $\bigcirc$  [Dat. i vrij.] > [Vremenska zona].
- 3. Unesite svoju vremensku zonu.
- 4. Pritisnite [OK].
- 5. Pritisnite

 **Srodne informacije**

 [Početna stranica](#page-1-0) > [Postavke uređaja](#page-173-0) > [Promjena postavki uređaja na upravljačkoj ploči](#page-174-0) > [Općenite](#page-176-0) [postavke](#page-176-0) > Podesite svjetlinu LCD-a

## **Podesite svjetlinu LCD-a**

Ako vam je teško čitati tekst na LCD-u, pokušajte promijeniti postavku svjetline.

- 1. Pritisnite  $\| \cdot \|$  [Postavke] > [Sve postavke] > [Opce postavke] > [LCD postavke] > [Poz. svjetlo].
- 2. Pritisnite opcije [Svjetlo], [Sred] ili [Tamno].
- 3. Pritisnite

 **Srodne informacije**

 [Početna stranica](#page-1-0) > [Postavke uređaja](#page-173-0) > [Promjena postavki uređaja na upravljačkoj ploči](#page-174-0) > [Općenite](#page-176-0) [postavke](#page-176-0) > Promijenite koliko će dugo pozadinsko svjetlo LCD-a biti uključeno

## **Promijenite koliko će dugo pozadinsko svjetlo LCD-a biti uključeno**

Postavite koliko će dugo pozadinsko svjetlo LCD-a biti uključeno.

- 1. Pritisnite  $\| \cdot \|$  [Postavke] > [Sve postavke] > [Opce postavke] > [LCD postavke] > [Vrijeme] tamn.].
- 2. Pritisnite ▲ ili V kako bi se prikazale opcije [10 sek], [30 sek], [1Min], [2Min.], [3Min.] ili [5Min.] i zatim pritisnite željenu opciju.

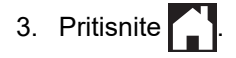

 **Srodne informacije**

<span id="page-185-0"></span> [Početna stranica](#page-1-0) > [Postavke uređaja](#page-173-0) > [Promjena postavki uređaja na upravljačkoj ploči](#page-174-0) > [Općenite](#page-176-0) [postavke](#page-176-0) > Postavite ID stanice

## **Postavite ID stanice**

Postavite ID stanice uređaja ako želite da se na svakom faksu koji šaljete navede datum i vrijeme.

- 1. Pritisnite  $\| \cdot \|$  [Postavke] > [Sve postavke] > [Poc. post.] > [ID postaje].
- 2. Pritisnite [Faks].
- 3. Unesite broj faksa (do 20 znamenki) na dodirnom zaslonu, zatim pritisnite [OK].
- 4. Pritisnite [Ime].

Ø

- 5. Unesite svoje ime (do 20 znakova) na dodirnom zaslonu i zatim pritisnite [OK].
	- Pritisnite  $\begin{bmatrix} A & 1 & \mathbb{Q} \end{bmatrix}$  kako biste pomicali između slova, brojeva i posebnih simbola. (Dostupni znakovi mogu se razlikovati ovisno o državi.)
		- Ako ste unijeli pogrešan znak i želite ga promijeniti, pritisnite < ili > kako biste pokazivač postavili ispod njega. Pritisnite  $\langle \times \rangle$ , zatim unesite točan znak.
	- Za unos razmaka pritisnite [Razmak.].
- 6. Pritisnite ...

#### **Srodne informacije**

• [Općenite postavke](#page-176-0)

#### **Srodne teme:**

- [Prenesite faksove na drugi faks uređaj](#page-86-0)
- [Prenesite izvješće dnevnika faksova na drugi faks uređaj](#page-88-0)
- [Unesite tekst na uređaju tvrtke Brother](#page-21-0)
- [Postavite datum i vrijeme](#page-181-0)

 [Početna stranica](#page-1-0) > [Postavke uređaja](#page-173-0) > [Promjena postavki uređaja na upravljačkoj ploči](#page-174-0) > [Općenite](#page-176-0) [postavke](#page-176-0) > Postavite tonski ili pulsni način biranja

## **Postavite tonski ili pulsni način biranja**

Vaš je uređaj postavljen za tonsku uslugu biranja. Ako imate pulsnu uslugu biranja (rotirajući brojčanik), morate promijeniti način biranja.

Ova značajka nije dostupna u nekim zemljama.

- 1. Pritisnite  $\|\cdot\|$  [Postavke] > [Sve postavke] > [Poc. post.] > [Tonsko/pulsno].
- 2. Pritisnite [Tonsko] ili [Pulsno].
- 3. Pritisnite

 **Srodne informacije**

• [Općenite postavke](#page-176-0)

#### **Srodne teme:**

• [Problemi s telefonom i faksom](#page-115-0)

 [Početna stranica](#page-1-0) > [Postavke uređaja](#page-173-0) > [Promjena postavki uređaja na upravljačkoj ploči](#page-174-0) > [Općenite](#page-176-0) [postavke](#page-176-0) > Spriječite biranje pogrešnog broja (ograničenje biranja)

## **Spriječite biranje pogrešnog broja (ograničenje biranja)**

Ova značajka služi kako bi se korisnike spriječilo da greškom pošalju faks na pogrešan broj ili nazovu pogrešan broj. Uređaj možete postaviti da ograniči biranje kod upotrebe brojčanika, adresara, prečaca i LDAP pretraživanja.

- 1. Pritisnite  $\|\cdot\|$  [Postavke] > [Sve postavke] > [Faks] > [Ogran. biranja].
- 2. Pritisnite jednu od sljedećih opcija:
	- [Brojcanik]
	- [Adresar]

Ako kombinirate brojeve iz adresara prilikom biranja, adresa će se prepoznati kao unos putem brojčanika i neće se ograničiti.

- [Precaci]
- [LDAP posluzitelj]
- 3. Pritisnite jednu od sljedećih opcija:

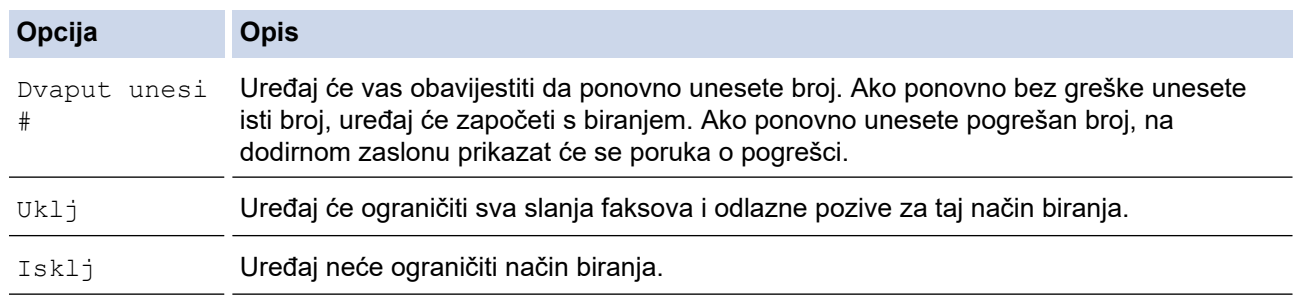

- Postavka [Dvaput unesi #] neće raditi ako se poslužite vanjskim telefonom prije unosa broja. Od vas se neće zatražiti da ponovno unesete broj.
	- Ako odaberete [Uklj] ili [Dvaput unesi #], ne možete rabiti značajku slijednog slanja.

4. Pritisnite  $\sum$ 

 **Srodne informacije**

 [Početna stranica](#page-1-0) > [Postavke uređaja](#page-173-0) > [Promjena postavki uređaja na upravljačkoj ploči](#page-174-0) > [Općenite](#page-176-0) [postavke](#page-176-0) > Smanjite buku tijekom ispisivanja

## **Smanjite buku tijekom ispisivanja**

Postavkom tihog načina rada može se smanjiti buka tijekom ispisivanja. Kada se uključi tihi način rada, ispisivanje će se usporiti.

Tvornička postavka je [Isklj].

Ø Kada je postavka Tihi način rada uključena, na početnom zaslonu prikazuje se ikona .

- 1. Pritisnite  $\|\cdot\|$  [Postavke] > [Sve postavke] > [Opce postavke] > [Tihi nacin].
- 2. Pritisnite [Uklj] ili [Isklj].
- 3. Pritisnite

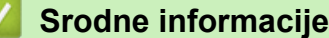

• [Općenite postavke](#page-176-0)

#### **Srodne teme:**

- [Pregled dodirnog LCD zaslona](#page-14-0)
- [Problemi u upravljanju papirom i ispisivanju](#page-109-0)

 [Početna stranica](#page-1-0) > [Postavke uređaja](#page-173-0) > [Promjena postavki uređaja na upravljačkoj ploči](#page-174-0) > [Općenite](#page-176-0) [postavke](#page-176-0) > Promijenite jezik koji se prikazuje na LCD-u

## **Promijenite jezik koji se prikazuje na LCD-u**

Prema potrebi promijenite jezik LCD-a.

Ova značajka nije dostupna u nekim zemljama.

- 1. Pritisnite  $\begin{bmatrix} \cdot & \cdot \\ \cdot & \cdot \end{bmatrix}$  [Postavke] > [Sve postavke] > [Poc. post.] > [Lokalni jezik].
- 2. Pritisnite željeni jezik.
- 3. Pritisnite  $\sum$

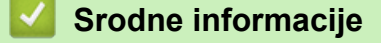

 [Početna stranica](#page-1-0) > [Postavke uređaja](#page-173-0) > [Promjena postavki uređaja na upravljačkoj ploči](#page-174-0) > [Općenite](#page-176-0) [postavke](#page-176-0) > Promjena postavke tipkovnice

### **Promjena postavke tipkovnice**

Možete odabrati vrstu tipkovnice za LCD.

- 1. Pritisnite [Postavke] > [Sve postavke] > [Opce postavke] > [Postavke tipkovnice].
- 2. Pritisnite [QWERTY] ili [ABC].
- 3. Pritisnite ...

### **Srodne informacije**

<span id="page-191-0"></span> [Početna stranica](#page-1-0) > [Postavke uređaja](#page-173-0) > [Promjena postavki uređaja na upravljačkoj ploči](#page-174-0) > Spremanje postavki favorita u obliku prečaca

## **Spremanje postavki favorita u obliku prečaca**

- [Dodavanje prečaca](#page-192-0)
- [Promjena ili brisanje prečaca](#page-193-0)
- [Dodijelite prečac IC kartici](#page-194-0)

<span id="page-192-0"></span> [Početna stranica](#page-1-0) > [Postavke uređaja](#page-173-0) > [Promjena postavki uređaja na upravljačkoj ploči](#page-174-0) > [Spremanje](#page-191-0) [postavki favorita u obliku prečaca](#page-191-0) > Dodavanje prečaca

## **Dodavanje prečaca**

Možete dodati postavke za faksiranje, kopiranje, skeniranje, povezivanje s mrežnim sadržajima i postavke aplikacije koje najčešće upotrebljavate tako da ih spremite kao prečace. Kasnije možete pritiskom određenog prečaca primijeniti željene postavke umjesto da ih ručno unosite.

Neki izbornici s prečacima neće biti dostupni, što ovisi o modelu uređaja.

Ovim uputama opisan je postupak dodavanja prečaca za kopiranje. Upute za dodavanje prečaca za faksiranje, skeniranje, povezivanje s mrežnim sadržajima i prečace za aplikacije vrlo su slične.

- 1. Ako se pojavi početni zaslon, pritisnite [Precaci].
- 2. Pritisnite neku od kartica od [1] do [3].
- 3. Na mjestu gdje niste dodali prečac pritisnite  $+$ .
- 4. Pritisnite A ili  $\nabla$  kako bi se prikazao gumb [Kopija].
- 5. Pritisnite [Kopija].
- 6. Pritisnite [Opcije].
- 7. Pritisnite ▲ ili V kako bi se prikazale dostupne postavke, a zatim pritisnite postavku koju želite promijeniti.
- 8. Pritisnite ▲ ili ▼ za prikaz dostupnih opcija za određenu postavku i nakon toga pritisnite željenu opciju. Ponavljajte ovaj i prethodni korak dok ne odaberete sve postavke za ovaj prečac. Po završetku pritisnite [OK].
- 9. Pritisnite [OK].

k

- 10. Pročitajte i potvrdite prikazani popis odabranih postavki, zatim pritisnite [OK].
- 11. Unesite naziv prečaca pomoću LCD-a, a zatim pritisnite [OK].

Kada u prečace dodajete funkcije faksiranja ili skeniranja, bit ćete upitani želite li da to budu senzorski prečaci. Pridržavajte se uputa na LCD-u.

#### **Srodne informacije**

• [Spremanje postavki favorita u obliku prečaca](#page-191-0)

<span id="page-193-0"></span> [Početna stranica](#page-1-0) > [Postavke uređaja](#page-173-0) > [Promjena postavki uređaja na upravljačkoj ploči](#page-174-0) > [Spremanje](#page-191-0) [postavki favorita u obliku prečaca](#page-191-0) > Promjena ili brisanje prečaca

## **Promjena ili brisanje prečaca**

Možete promijeniti postavke u prečacu.

Ne možete mijenjati prečace za povezivanje s mrežnim sadržajima ili prečace aplikacija. Ako ih trebate promijeniti, izbrišite ih pa dodajte novi prečac.

- 1. Ako se pojavi početni zaslon, pritisnite + [Precaci].
- 2. Pritisnite neku od kartica od [1] do [3] kako bi se prikazao prečac koji želite promijeniti.
- 3. Pritisnite i držite prečac koji želite promijeniti.
- 4. Pritisnite [Uredi].

Ø

Ako prečac želite izbrisati, pritisnite [Izbrisi]. Kako biste uredili naziv prečaca, pritisnite [Prom. ime] i slijedite izbornike na LCD-u.

5. Pritisnite [O] [Opcije].

- 6. Pritisnite ▲ ili V kako bi se prikazale dostupne postavke, a zatim pritisnite postavku koju želite promijeniti.
- 7. Po potrebi promijenite postavke za prečac koji se odabrali. Pritisnite [OK].
- 8. Pritisnite [OK] kada završite s mijenjanjem postavki.
- 9. Za potvrdu pritisnite [OK].

Kada mijenjate prečace za faksiranje i skeniranje, bit ćete upitani želite li da to budu senzorski prečaci. Pridržavajte se uputa na LCD-u.

 **Srodne informacije**

• [Spremanje postavki favorita u obliku prečaca](#page-191-0)

**Srodne teme:**

• [Unesite tekst na uređaju tvrtke Brother](#page-21-0)

<span id="page-194-0"></span> [Početna stranica](#page-1-0) > [Postavke uređaja](#page-173-0) > [Promjena postavki uređaja na upravljačkoj ploči](#page-174-0) > [Spremanje](#page-191-0) [postavki favorita u obliku prečaca](#page-191-0) > Dodijelite prečac IC kartici

## **Dodijelite prečac IC kartici**

- [Dodijelite prečac IC kartici putem NFC-a](#page-195-0)
- [Dodijelite prečac IC kartici putem čitača IC kartica](#page-196-0)

<span id="page-195-0"></span> [Početna stranica](#page-1-0) > [Postavke uređaja](#page-173-0) > [Promjena postavki uređaja na upravljačkoj ploči](#page-174-0) > [Spremanje](#page-191-0) [postavki favorita u obliku prečaca](#page-191-0) > [Dodijelite prečac IC kartici](#page-194-0) > Dodijelite prečac IC kartici putem NFC-a

## **Dodijelite prečac IC kartici putem NFC-a**

**Srodni modeli**: MFC-J5955DW

Ø

Svojoj IC kartici možete dodijeliti jedan prečac. Kada svojom IC karticom dotaknete simbol NFC-a uređaja, vaš će se osobni prečac automatski prikazati na dodirnom zaslonu.

- Istu IC karticu ne možete upotrijebiti za različite prečace.
- Ako IC karticu želite upotrijebiti za neki drugi prečac, najprije poništite registraciju kartice i zatim je registrirajte s novim prečacem.
- 1. Ako se pojavi početni zaslon, pritisnite  $+$  [Precaci].
- 2. Pritisnite karticu koja sadrži prečac koji želite dodijeliti svojoj IC kartici.
- 3. Pritisnite prečac i držite ga pritisnutog dok se ne pojavi opcija.
- 4. Pritisnite A ili V za prikaz opcije [Registriraj stavku Kartica/NFC], zatim je pritisnite.
- 5. IC karticom dotaknite simbol NFC-a.
- 6. Pritisnite [Registriraj].

Prečac će biti dodijeljen IC kartici.

#### **Srodne informacije**

• [Dodijelite prečac IC kartici](#page-194-0)

<span id="page-196-0"></span> [Početna stranica](#page-1-0) > [Postavke uređaja](#page-173-0) > [Promjena postavki uređaja na upravljačkoj ploči](#page-174-0) > [Spremanje](#page-191-0) [postavki favorita u obliku prečaca](#page-191-0) > [Dodijelite prečac IC kartici](#page-194-0) > Dodijelite prečac IC kartici putem čitača IC kartica

## **Dodijelite prečac IC kartici putem čitača IC kartica**

Svojoj IC kartici možete dodijeliti jedan prečac. Kada svojom IC karticom dotaknete čitač IC kartica povezan s vašim uređajem, vaš će se osobni prečac automatski pojaviti na dodirnom zaslonu.

- - Istu IC karticu ne možete upotrijebiti za različite prečace.
	- Ako IC karticu želite upotrijebiti za neki drugi prečac, najprije poništite registraciju kartice i zatim je registrirajte s novim prečacem.

Prije nego što IC kartici dodijelite prečac, registrirajte eksterni čitač IC kartica. Čitač kartica registrirajte putem upravljanja temeljenog na webu. Vaš uređaj podržava eksterne čitače IC kartica koji podržavaju upravljačke programe klase HID.

- 1. Pokrenite web preglednik.
- 2. Unesite "https://IP adresa uređaja" u adresnu traku web preglednika (sadržaj u navodnicima "IP adresa uređaja" odgovara IP adresi uređaja).

Na primjer:

https://192.168.1.2

3. Ako je potrebno, u polje **Login (Prijava)** unesite lozinku te potom kliknite **Login (Prijava)**.

Zadana lozinka za upravljanje postavkama ovog uređaja nalazi se na stražnjoj strani uređaja pod oznakom "**Pwd**".

4. Otiđite u navigacijski izbornik te potom kliknite **Administrator** > **External Card Reader (Vanjski čitač kartica)**.

Počnite od  $\equiv$  ako navigacijski izbornik nije prikazan na lijevoj strani zaslona.

- 5. Unesite potrebne podatke pa kliknite **Submit (Podnesi)**.
- 6. Ponovno pokrenite Brotherov uređaj kako biste aktivirali konfiguraciju.
- 7. Spojite čitač kartica na uređaj.

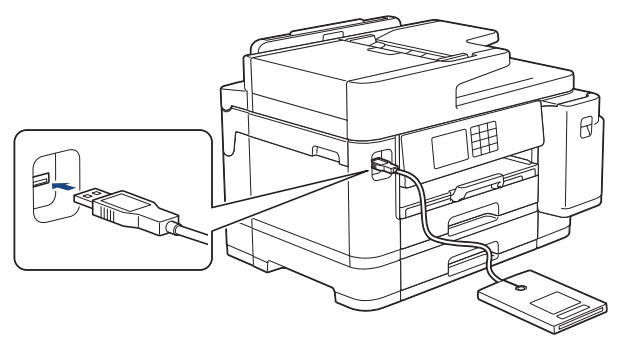

- 8. Ako se pojavi početni zaslon, pritisnite  $\bigoplus$  [Precaci] na LCD-u.
- 9. Pritisnite karticu od [1] do [3] kako biste odabrali zaslon prečaca koji sadrži prečac koji želite dodijeliti svojoj IC kartici.
- 10. Pritisnite prečac i držite ga pritisnutog dok se ne pojavi opcija.
- 11. Pritisnite ▲ ili V za prikaz opcije [Registriraj stavku Kartica/NFC], zatim je pritisnite.
- 12. IC karticom dodirnite čitač IC kartica povezan s vašim uređajem.
- 13. Pritisnite [Registriraj].

Prečac će biti dodijeljen IC kartici.

#### **Srodne informacije** ∣√

• [Dodijelite prečac IC kartici](#page-194-0)

<span id="page-198-0"></span> [Početna stranica](#page-1-0) > [Postavke uređaja](#page-173-0) > [Promjena postavki uređaja na upravljačkoj ploči](#page-174-0) > Ispis izvještaja

## **Ispis izvještaja**

- [Izvještaji](#page-199-0)
- [Ispis izvještaja](#page-200-0)
- [Problemi s telefonom i faksom](#page-115-0)

<span id="page-199-0"></span> [Početna stranica](#page-1-0) > [Postavke uređaja](#page-173-0) > [Promjena postavki uređaja na upravljačkoj ploči](#page-174-0) > [Ispis](#page-198-0) [izvještaja](#page-198-0) > Izvještaji

## **Izvještaji**

Dostupni su sljedeći izvještaji:

#### **Provjera prijenosa**

Funkcijom Provjera prijenosa ispisuje se izvještaj provjere prijenosa za vaš posljednji prijenos.

#### **Adresar**

U izvješću o adresaru ispisuje se popis imena i brojeva pohranjenih u memoriji adresara.

#### **Faks dnevnik**

U faks dnevniku navodi se popis informacija o posljednjih 200 dolaznih i odlaznih faksova. (TX je kratica za Transmit (Prijenos), RX za Receive (Primanje).)

#### **Postavke korisnika**

Izvještaj o postavkama korisnika ispisuje popis trenutnih postavki.

#### **Mrežna konfiguracija (mrežni modeli)**

Izvještaj o mrežnoj konfiguraciji ispisuje popis trenutnih mrežnih postavki.

#### **WLAN izvještaj (bežični modeli)**

WLAN izvještaj ispisuje dijagnozu povezivosti za bežični LAN.

#### **Srodne informacije**

• [Ispis izvještaja](#page-198-0)

<span id="page-200-0"></span> [Početna stranica](#page-1-0) > [Postavke uređaja](#page-173-0) > [Promjena postavki uređaja na upravljačkoj ploči](#page-174-0) > [Ispis](#page-198-0) [izvještaja](#page-198-0) > Ispis izvještaja

## **Ispis izvještaja**

- 1. Pritisnite  $\left|\int_{0}^{1}$  [Postavke] > [Sve postavke] > [Ispis izvj.].
- 2. Pritisnite ▲ ili ▼ za prikaz opcija izvješća, a zatim pritisnite željenu opciju.
- 3. Pritisnite [Da].
- 4. Pritisnite ...

### **Srodne informacije**

• [Ispis izvještaja](#page-198-0)

<span id="page-201-0"></span> [Početna stranica](#page-1-0) > [Postavke uređaja](#page-173-0) > [Promjena postavki uređaja na upravljačkoj ploči](#page-174-0) > Tablica postavki i značajki

## **Tablica postavki i značajki**

- [Tablice postavki \(modeli s 2,7" \(67,5 mm\)/3,5" \(87,6 mm\) dodirnim zaslonom\)](#page-202-0)
- [Tablice značajki \(2,7" \(67,5 mm\)/3,5" \(87,6 mm\) modeli s dodirnim zaslonom\)](#page-211-0)

<span id="page-202-0"></span> [Početna stranica](#page-1-0) > [Postavke uređaja](#page-173-0) > [Promjena postavki uređaja na upravljačkoj ploči](#page-174-0) > [Tablica postavki i](#page-201-0) [značajki](#page-201-0) > Tablice postavki (modeli s 2,7" (67,5 mm)/3,5" (87,6 mm) dodirnim zaslonom)

## **Tablice postavki (modeli s 2,7" (67,5 mm)/3,5" (87,6 mm) dodirnim zaslonom)**

Ove tablice poslužit će vam kao pomoć u tome da razumijete stavke i opcije izbornika svog uređaja.

```
>> [Postavke]
>> [Opce postavke]
>> [Postavke precaca]
>> [Faks]
>> [Pisac]
>> [Mreza]
>> [Ispis izvj.]
>> [Info uredjaja]
>> [Poc. post.]
```
**[Postavke]**

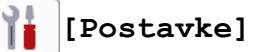

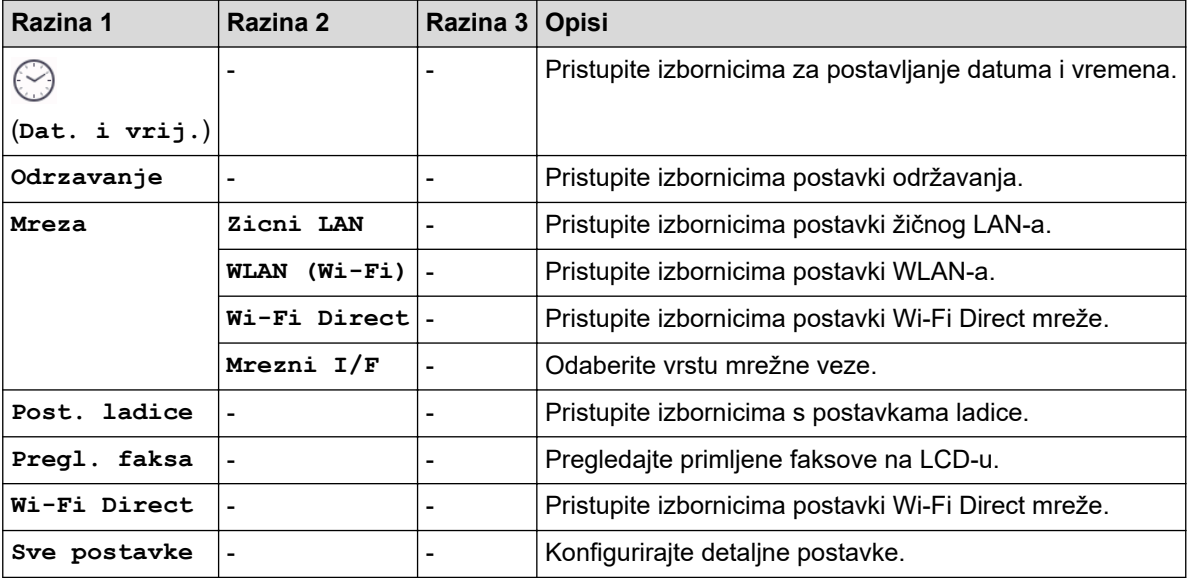

#### **[Opce postavke]**

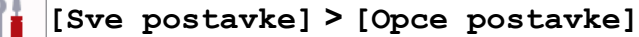

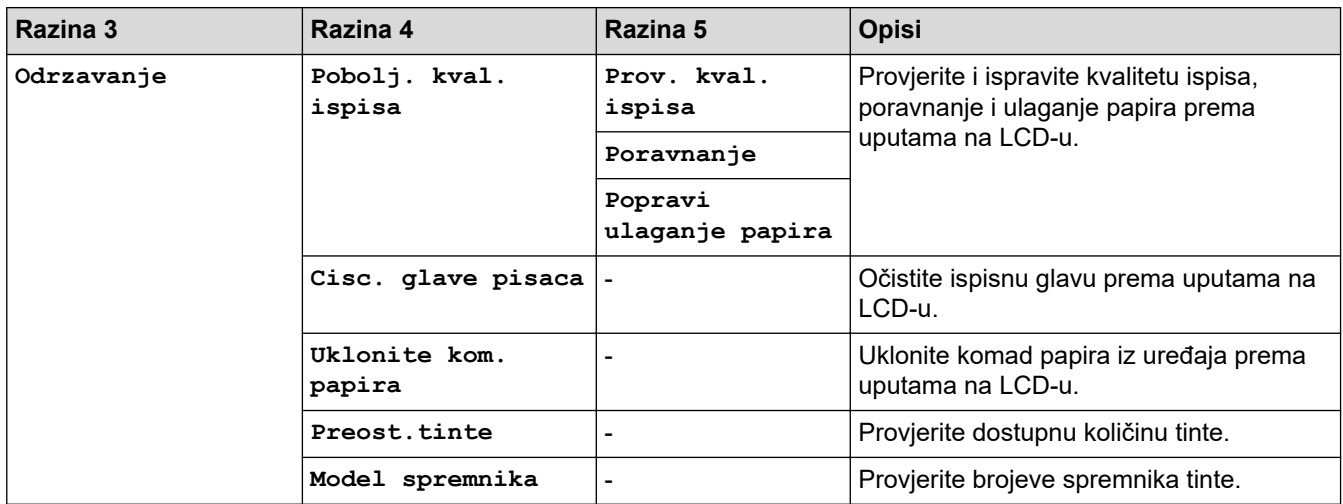

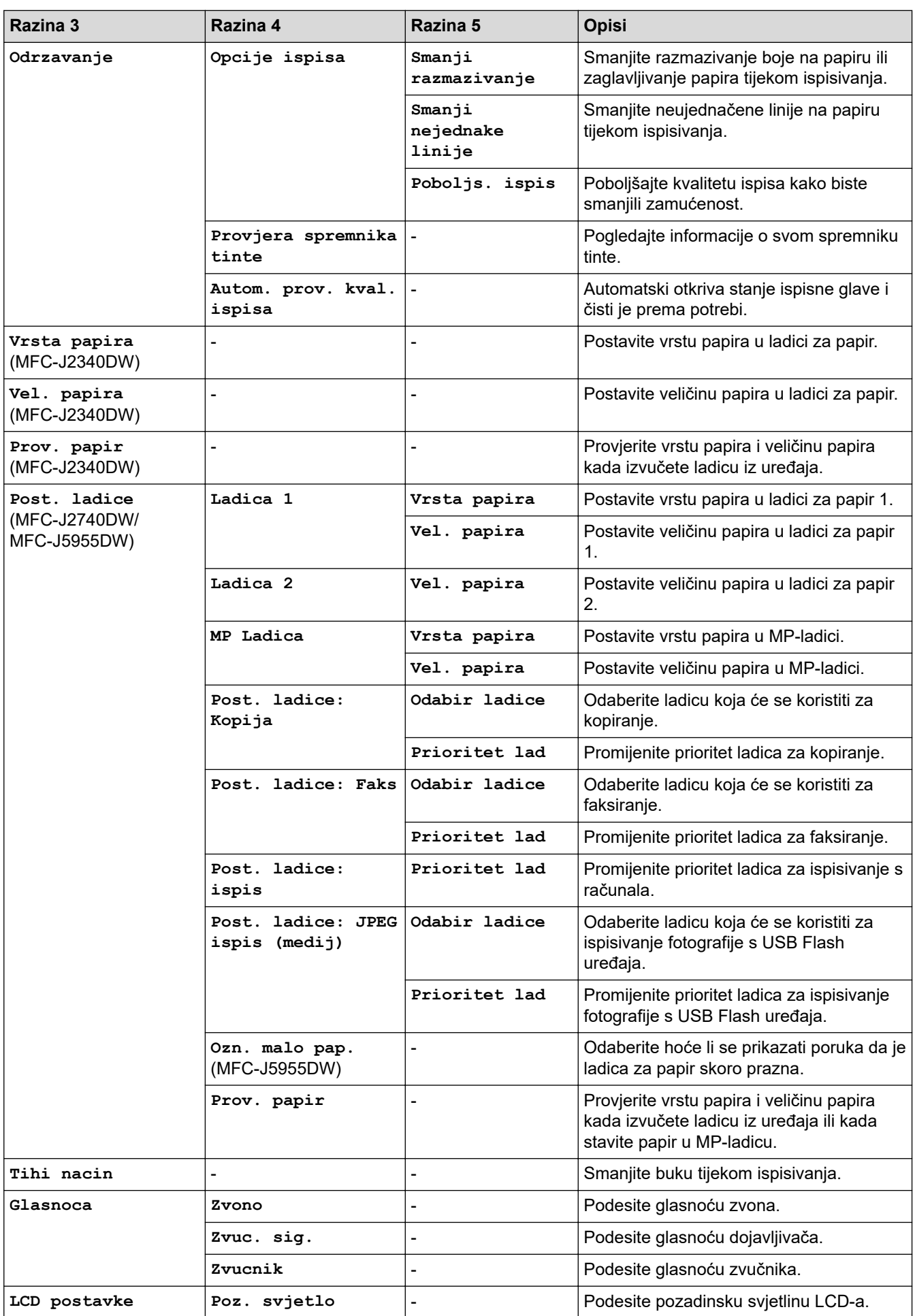

<span id="page-204-0"></span>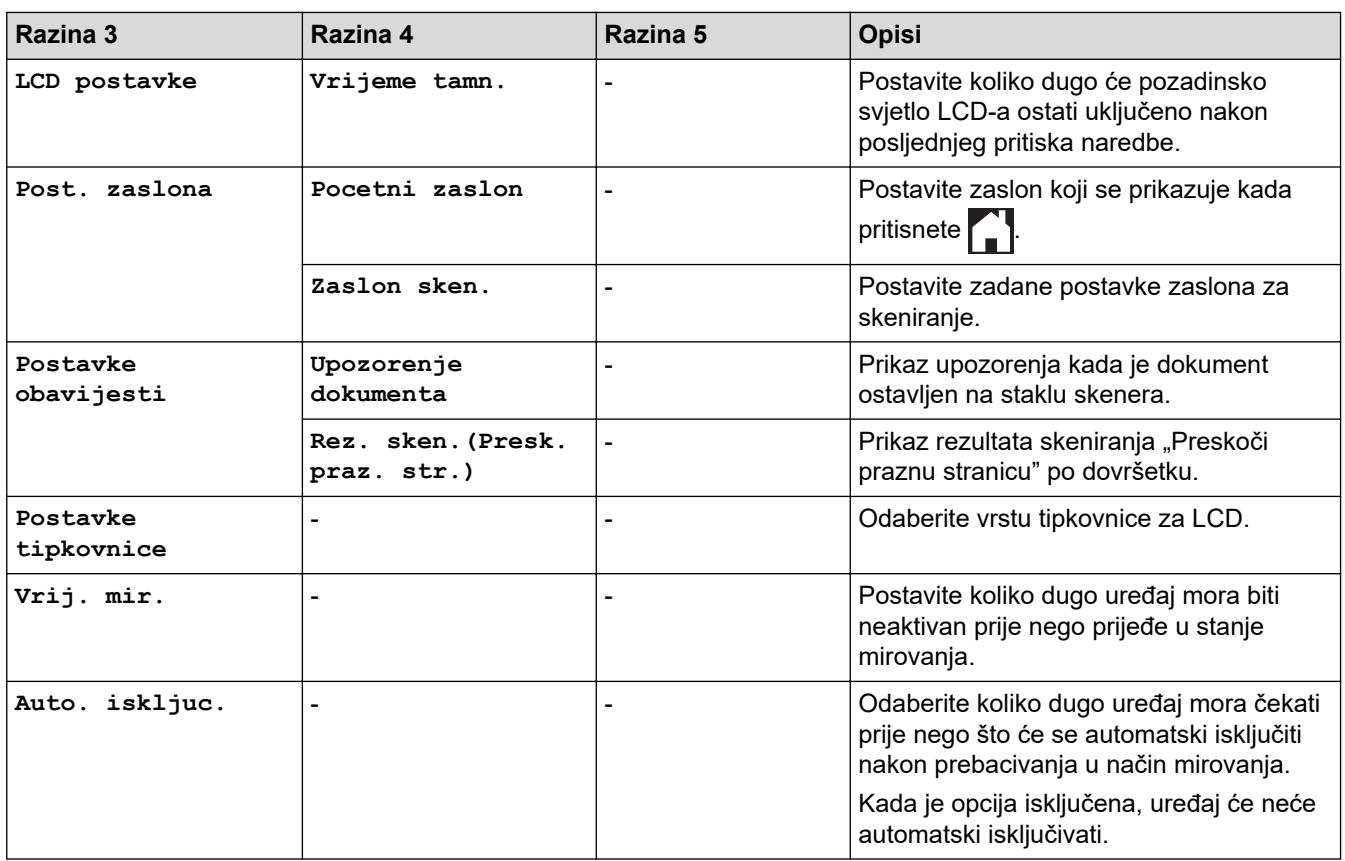

### **[Postavke precaca]**

## **[Sve postavke] > [Postavke precaca]**

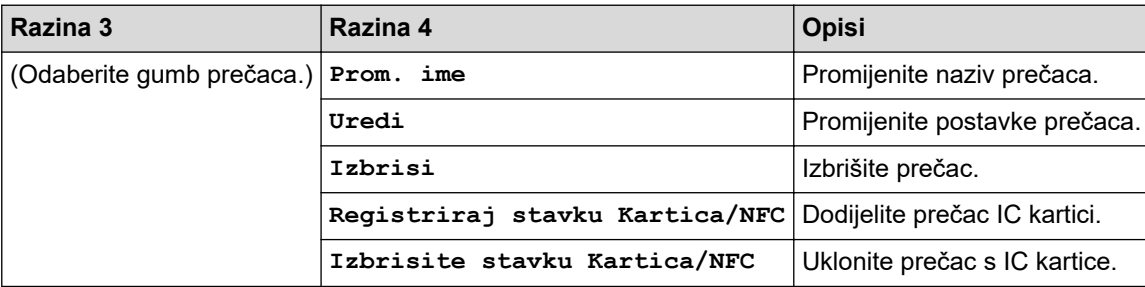

### **[Faks]**

## **[Sve postavke] > [Faks]**

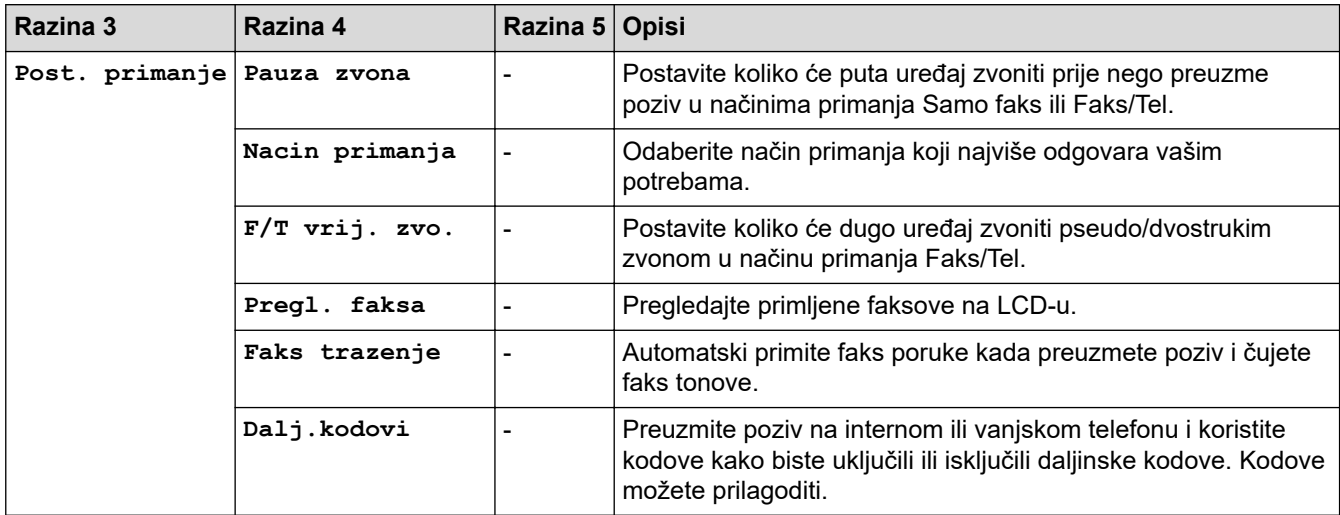

<span id="page-205-0"></span>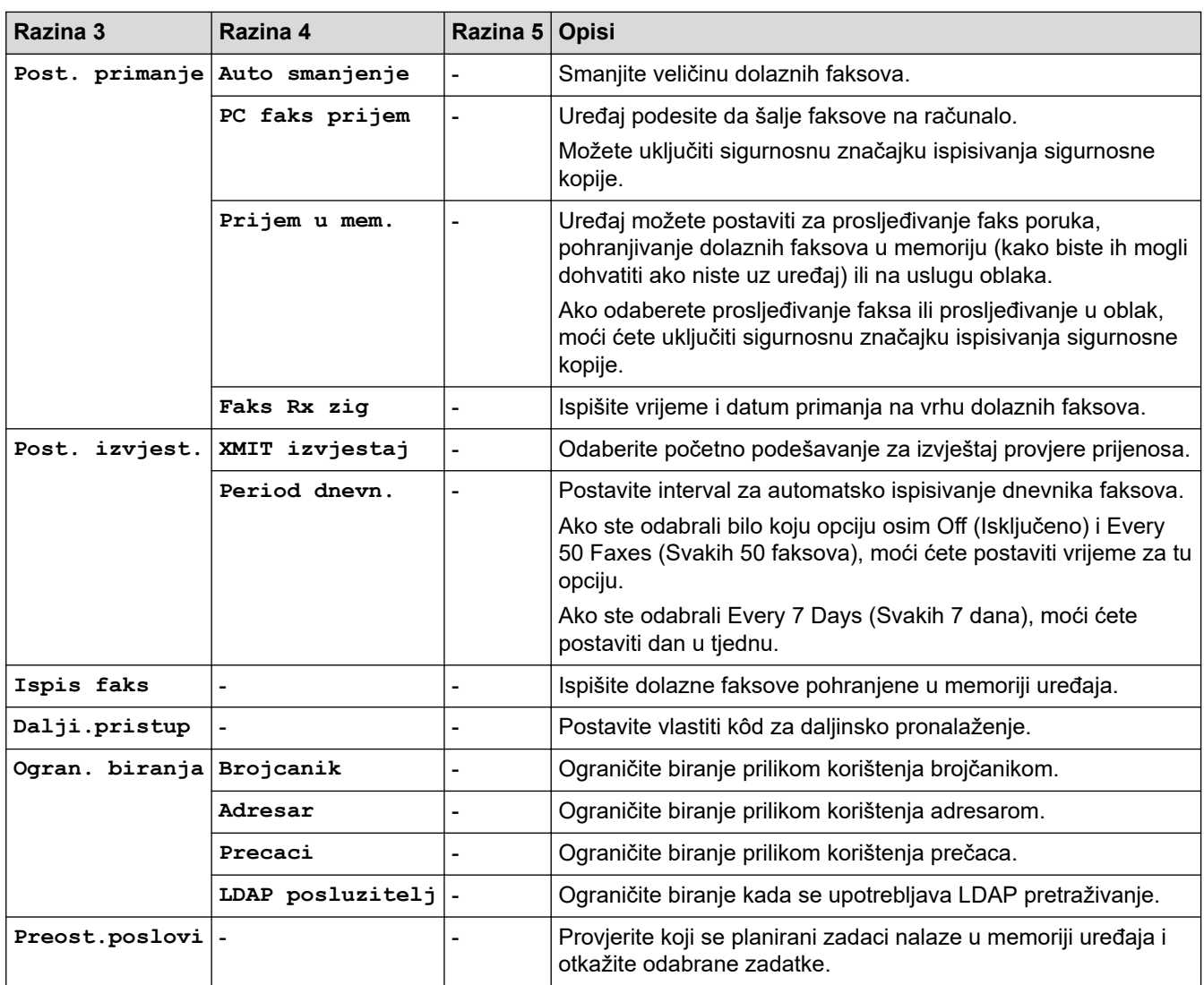

## **[Pisac]**

## **[Sve postavke] > [Pisac]**

(MFC-J5955DW)

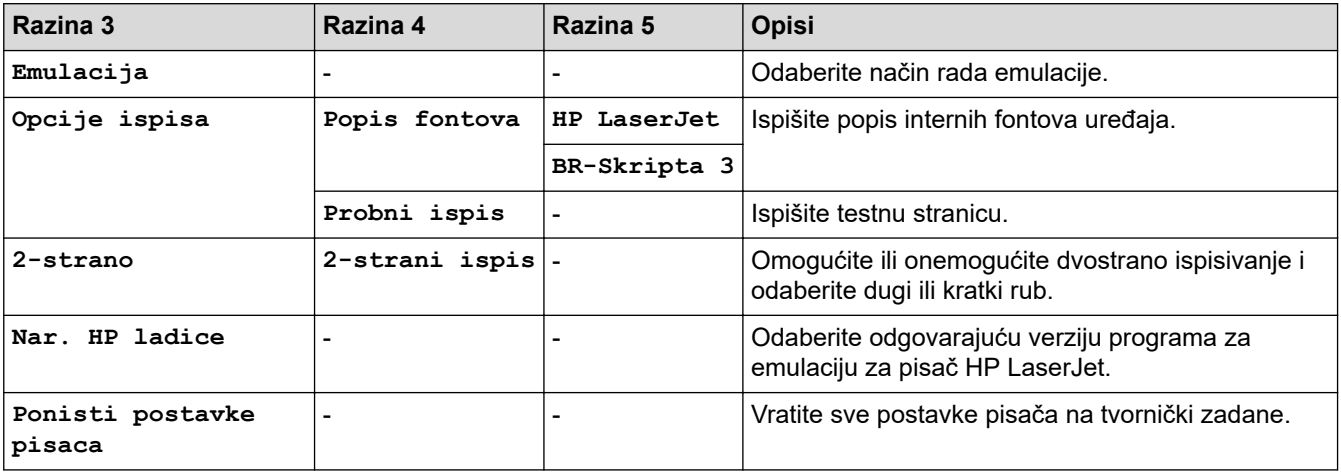

#### <span id="page-206-0"></span>**[Mreza]**

## **[Sve postavke] > [Mreza]**

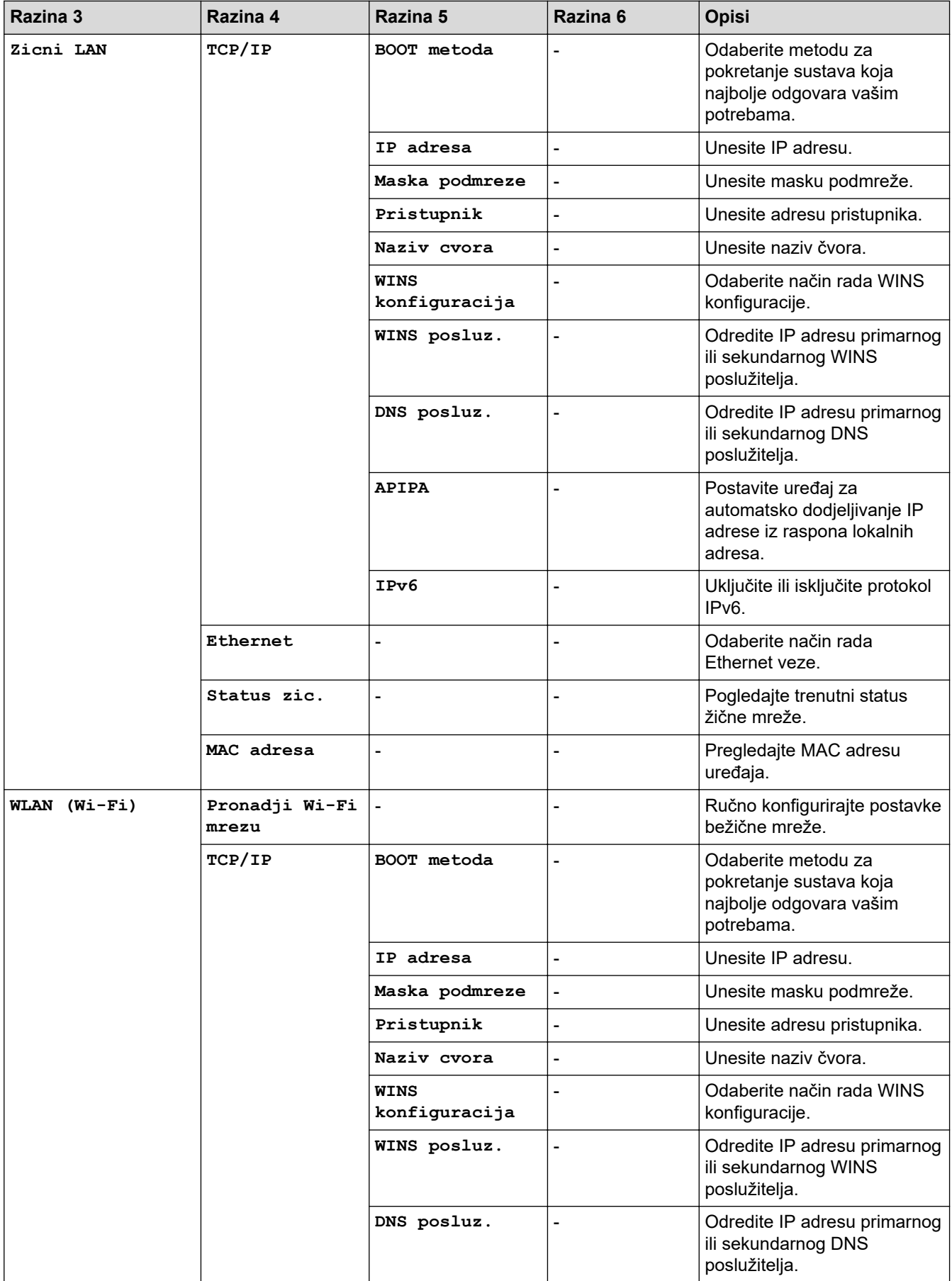

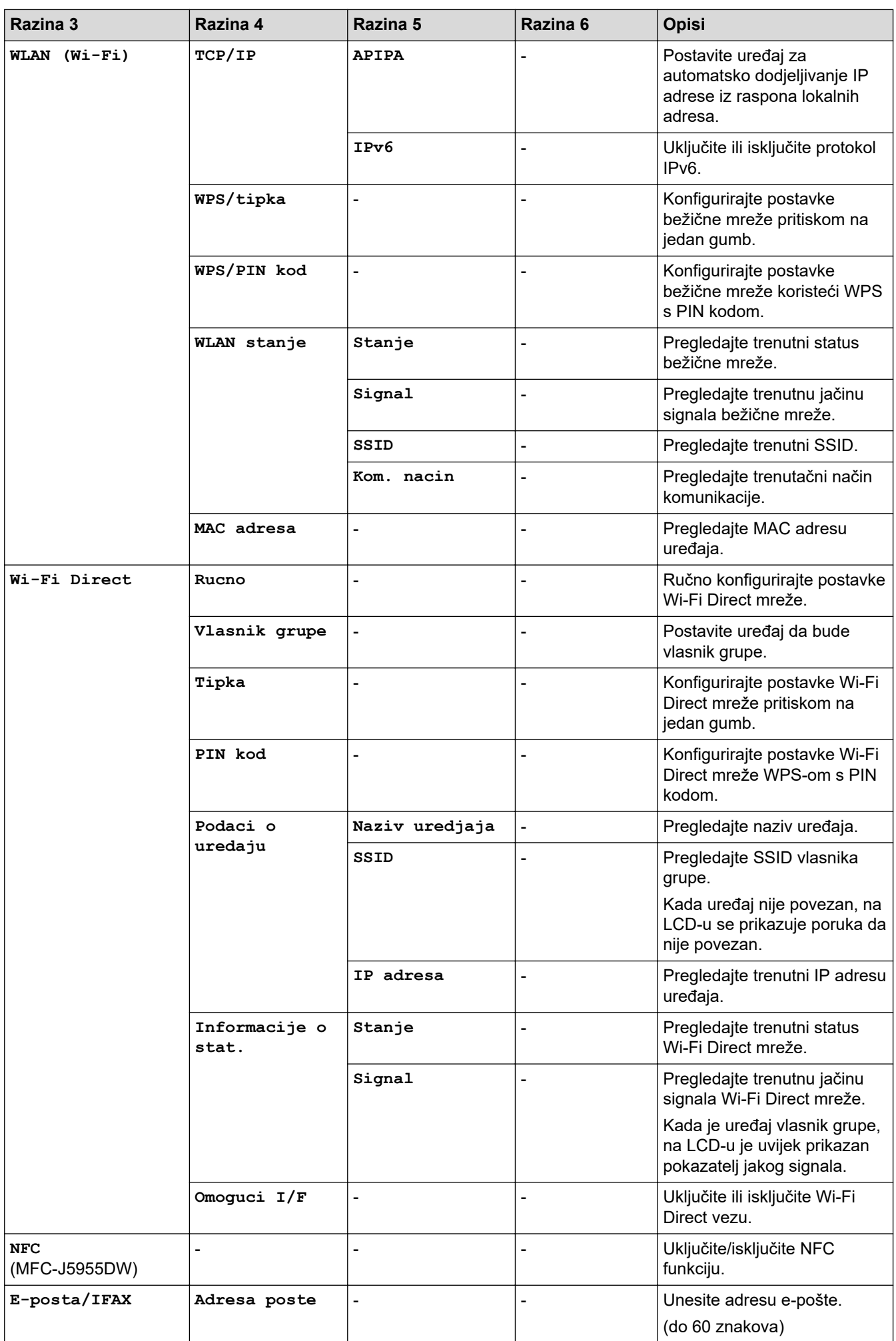

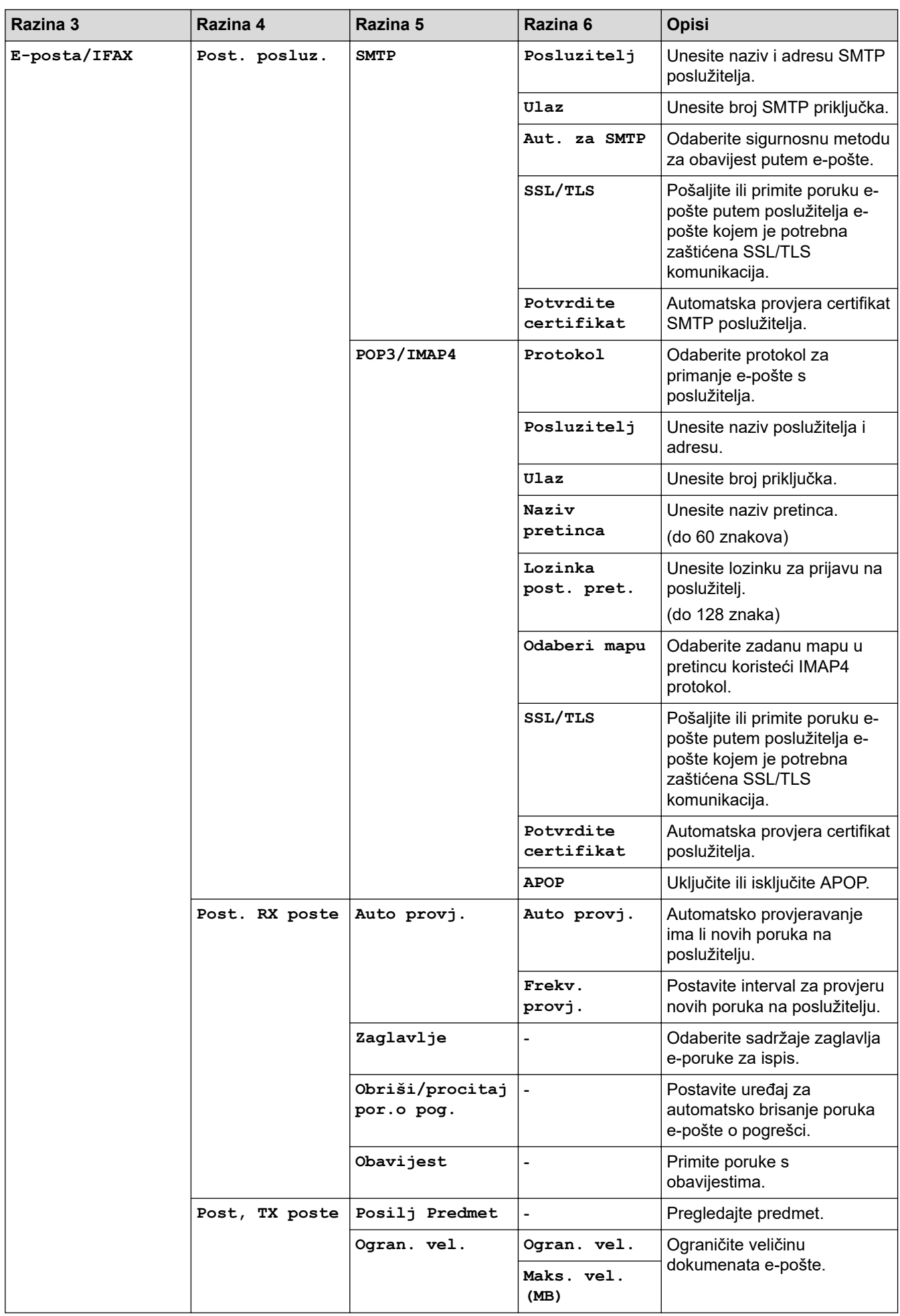

<span id="page-209-0"></span>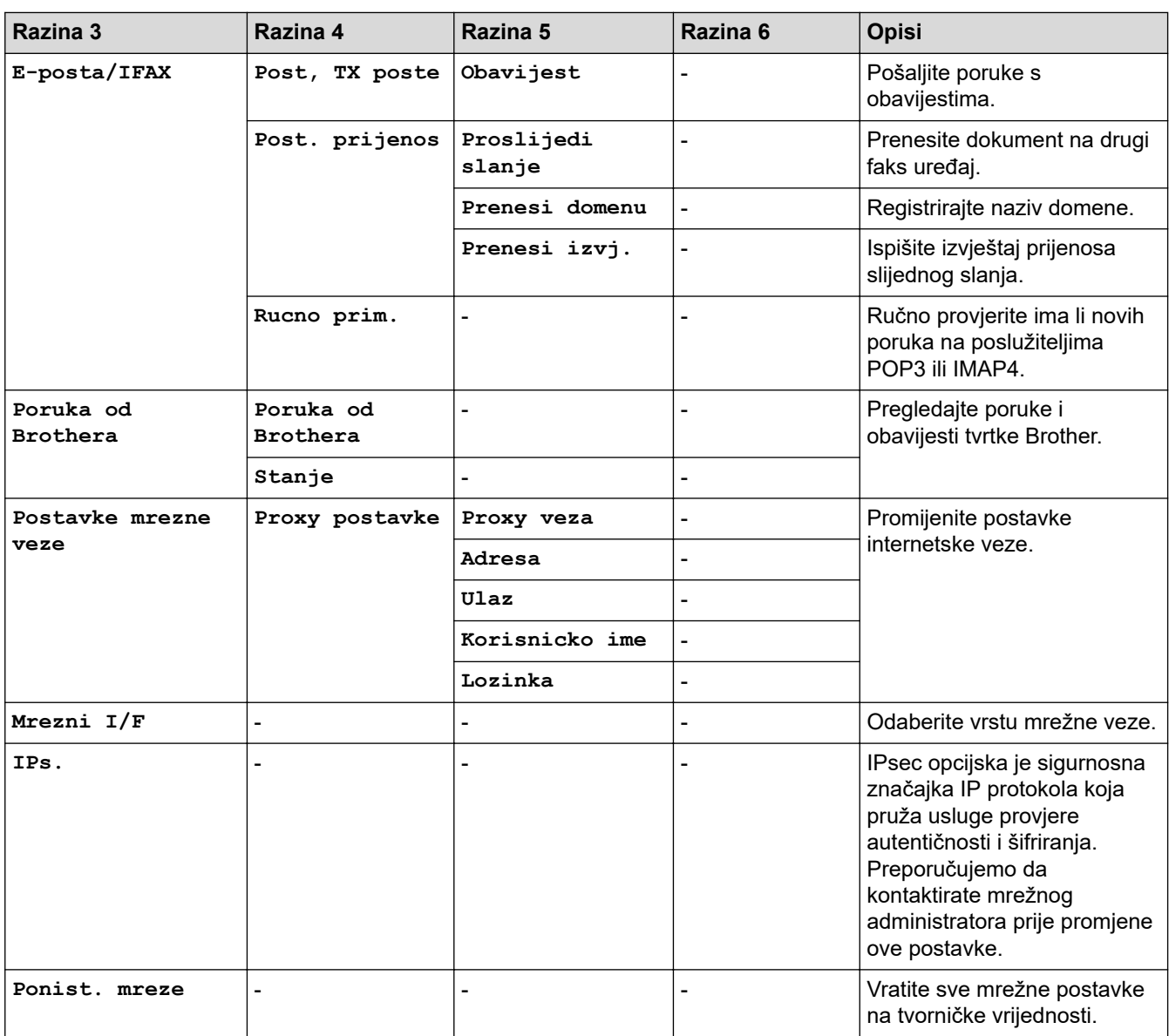

**[Ispis izvj.]**

## **[Sve postavke] > [Ispis izvj.]**

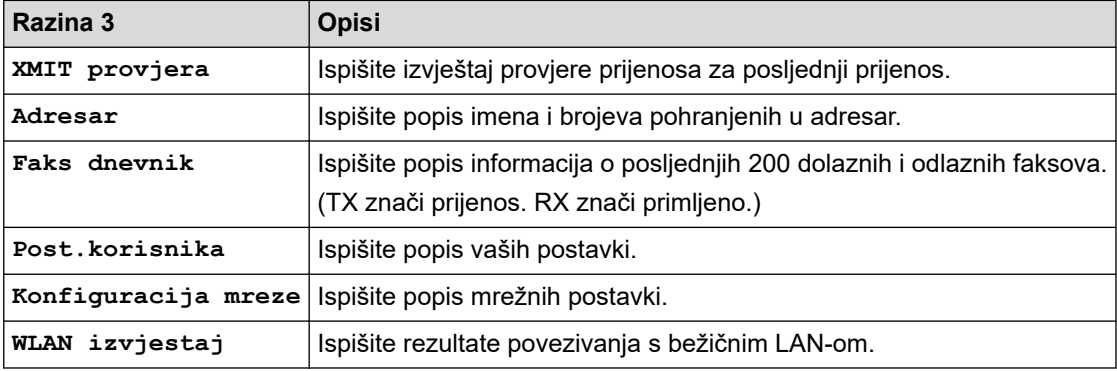

### **[Info uredjaja]**

# **[Sve postavke] > [Info uredjaja]**

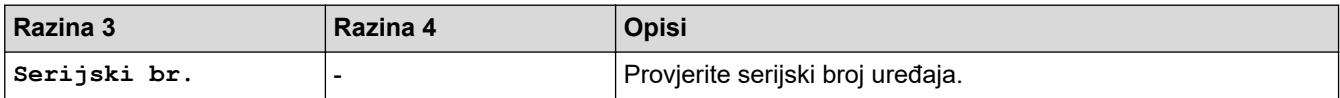

<span id="page-210-0"></span>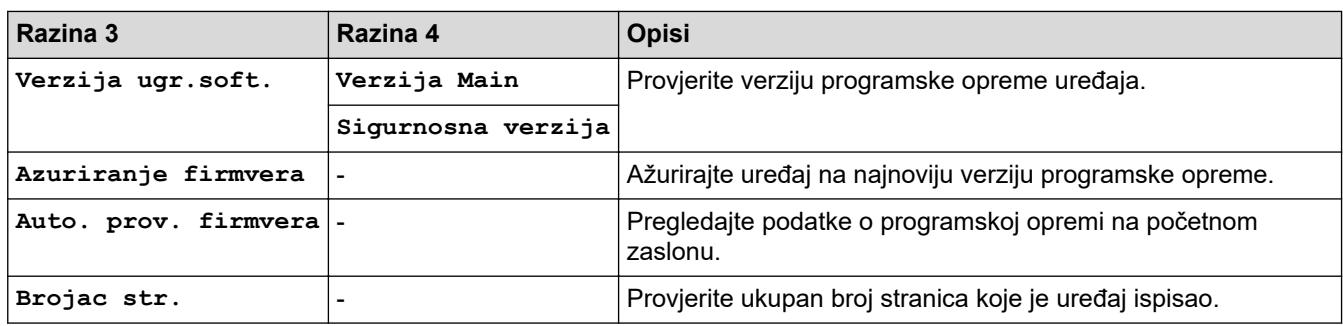

**[Poc. post.]**

## **[Sve postavke] > [Poc. post.]**

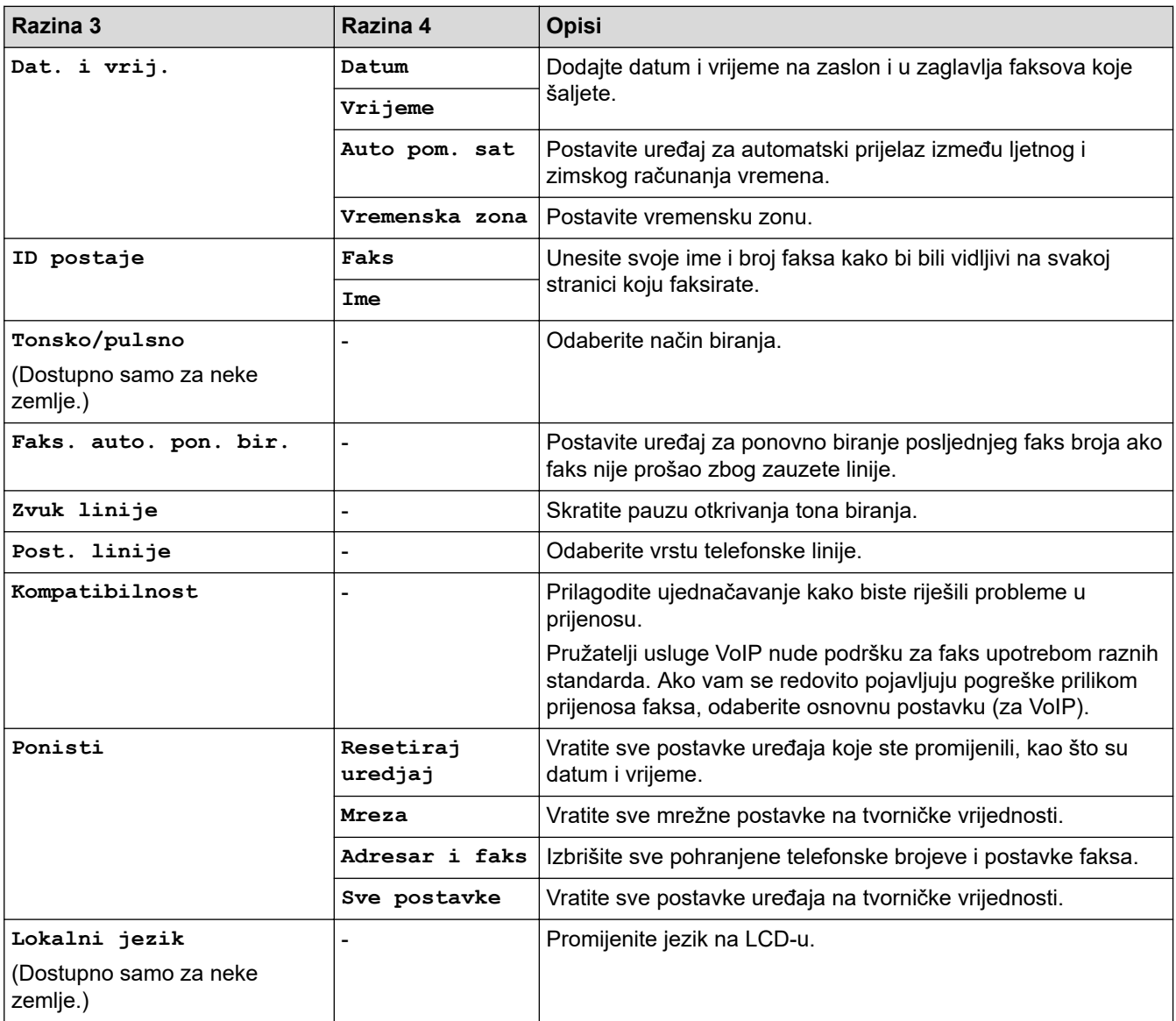

## **Srodne informacije**

• [Tablica postavki i značajki](#page-201-0)

<span id="page-211-0"></span> [Početna stranica](#page-1-0) > [Postavke uređaja](#page-173-0) > [Promjena postavki uređaja na upravljačkoj ploči](#page-174-0) > [Tablica postavki i](#page-201-0) [značajki](#page-201-0) > Tablice značajki (2,7" (67,5 mm)/3,5" (87,6 mm) modeli s dodirnim zaslonom)

## **Tablice značajki (2,7" (67,5 mm)/3,5" (87,6 mm) modeli s dodirnim zaslonom)**

Ove tablice poslužit će vam kao pomoć u tome da razumijete stavke funkcija i privremene opcije svog uređaja.

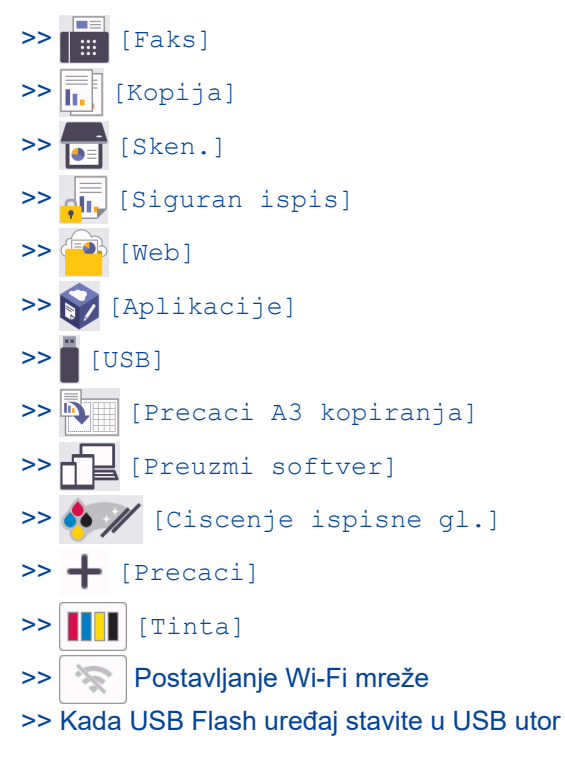

#### **[Faks]** ┃│⊞○

#### **(Kada je [Pregl. faksa] postavljen na [Isklj])**

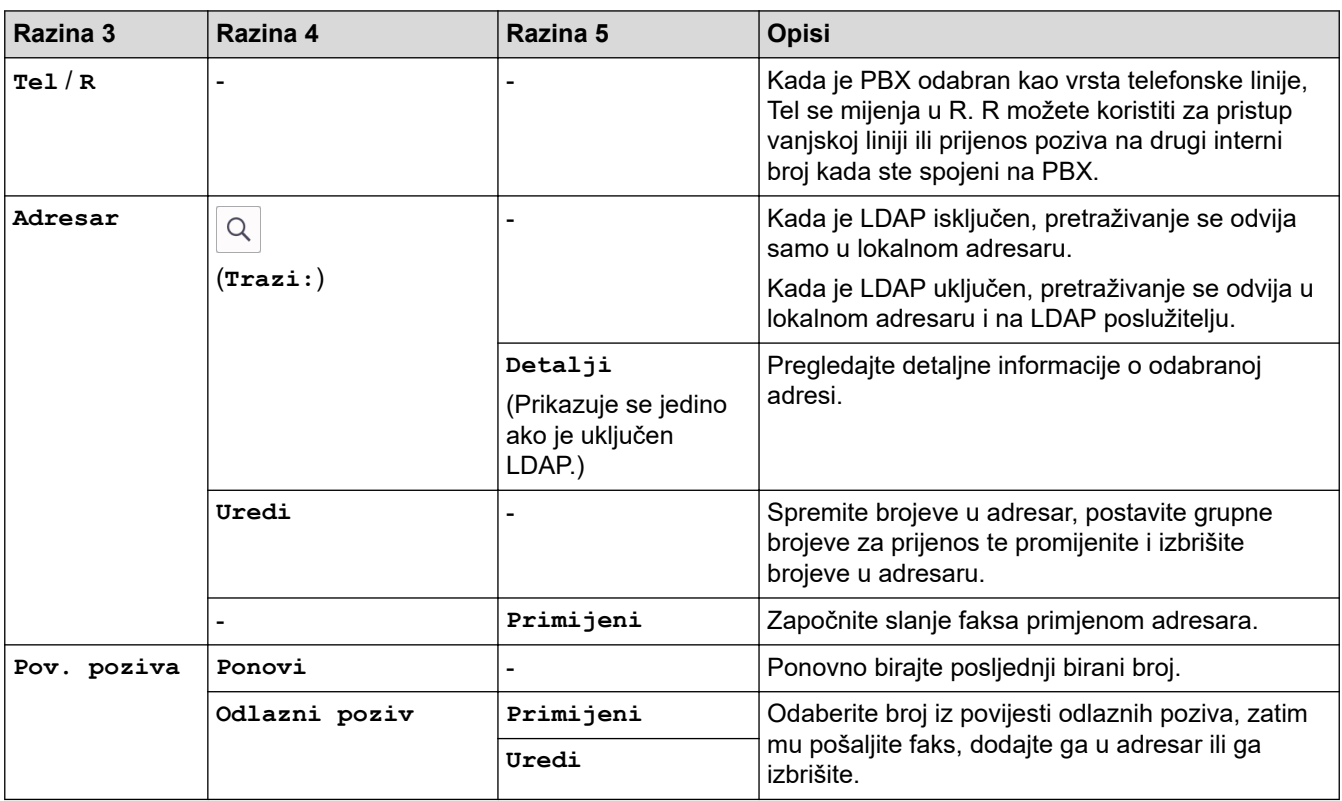

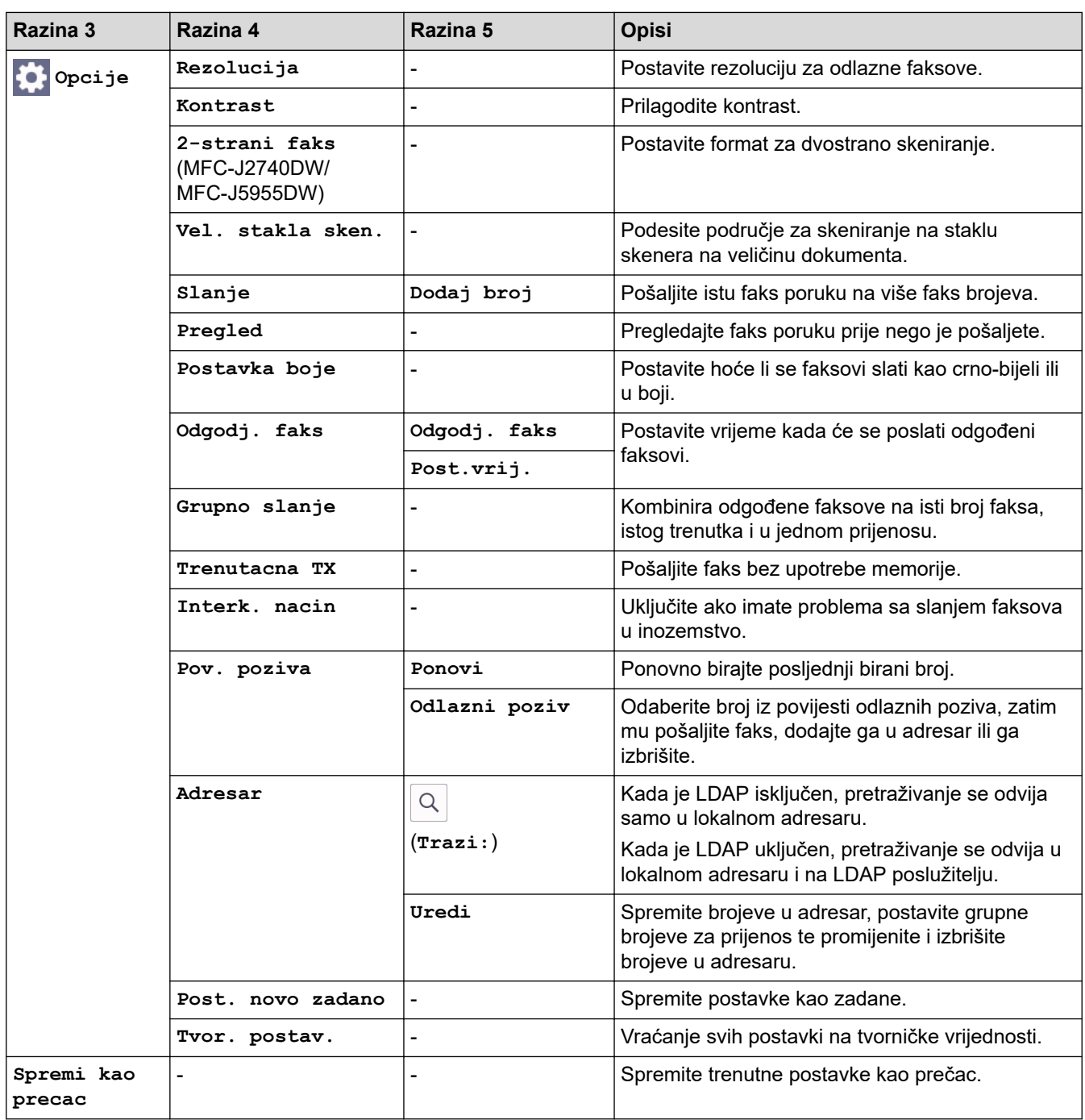

## **(Kada je [Pregl. faksa] postavljen na [Uklj])**

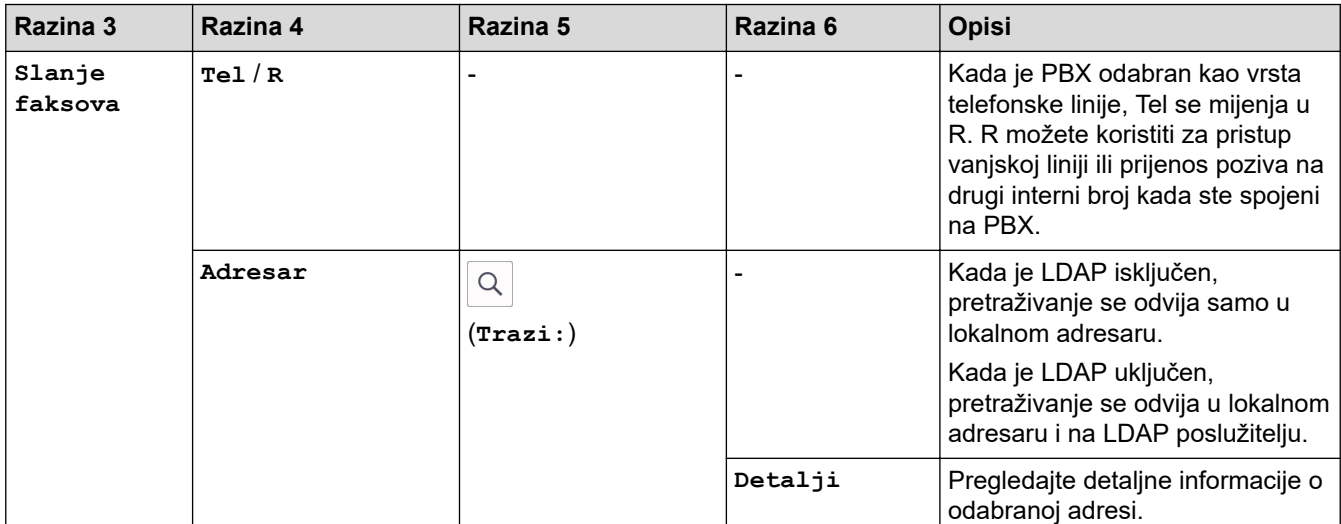

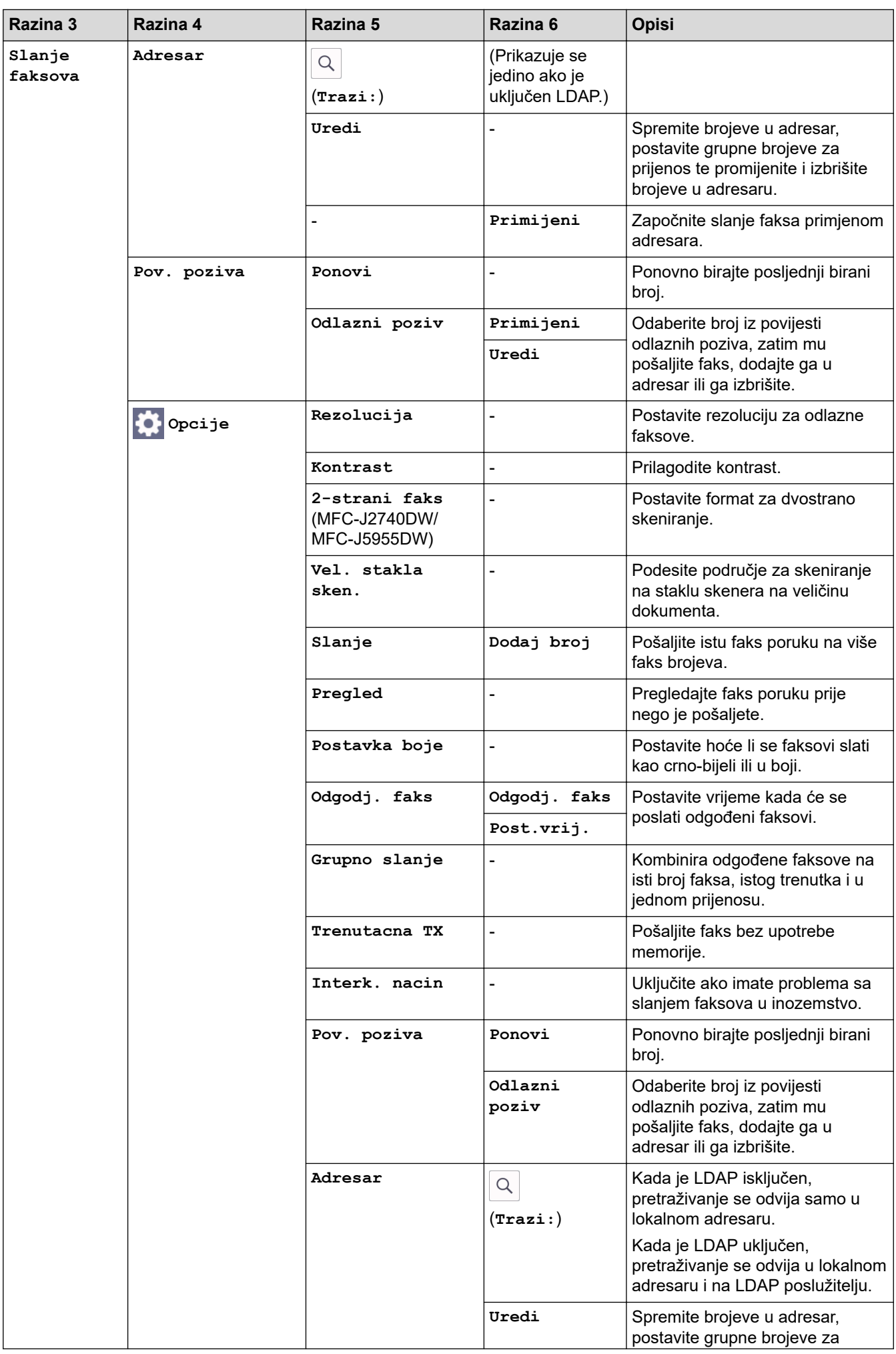

<span id="page-214-0"></span>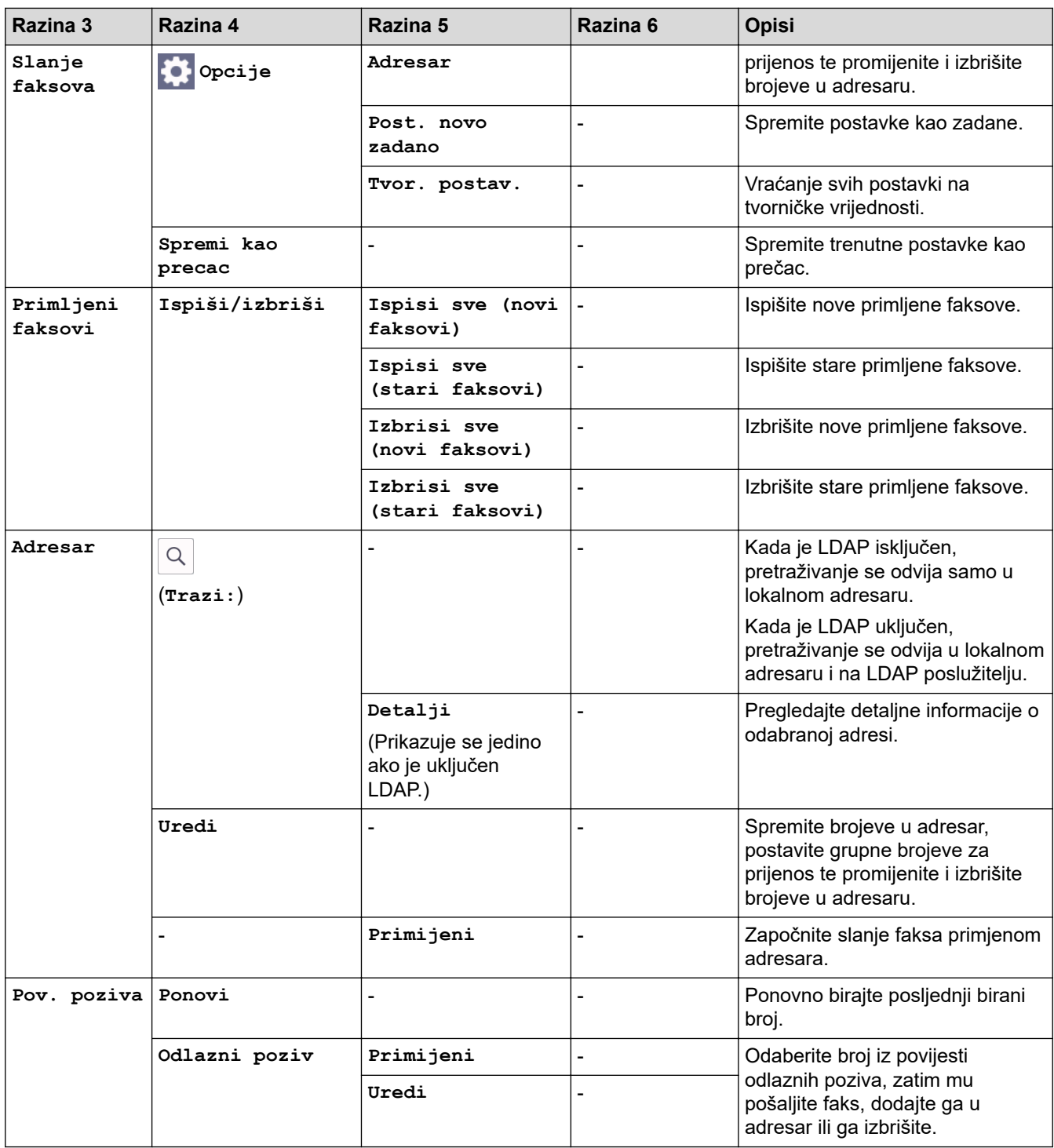

# **[Kopija]**

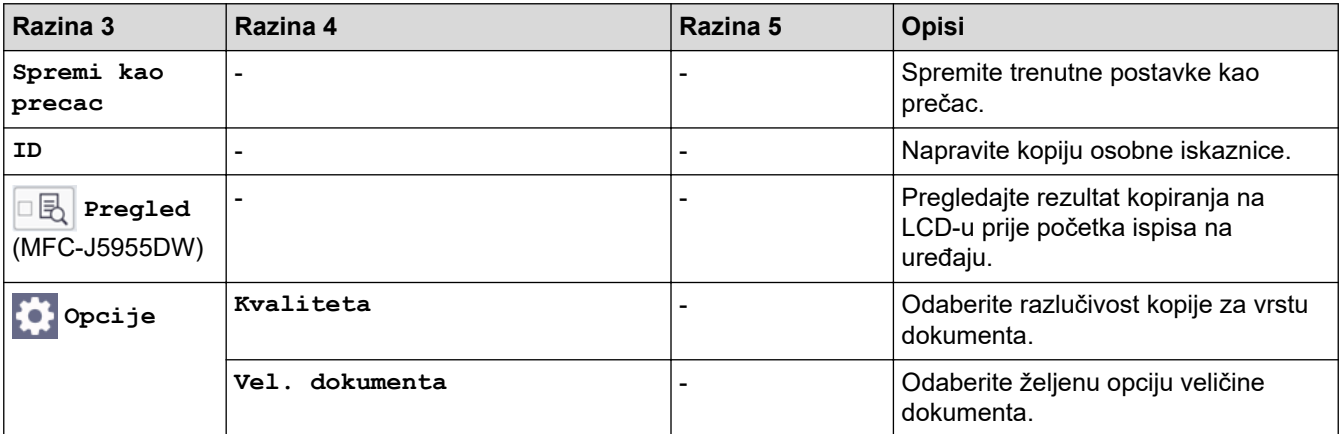

<span id="page-215-0"></span>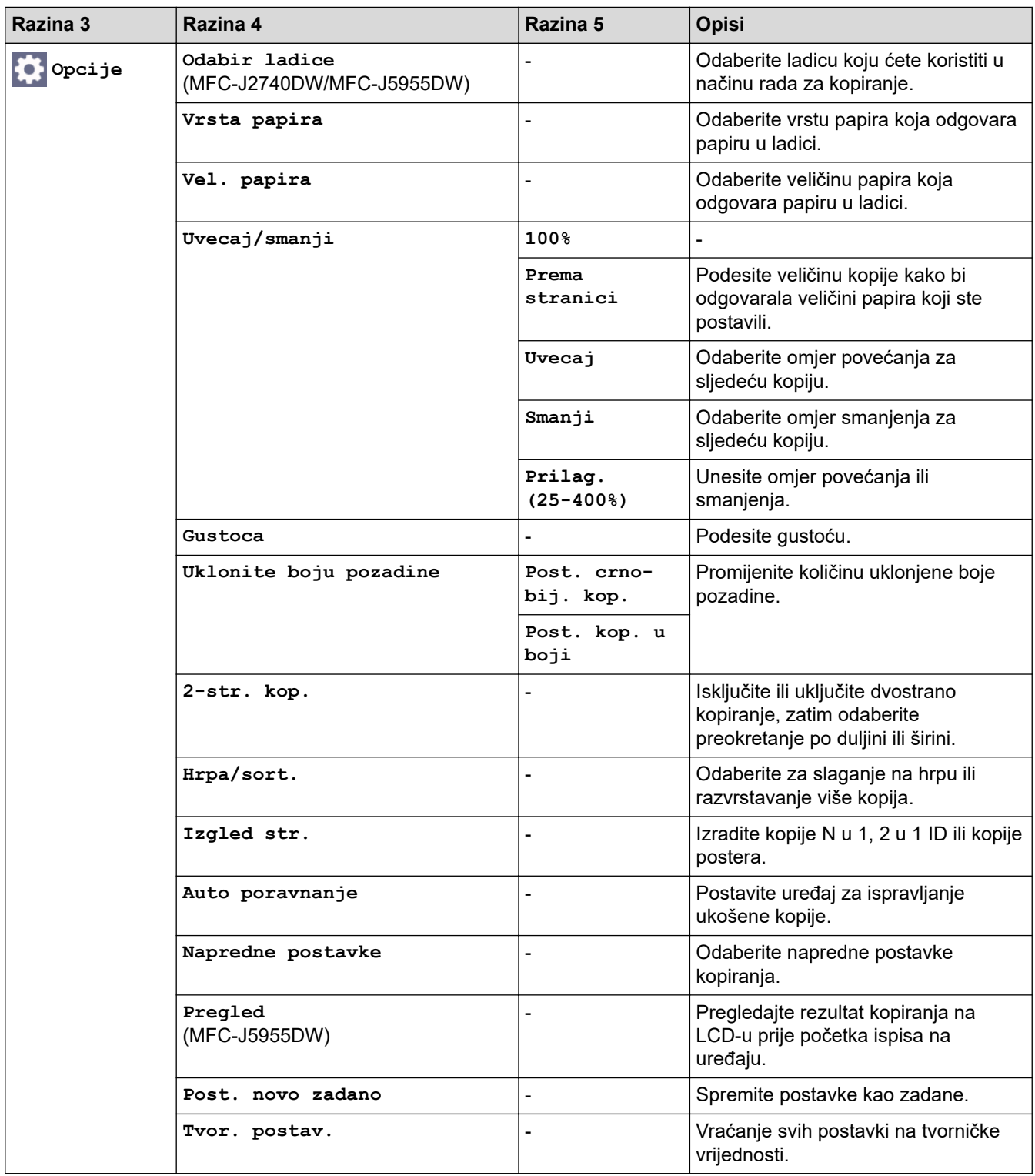

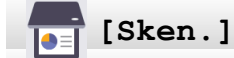

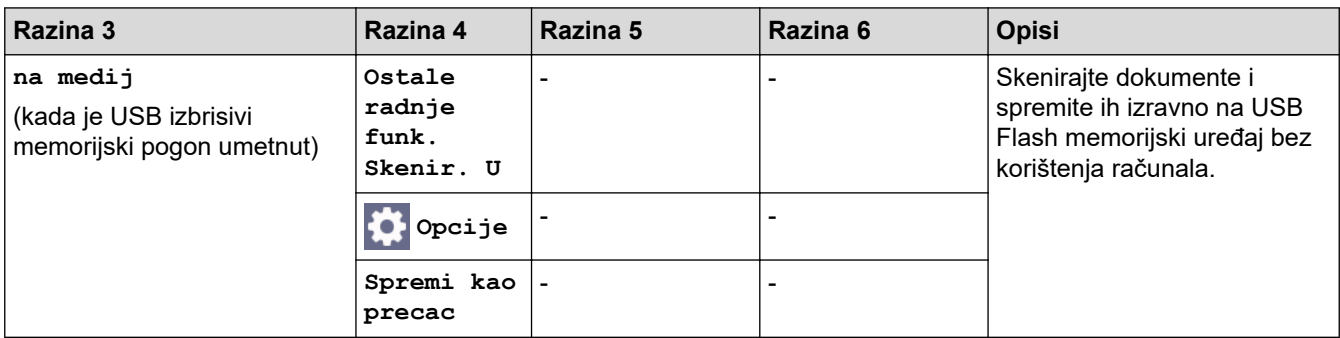
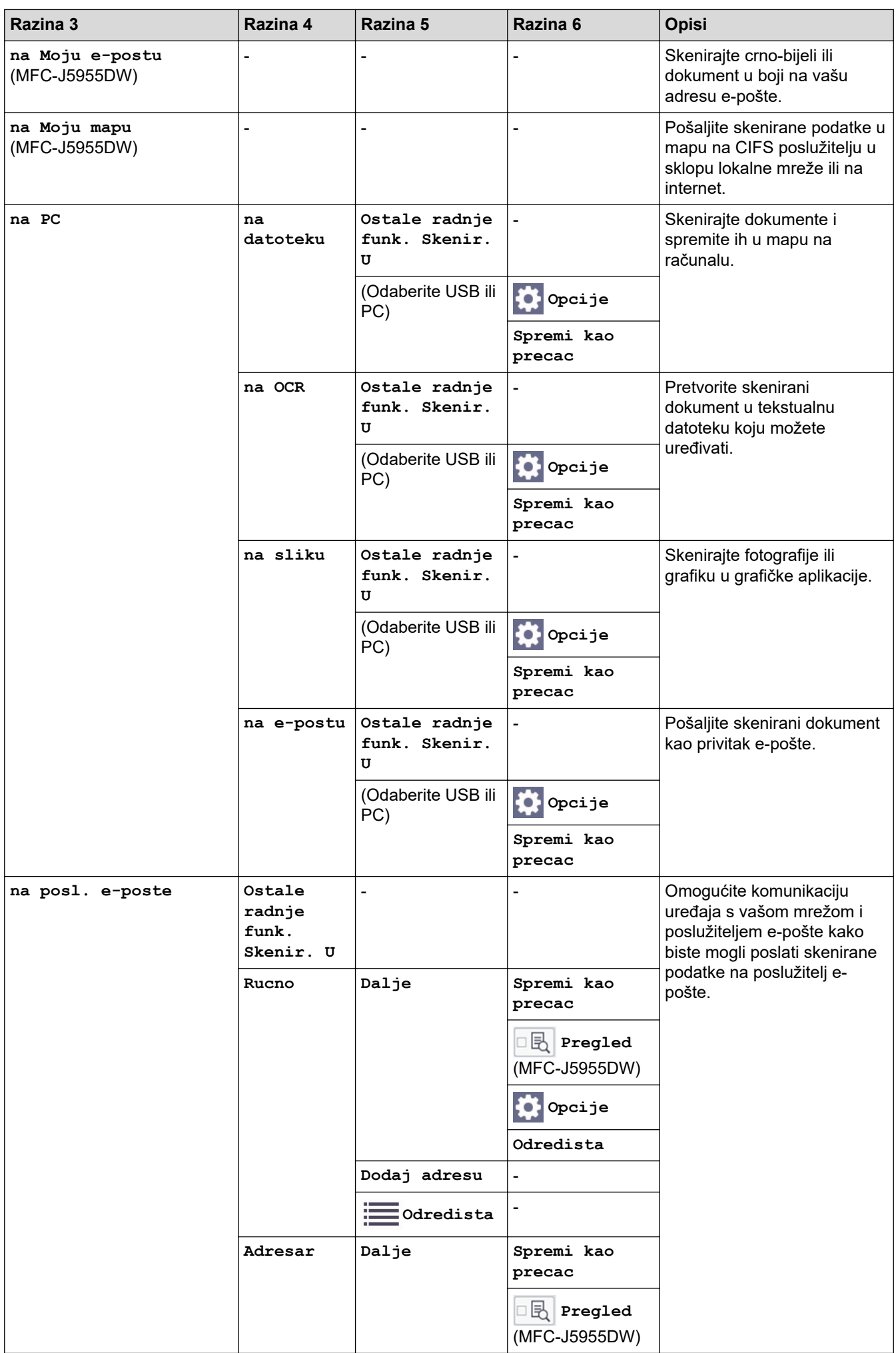

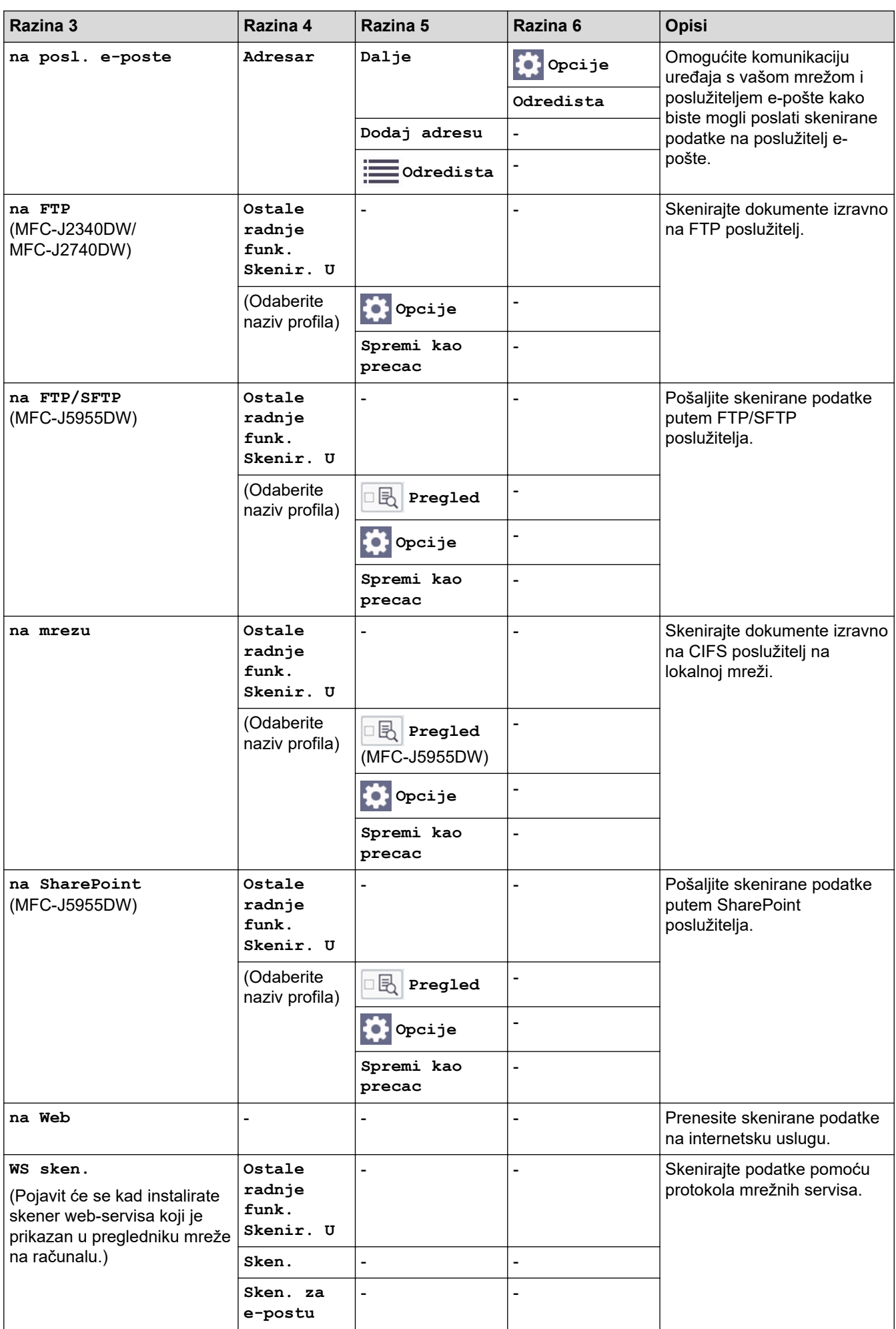

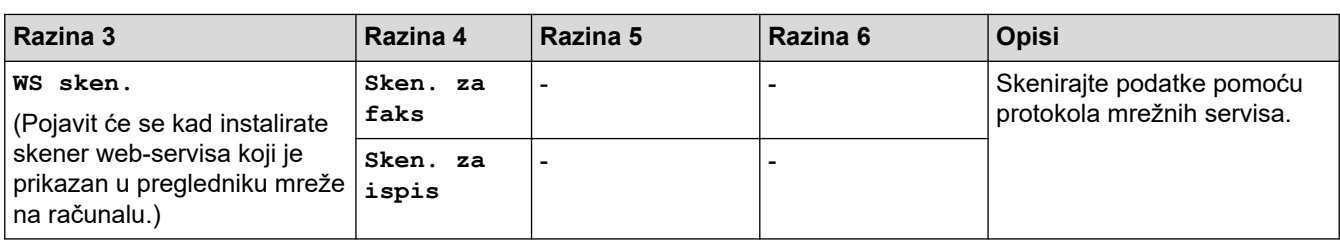

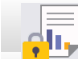

# **[Siguran ispis]**

#### (MFC-J5955DW)

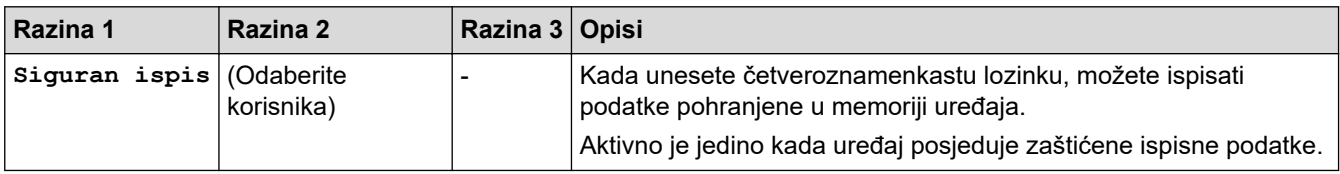

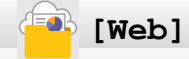

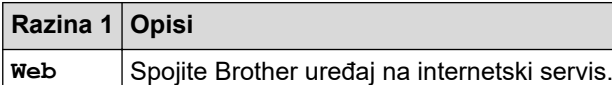

# **[Aplikacije]**

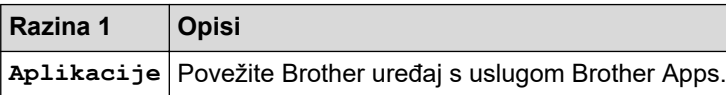

# **[USB]**

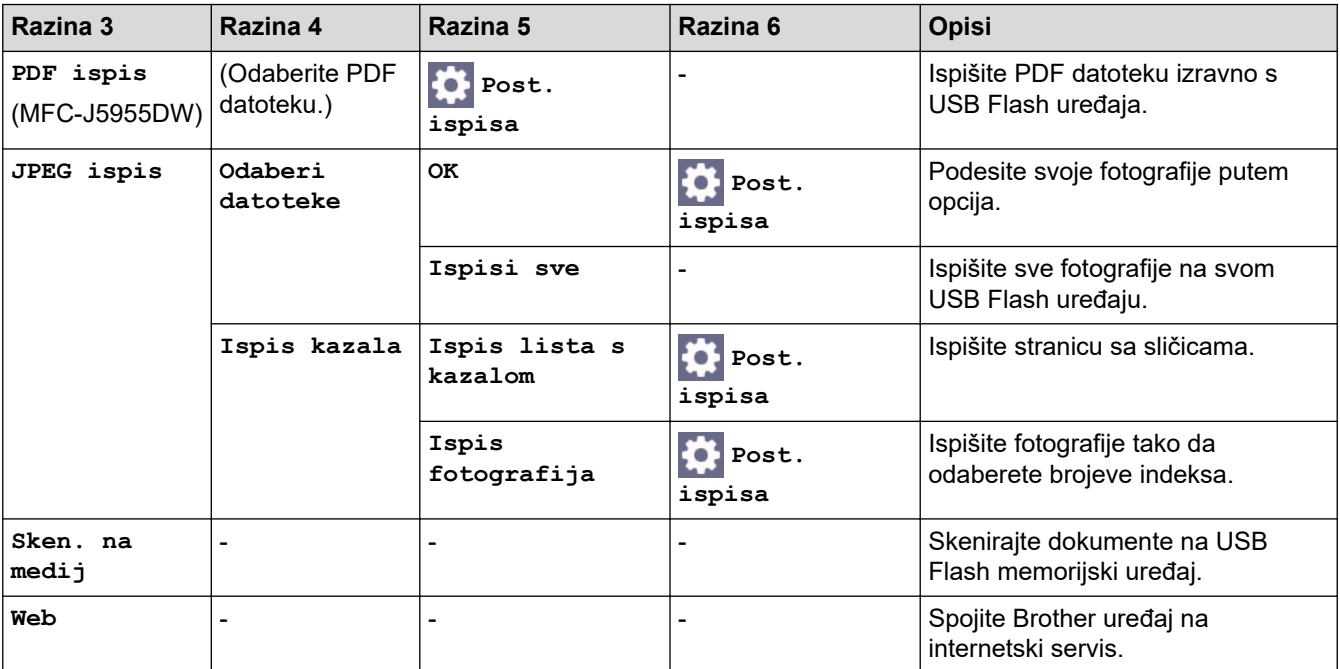

# **[Precaci A3 kopiranja]**

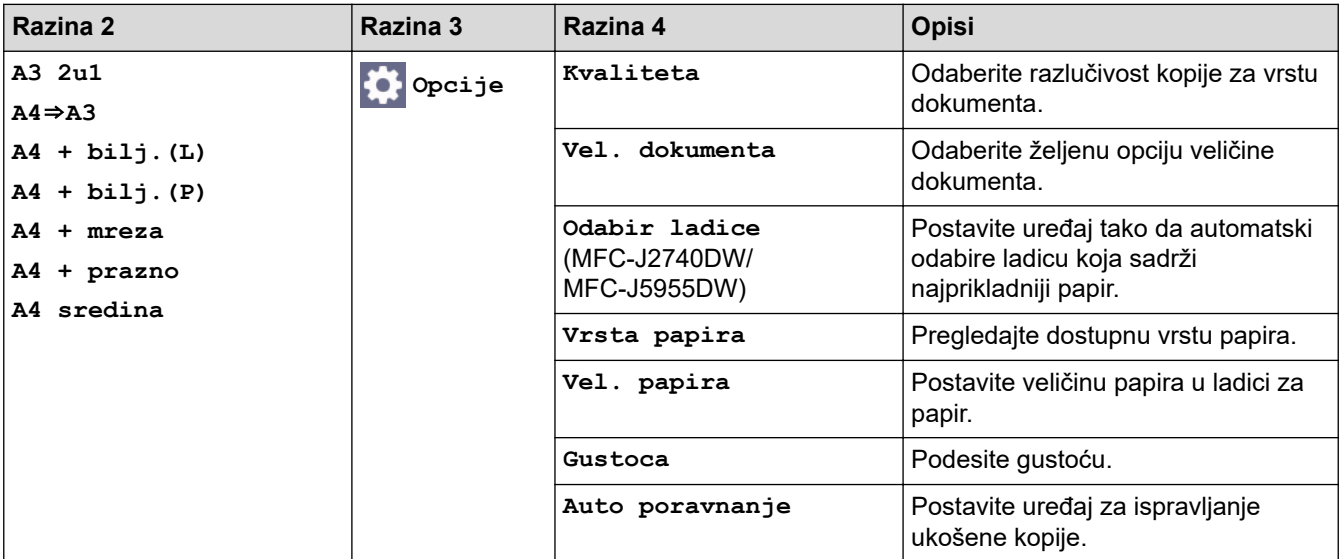

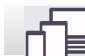

# **[Preuzmi softver]**

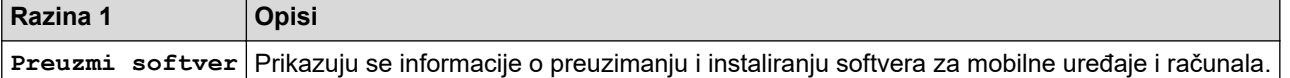

# **[Ciscenje ispisne gl.]**

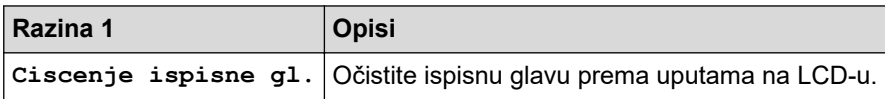

## **[Precaci]**

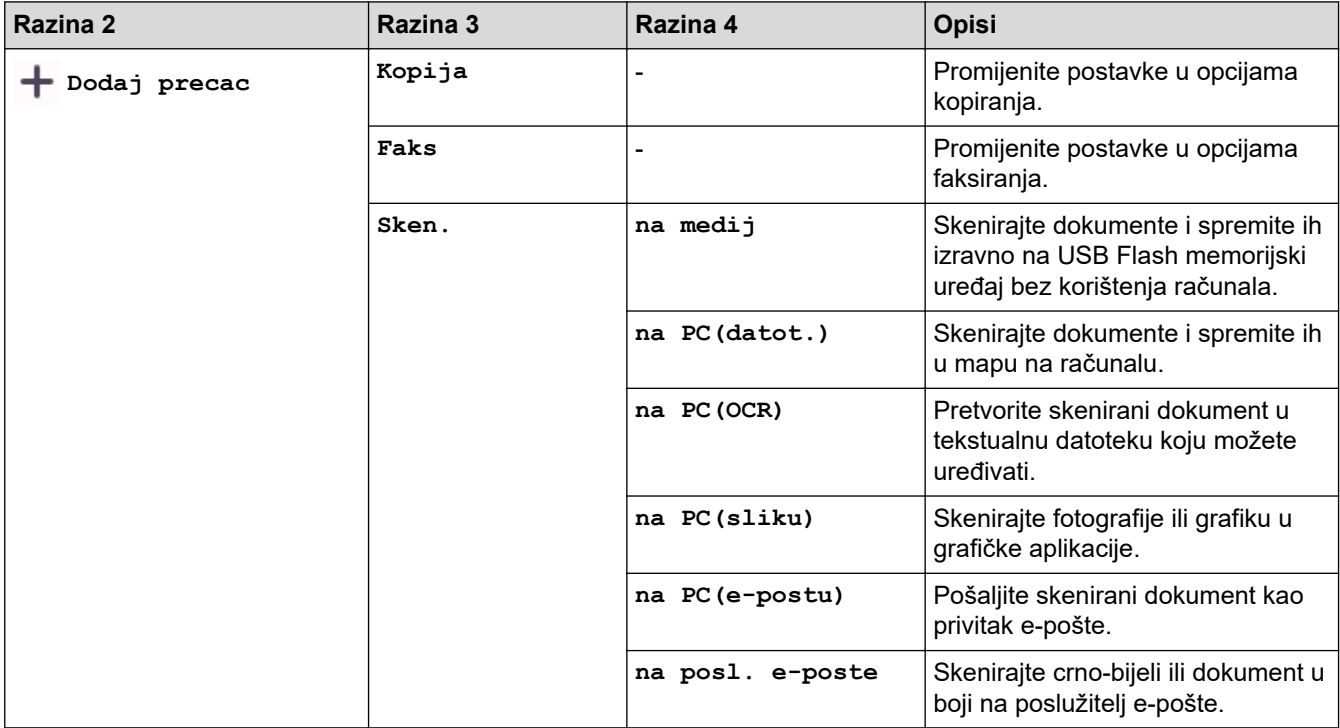

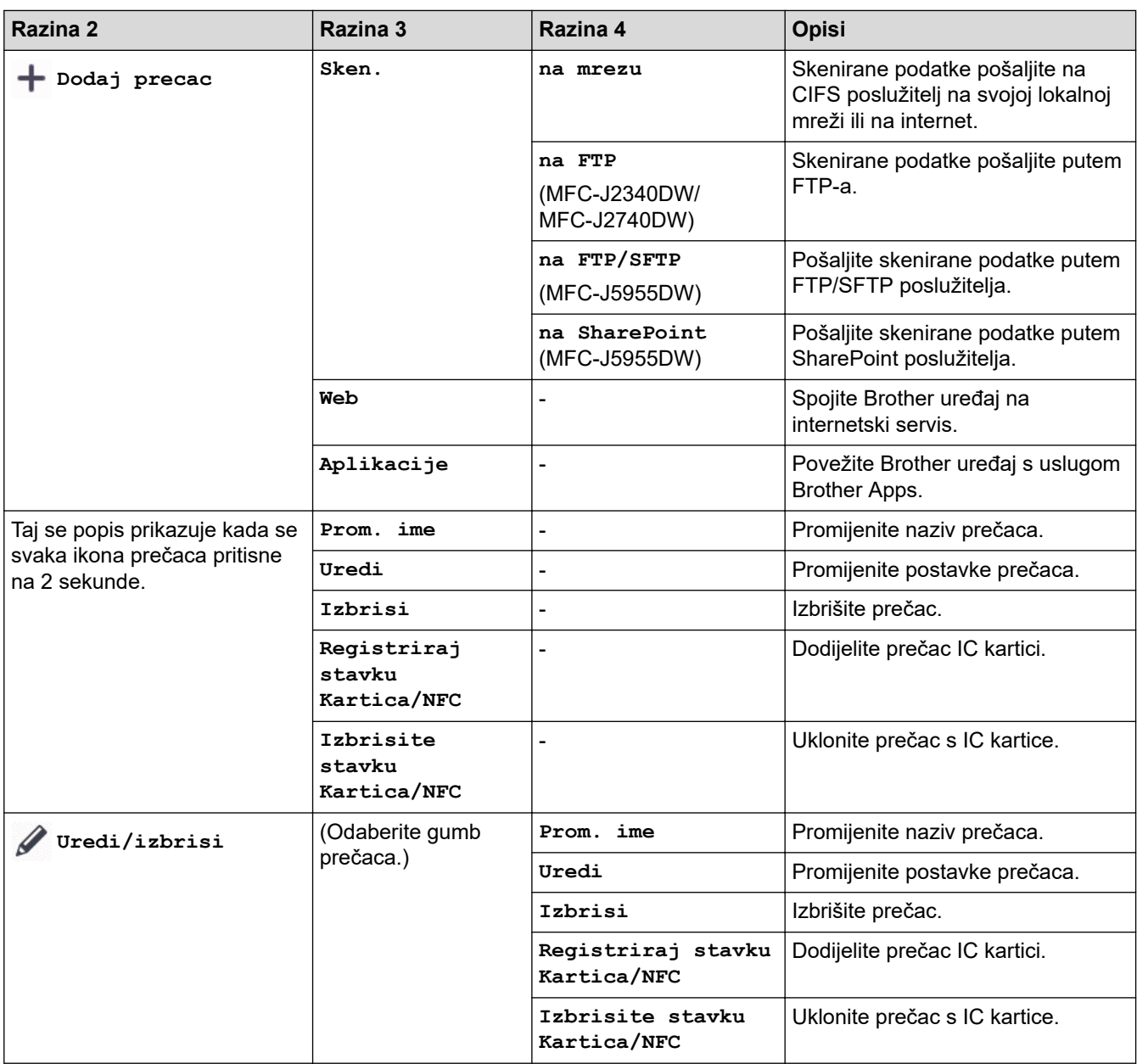

# **[Tinta]**

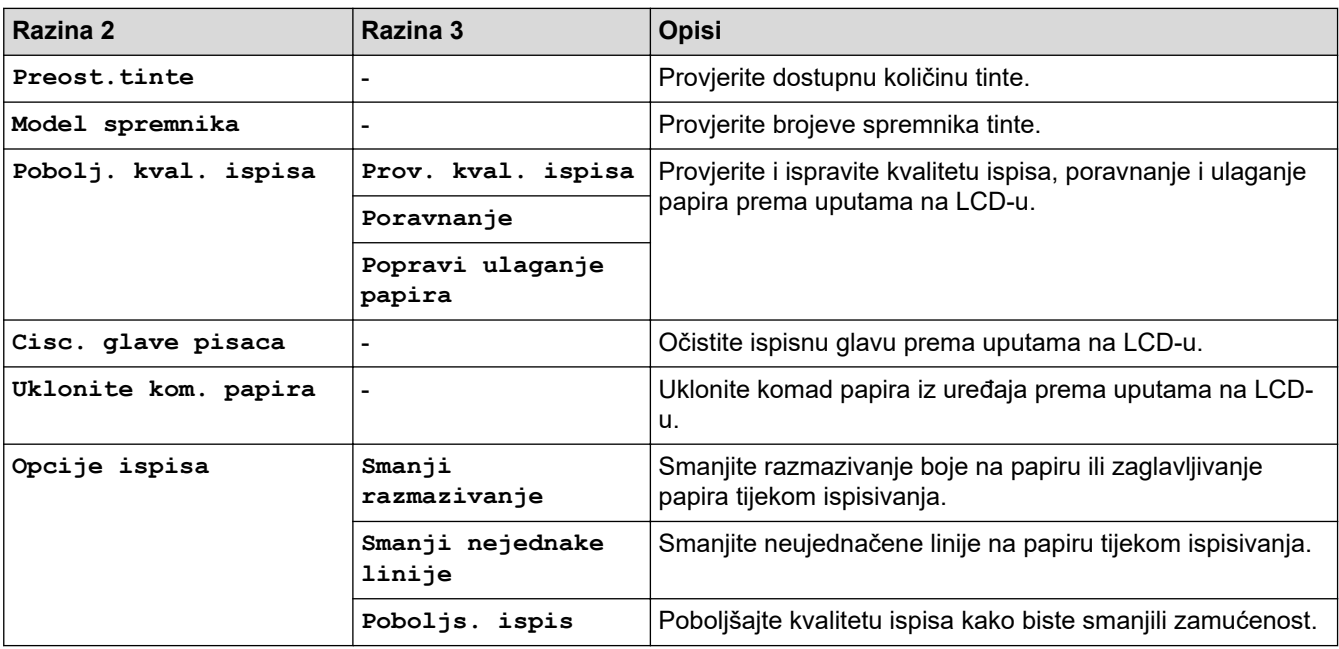

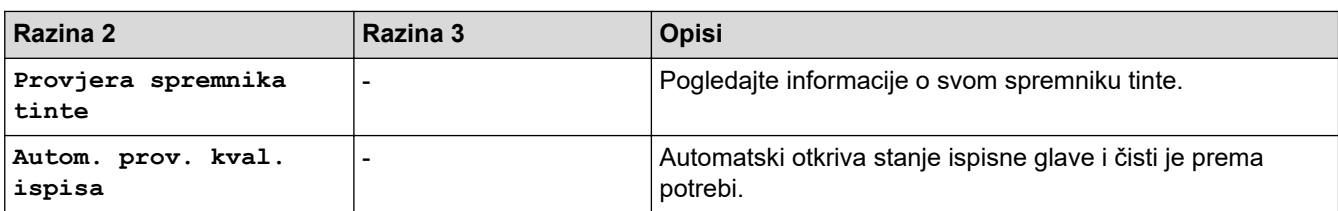

#### 沙  **Postavljanje Wi-Fi mreže**

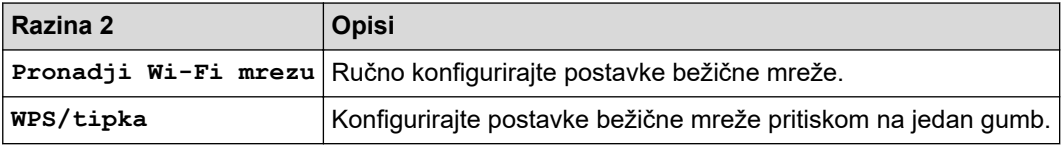

## **Kada USB Flash uređaj stavite u USB utor**

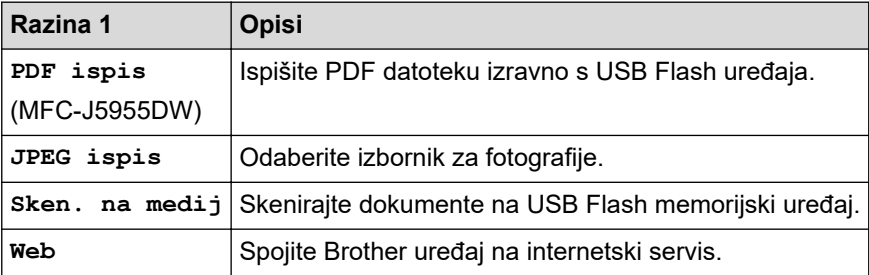

# **Srodne informacije**

• [Tablica postavki i značajki](#page-201-0)

#### <span id="page-222-0"></span> [Početna stranica](#page-1-0) > Dodatak

## **Dodatak**

- [Specifikacije](#page-223-0)
- [Specifikacije potrošnih materijala](#page-232-0)
- [Podaci o zaštiti okoliša i usklađenosti s propisima](#page-234-0)
- [Pomoć i podrška korisnicima tvrtke Brother](#page-238-0)

# <span id="page-223-0"></span>**Specifikacije**

- >> Opće specifikacije
- [>> Specifikacije veličine dokumenta](#page-226-0)
- [>> Specifikacije ispisnih medija](#page-226-0)
- [>> Specifikacije faksa](#page-227-0)
- [>> Specifikacije za kopiranje](#page-228-0)
- [>> Specifikacija za USB flash memorijski uređaj](#page-228-0)
- [>> Specifikacije skenera](#page-228-0)
- [>> Specifikacije pisača](#page-229-0)
- [>> Specifikacije sučelja](#page-229-0)
- [>> Specifikacije mreže](#page-230-0)
- [>> Potrebne specifikacije računala](#page-230-0)

## **Opće specifikacije**

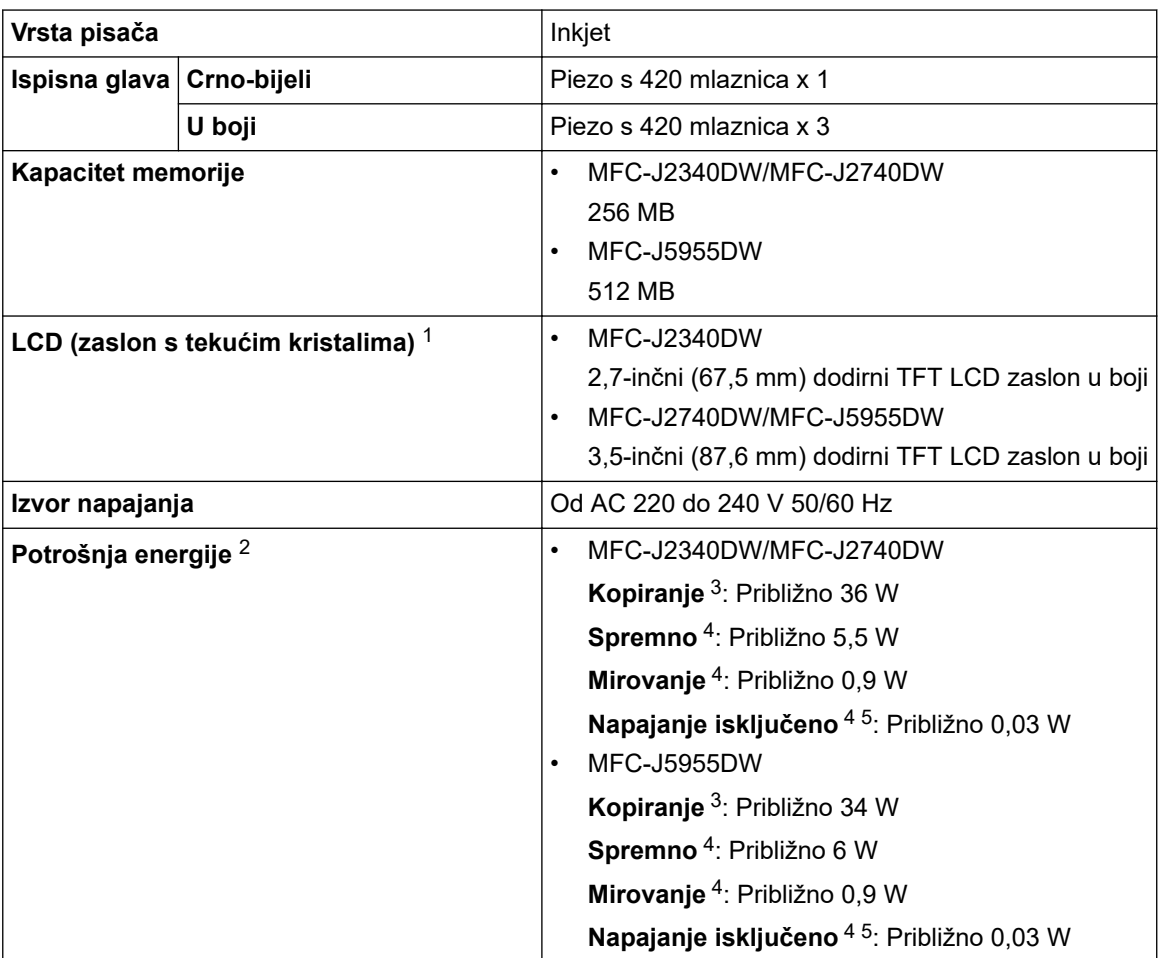

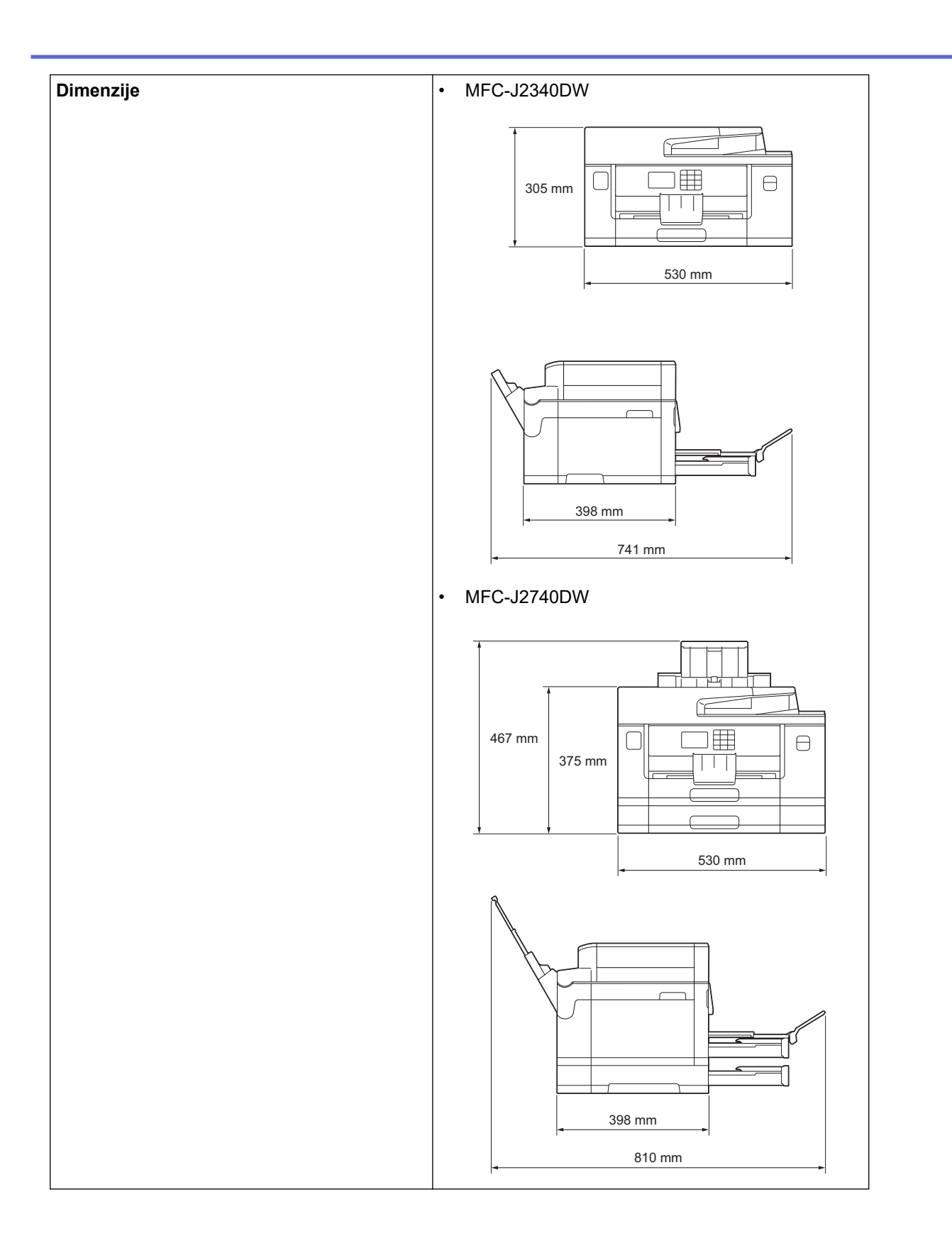

<span id="page-225-0"></span>

|                                    |                           |                      | $\bullet$<br><b>MFC-J5955DW</b>                                    |
|------------------------------------|---------------------------|----------------------|--------------------------------------------------------------------|
|                                    |                           |                      | 465 mm<br>用<br>A<br>375 mm<br>530 mm<br>545 mm<br>436 mm<br>810 mm |
| <b>Težine</b>                      |                           |                      | MFC-J2340DW<br>$\bullet$<br>17,0 kg                                |
|                                    |                           |                      | MFC-J2740DW<br>$\bullet$                                           |
|                                    |                           |                      | 20,5 kg                                                            |
|                                    |                           |                      | MFC-J5955DW<br>$\bullet$                                           |
|                                    |                           |                      | 20,9 kg                                                            |
| Razina buke                        | Zvučni tlak 6             | Tijekom rada $\cdot$ | Ispisivanje<br>51,5 dB(A) (približno)                              |
|                                    |                           |                      | Kopiranje (uz upotrebu stakla skenera)<br>$\bullet$                |
|                                    |                           |                      | 51,5 dB(A) (približno)                                             |
|                                    | Jačina zvuka <sup>7</sup> | Ispisivanje 8        | MFC-J2340DW/MFC-J2740DW<br>$\bullet$                               |
|                                    |                           |                      | LWAd = 6,78 B(A) (monokromatski)                                   |
|                                    |                           |                      | LWAd = $6,82 B(A)$ (u boji)                                        |
|                                    |                           |                      | MFC-J5955DW<br>$\bullet$                                           |
|                                    |                           |                      | LWAd = 6,79 B(A) (monokromatski)                                   |
|                                    |                           |                      | $LWAd = 6,81 B(A)$ (u boji)                                        |
| Tijekom rada<br><b>Temperatura</b> |                           |                      | od 10 do 35 °C                                                     |
| Najbolja kvaliteta ispisa          |                           |                      | od 20 do 33 °C                                                     |
| Vlažnost<br>Tijekom rada           |                           |                      | od 20 % do 80 % (bez kondenzacije)                                 |
| Najbolja kvaliteta ispisa          |                           |                      | od 20 % do 80 % (bez kondenzacije)                                 |
| Automatski ulagač dokumenata (ADF) |                           |                      | Do 50 stranica<br>Papir: 80 g/m <sup>2</sup>                       |
|                                    |                           |                      |                                                                    |

<sup>1</sup> Izmjereno dijagonalno.

<sup>2</sup> Izmjereno dok je uređaj bio spojen na USB sučelje. Potrošnja energije malo varira ovisno o okruženju upotrebe ili istrošenosti dijelova.

<sup>3</sup> Prilikom upotrebe ADF-a, jednostrano ispisivanje i skeniranje, razlučivost: standardna / dokument: ispisani uzorak ISO/IEC 24712.

<sup>4</sup> Mjereno u skladu s izdanjem 2.0 norme IEC 62301.

<sup>5</sup> Čak i kada je uređaj isključen, povremeno će se automatski uključiti zbog održavanja ispisne glave, nakon čega će se isključiti.

- <span id="page-226-0"></span>6 Buka ovisi o uvjetima ispisivanja.
- 7 Izmjereno u skladu s načinom opisanim u normi DE-UZ 205.
- 8 Brzina ispisa:
	- MFC-J2340DW/MFC-J2740DW
	- 28 str/min (crno/bijelo) / 28 str/min (u boji)
	- MFC-J5955DW 30 str/min (crno/bijelo) / 30 str/min (u boji)

Te su brzine ispisa izmjerene u skladu s normom ISO/IEC 24734.

## **Specifikacije veličine dokumenta**

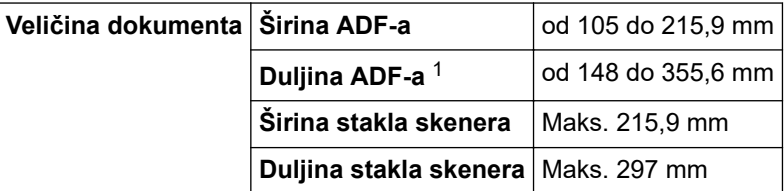

1 Do 900 mm kod upotrebe funkcije dugog papira.

#### **Specifikacije ispisnih medija**

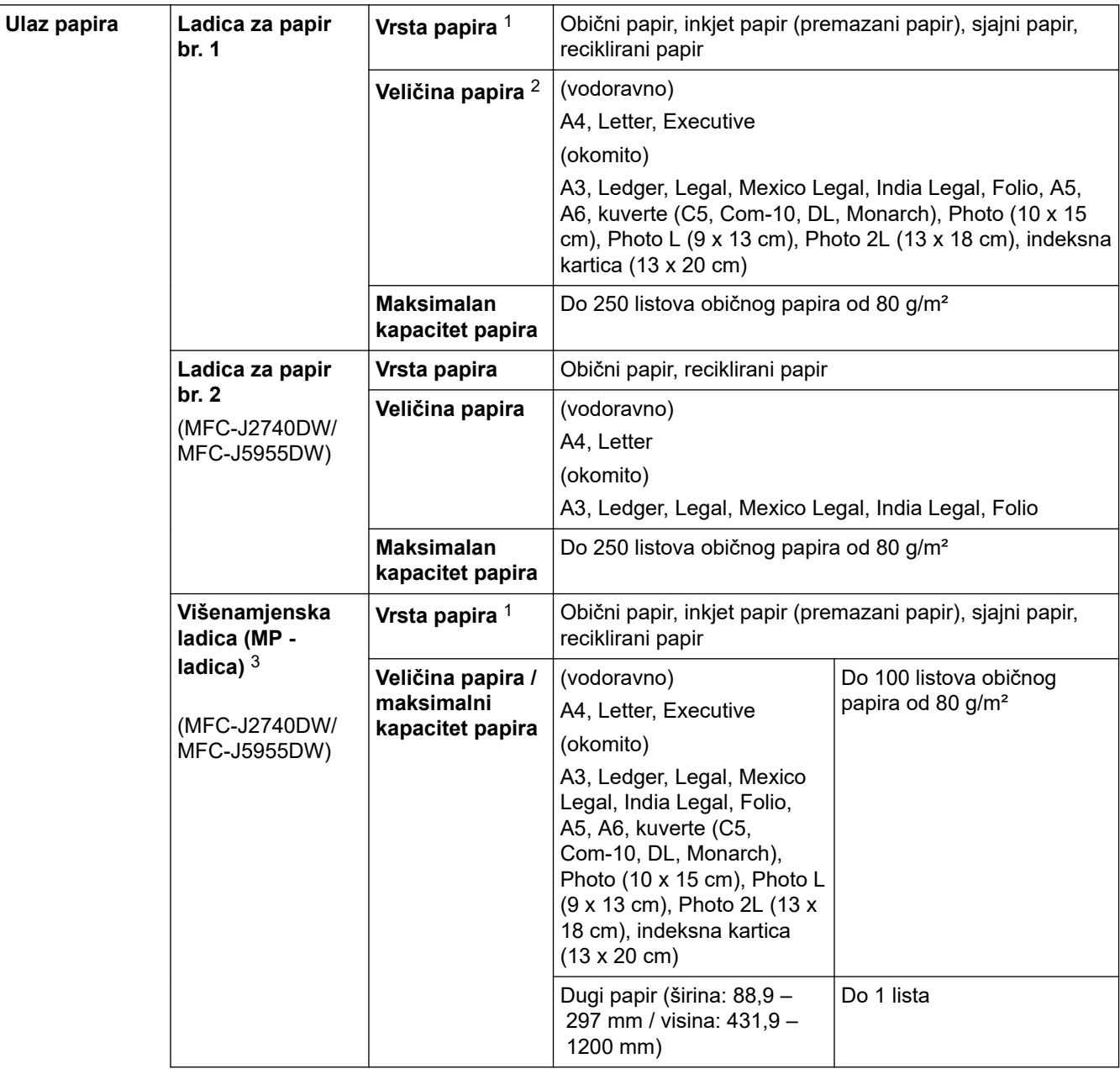

<span id="page-227-0"></span>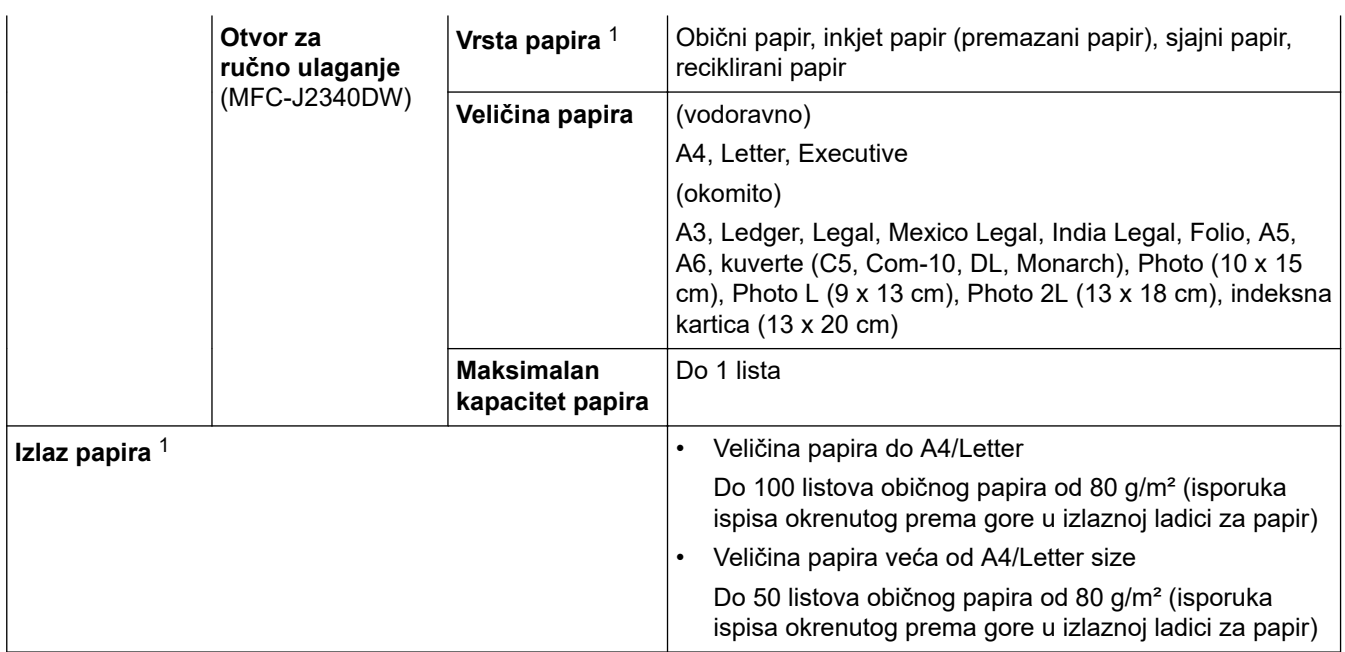

1 Za sjajni papir, odmah uklonite sve ispisane stranice iz izlazne ladice za papir kako biste spriječili mrljanje.

2 Sjajni papir dostupan je do veličina A4 ili Letter.

3 Preporučujemo upotrebu MP-ladice za sjajni papir.

# **Specifikacije faksa**

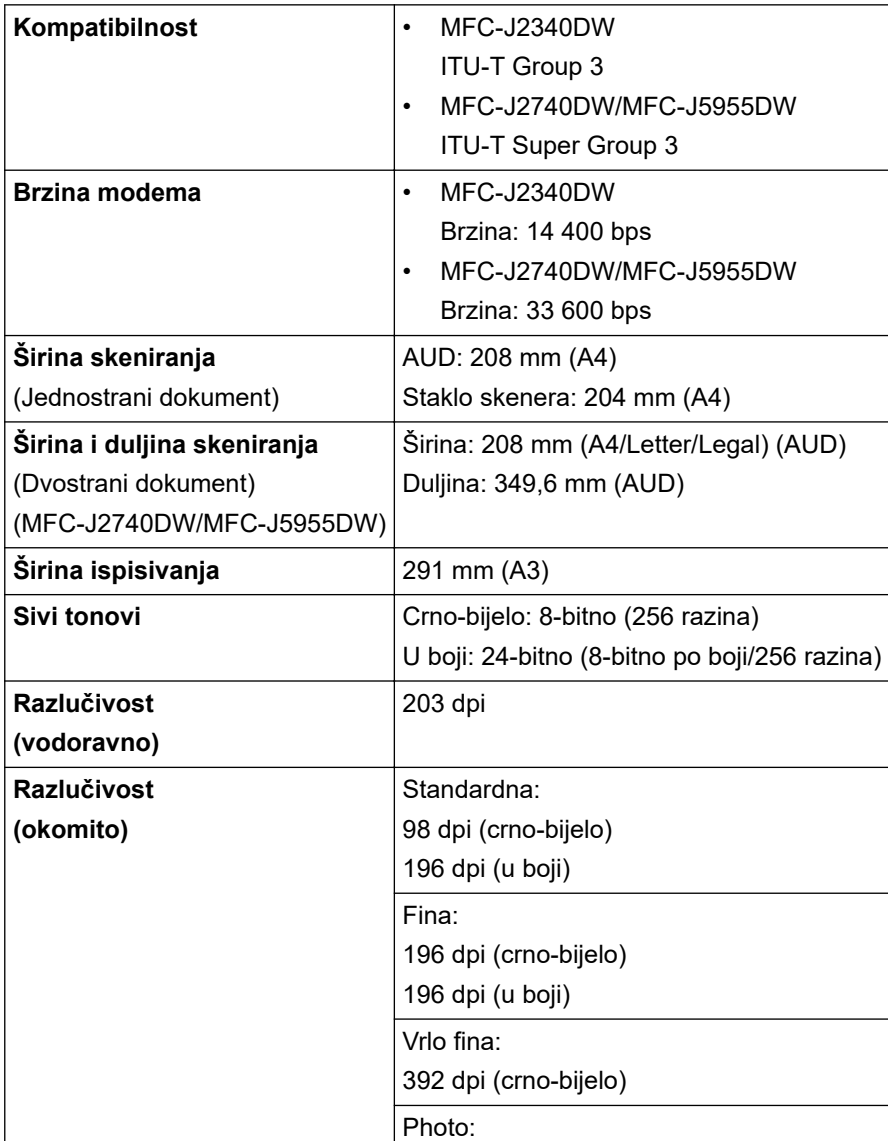

<span id="page-228-0"></span>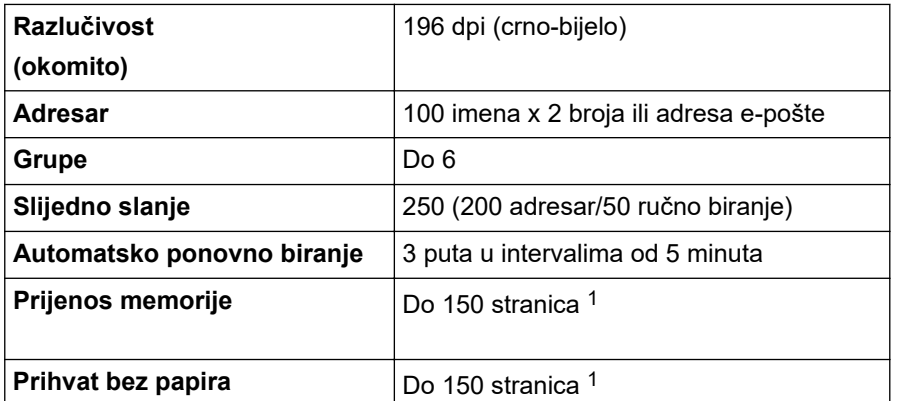

1 Pojam "stranice" se odnosi na "ITU-T testnu tablicu br. 1" (obično poslovno pismo, standardna rezolucija, MMR kôd).

#### **Specifikacije za kopiranje**

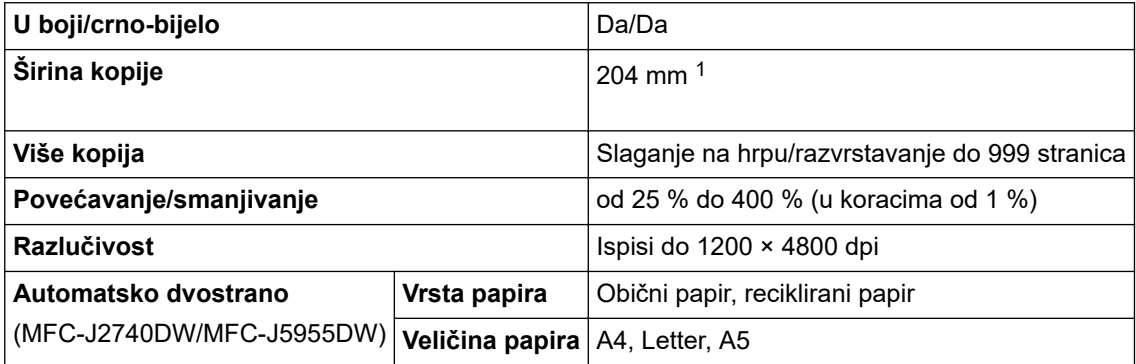

1 Kada se kopira na papir veličine A4.

## **Specifikacija za USB flash memorijski uređaj**

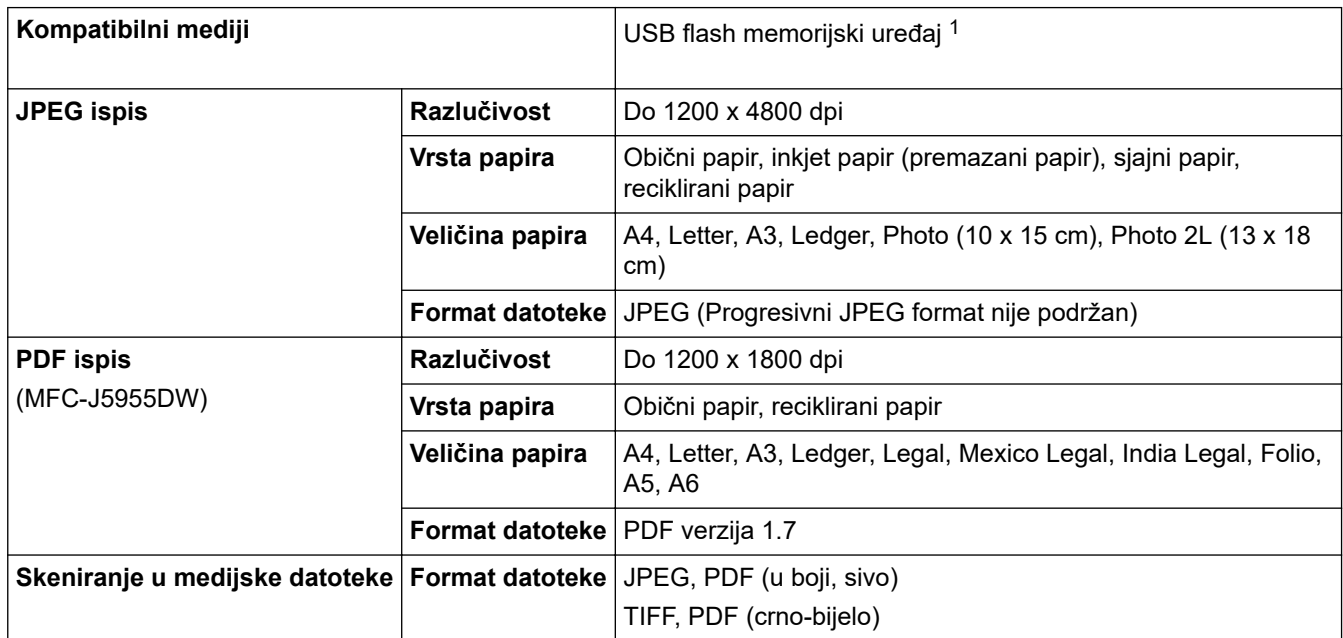

1 USB flash memorijski uređaj nije uključen. Full-Speed USB 2.0. Standard USB masovne pohrane. Podržani formati: FAT12/FAT16/FAT32/ exFAT

#### **Specifikacije skenera**

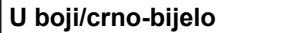

Da/Da

<span id="page-229-0"></span>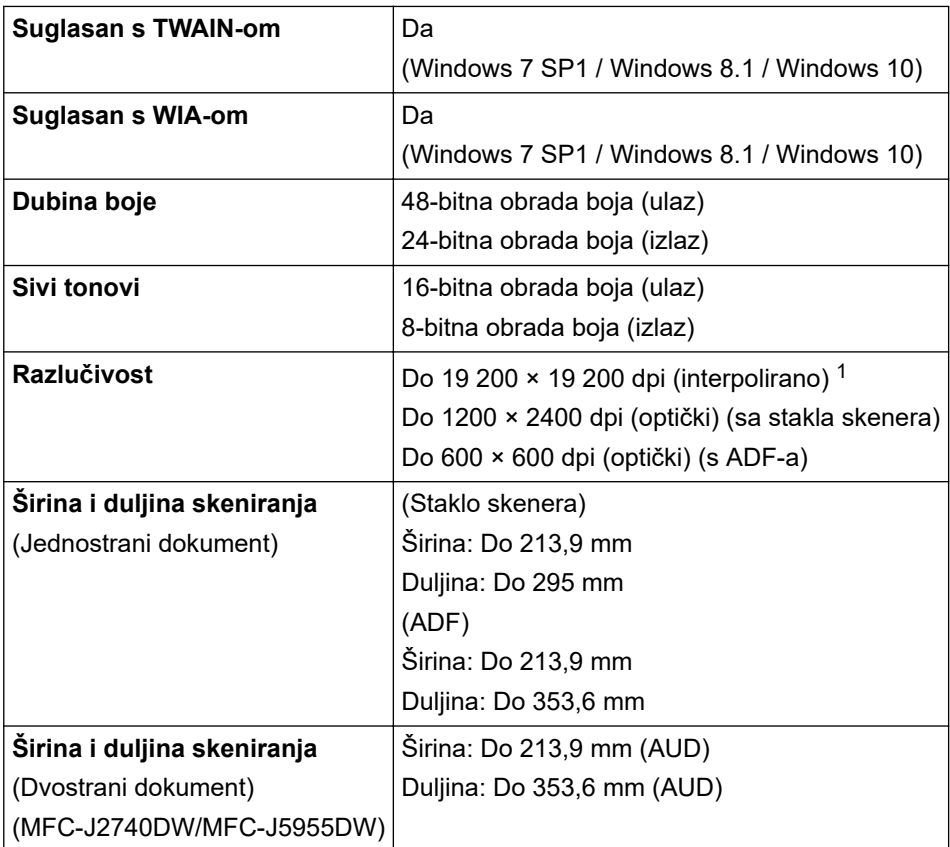

1 Skeniranje u maksimalnoj razlučivosti 1200 × 1200 dpi s WIA upravljačkim programom u sustavima Windows 7 SP1, Windows 8.1 i Windows 10 (razlučivosti do 19 200 × 19 200 dpi mogu se odabrati putem uslužnog programa skenera).

## **Specifikacije pisača**

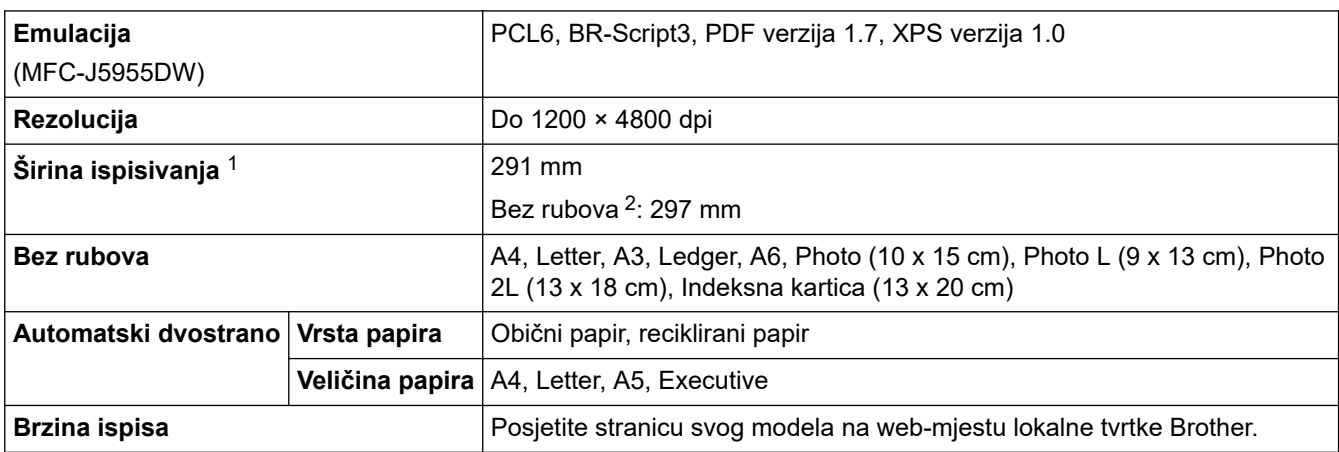

1 Kada se ispisuje na papiru veličine A3.

<sup>2</sup> Kada je značajka ispisivanja bez rubova postavljena na "uključeno".

#### **Specifikacije sučelja**

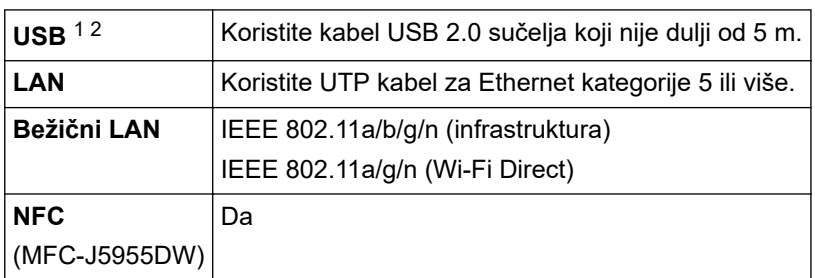

1 Uređaj je opremljen sučeljem USB 2.0 Hi-Speed. Uređaj se također može povezati s računalom koje ima USB 1.1 sučelje.

<span id="page-230-0"></span>2 USB priključci neovisnih proizvođača nisu podržani.

#### **Specifikacije mreže**

Ø

Svoj uređaj možete spojiti s mrežom za mrežno ispisivanje, mrežno skeniranje, PC-FAX slanje i PC-FAX primanje (samo u sustavu Windows).

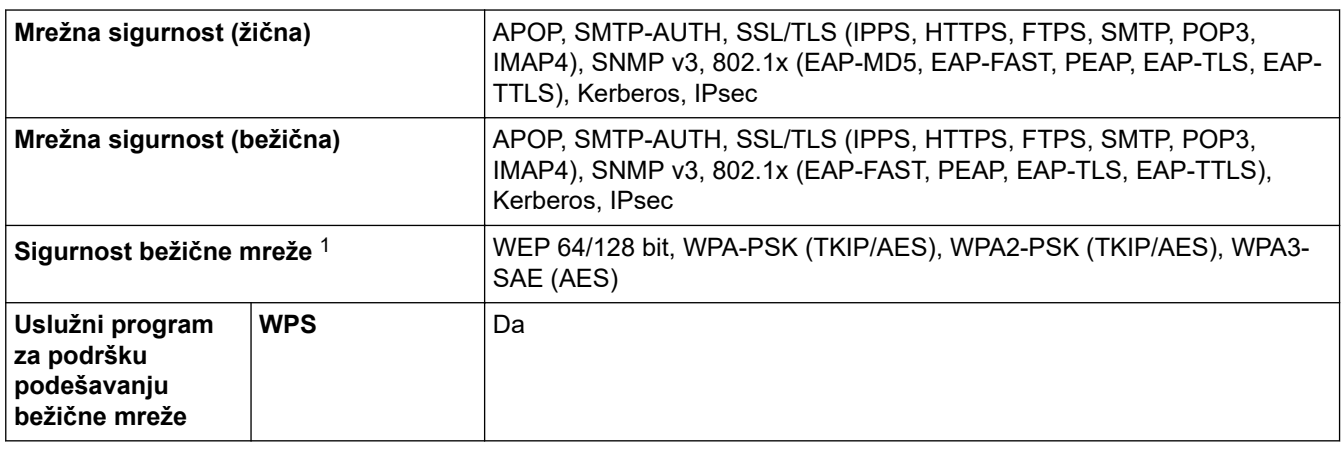

1 Wi-Fi Direct podržava samo WPA2-PSK (AES).

#### **Potrebne specifikacije računala**

#### **Podržani operacijski sustavi i funkcije softvera**

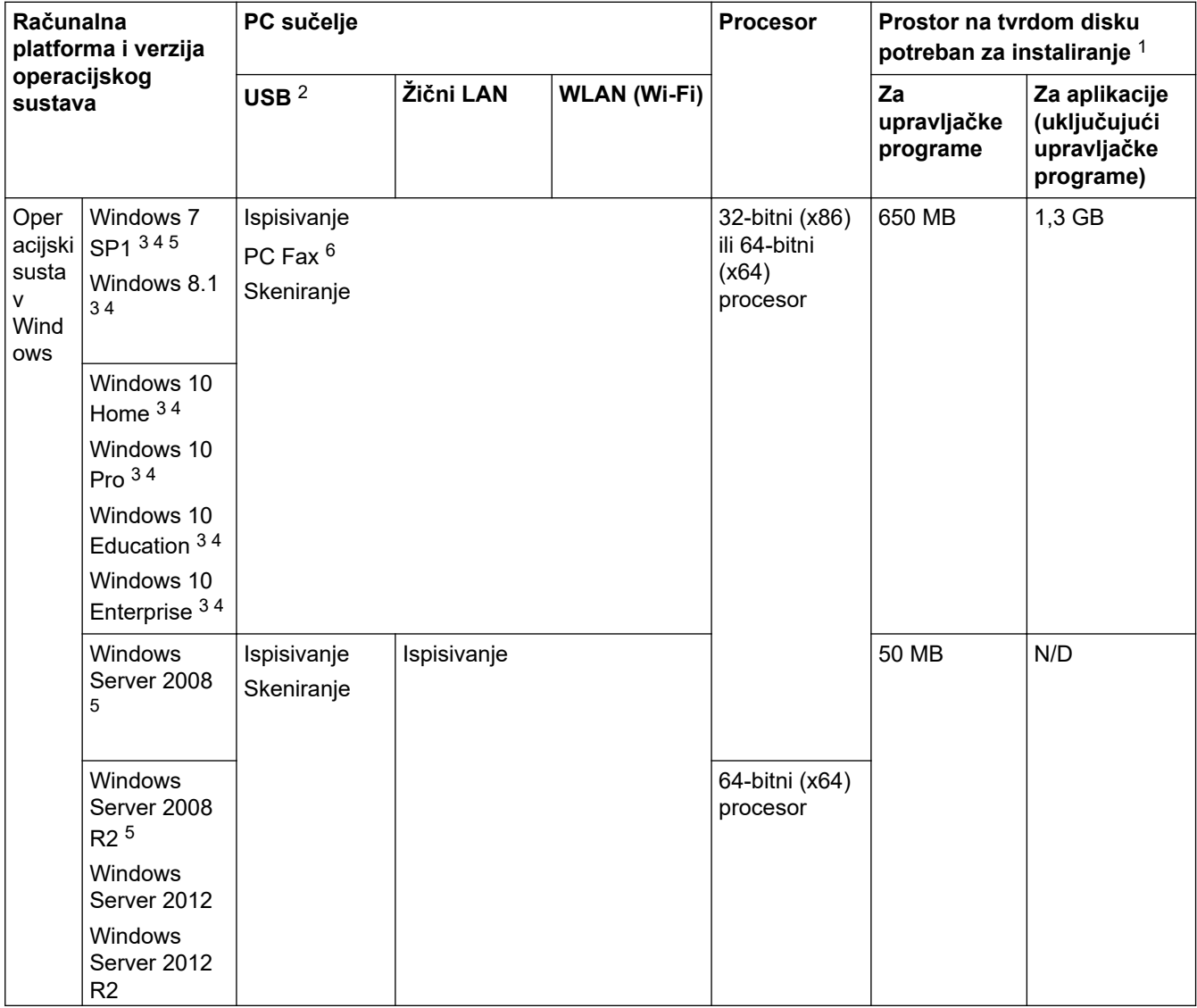

<span id="page-231-0"></span>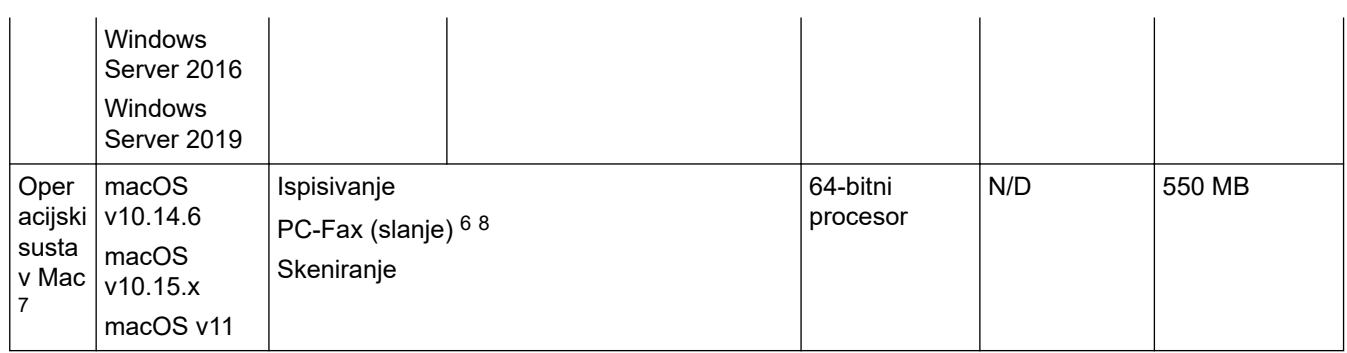

- 1 Potrebna je internetska veza za instaliranje softvera ako Brother instalacijski disk nije isporučen.
- 2 Nisu podržani neovisni USB priključci.
- 3 Za servis WIA, razlučivost 1200 × 1200. Brotherov uslužni program za skener omogućuje poboljšavanje razlučivosti do 19 200 × 19 200 dpi.
- <sup>4</sup> Nuance™ PaperPort™ 14SE podržava sustave Windows 7 SP1, Windows 8.1, Windows 10 Home, Windows 10 Pro, Windows 10 Education i Windows 10 Enterprise.
- 5 Windows 7 SP1 / Windows Server 2008 / Windows Server 2008 R2 podržavaju produljena sigurnosna ažuriranja do 10. siječnja 2023.
- 6 PC-Fax podržava samo crno-bijele faksove.
- 7 Izjava o odricanju odgovornosti za Mac OS AirPrint omogućeno: za ispis ili skeniranje na macOS-u potreban je AirPrint. Upravljački programi za Mac ne isporučuju se uz ovaj uređaj.
- 8 Samo uz AirPrint.

#### Za najnovija ažuriranja upravljačkih programa posjetite stranicu **Downloads (Preuzimanja)** svog modela na [support.brother.com](https://support.brother.com/g/b/midlink.aspx).

Svi zaštitni znaci, marke i nazivi proizvoda u vlasništvu su njihovih odgovarajućih tvrtki.

#### **Srodne informacije**

• [Dodatak](#page-222-0)

<span id="page-232-0"></span> [Početna stranica](#page-1-0) > [Dodatak](#page-222-0) > Specifikacije potrošnih materijala

# **Specifikacije potrošnih materijala**

#### >> MFC-J2340DW/MFC-J2740DW

>> MFC-J5955DW

#### **MFC-J2340DW/MFC-J2740DW**

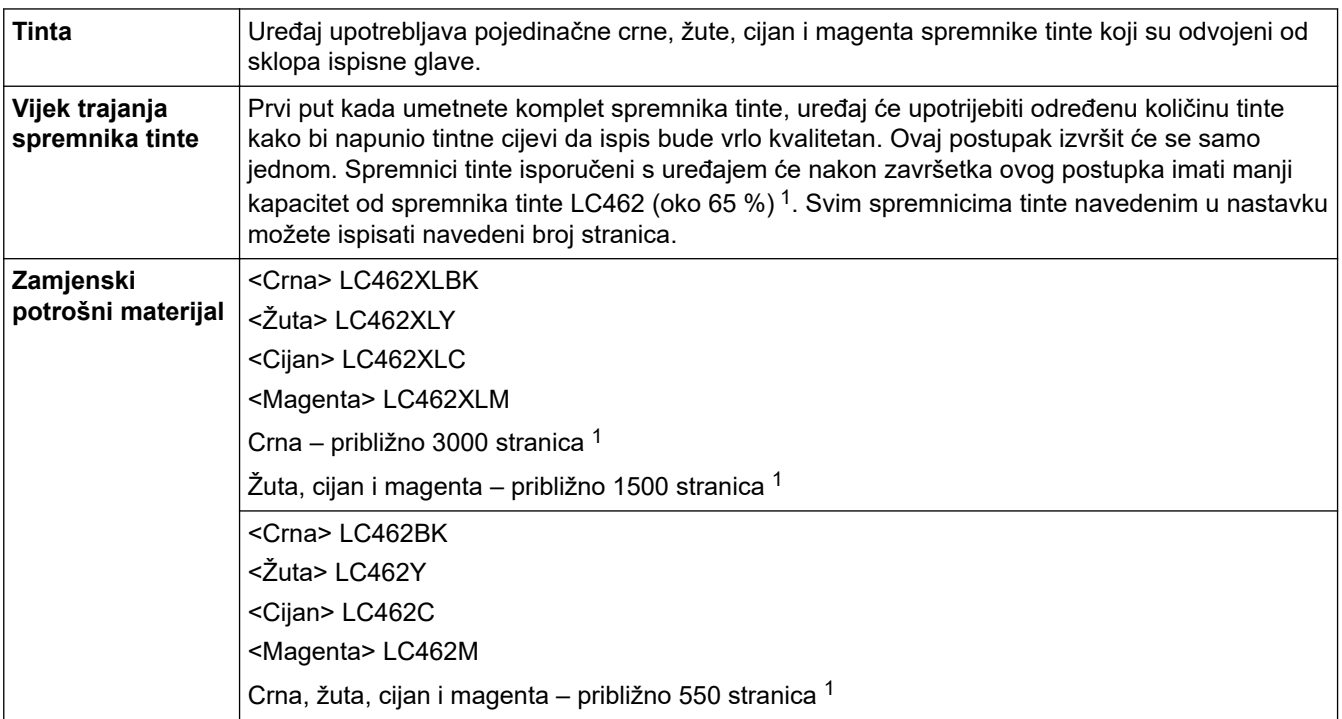

1 Svi zamjenski spremnici tinte dat će približni kapacitet stranica u skladu s ISO/IEC 24711. Za više informacija o kapacitetu stranica pogledajte [www.brother.com/pageyield](http://www.brother.com/pageyield).

# **MFC-J5955DW**

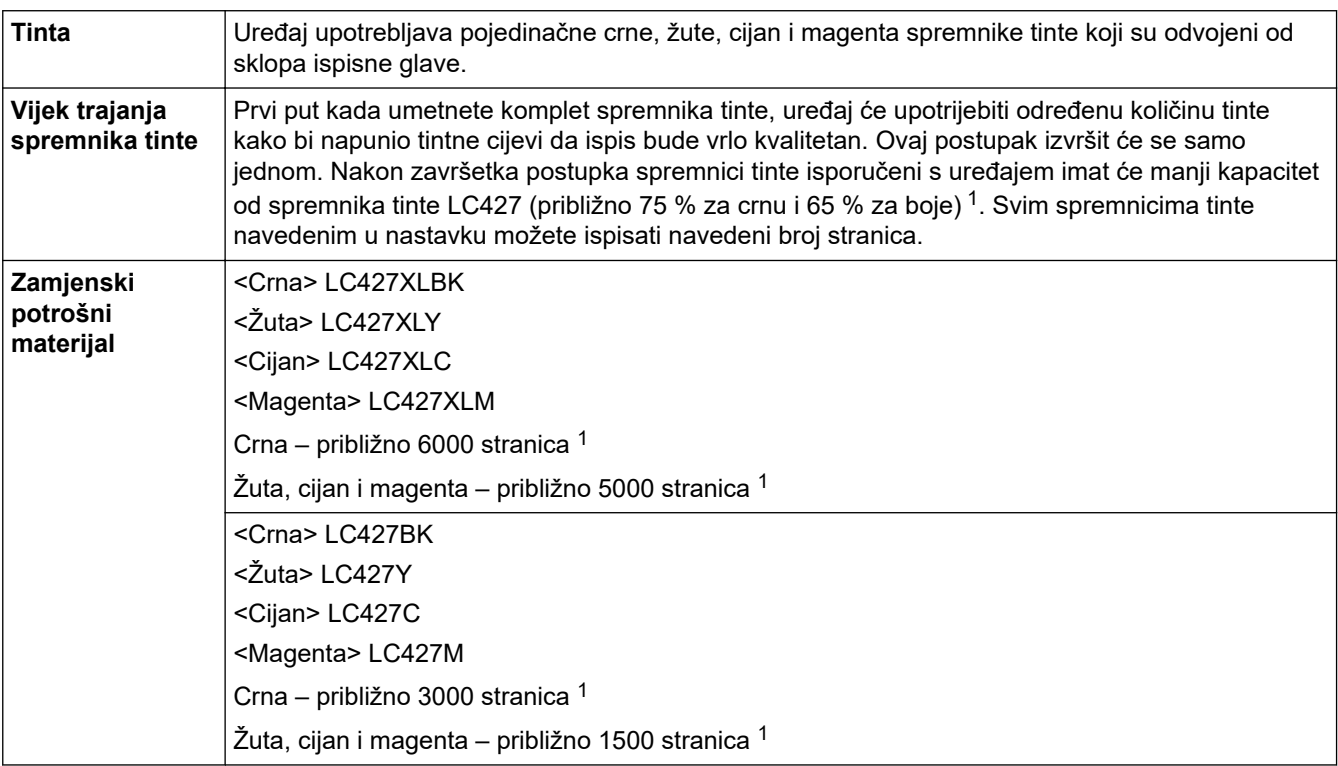

<span id="page-233-0"></span>1 Svi zamjenski spremnici tinte imaju približni kapacitet stranica naveden u skladu s normom ISO/IEC 24711. Za više informacija o kapacitetu stranica pogledajte [www.brother.com/pageyield](http://www.brother.com/pageyield).

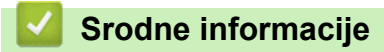

• [Dodatak](#page-222-0)

<span id="page-234-0"></span> [Početna stranica](#page-1-0) > [Dodatak](#page-222-0) > Podaci o zaštiti okoliša i usklađenosti s propisima

# **Podaci o zaštiti okoliša i usklađenosti s propisima**

- [Informacije o recikliranom papiru](#page-235-0)
- [Dostupnost servisnih dijelova](#page-236-0)
- [Kemijske tvari \(EU REACH\)](#page-237-0)

<span id="page-235-0"></span> [Početna stranica](#page-1-0) > [Dodatak](#page-222-0) > [Podaci o zaštiti okoliša i usklađenosti s propisima](#page-234-0) > Informacije o recikliranom papiru

# **Informacije o recikliranom papiru**

- Reciklirani papir iste je kvalitete kao i papir za čiju se proizvodnju upotrebljavaju prirodni šumski resursi. Standardima koji se odnose na suvremeni reciklirani papir osigurava se udovoljavanje najvišim zahtjevima kvalitete kod raznih postupaka ispisivanja. Oprema za obradu slike koju isporučuje tvrtka Brother prikladna je za upotrebu s recikliranim papirom koji udovoljava normi EN 12281:2002.
- Kupovinom recikliranog papira štite se prirodni resursi i promiče kružno gospodarstvo. Papir se proizvodi od celuloznih vlakana koja se dobivaju od drveta. Sakupljanjem i recikliranjem papira produžuje se vijek trajanja vlakana na više životnih ciklusa, čime se resursi iskorištavaju na najbolji način.
- Proces proizvodnje recikliranog papira je kraći. Vlakna su već obrađena, stoga je manja potrošnja vode, energije i kemikalija.
- Recikliranjem papira štedi se ugljik tako što se papirni proizvodi preusmjeravaju s alternativnih načina zbrinjavanja, kao što su odlagališta i pogoni za spaljivanje otpada. Otpad s odlagališta ispušta plin metan koji stvara snažan učinak staklenika.

#### **Srodne informacije**

• [Podaci o zaštiti okoliša i usklađenosti s propisima](#page-234-0)

<span id="page-236-0"></span> [Početna stranica](#page-1-0) > [Dodatak](#page-222-0) > [Podaci o zaštiti okoliša i usklađenosti s propisima](#page-234-0) > Dostupnost servisnih dijelova

# **Dostupnost servisnih dijelova**

Brother jamči da će servisni dijelovi biti dostupni najmanje sedam godina nakon kraja stavljanja modela u prodaju.

Za nabavku servisnih dijelova obratite se dobavljaču ili prodavaču proizvoda tvrtke Brother.

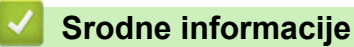

• [Podaci o zaštiti okoliša i usklađenosti s propisima](#page-234-0)

<span id="page-237-0"></span> [Početna stranica](#page-1-0) > [Dodatak](#page-222-0) > [Podaci o zaštiti okoliša i usklađenosti s propisima](#page-234-0) > Kemijske tvari (EU REACH)

# **Kemijske tvari (EU REACH)**

Informacije o kemijskim tvarima koje sadržavaju naši proizvodi u skladu s odredbama uredbe REACH mogu se pronaći na mrežnoj stranici [https://www.brother.eu/reach.](https://www.brother.eu/reach)

#### **Srodne informacije**

• [Podaci o zaštiti okoliša i usklađenosti s propisima](#page-234-0)

<span id="page-238-0"></span> [Početna stranica](#page-1-0) > [Dodatak](#page-222-0) > Pomoć i podrška korisnicima tvrtke Brother

# **Pomoć i podrška korisnicima tvrtke Brother**

Ako vam je potrebna pomoć u vezi korištenja svojim Brother uređajem, posjetite [support.brother.com](https://support.brother.com/g/b/midlink.aspx) za FAQ-ove i rješavanje problema. Također možete preuzeti najnoviji softver, upravljačke programe i firmver kako biste poboljšali učinkovitost svog uređaja, kao i korisničku dokumentaciju, a možete i saznati kako na najbolji mogući način možete upotrebljavati svoj Brother uređaj.

Dodatne informacije o proizvodima i podršci dostupne su na web-mjestu lokalnog ureda tvrtke Brother. Posjetite [www.brother.com](https://global.brother/en/gateway) kako biste pronašli kontakt podatke lokalnog ureda tvrtke Brother te kako biste registrirali svoj novi proizvod.

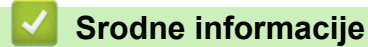

• [Dodatak](#page-222-0)

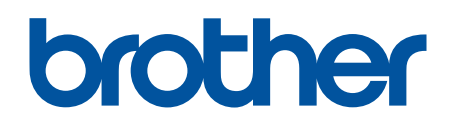

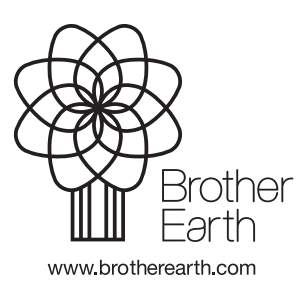

CRO Verzija A